## HP Universal CMDB

for the Windows and Solaris operating systems

Software Version: 8.04

## Discovery and Dependency Mapping

Document Release Date: February 2010 Software Release Date: February 2010

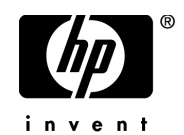

## Legal Notices

### **Warranty**

The only warranties for HP products and services are set forth in the express warranty statements accompanying such products and services. Nothing herein should be construed as constituting an additional warranty. HP shall not be liable for technical or editorial errors or omissions contained herein.

The information contained herein is subject to change without notice.

Restricted Rights Legend

Confidential computer software. Valid license from HP required for possession, use or copying. Consistent with FAR 12.211 and 12.212, Commercial Computer Software, Computer Software Documentation, and Technical Data for Commercial Items are licensed to the U.S. Government under vendor's standard commercial license.

Copyright Notices

© Copyright 2005 - 2010 Hewlett-Packard Development Company, L.P.

Trademark Notices

Adobe® and Acrobat® are trademarks of Adobe Systems Incorporated.

Intel®, Pentium®, and Intel®  $Xeon^{TM}$  are trademarks of Intel Corporation in the U.S. and other countries.

 $Java<sup>TM</sup>$  is a US trademark of Sun Microsystems, Inc.

Microsoft®, Windows®, Windows NT®, and Windows® XP are U.S registered trademarks of Microsoft Corporation.

Oracle® is a registered US trademark of Oracle Corporation, Redwood City, California.

Unix® is a registered trademark of The Open Group.

## Documentation Updates

The title page of this document contains the following identifying information:

- Software Version number, which indicates the software version.
- Document Release Date, which changes each time the document is updated.
- Software Release Date, which indicates the release date of this version of the software.

To check for recent updates, or to verify that you are using the most recent edition of a document, go to:

### **http://h20230.www2.hp.com/selfsolve/manuals**

This site requires that you register for an HP Passport and sign-in. To register for an HP Passport ID, go to:

### **http://h20229.www2.hp.com/passport-registration.html**

Or click the **New users - please register** link on the HP Passport login page.

You will also receive updated or new editions if you subscribe to the appropriate product support service. Contact your HP sales representative for details.

## Support

Visit the HP Software Support web site at:

### **http://www.hp.com/go/hpsoftwaresupport**

This web site provides contact information and details about the products, services, and support that HP Software offers.

HP Software online support provides customer self-solve capabilities. It provides a fast and efficient way to access interactive technical support tools needed to manage your business. As a valued support customer, you can benefit by using the support web site to:

- Search for knowledge documents of interest
- Submit and track support cases and enhancement requests
- Download software patches
- Manage support contracts
- Look up HP support contacts
- Review information about available services
- Enter into discussions with other software customers
- Research and register for software training

Most of the support areas require that you register as an HP Passport user and sign in. Many also require a support contract. To register for an HP Passport ID, go to:

#### **http://h20229.www2.hp.com/passport-registration.html**

To find more information about access levels, go to:

#### **http://h20230.www2.hp.com/new\_access\_levels.jsp**

## **Table of Contents**

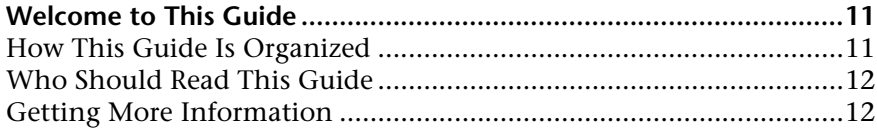

### **[PART I: THE DISCOVERY AND DEPENDENCY MAPPING PROBE](#page-12-0)**

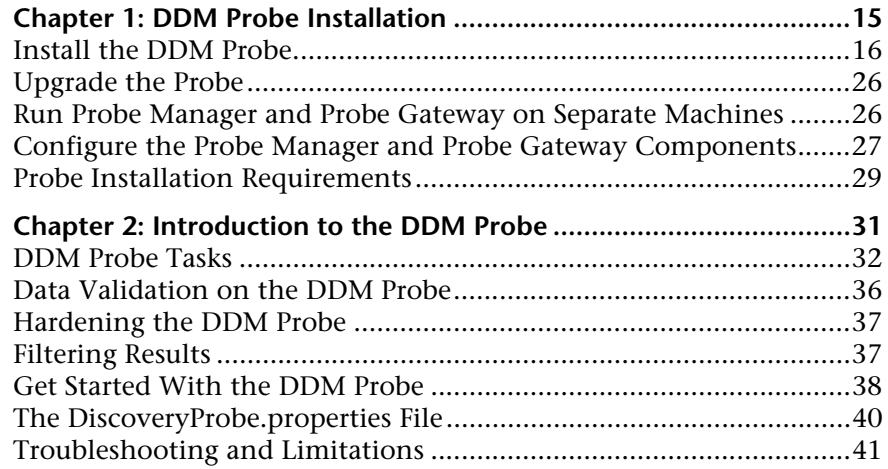

## **[PART II: INTRODUCTION](#page-42-0)**

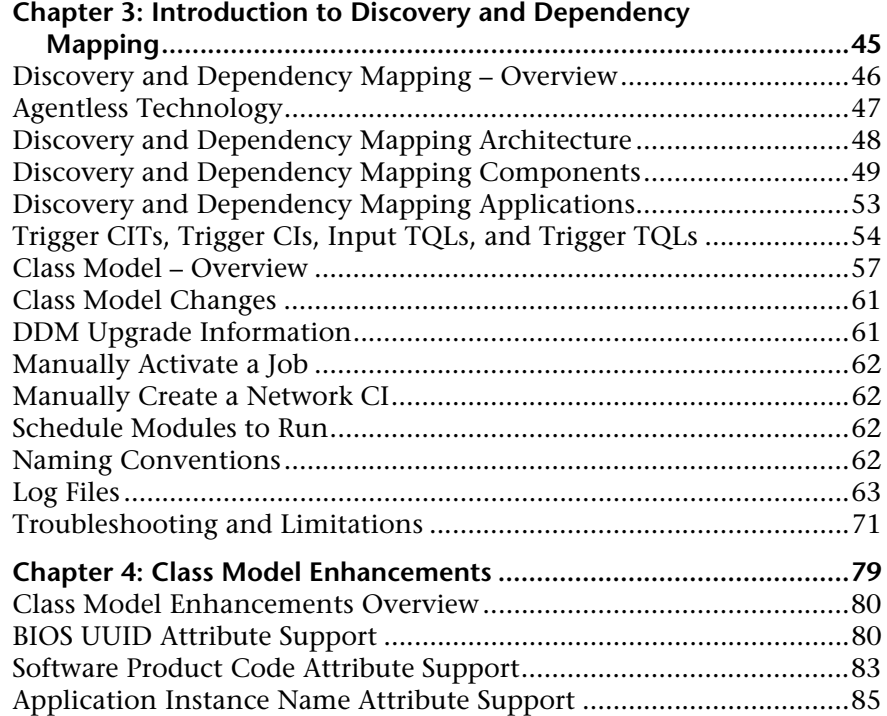

## **[PART III: ADMINISTRATION](#page-86-0)**

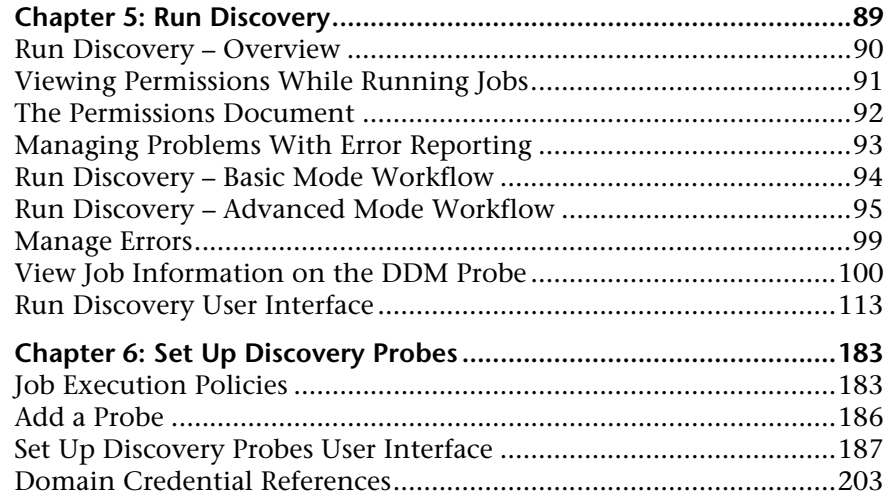

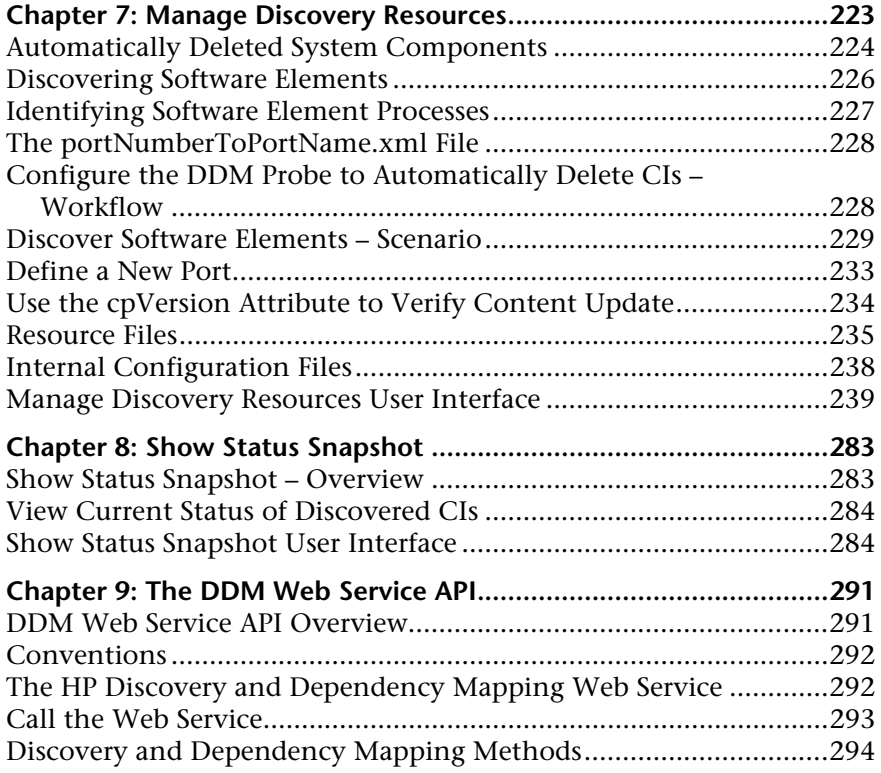

## **[PART IV: CONTENT WRITING](#page-298-0)**

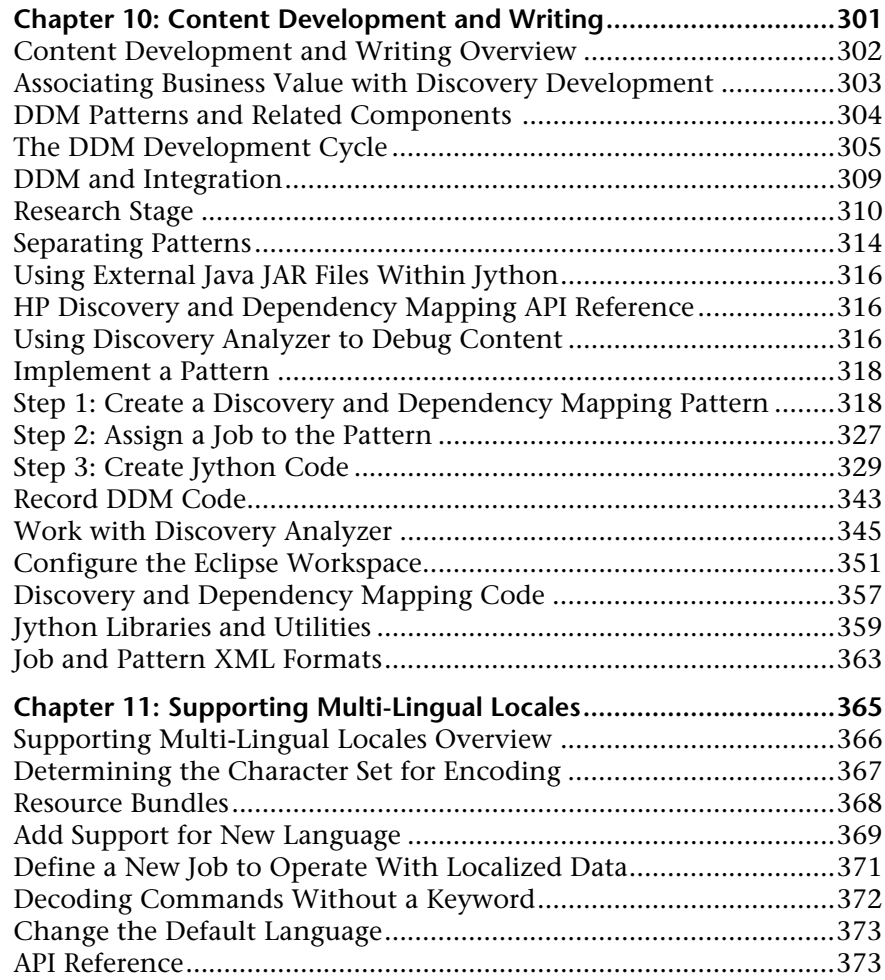

## **[PART V: DISCOVERY AND DEPENDENCY MAPPING SECURITY](#page-376-0)**

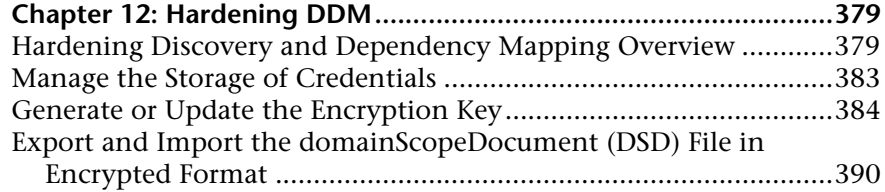

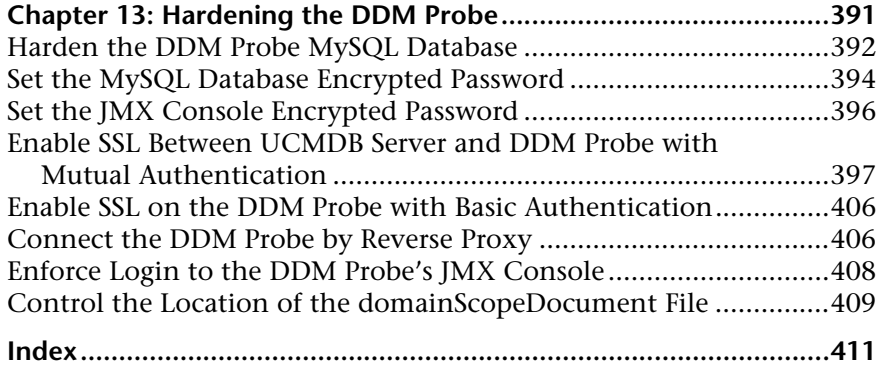

Table of Contents

## <span id="page-10-0"></span>**Welcome to This Guide**

This guide describes how to install the Discovery and Dependency Mapping (DDM) Probe, how to manage the DDM process and to automatically discover and map IT infrastructure resources and their interdependencies. DDM can discover such resources as applications, databases, network devices, different types of servers, and so on. For users with an advanced knowledge of DDM, there is a section on content writing.

For details on working with DDM content, see *Discovery and Dependency Mapping Content Guide*.

#### **This chapter includes:**

- ➤ [How This Guide Is Organized on page 11](#page-10-1)
- ➤ [Who Should Read This Guide on page 12](#page-11-0)
- ➤ [Getting More Information on page 12](#page-11-1)

## <span id="page-10-1"></span>**How This Guide Is Organized**

The guide contains the following chapters:

### **Part I [The Discovery and Dependency Mapping Probe](#page-12-1)**

Explains how to install the DDM Probe and provides details on how the Probe works.

#### **Part II [Introduction](#page-42-1)**

Describes the main concepts, tasks, and reference for the Run Discovery, Set Up Discovery Probes, Manage Discovery Resources, and Show Status Snapshot applications.

#### **Part III [Administration](#page-86-1)**

Explains how to use the DDM applications and the HP Discovery and Dependency Mapping Web Service API (intended for users with an advanced knowledge of Discovery and Dependency Mapping) to manage discovery.

### **Part IV [Content Writing](#page-298-1)**

Describes the approaches, methodologies, and practices of developing new Discovery and Dependency Mapping (DDM) content (also known as pattern-writing). Also, explains the multi-lingual locale feature.

#### **Part V [Discovery and Dependency Mapping Security](#page-376-1)**

This section explains how to harden Discovery and Dependency Mapping and the DDM Probe.

## <span id="page-11-0"></span>**Who Should Read This Guide**

This guide is intended for the following users of HP Universal CMDB:

- ➤ HP Universal CMDB administrators
- ➤ HP Universal CMDB platform administrators
- ➤ HP Universal CMDB application administrators
- ➤ HP Universal CMDB data collector administrators

Readers of this guide should be knowledgeable about enterprise system administration, have familiarity with ITIL concepts, and be knowledgeable about HP Universal CMDB.

## <span id="page-11-1"></span>**Getting More Information**

For a complete list of all online documentation included with HP Universal CMDB, additional online resources, information on acquiring documentation updates, and typographical conventions used in this guide, see the *HP Universal CMDB Deployment Guide* PDF.

# **Part I**

## <span id="page-12-1"></span><span id="page-12-0"></span>**The Discovery and Dependency Mapping Probe**

**1**

## <span id="page-14-0"></span>**DDM Probe Installation**

This chapter describes the procedures that are needed for the installation of the Discovery and Dependency Mapping (DDM) Probe on a Windows platform.

**Note:** It is highly recommended to thoroughly read "Introduction to HP Universal CMDB" in the *HP Universal CMDB Deployment Guide* PDF before commencing installation.

#### **This chapter includes:**

**Tasks**

- ➤ [Install the DDM Probe on page 16](#page-15-0)
- ➤ [Upgrade the Probe on page 26](#page-25-0)
- ➤ [Run Probe Manager and Probe Gateway on Separate Machines on page 26](#page-25-1)
- ➤ [Configure the Probe Manager and Probe Gateway Components on page 27](#page-26-0) **Reference**
- ➤ [Probe Installation Requirements on page 29](#page-28-0)

## <span id="page-15-1"></span><span id="page-15-0"></span>**Install the DDM Probe**

The following procedure explains how to install the DDM Probe.

The Probe can be installed before or after you install the HP Universal CMDB server. However, during Probe installation you must provide the server name, so it is preferable to install the server before installing the Probe.

**Note:** For details on licensing, see "Licensing Models for HP Universal CMDB" in the *HP Universal CMDB Deployment Guide* PDF.

#### **To install the DDM Probe:**

- **1** Insert the **HP Universal CMDB 8.04 Setup Windows** DVD into the drive from which to install. If you are installing from a network drive, connect to it.
- **2** Double-click the **<DVD root folder>\UCMDB804\HPDiscoveryProbe\_v804\_win32.exe** file.

A progress bar is displayed. Once the initial process is complete, the splash screen opens:

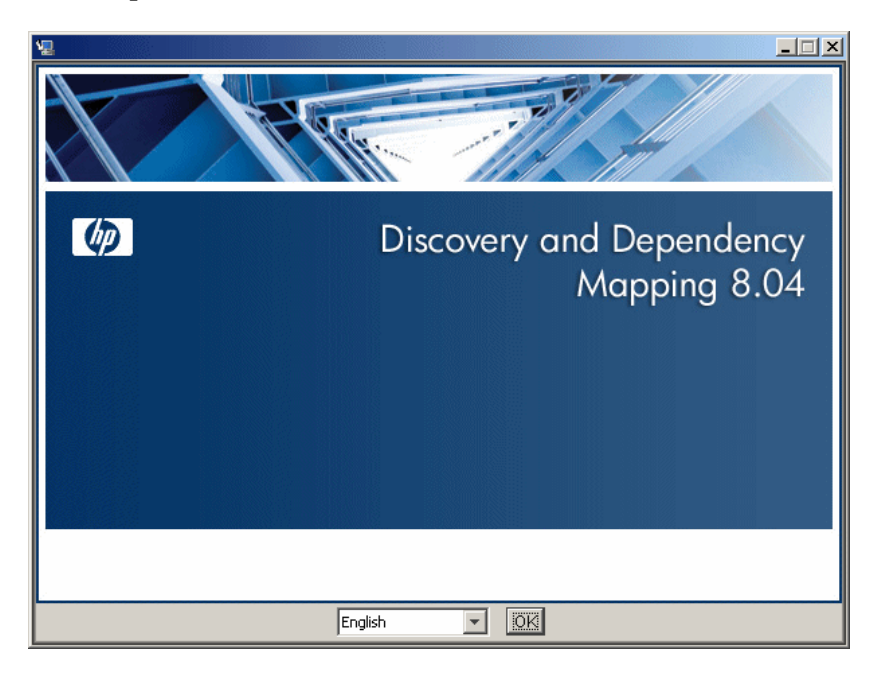

 **3** Choose the locale language and click **OK**. The Introduction dialog box opens.

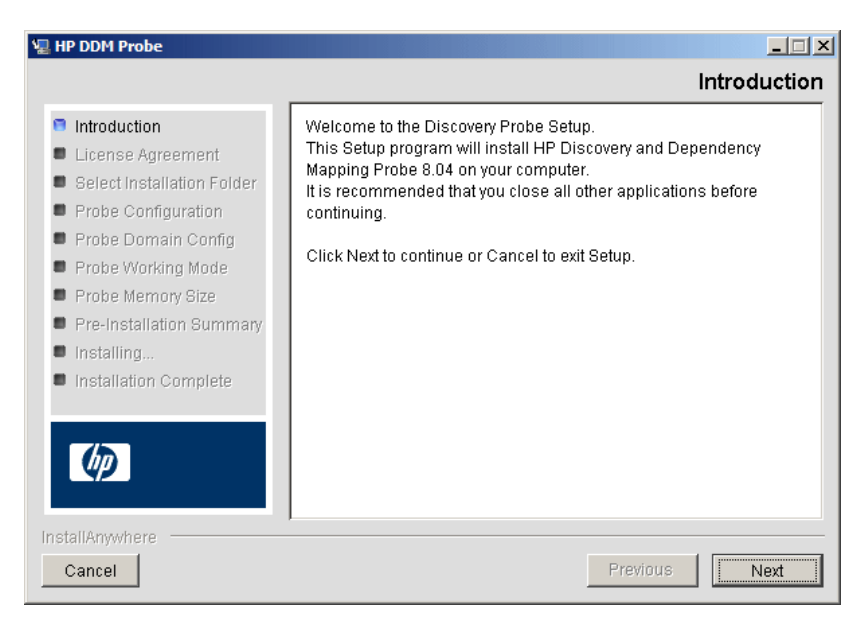

 **4** Click **Next** to open the License Agreement dialog box.

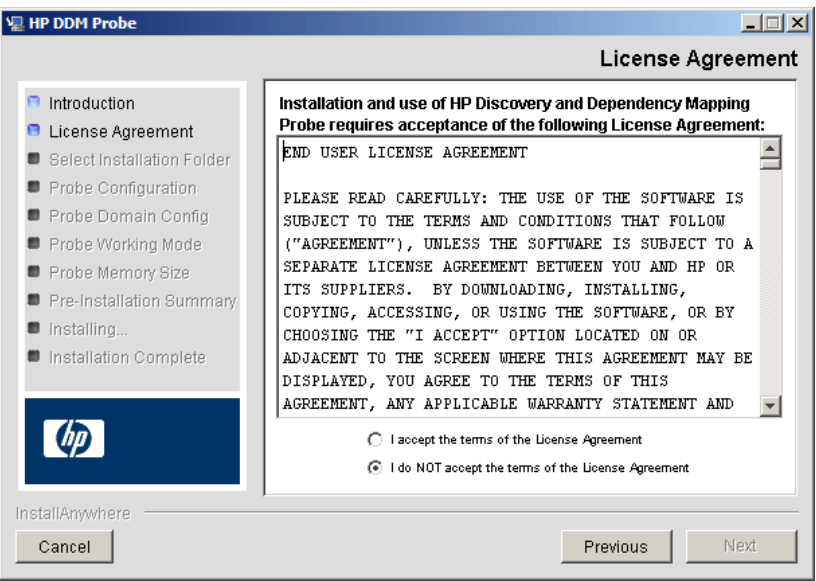

 **5** Accept the terms of the agreement and click **Next** to open the Select Installation Folder dialog box.

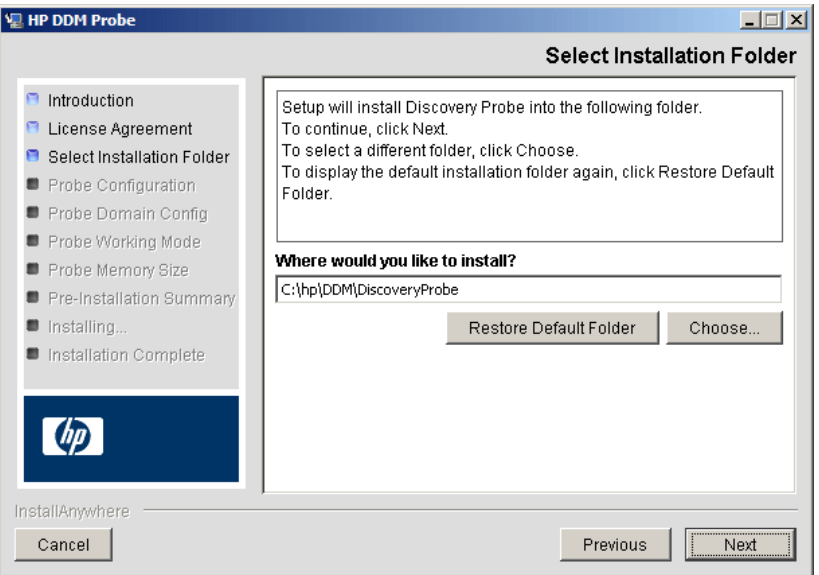

Accept the default entry or click **Choose** to display a standard Browse dialog box. To install to a different directory, browse to and select the installation folder.

**Note:** To restore the default installation directory, after selecting a directory in the Browse dialog box, click **Restore Default Folder**.

 **6** Click **Next** to open the HP Discovery and Dependency Mapping Probe Configuration dialog box.

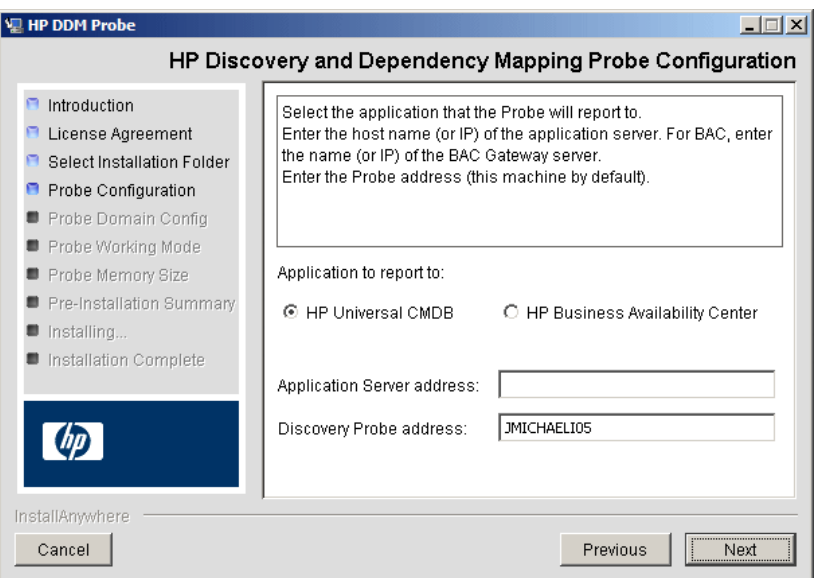

- ➤ **Application to report to.** Choose the application server with which you are working. You can use the Probe with either HP Universal CMDB or HP Business Availability Center.
	- ➤ If you select HP Universal CMDB, in the **Application Server address** box, enter the name or the IP address of the HP Universal CMDB server to which the Probe is to be connected.
	- ➤ If you select HP Business Availability Center, in the **Application Server address** box, enter the IP or the DNS name of the Gateway Server.
- ➤ In the **Discovery Probe address** box, enter the IP address or the DNS name of the machine on which you are currently installing the Probe, or accept the default.

**7** If you do not enter the address of the application server, a message is displayed. You can choose to continue to install the Probe without entering the address, or to return to the previous page and add the address.

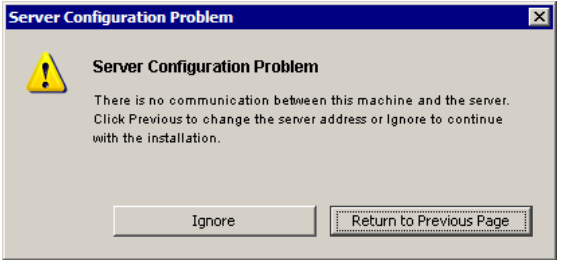

 **8** Click **Next** to open the HP Discovery and Dependency Mapping Probe Configuration dialog box.

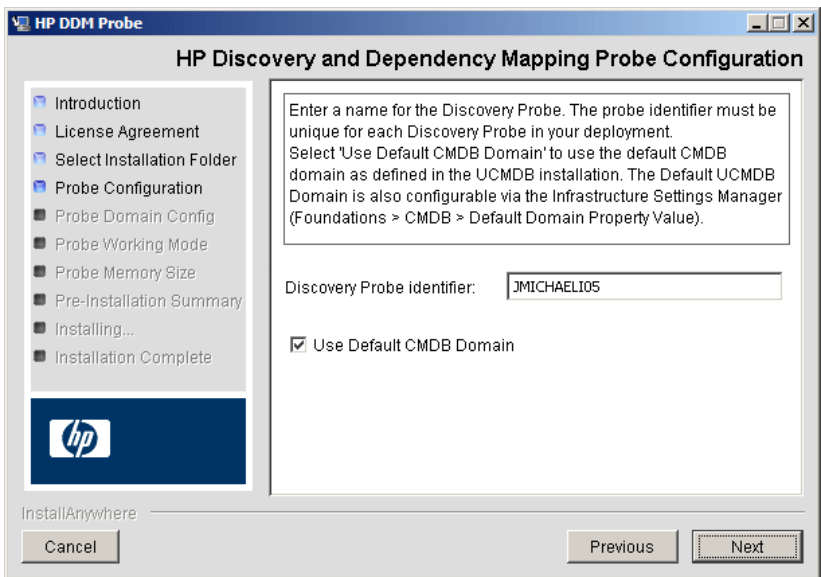

➤ In the **Discovery Probe identifier** box, enter a name for the Probe that will be used to identify it in your environment.

**Important:** The UCMDB Probe identifier must be unique for each Probe in your deployment.

- ➤ Select **Use Default CMDB Domain** to use the default UCMDB IP address or machine name, as defined in the UCMDB Server installation. The Default UCMDB Domain is also configurable via the Infrastructure Settings Manager, available after installing HP Universal CMDB (**Foundations > CMDB > CMDB Class Model Settings > Default Domain Property Value**).
- **9** Click **Next** to open the HP Discovery and Dependency Mapping Probe Domain Configuration dialog box. (This dialog box is displayed only if you cleared the **Use Default CMDB Domain** box in the HP Discovery and Dependency Mapping Probe Configuration dialog box.)

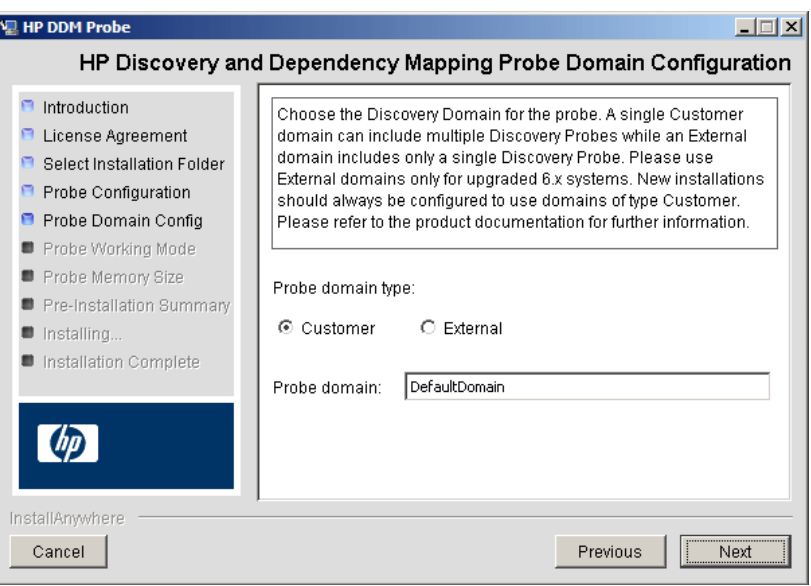

- ➤ Choose between **Customer** and **External**, depending on the type of domain on which the Probe is to be running:
	- ➤ **Customer.** Select if you are installing one or more Probes in your deployment.

**Important:** For new installations, always select **Customer**.

- ➤ **External.** Select if you are upgrading from version 6.x systems.
- ➤ **Probe domain**: If you are not installing the Probe on the UCMDB Server domain, enter the name of the domain here.
- <span id="page-22-1"></span><span id="page-22-0"></span> **10** Click **Next** to open the HP Discovery and Dependency Mapping Probe Working Mode dialog box.

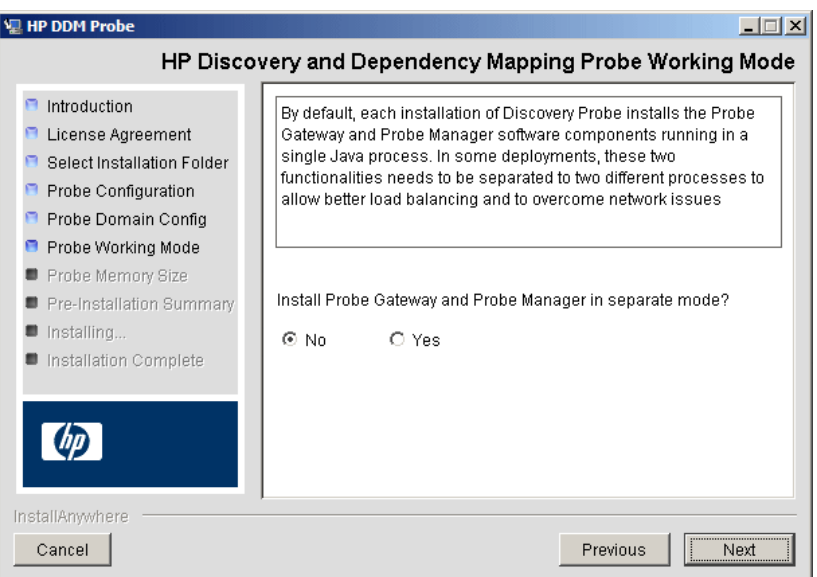

You can run the Probe Gateway and Manager as one Java process or as separate processes. You would probably run them as separate processes in deployments that need better load balancing and to overcome network issues.

Click **No** to run Probe Gateway and Probe Manager as one process.

Click **Yes** to run Probe Gateway and Probe Manager as two processes. For details on the procedure, see ["Run Probe Manager and Probe Gateway on](#page-25-1)  [Separate Machines" on page 26.](#page-25-1)

For details on Probe Gateway and Probe Manager, see ["DDM Probe Tasks" on](#page-31-1)  [page 32](#page-31-1).

 **11** Click **Next** to open the HP Discovery and Dependency Mapping Probe Memory Size dialog box.

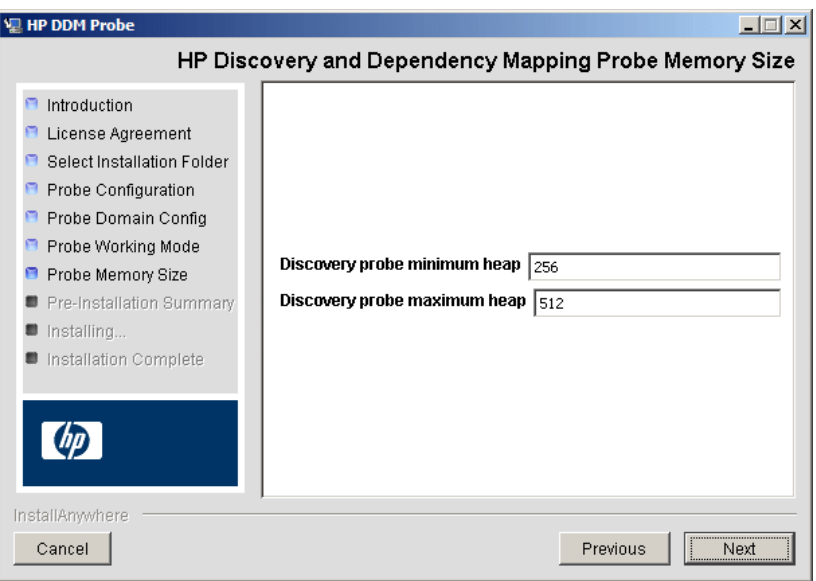

Define the minimum and maximum memory to be allocated to the Probe. The values are measured in megabytes.

 **12** Click **Next** to open the Pre-Installation Summary dialog box and review the selections you have made.

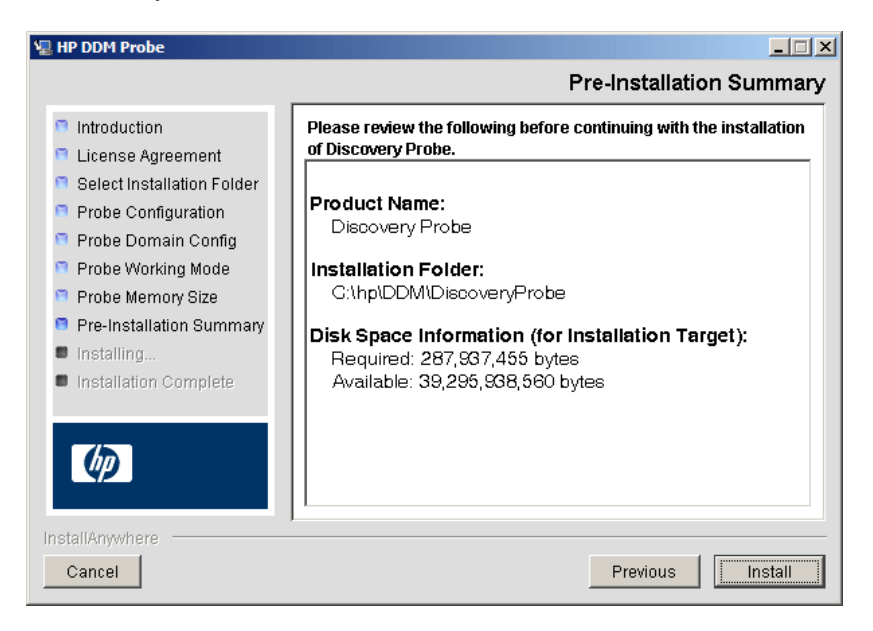

 **13** Click **Install** to complete the installation of the Probe. When the installation is complete the Install Complete page is displayed.

**Note:** Any errors occurring during installation are written to the following file: **C:\hp\DDM\DiscoveryProbe\Discovery\_Probe\_InstallLog.log**.

 **14** Click **Done**. The following shortcut is added to the Windows **Start** menu:

#### **Programs > HP DDM > DDM Probe**

**15** Activate the Probe by selecting the shortcut.

The Probe is displayed in HP Universal CMDB: access **Admin > Discovery > Set Up Discovery Probes > Domains and Probes**. For details, see ["Domains](#page-198-0)  [and Probes Pane" on page 199](#page-198-0).

## <span id="page-25-0"></span>**Upgrade the Probe**

This task describes how to upgrade the DDM Probe.

### **1 Uninstall the Old Probe**

Uninstall all existing Probes. If a Probe is running, stop it before you uninstall it.

### **2 Install the New Probe**

For details on installation, see ["Install the DDM Probe" on page 16.](#page-15-0)

#### **Note:**

- ➤ You should install the new Probe with the same configuration, that is, use the same Probe ID, domain name, and server name as for the previous Probe installation.
- ➤ You must reactivate active jobs after the upgrade so that the newly installed Probes receive the tasks they are assigned.

## <span id="page-25-1"></span>**Run Probe Manager and Probe Gateway on Separate Machines**

During installation, you can choose to separate the Probe Manager and Probe Gateway processes so that they run on separate machines. You must:

- **1** Install the Probe on both machines according to the procedure in ["Install](#page-15-0)  [the DDM Probe" on page 16](#page-15-0).
- **2** Choose **Yes** in step [10 on page 23](#page-22-0).
- **3** Perform the configuration in ["Configure the Probe Manager and Probe](#page-26-0)  [Gateway Components" on page 27](#page-26-0).

## <span id="page-26-0"></span>**Configure the Probe Manager and Probe Gateway Components**

This section explains how to set up the Probe when the Probe Manager and Probe Gateway run as separate processes on two machines.

This section includes the following topics:

- ➤ ["Set Up the Probe Gateway Machine" on page 27](#page-26-1)
- ➤ ["Set Up the Probe Manager Machine" on page 28](#page-27-0)
- ➤ ["Start the Services" on page 28](#page-27-1)

### <span id="page-26-1"></span> **1 Set Up the Probe Gateway Machine**

- **a** Open the following file: **C:\hp\DDM\DiscoveryProbe\root\lib\collectors\probeGateway\ probeMgrList.xml**.
- **b** Locate the line beginning <probeMgr ip>= and add the Manager machine name in uppercase, for example:

<probeMgr ip>=OLYMPICS08

- **c** Open the following file: **C:\hp\DDM\DiscoveryProbe\root\lib\collectors\ DiscoveryProbe.properties**.
- **d** Locate the lines beginning **appilog.collectors.local.ip =** and **appilog.collectors.probe.ip =** and enter the Gateway machine name in upper case, for example:

appilog.collectors.local.ip = STARS01 appilog.collectors.probe.ip = STARS01

### <span id="page-27-0"></span> **2 Set Up the Probe Manager Machine**

 **a** In **C:\hp\DDM\DiscoveryProbe\root\lib\collectors\ DiscoveryProbe.properties**, locate the line beginning **appilog.collectors.local.ip =** and enter the Manager machine name in uppercase, for example:

```
appilog.collectors.local.ip = OLYMPICS08
```
 **b** Locate the line beginning **appilog.collectors.probe.ip =** and enter the Gateway machine name in uppercase, for example:

appilog.collectors.probe.ip = STARS01

### <span id="page-27-1"></span> **3 Start the Services**

- **a** On the Probe Manager machine start the Manager: **Start > Programs > HP DDM > DDM Manager**.
- **b** On the Probe Gateway machine start the Gateway: **Start > Programs > HP DDM > DDM Gateway**.

## <span id="page-28-0"></span>**R** Probe Installation Requirements

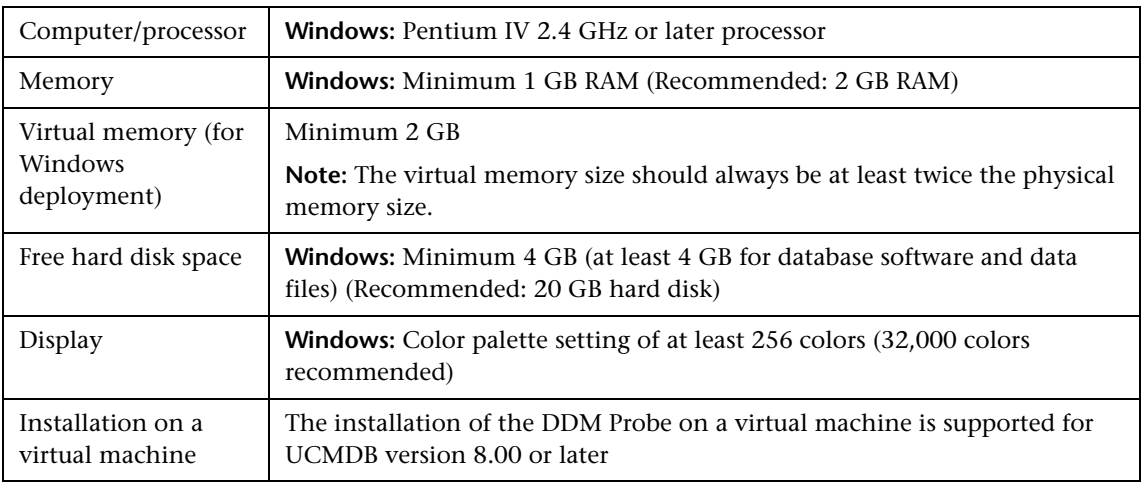

## **Hardware Requirements**

## **Software Requirements**

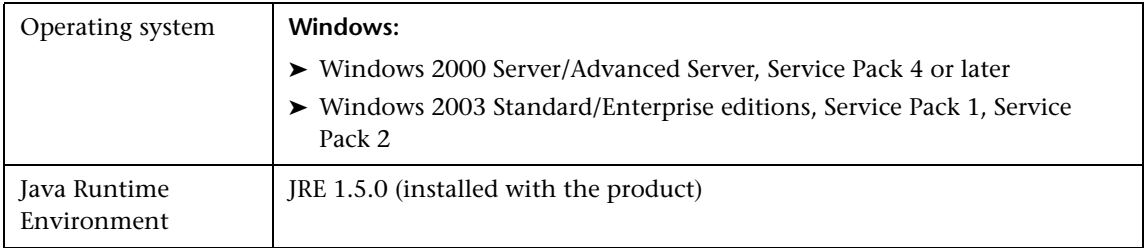

**Chapter 1** • DDM Probe Installation

**2**

## <span id="page-30-0"></span>**Introduction to the DDM Probe**

This chapter provides information on the DDM Probe.

#### **This chapter includes:**

**Concepts**

- ➤ [DDM Probe Tasks on page 32](#page-31-0)
- ➤ [Data Validation on the DDM Probe on page 36](#page-35-0)
- ➤ [Hardening the DDM Probe on page 37](#page-36-0)
- ➤ [Filtering Results on page 37](#page-36-1) **Tasks**
- ➤ [Get Started With the DDM Probe on page 38](#page-37-0) **Reference**
- ➤ [The DiscoveryProbe.properties File on page 40](#page-39-0) **[Troubleshooting and Limitations](#page-40-0)** on page 41

## <span id="page-31-1"></span><span id="page-31-0"></span>*<b>B* DDM Probe Tasks

This section explains how the DDM Probe manages tasks.

The DDM Probe comprises two components: the Probe Gateway and the Probe Manager.

- ➤ The Probe Gateway communicates with the server via HTTP or HTTPS, for processes such as downloading tasks and returning task results. The connection is always issued by the Probe Gateway.
- ➤ The Probe Manager runs the DDM process itself.

The Probe Gateway communicates with the Probe Manager using RMI.

By default, the Gateway and Manager run as a single process but they can be configured (during installation) to reside on separate processes. For details, see step [10 on page 23](#page-22-1) in ["Install the DDM Probe."](#page-15-1) Moreover, several Probe Managers can be configured to connect to a single Probe Gateway. This can be useful if a specific Probe Manager must deal with certain DDM jobs.

This section includes the following topics:

- ➤ ["Stage 1. Probe Gateway" on page 32](#page-31-2)
- ➤ ["Stage 2. HP Universal CMDB Server" on page 33](#page-32-0)
- ➤ ["Stage 3. Probe Gateway" on page 33](#page-32-1)
- ➤ ["Stage 4. Probe Manager" on page 34](#page-33-0)
- ➤ ["Stage 5. Probe Gateway" on page 34](#page-33-1)
- ➤ ["Stage 6. Probe and Server Synchronization Process" on page 35](#page-34-0)
- <span id="page-31-2"></span>➤ ["Probe Configuration Update" on page 36](#page-35-1)

## **Stage 1. Probe Gateway**

The HP Universal CMDB server does not initiate tasks on the Probe; it is the Probe's responsibility to request relevant tasks to run.

## <span id="page-32-0"></span>**Stage 2. HP Universal CMDB Server**

At the same time as the Probe requests tasks from the server, it also sends to the server the last update time of its configuration and the last task ID received. The server returns to the Probe one of the following:

- ➤ Updated server data (in the case that the configuration on the Probe is not current). The server data includes: Python scripts, patterns, the Domain Scope Document dictionary file, and so on. For details, see ["Probe](#page-35-1)  [Configuration Update" on page 36](#page-35-1). For details on using the Domain Scope Document to harden DDM, see [Chapter 12, "Hardening DDM."](#page-378-2)
- ➤ The last task sent (if there is a mismatch between the Probe and the server last task ID).
- ➤ New tasks to run (if any exist):
	- ➤ If a job has been deactivated, the server sends a **delete job** message to the Probe.
	- ➤ If a job has been activated, the server sends a **run new job** message to the Probe.
- ➤ The HP Universal CMDB server sends the Probe a response (in XML format) with the new task data. Each task contains the job and pattern names, and the relevant Trigger CI data.

The number of Trigger CIs for a task is limited (100 by default). For example, if an active job includes 1000 destinations, the job is sent to the Probe in 10 tasks with 100 Trigger CIs in each task.

## **Stage 3. Probe Gateway**

- <span id="page-32-1"></span>➤ When the Probe Gateway receives tasks from the HP Universal CMDB server, it saves them to its local database (MySQL).
- ➤ Periodically, a thread on the Probe Gateway scans the database for tasks and sends them to the Probe Manager. This process enables load balancing in DDM when there are multiple Probe Managers for each Probe Gateway.

## **Stage 4. Probe Manager**

- <span id="page-33-0"></span>➤ The tasks on the Probe Manager are scheduled using the Quartz third-party library. When tasks are completed, the Probe Manager sends the results (in XML format) to the Probe Gateway. (For details on Quartz, refer to the documentation at http://www.opensymphony.com/quartz/.)
- ➤ The Probe Manager receives a set of result objects. The Probe Manager first performs processing on the results (for example, filters results, runs the result redundant mechanism), and only then prepares the results for sending to the Probe Gateway.
- ➤ The results are stored in the Probe Manager database.
- ➤ A thread scans the database for results that are ready to be sent to the Probe Gateway. These results are merged into a single result, whose size does not exceed a maximum result size (currently 20,000), as defined in the discoveryProbe.properties file:

```
appilog.agent.local.maxTaskResultSize = 20000
```
When results reach the Gateway, it immediately responds with a success or failure reply. Based on this acknowledgement from the Gateway, the Probe Manager marks the results as **ack** in the database, so that they are not sent again during the next cycle.

- ➤ The task results that have been acknowledged by the Gateway remain in the Probe Manager database till they are deleted—once a week.
- ➤ When results reach the Probe Gateway, they are not sent directly to the server, but are stored in the Gateway database, to avoid flooding the server with data.

## **Stage 5. Probe Gateway**

- <span id="page-33-1"></span>➤ A dedicated thread on the Probe Gateway scans the database and searches for task results that are ready to be sent to the server. These results are sent to the server by the Probe Gateway, using the **sendResultsToServer()** API.
- $\triangleright$  If the size of data that needs to be sent is too large, it is sent in chunks (max. 50,000). The information is then updated in the CMDB (using create, update, or remove).

➤ Finally, the Probe Gateway verifies that the server has finished handling the results, deletes those results from its database (so they are not sent again to the server), and continues sending results to the server, if any more results exist.

## <span id="page-34-0"></span>**Stage 6. Probe and Server Synchronization Process**

After reading a predefined number of tasks, the Probe confirms these tasks with the server. (This process prevents the need for manually reactivating patterns or jobs.)

- ➤ The Probe sends to the server the names of all activated jobs and the number of Trigger CIs for each job.
- ➤ The server checks that the number matches that in the CMDB:
	- ➤ If a job is missing from the Probe, the server redispatches the job to the Probe.
	- ➤ If the Probe has less or more than the number of CIs on the server, the server returns the names of the problematic jobs and their CIs to the Probe.
- ➤ The Probe checks the problematic jobs' list. If the Probe includes a job that does not exist on the server, the Probe sends a **remove job** remote method call to all Probe Managers.
- ➤ If the Probe includes a CI that does not exist on the server, the Probe sends a **remove CI** remote method call to all Probe Managers.
- ➤ If the server includes a Trigger CI that does not exist on the Probe, the Probe requests this CI from the server. The server returns the task (in XML format) and the Probe distributes this task.

## **Probe Configuration Update**

- <span id="page-35-1"></span>➤ To perform discovery, the Probe needs resource data, such as the Domain Scope Document dictionary file, scripts, and so on. The Probe is updated automatically with these resources. Along with each task request from the Probe Gateway to the server, the Probe Gateway sends the last (server) update time of its latest updated resources.
- ➤ The server, before returning any new tasks, validates that there are no more recently updated resources. If there are, instead of returning the regular queued tasks for the Probe, the server returns a special, crafted task for updating the Probe's resources.
- ➤ When the Probe receives this task, it sends a **GetResouces()** request to the server, which returns a list of resources that have not been updated to the Probe. In that way the Probe is always updated with the latest system configuration files.

## <span id="page-35-0"></span>*C* Data Validation on the DDM Probe

From version 7.0, the CIT model also resides on the DDM Probe. This enables data validation to take place on the Probe when receiving data from services. Problems are generated for a specific Trigger CI and displayed to the user. For details, see ["Discovery Status Pane" on page 132](#page-131-0).

The following validation takes place on the Probe:

- ➤ The CIT of the CI is compared to that in the CIT model.
- ➤ The CI is checked to verify that all key attributes are present (on condition that the CmdbObjectId attribute is not defined).
- ➤ The CI's attributes are checked to verify that they are all defined in the CIT.
- ➤ The CI's attributes of type STRING are checked to verify that they do not exceed the size limit. If an attribute is longer than the limit, DDM checks whether an AUTO\_TRUNCATE qualifier is defined for the attribute. If there is a qualifier, the value is truncated and a warning message is written to the Probe error.log file.
All invalid attributes raise a CollectorsProcessException exception, which reports on a specific CI. When the Probe finds invalid data that is related to the CITs, all data that the Probe has collected on that CI is dropped by the Probe and is not sent to the server.

For details on attributes, see "CI Type Attributes" in *Model Management*.

## **A** Hardening the DDM Probe

For details on hardening the DDM Probe, see [Chapter 13, "Hardening the](#page-390-0)  [DDM Probe."](#page-390-0)

For details on hardening the Domain Scope Document, see ["Control the](#page-408-0)  [Location of the domainScopeDocument File" on page 409.](#page-408-0)

For details on enabling SSL on the DDM Probe, see ["Enable SSL Between](#page-396-0)  [UCMDB Server and DDM Probe with Mutual Authentication" on page 397.](#page-396-0)

## *<b>A* Filtering Results

You can filter results sent by the Probe to the HP Universal CMDB server. You would probably need to filter irrelevant data regularly during production runs and specifically when you are testing a limited environment.

There are two levels of filtering: pattern filtering and global filtering:

- ➤ **Pattern filtering.** DDM filters the results for a specific pattern and sends to the CMDB only those filtered CIs. You define a pattern filter in the [Results](#page-264-0)  [Management Pane](#page-264-0) in the Pattern Management tab. For details, see ["Pattern](#page-257-0)  [Management Tab" on page 258.](#page-257-0)
- ➤ **Global filtering.** DDM filters the results of all jobs running on a Probe. You define global filters in the globalFiltering.xml file. For details, see ["globalFiltering.xml" on page 236.](#page-235-0)

The order of filtering is as follows: during a run, DDM first searches for a pattern filter and applies the filter to the results of the run. If there are no pattern filters, DDM searches for a global filter and applies that filter to the results. If DDM finds no filters, all results are sent to the server.

## **Get Started With the DDM Probe**

This section explains how to install and launch the DDM Probe.

**Note:** The managed environment is defined by the IP ranges of the domains. However, with some patterns it is possible to override this behavior and discover CIs that are out of a Probe's range.

This task includes the following steps:

- ➤ ["Install the Probe" on page 38](#page-37-0)
- ➤ ["Launch HP Universal CMDB" on page 38](#page-37-1)
- ➤ ["Launch the Probe from the Start Menu" on page 39](#page-38-0)
- ➤ ["Launch the Probe as a Service" on page 39](#page-38-1)
- ➤ ["Run Discovery and Dependency Mapping" on page 39](#page-38-2)
- <span id="page-37-0"></span>➤ ["Stop the Probe" on page 39](#page-38-3)

#### **Install the Probe**

For details, see [Chapter 1, "DDM Probe Installation."](#page-14-0)

#### <span id="page-37-1"></span>**Launch HP Universal CMDB**

For details, see Chapter 21, "Initial Login to HP Universal CMDB" in the *HP Universal CMDB Deployment Guide* PDF.

#### <span id="page-38-0"></span>**Launch the Probe from the Start Menu**

On the machine on which the Probe is installed, select **Start > Programs > HP DDM > DDM Probe** to start the Probe. A command prompt window opens. To verify that the Probe has been launched successfully, in HP Universal CMDB select **Admin > Discovery > Set Up Discovery Probes**. Select the Probe and, in the Details pane, verify that the status is **connected**.

For details on how the Probe works, see ["DDM Probe Tasks" on page 32.](#page-31-0)

#### <span id="page-38-1"></span>**Launch the Probe as a Service**

You can configure the Probe so that it starts automatically as a service. In this case, the command prompt window is **not** displayed.

Access the Microsoft **Services** window and locate the **DDM\_Probe** service. Open the **DDM\_Probe Properties** dialog box and start the service. If required, change the Startup Type to **Automatic**.

**Note:** The user running the Probe service must be a member of the Administrators group.

#### <span id="page-38-2"></span>**Run Discovery and Dependency Mapping**

For details, see ["Run Discovery – Overview" on page 90.](#page-89-0)

#### **Stop the Probe**

- <span id="page-38-3"></span>➤ To stop the Probe when it is running in a command prompt window, press CTRL+C, then **y**.
- ➤ To stop the Probe when it is running as a service, access the Microsoft Services dialog box. Locate the DDM\_Probe service and click the **Stop the service** link.

## <span id="page-39-0"></span>**R** The DiscoveryProbe.properties File

A DDM process needs several parameters to be activated. These parameters specify the method to be used (for example, ping five times before declaring a failure) and against which CI a method should be run. If parameters have not been defined by the user, the DDM process uses the default parameters defined in the **DiscoveryProbe.properties** file. To edit the parameters, open **DiscoveryProbe.properties** in a text editor.

The DiscoveryProbe.properties file is located in **C:\hp\DDM\DiscoveryProbe\root\lib\collectors**.

**Important:** If you update the parameters in the **DiscoveryProbe.properties** file, you must restart the Probe so that it is updated with the changes.

The **DiscoveryProbe.properties** file is divided into the following sections:

- ➤ **Server Connection Definitions.** Contains parameters that are needed to set up the connection between the server and the Probe, such as the protocol to be used, machine names, default Probe and domain names, time-outs, and basic authentication.
- ➤ **DDM Probe Definitions.** Contains parameters that define the Probe, such as root folder location, ports, and Manager and Gateway addresses.
- ➤ **Probe Gateway Configurations.** Contains parameters that define time intervals for retrieving data.
- ➤ **Probe Manager Configurations.** Contains parameters that define Probe Manager functionality, such as scheduled intervals, result grouping, chunking, threading, time-outs, and filtering.
- ➤ **I18N Parameters.** Contains parameters that define language settings.
- ➤ **Internal Configurations.** (**Caution**: These parameters should not be changed without an advanced knowledge of Discovery and Dependency Mapping.) Contains parameters that enable DDM to function efficiently, such as thread pool size.

## **Q** Troubleshooting and Limitations

**Problem**. You cannot transfer a DDM Probe from one domain to another. Once you have defined the domain of a Probe, you can change its ranges, but not the domain.

**Solution**. Install the Probe again:

- **1** (Optional) If you are going to use the same ranges for the Probe in the new domain, export the ranges before removing the Probe. For details, see ["Ranges Pane" on page 197.](#page-196-0)
- **2** Remove the existing Probe from UCMDB. For details, see the **Remove Domain or Probe** button in ["Domains and Probes Pane" on page 199](#page-198-0).
- **3** Install the Probe. For details, see [Chapter 1, "DDM Probe Installation."](#page-14-0)

During installation, make sure you give a different name to the Probe from the one used by the old Probe. For details, see step [8 on page 21](#page-20-0).

#### **Chapter 2** • Introduction to the DDM Probe

# **Part II**

## **Introduction**

## **Introduction to Discovery and Dependency Mapping**

#### **This chapter includes:**

#### **Concepts**

- ➤ [Discovery and Dependency Mapping Overview on page 46](#page-45-0)
- ➤ [Agentless Technology on page 47](#page-46-0)
- ➤ [Discovery and Dependency Mapping Architecture on page 48](#page-47-0)
- ➤ [Discovery and Dependency Mapping Components on page 49](#page-48-0)
- ➤ [Discovery and Dependency Mapping Applications on page 53](#page-52-0)
- ➤ [Trigger CITs, Trigger CIs, Input TQLs, and Trigger TQLs on page 54](#page-53-0)
- ➤ [Class Model Overview on page 57](#page-56-0)
- ➤ [Class Model Changes on page 61](#page-60-0)
- ➤ [DDM Upgrade Information on page 61](#page-60-1) **Tasks**
- ➤ [Manually Activate a Job on page 62](#page-61-0)
- ➤ [Manually Create a Network CI on page 62](#page-61-1)
- ➤ [Schedule Modules to Run on page 62](#page-61-2) **Reference**
- ➤ [Naming Conventions on page 62](#page-61-3)
- ➤ [Log Files on page 63](#page-62-0)

**[Troubleshooting and Limitations](#page-70-0)** on page 71

## <span id="page-45-0"></span>**Discovery and Dependency Mapping – Overview**

The Discovery and Dependency Mapping (DDM) process is the mechanism that enables you to collect information about your system by discovering the IT infrastructure resources and their interdependencies. DDM automatically discovers and maps logical application assets in Layers 2 to 7 of the Open System Interconnection (OSI) Model.

DDM discovers resources such as applications, databases, network devices, servers, and so on. DDM also communicates with industry standard or application APIs. Each discovered IT resource is delivered to, and stored in, the configuration management database (CMDB) where the resource is represented as a managed CI.

DDM is an ongoing, automatic process that continuously detects changes that occur in the IT infrastructure and updates the CMDB accordingly. You do not need to install any agents on the devices to be discovered.

Following installation, the network on which the DDM Probe is located, the host on which the Probe resides, and the host's IP address are automatically discovered and a CI is created for each of these objects. These discovered CIs are placed in the CMDB. They act as triggers that activate a DDM job. Every time a job is activated, the job discovers more CIs, which in turn are used as triggers for other jobs. This process continues until the entire IT infrastructure is discovered and mapped.

Once you configure DDM and activate the required patterns, DDM runs on the system, discovers system components, and saves them as CIs in the CMDB. You can discover new objects either manually or automatically. Objects that are outside the Probe's network require additional, manual configuration.

**Note:** This guide assumes that DDM Probe is installed in the default location, that is, **C:\hp\DDM\DiscoveryProbe\**.

## <span id="page-46-0"></span>**Agentless Technology**

DDM is an agentless technology that discovers IT environment components through a dedicated Probe residing on the customer's site. For example, the Netlinks discovery module discovers TCP/IP connections from received NetFlow data.

The Probe connects to HP Universal CMDB via http or https traffic to receive new tasks, send task results, and so on. For details on the Probe workflow, see ["DDM Probe Tasks" on page 32.](#page-31-1)

Although DDM is agentless, that is, it does not require the installation of any agent on a customer's machine, it does depend on agents that are already installed such as:

- ➤ **SNMP Agent.** Provides information about the operating systems, device types, installed software, and other system resources information. SNMP agents can usually be extended to support new MIBs, exposing more data for managerial purposes.
- ➤ **WMI Agent.** Microsoft's remote management agent, which is usually available for access by a remote administrator. The WMI agent is also extensible by adding WMI providers to the generic agent.
- ➤ **Telnet/SSH Agent (or daemon).** Used mostly on UNIX systems to connect remotely to a machine and to launch various commands to obtain data.
- ➤ **xCmd.** A remote administration technology similar in functionality to Telnet/SSH that enables launching any console command over Windows machines. xCmd relies on Administrative Shares & Remove Service Administration APIs to function correctly.
- ➤ **Application specific.** This agent depends on the remote application to function as an agent and respond appropriately to the Probe's remote queries, for example, database discoveries, Web server discoveries, and SAP and Siebel discoveries.

## <span id="page-47-0"></span>*<b>B* Discovery and Dependency Mapping Architecture

Discovery and Dependency Mapping architecture is deployed as follows:

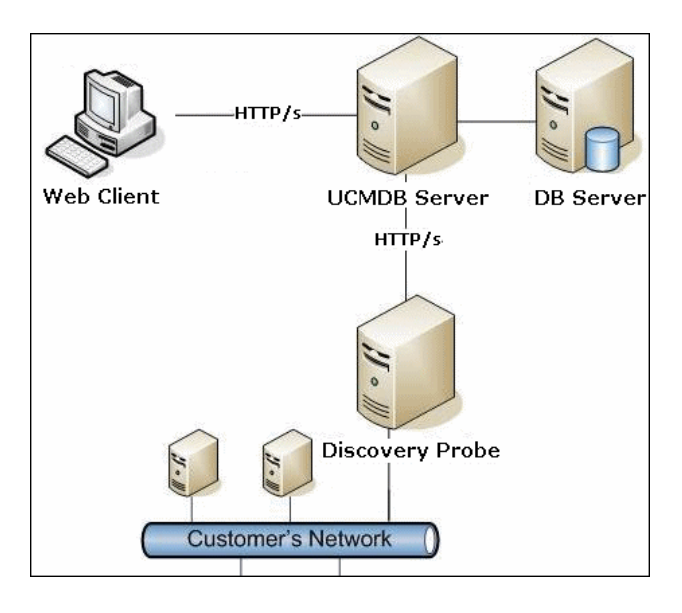

#### **DDM User Interface**

- ➤ The DDM server resides alongside the HP Universal CMDB viewing system.
- ➤ The DDM Probe is the component that performs the data collection and runs on the customer's network.
- ➤ The Probe connects to the HP Universal CMDB server using http or https traffic, enforcing a one-way communication direction enabling the product to bypass firewalls. To answer these http or https requests, dedicated servlets are deployed in the appropriate location.
- ➤ The DDM servlets reside on the HP Universal CMDB server together with the DDM components, the viewing system, and the CMDB.

## <span id="page-48-0"></span>*<b>B* Discovery and Dependency Mapping Components

This section includes the following topics:

- ➤ ["DDM Probe" on page 49](#page-48-1)
- ➤ ["HP Universal CMDB Server" on page 49](#page-48-2)
- ➤ ["Discovery Modules" on page 50](#page-49-0)
- $\blacktriangleright$  ["Jobs" on page 50](#page-49-1)
- ➤ ["Discovery and Dependency Mapping Wizards" on page 51](#page-50-0)
- ➤ ["Protocols" on page 51](#page-50-1)
- ➤ ["Patterns" on page 51](#page-50-2)
- ➤ ["Configuration Files" on page 52](#page-51-0)
- ➤ ["External Resources" on page 52](#page-51-1)
- ➤ ["Packages" on page 52](#page-51-2)
- <span id="page-48-1"></span>➤ ["Scripts" on page 52](#page-51-3)

#### **DDM Probe**

The Probe is the main component responsible for requesting tasks from the server, dispatching them, and sending the results back to the CMDB through the server. You define a range of network addresses for a specific, installed Probe. Each Probe is identified by its name. For details on how the Probe functions, see ["DDM Probe Tasks" on page 32](#page-31-1).

The DiscoveryProbe.properties file contains configuration parameters. The file is located in **C:\hp\DDM\DiscoveryProbe\root\lib\collectors**. For details, see ["The DiscoveryProbe.properties File" on page 40](#page-39-0).

#### <span id="page-48-2"></span>**HP Universal CMDB Server**

The HP Universal CMDB server delivers requests to the Probe, receives the results, and stores the collected data in the CMDB.

#### <span id="page-49-0"></span>**Discovery Modules**

The module is a grouping of jobs that logically belong together, can be operated and managed together, and so on. This helps to reduce clutter in the main view when many jobs need to be written, and can also offer better manageability.

When creating a job, you should choose a module for it or create a new module. If you are creating several jobs, the best practice is to split them into logical groups and assign them to modules accordingly.

#### <span id="page-49-1"></span>**Jobs**

A job enables reuse of a pattern for different DDM processes. Jobs enable scheduling the same pattern differently over different sets of triggered CIs and also supplying different parameters to each set. (To activate DDM, you activate jobs—organized in modules—and not patterns.)

Jobs are organized in modules as follows:

- ➤ **Applications.** The modules discover Microsoft Exchange, Oracle E-Business Suite components, the SAP environment based on Computer Center Management System (CCMS), the Siebel environment (such as the Siebel topology and database), WebSphere MQ, and the UDDI registry Web services.
- ➤ **Cluster.** The modules discover Microsoft Cluster, ServiceGuard, and Veritas.
- ➤ **Database**. DDM first finds instances of databases, then of the database resources (for example, users, tables, tablespaces) for each database instance. HP Universal CMDB includes predefined default views of the DB2, Oracle, and Microsoft SQL Server databases.
- ➤ **Discovery Tools** This module holds the jobs necessary to discover document files and directories, discover hosts, import data from external sources, and serve as a template example.
- ➤ **Integration.** These modules are needed for integration between UCMDB and NNM Layer 2 and Storage Essentials.
- ➤ **J2EE.** The modules discover JBoss, Oracle Application Server, WebLogic, and WebSphere components.
- ➤ **Network.** The modules discover resources on Windows and UNIX hosts, for example, disk information, running processes or services, load balancing, and so on.
- ➤ **Virtualization.** The module discovers VMware components.
- <span id="page-50-0"></span>➤ **Web Servers.** The modules discover Apache and Microsoft IIS for Windows, SunOne for Solaris, and IBM HTTP Server.

## **Discovery and Dependency Mapping Wizards**

You use one of the DDM wizards (to discover the infrastructure, databases, and J2EE applications) when you need to use the default values set for IP ranges, network credentials, and so on. For details on using a wizard to run DDM, see ["Basic Mode Window" on page 116.](#page-115-0)

## <span id="page-50-1"></span>**Protocols**

Discovery of the IT infrastructure components uses protocols such as SNMP, WMI, JMX, Telnet, and so on. For details, see ["Domain Credential](#page-202-0)  [References" on page 203](#page-202-0).

#### <span id="page-50-2"></span>**Patterns**

Patterns are one of the resources of a Discovery and Dependency Mapping job (DDM job). A pattern includes default configuration parameters, an input TQL (that describes potential input CIs), and scheduling information that define how to perform DDM. A pattern also includes scripts and other code needed for discovery.

A job can either override the default pattern configuration (by associating a specific set of Trigger CIs with each pattern) or can run what is declared in the pattern.

For details on making pattern changes, see ["Manage Discovery Resources](#page-255-0)  [Window" on page 256](#page-255-0). For details on pattern-writing, see [Chapter 10,](#page-300-0)  ["Content Development and Writing."](#page-300-0)

#### <span id="page-51-0"></span>**Configuration Files**

Configuration files include properties and parameters that are relevant for the DDM patterns. For example, the portNumberToPortName.xml file (that maps a discovered port's number to a port name) includes a list of ports used by DDM when discovering networks. For details on user-definable files, see ["Resource Files" on page 235](#page-234-0).

#### <span id="page-51-1"></span>**External Resources**

External resources include all resources external to HP Universal CMDB that are needed in DDM, for example, a Visual Basic file, a credentials file, and so on.

#### <span id="page-51-2"></span>**Packages**

Packages contain job definitions, patterns, resources, and tools that enable you to discover IT infrastructure resources such as network extensions, applications, and databases. For details, see "Package Manager" in *Model Management*.

## <span id="page-51-3"></span>**Scripts**

HP Universal CMDB uses Jython scripts for pattern writing. For example, the SNMP\_Connection.py script is used by the SNMP\_NET\_Dis\_Connection pattern to try and connect to machines using SNMP. Jython is a language based on Python and powered by Java. For details on pattern-writing, see [Chapter 10, "Content Development and Writing."](#page-300-0)

For details on how to work in Jython, you can refer to these Web sites:

- ➤ http://www.jython.org
- ➤ http://www.python.org

## <span id="page-52-0"></span>*<b>B* Discovery and Dependency Mapping Applications

Discovery and Dependency Mapping includes the following applications:

- ➤ ["Run Discovery" on page 53](#page-52-1)
- ➤ ["Set Up Discovery Probes" on page 53](#page-52-2)
- ➤ ["Manage Discovery Resources" on page 53](#page-52-3)
- <span id="page-52-1"></span>➤ ["Show Status Snapshot" on page 54](#page-53-1)

#### **Run Discovery**

The Run Discovery application enables you to manage the DDM modules and jobs (required for discovering a specific group of CIs). You run the process by activating jobs. You can choose to activate all or some of the jobs in a module. You can also edit jobs, and you can schedule a job to run at a certain time.

For details, see [Chapter 5, "Run Discovery."](#page-88-0)

## <span id="page-52-2"></span>**Set Up Discovery Probes**

Set Up Discovery Probes enables you to add Probes to the system and to edit existing Probes. You define the network range that each Probe must cover.

For details, see [Chapter 6, "Set Up Discovery Probes."](#page-182-0)

#### <span id="page-52-3"></span>**Manage Discovery Resources**

**Note:** Only users with an advanced knowledge of Discovery and Dependency Mapping should make changes to the resources.

Manage Discovery Resources enables you to view the resources that are needed to perform discovery. You can edit patterns, scripts, configuration files, and you can replace or remove external resources needed in DDM.

For details, see [Chapter 7, "Manage Discovery Resources."](#page-222-0)

#### <span id="page-53-1"></span>**Show Status Snapshot**

Show Status Snapshot enables you to view details about the scheduling of a particular job as well as job statistics.

For details, see [Chapter 8, "Show Status Snapshot."](#page-282-0)

## <span id="page-53-0"></span>**<sup>2</sup>** Trigger CITs, Trigger CIs, Input TQLs, and Trigger TQLs

This section describes the functions of Trigger CITs, Trigger CIs, Input TQLs, and Trigger TQLs. For details on these objects, see ["Define Pattern Input](#page-318-0)  [\(Trigger CIT and Input TQL\)" on page 319](#page-318-0) and other sections in [Chapter 10,](#page-300-0)  ["Content Development and Writing."](#page-300-0) For details on TQLs, see "Topology Query Language" in *Model Management*.

## **Trigger CITs**

The Trigger CIT defines which CIT is used as the input for a pattern. For example, for a pattern that is going to discover IPs, the input CIT is Network.

#### **Example – Trigger CIT Activating Jobs**

The **Network** CIT is a trigger that activates the **Class C IPs by ICMP** job. The **Class C IPs by ICMP** job then discovers instances of IP addresses. These discovered IP addresses themselves become CIs that act as triggers to activate the **Host Connection** jobs, which in turn discover more IP addresses and Network CIs. The process ends when all the IP addresses included in the range defined for the Probe are discovered, as seen in the following illustration:

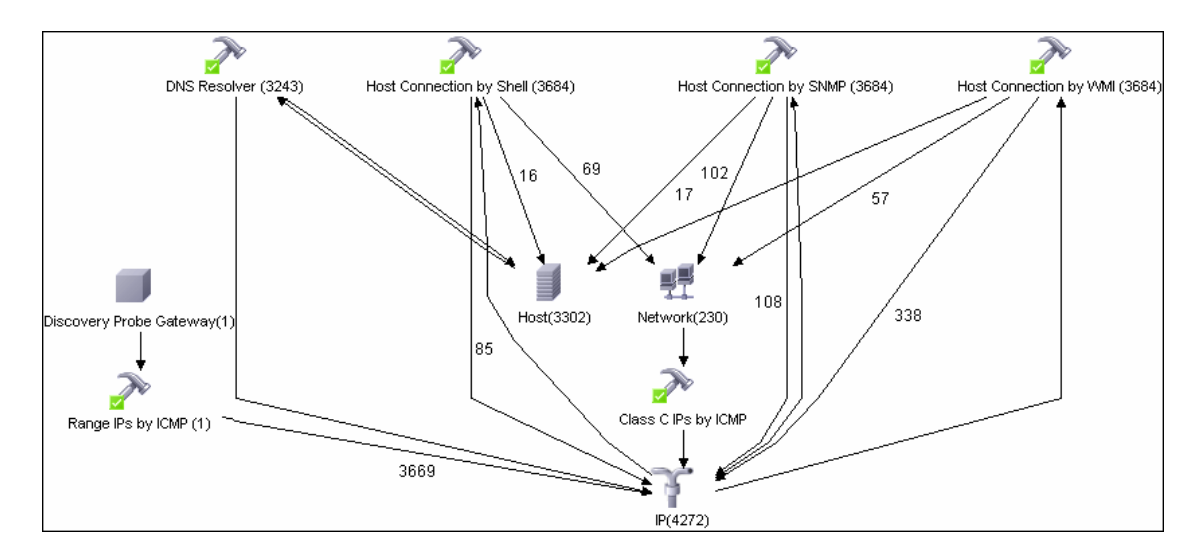

## **Trigger CIs**

A Trigger CI is a CI in the CMDB that activates a job. Every time a job is activated, the job discovers more CIs, which in turn are used as triggers for other jobs. This process continues until the entire IT infrastructure is discovered and mapped.

For details on adding Trigger CIs to a job, see ["Discovery Status Pane" on](#page-131-0)  [page 132](#page-131-0).

#### **Input TQLs**

An Input TQL has two functions:

➤ **An Input TQL is associated with a pattern.** The Input TQL defines a minimal set of requirements for every Trigger CI included in a job that runs this pattern. (This is true even when no trigger TQL is associated with the job.)

For example, an input TQL can query for IPs running SNMP, that is, only IPs with installed SNMP agents can trigger this pattern. This prevents the case where a user could manually create a Trigger CI that adds all hosts as triggers to a pattern.

➤ **An Input TQL defines how to retrieve data information from the CMDB.** Destination data information, even if it is not included in a Trigger CI, can be retrieved by the Input TQL. The Input TQL defines **how** to retrieve the information.

For example, you can define a relationship between a Trigger CI (a node with the node name of **SOURCE**) and the target CI and then can refer to the target CI according to this node name, in the Triggered CI Data pane. For details, see ["Triggered CI Data Pane" on page 270](#page-269-0).

For details on using input TQLs when writing patterns, see ["Step 1: Create a](#page-317-0)  [Discovery and Dependency Mapping Pattern" on page 318](#page-317-0).

## **Trigger TQLs**

A Trigger TQL associated with a job is a subset of the Input TQL, and defines which specific CIs should be the Trigger CIs for a job. That is, if an Input TQL queries for IPs running SNMP, a Trigger TQL queries for IPs running SNMP in the range 195.0.0.0-195.0.0.10.

**Note:** A Trigger TQL must refer to the same objects as the Input TQL. For example, if an Input TQL of a pattern queries for IPs running SNMP, you cannot define a Trigger TQL for an associated job to query for IPs connected to a host. This is because some of the IPs may not be connected to an SNMP object, as required by the Input TQL.

## <span id="page-56-0"></span>*Class Model – Overview*

This section provides an overview of the UCMDB class model, focusing on the high-level and important CI Types.

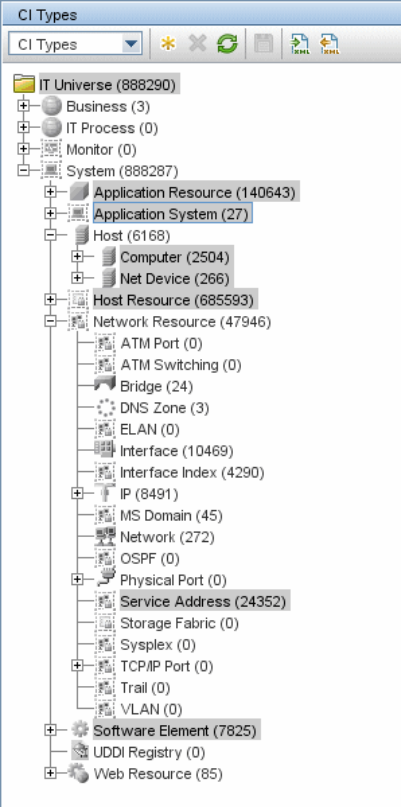

This section includes the following topics:

- ➤ ["The Host CIT" on page 58](#page-57-0)
- ➤ ["The Host Resource CIT" on page 58](#page-57-1)
- ➤ ["The Software Element CIT" on page 58](#page-57-2)
- ➤ ["The Application Resource CIT" on page 59](#page-58-0)
- ➤ ["The Application System CIT" on page 60](#page-59-0)
- ➤ ["The Service Address CIT" on page 60](#page-59-1)

## <span id="page-57-0"></span>**The Host CIT**

The Host CIT represents any network node (physical or virtual) in your environment.

In UCMDB, there are two host CITs:

- ➤ **Computer.** A general purpose device, running general purpose operating systems (for example, UNIX, Windows, mainframe).
- ➤ **Network Device.** A network device with a pre-designated purpose (that is, Router, Switch, Load Balancer Device, Firewall, and so on).

Any host in UCMDB is identified either by an IP address or a strong ID value (such as a MAC address or hardware ID). Hosts identified by an IP address are considered incomplete (the **Host Is Complete** attribute has a **false** value). Hosts identified by a strong ID are considered **complete**.

## <span id="page-57-1"></span>**The Host Resource CIT**

The Host Resource CIT represents the resources of a host, which include both physical resources (for example, Memory, CPU) and operating system resources (for example, File System, File, Network Share, OS User).

Host Resource CITs are always strongly contained in a Host CIT (they are linked with a container link), that is, in the UCMDB world they cannot exist outside the context of a host.

#### <span id="page-57-2"></span>**The Software Element CIT**

The Software Element CIT represents a piece of software running on a host that is part of an application solution.

Examples of software elements discovered by DDM include: databases (Oracle, MSSQL, DB2, and Sybase), Web servers, Microsoft Exchange Server, J2EE servers, load balancing software, and cluster software.

Software Element CITs are considered either of a **strong** type or a **weak** type:

- ➤ **Strong type Software Element CITs.** These CITs are specialized (they are derived from the Software Element CIT) and include more attributes, different identification rules, a display label, and so on.
- ➤ **Weak type Software Element CITs.** These CITs are CI instances of the Software Element CIT itself. They include basic configuration attributes only. Also, only one instance of each software component type can exist in the model. That is, you cannot model two different Oracle instances on a single host using a weak type software element.

A reconciliation mechanism handles the mapping of weak type software elements to their corresponding strong type, once they are discovered. This mechanism enables DDM to detect the existence of software by one method, and report additional details about the software when it is discovered using another method, knowing the two CIs will eventually be merged in the UCMDB.

The reconciliation mechanism relies on a shared attribute value between the weak type and strong type: the Name attribute (**data\_name**). All software elements (strong or weak) are created with a distinguishing name: when a strong software element is discovered on a host containing a weak software element with the same name, the weak software element is merged with the strong one.

Weak type software elements are usually discovered by DDM's Host Resources discovery patterns. These patterns rely on a configuration file (Application Signature) that identifies key software according to the running processes and their network interconnections.

Like the Host Resource CIT, a Software Element CIT is strongly contained in a host.

#### <span id="page-58-0"></span>**The Application Resource CIT**

The Application Resource CIT represents a software element's internal configuration. These CITs are used when attributes are not enough to describe the complex configuration of certain software elements. One group of such resources is the Database Resource group that includes CIs that describe a database's internal configuration (the database schema, database data files, database tables, and so on).

Further generic application resources (for example, Configuration Files, Resource Pool, Web Service) are included in multiple software element CITs, rather than being specific to a single CIT.

The Application Resource CIT is strongly contained in the Software Element CIT.

#### <span id="page-59-0"></span>**The Application System CIT**

The Application System CIT represents an application deployment. Unlike the Software Element CIT, which is constrained to a one-host context, the Application System CIT is designed to represent application configurations across multiple hosts.

An Application System CI is usually linked via a member relationship to the Software Element CI. The Application CI together with the Software Element CI represent the application in the CMDB.

Examples of Application System CITs include Clusters, SAP System, Siebel Enterprise System, and MS Exchange System.

## <span id="page-59-1"></span>**The Service Address CIT**

The Service Address CIT derives from the Network Resource CIT and represents an address used by client software to retrieve a service from a software element.

The Service Address CIT key attributes include:

- ➤ **Address Type.** Currently acceptable values are **TCP/UDP** or **URL**.
- ➤ **Service Address.** The contents of the Service Address field depend on the address type. The TCP/UDP addresses use the format <IP-Address:Port>. The URL addresses contain the accessible URL value.

The mapping of software dependencies relies on the Service Address CIT in the model. The client Software Element is linked via a **depend** relationship to the Client Process CI. The Client Process CI has a Client Server relationship to a remote Service Address CIT. This Service Address CIT is connected through the **use** relationship to the process (Host Resource) and/or to the software element that provides a service at that address.

The Service Address CIT is also strongly contained in the Host CIT.

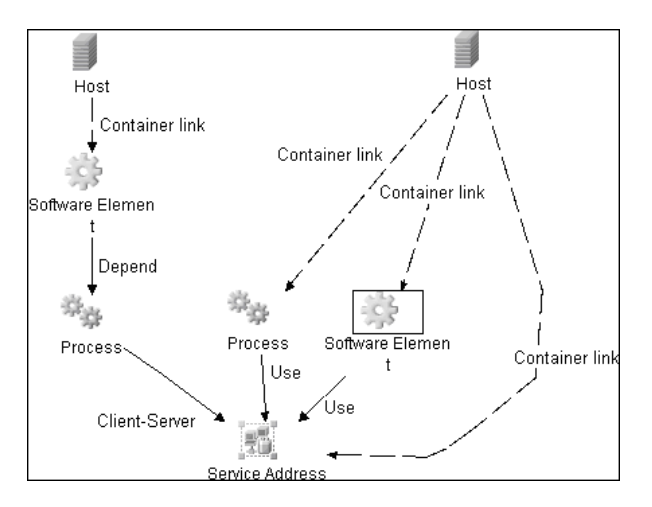

## <span id="page-60-0"></span>**Class Model Changes**

For details on the changes to the class model in version 8.00, see "Class Model Changes" in the *HP Universal CMDB Deployment Guide* PDF. Also, see ["Class Model – Overview" on page 57.](#page-56-0)

## <span id="page-60-1"></span>*B* DDM Upgrade Information

The following sections include upgrade information:

- ➤ "Discovery and Dependency Mapping API Changes" in the *HP Universal CMDB Deployment Guide* PDF.
- ➤ "Discovery Modules" in the *HP Universal CMDB Deployment Guide* PDF.
- ➤ "Upgrading the DDM DomainScopeDocument File" in the *HP Universal CMDB Deployment Guide* PDF.

## <span id="page-61-0"></span>**Manually Activate a Job**

You can activate a job by clicking the **Activate** button in the Discovery Modules pane. You can manually activate a CI by disabling the TQL and adding a CI. (You disable a TQL in the **Edit Probe Limitation for TQL Output** dialog box. You manually add a CI in the Choose CIs to Add dialog box.) The job runs using only the redispatched CIs. For details, see ["Discovery](#page-141-0)  [Modules Pane" on page 142](#page-141-0).

## <span id="page-61-1"></span>**Manually Create a Network CI**

A Probe starts by discovering the network on which it is running, so usually there is no need for you to create a network CI. However, if you install the Probe on a certain network, but configure the Probe to discover objects on another network, DDM is not able to discover the network. You must manually create a network CI for the network that the Probe must discover.

To verify that a network CI exists, access the View Manager (**Admin > Modeling > View Manager**). Locate the Network folder and verify that the folder contains a Network Topology view.

For details on manually creating a network CI, see "New CI Dialog Box" in *Model Management*.

## <span id="page-61-2"></span>**Schedule Modules to Run**

You can set a schedule for a job or a module so that it runs at a certain time. For details, see ["Discovery Scheduler Dialog Box" on page 146.](#page-145-0)

## <span id="page-61-3"></span>**R** Naming Conventions

When naming entities in DDM, you can use the following characters: a-z, A-Z, 0-9. When entering IP addresses, use only digits and asterisks (\*).

## <span id="page-62-0"></span>**R** Log Files

This section describes the DDM log files and explains how to perform basic troubleshooting. Log files store messages, including errors, relating to the activation of jobs. For details on problem management, see ["Managing](#page-92-0)  [Problems With Error Reporting" on page 93.](#page-92-0) For details on setting options for communication logs, see ["Execution Options Pane" on page 260](#page-259-0).

## <span id="page-62-1"></span>**Severity Levels**

Each log is set so that the information it records corresponds to a certain severity threshold. Because the various logs are used to keep track of different information, each is pre-set to an appropriate default level. For details on changing the log level, see ["Changing Log Levels" below.](#page-63-0)

Severity levels are listed here from narrowest to widest scope:

- ➤ **Fatal.** This level reports serious errors such as a problem with the infrastructure, missing DLL files, or exceptions.
- ➤ **Debug.** This level is used by HP Software Support when troubleshooting problems.
- ➤ **Error.** This level reports problems that cause DDM not to retrieve data. Look through these errors as they usually require some action to be taken (for example, to increase time-out, to change a range, to change a parameter, to add another user credential, and so on).
- ➤ **Warning.** When a run is successful but there may be non-serious problems that you should be aware of, DDM marks the severity as **Warning**. You should look at these CIs to see whether data is missing, before beginning a more detailed debugging session. **Warning** can include messages about the lack of an installed agent or remote host, or that invalid data caused an attribute not to be properly calculated.
- ➤ **Info.** The log records all activity. Most of the information is normally routine and of little use and the log file quickly fills up.
- ➤ **Success.** The Trigger CI ran successfully.

**Note:** The names of the different log levels may vary slightly on different servers and for different procedures. For example, **Info** may be referred to as **Always logged** or **Flow**.

#### <span id="page-63-0"></span>**Changing Log Levels**

If requested by HP Software Support, you may have to change the severity threshold level in a log (that is, to set verbosity), for example, to a debug level.

#### **To change the severity threshold level:**

- **1** Open the log properties file in a text editor. Log file properties are defined in files in the following directories:
	- **a C:\hp\DDM\DiscoveryProbe\root\lib\collectors\probeManager\ probeMgrLog4j.properties**
	- **b C:\hp\DDM\DiscoveryProbe\root\lib\collectors\probeGateway\ probeGwLog4j.properties**
- **2** Locate the log parameter. For example:

log4j.appender.LOGFILE\_Performance.Threshold=DEBUG

 **3** Change the level to the required level. For example:

log4j.appender.LOGFILE\_Performance.Threshold=INFO

For a description of the log levels, see ["Severity Levels" on page 63](#page-62-1).

 **4** Save the file.

This section includes the following topics:

- ➤ ["Server Logs" on page 65](#page-64-0)
- ➤ ["Probe Logs" on page 66](#page-65-0)

## <span id="page-64-0"></span>**Server Logs**

Server log files reside on the HP Universal CMDB server. They store information about server activity, including error messages, that occurs on the server side.

The following logs are located in the **C:\hp\UCMDB\UCMDBServer\j2f\log** folder or in a sub-folder.

#### **mamAutoDiscovery.log**

Contains information about tasks running on the server. The server provides services to the user interface or the Probe Gateway, such as: activating jobs, processing results from the Probe, or creating tasks for the Probe.

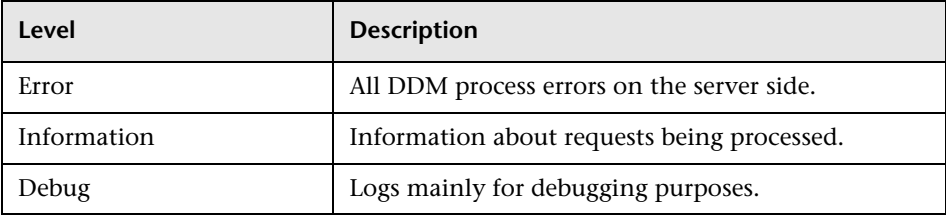

**Basic Troubleshooting.** Check this log when you have invalid user interface responses or errors you need to explore. This log provides information to enable you to analyze the problems.

#### **discoveryServlet.log**

This log receives messages from:

- ➤ **The Collectors Utilities Servlet.** The user interface connects to the server through this servlet.
- ➤ **The Collectors Servlet.** The Probe requests new tasks from the server through this servlet.
- ➤ **The Collectors Results Servlet.** The Probe sends new results through this servlet.

➤ **The Collectors Download Servlet.** The Probe downloads new server data through this servlet.

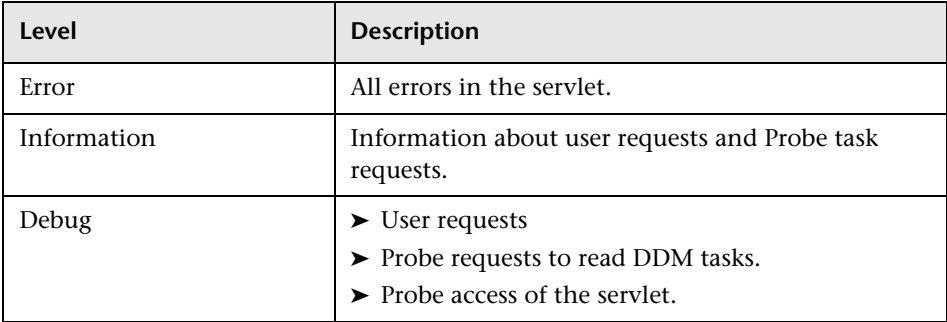

#### **Basic Troubleshooting.**

- ➤ User Interface–Server communication problems.
- ➤ Probe–Server communication problems.

Some processing problems may be written to this log instead of to **mamAutoDiscovery.log**.

#### **mamAutoDiscoveryUpgrade.log**

Contains information about the upgrade process.

#### **mamAutoDiscoveryResultsStat.log**

Contains the statistics of the results received from the Probe.

## <span id="page-65-0"></span>**Probe Logs**

Probe logs store information about job activation that occurs in the Probe Gateway and Probe Manager.

The logs in this section are located in **C:\hp\DDM\DiscoveryProbe\root\ logs**.

#### **General Logs**

#### **wrapperProbe.log**

Records all the Probe's console output in a single log file.

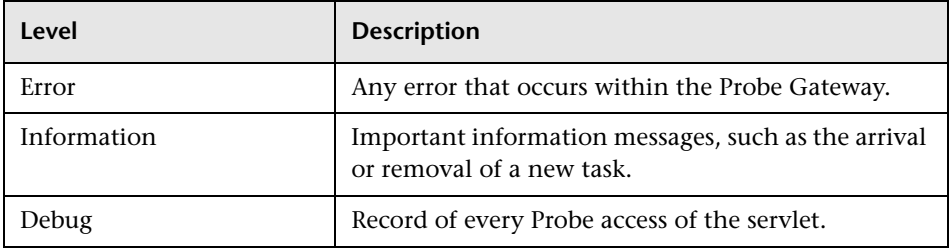

**Basic Troubleshooting.** Use this file for any Probe Gateway problems to verify what occurred with the Probe Gateway at any time as well as any important problems it encountered.

#### **probe-error.log**

Summary of the errors from the Probe.

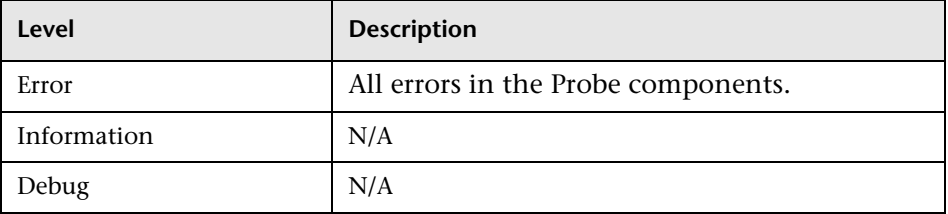

**Basic Troubleshooting.** Check this log to verify if errors occurred in the Probe components.

#### **probe-infra.log**

List of all infrastructure messages.

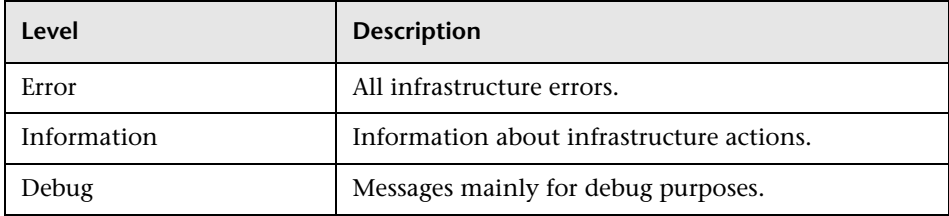

**Basic Troubleshooting.** Messages from the Probe's infrastructure only.

#### **wrapperLocal.log**

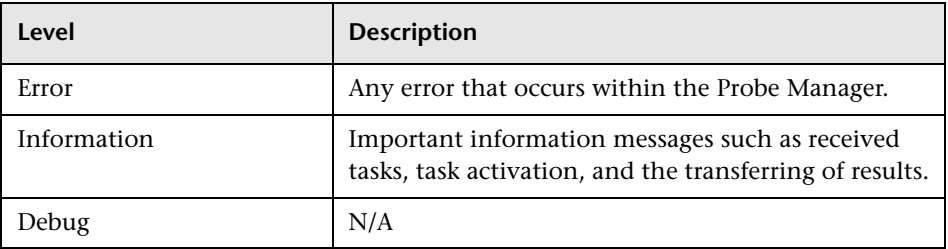

**Basic Troubleshooting.** Use this file for any Probe Manager problems to verify what occurred with the Probe Manager at any time as well as any important problems it encountered.

#### **Probe Gateway Logs**

#### **probeGW-taskResults.log**

This log records all the task results sent from the Probe Gateway to the server.

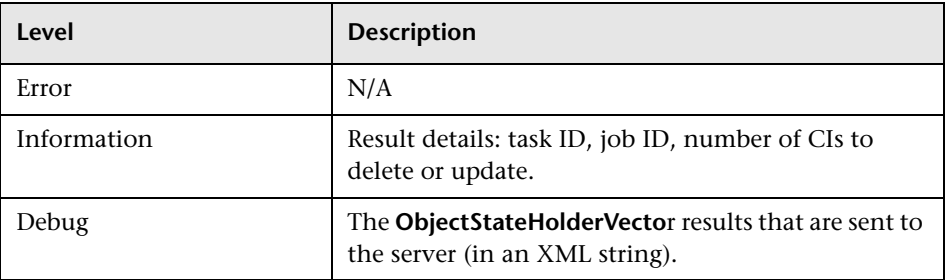

#### **Basic Troubleshooting.**

- $\triangleright$  If there is a problem with the results that reach the server, check this log to see which results were sent to the server by the Probe Gateway.
- ➤ The results in this log are written only after they are sent to the server. Before that, the results can be viewed through the Probe JMX console (use the **ProbeGW Results Sender** MBean). You may have to log in to the JMX console with a user name and password.

#### **probeGW-tasks.log**

This log records all the tasks received by the Probe Gateway.

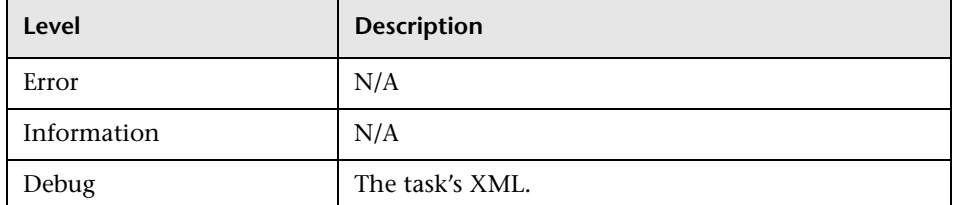

#### **Basic Troubleshooting.**

- ➤ If the Probe Gateway tasks are not synchronized with the server tasks, check this log to determine which tasks the Probe Gateway received.
- ➤ You can view the current task's state through the JMX console (use the **Discovery Scheduler** MBean).

#### **Probe Manager Logs**

#### **probeMgr-services.log**

Java services debug messages.

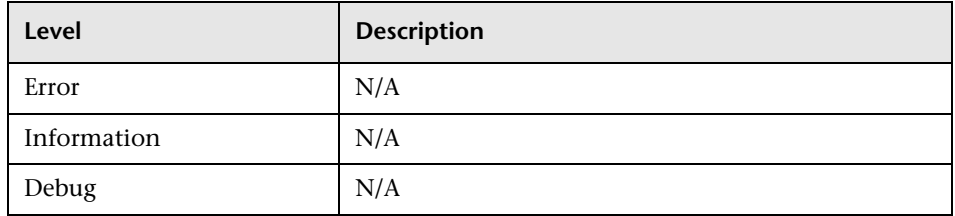

**Basic Troubleshooting.** Check this log to view Java services debug messages.

#### **probeMgr-performance.log**

Performance statistics dump, collected every predefined period of time, which includes memory information and thread pool statuses.

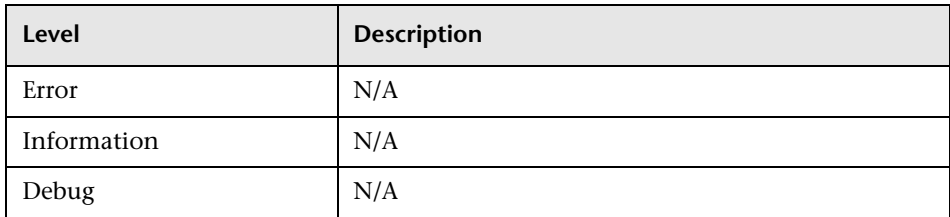

#### **Basic Troubleshooting.**

- ➤ Check this log to investigate memory issues over time.
- ➤ The statistics are logged every 1 minute, by default.

#### **probeMgr-patternsDebug.log**

This log contains messages used to debug pattern issues.

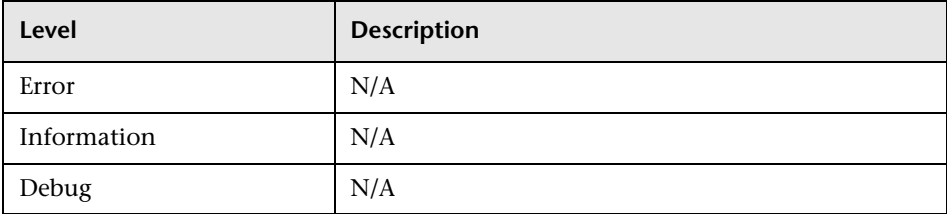

**Basic Troubleshooting.** Use this log file for debugging patterns.

## <span id="page-70-0"></span>**Q** Troubleshooting and Limitations

For details on using the log files to perform basic troubleshooting, see ["Log](#page-62-0)  [Files" on page 63.](#page-62-0)

For details on troubleshooting login, installation, and so on, see "Troubleshooting and Limitations" in *Reference Information*.

This section includes the following topics:

- ➤ ["Probe Gateway and Probe Manager Activation" on page 72](#page-71-0)
- ➤ ["The Probe Gateway and Probe Manager Connection" on page 73](#page-72-0)
- ➤ ["Host Name Cannot Be Resolved to IP Address" on page 73](#page-72-1)
- ➤ ["Connection Fails" on page 74](#page-73-0)
- ➤ ["DDM Results Do Not Appear in the Topology Map" on page 74](#page-73-1)
- ➤ ["Networks and IPs" on page 74](#page-73-2)
- ➤ ["TCP Ports" on page 75](#page-74-0)
- ➤ ["Status 'Disconnected' for Probe" on page 75](#page-74-1)
- ➤ ["SSH/Telnet Credentials" on page 75](#page-74-2)
- ➤ ["SNMP Credentials" on page 75](#page-74-3)
- ➤ ["Discover Processes and Running Software on Solaris Machine" on page 76](#page-75-0)
- ➤ ["Discover Resources on a Windows XP Machine" on page 76](#page-75-1)
- ➤ ["SAP Discovery Fails" on page 76](#page-75-2)
- ➤ ["Limitations" on page 76](#page-75-3)

#### <span id="page-71-0"></span>**Probe Gateway and Probe Manager Activation**

**Problem.** The Probe Gateway or Probe Manager cannot be activated.

**Indication.** When trying to activate the Probe Gateway or Probe Manager, the console opens and immediately closes.

**Verification.** To view the exception message, open the following files located in **C:\hp\DDM\DiscoveryProbe\root\logs**:

- ➤ For the Probe Gateway: **WrapperProbeGw.log**
- ➤ For the Probe Manager: **wrapperLocal.log**

A message is displayed. If one of the following messages is displayed, the problem lies in the memory size definition:

Initial heap too small for new size specified. Incompatible initial and maximum heap sizes specified. The port number is being used.

To solve this problem, see the following Solution. If another message is displayed and you cannot fix the problem, contact HP Software Support.

**Solution.** There can be several reasons for the activation problem, for example:

- ➤ **Inappropriate memory size.** Minimum and maximum memory sizes are allocated for each CMDB component. These definitions are set in the batch.cmd file, under the set memory sizes section. If memory sizes are too high for your workstation, are illegal, or incompatible with one another, you must change them, save the file, and restart the component whose values you changed.
- ➤ **Installation path is too long.** If you installed HP Universal CMDB to a directory with a long path, the operating system or JVM may have problems running the HP Universal CMDB execution commands. Reinstall HP Universal CMDB to a different directory that creates a shorter path.
# **The Probe Gateway and Probe Manager Connection**

**Problem.** The connection between the Probe Gateway and Probe Manager cannot be established.

**Indication.** The DDM process is not working properly.

**Verification.** For the Probe Gateway: An error message is displayed in the Probe Gateway log (**WrapperProbeGw.log**, located in **C:\hp\DDM\DiscoveryProbe\root\logs**), as shown in the following example:

```
Failed to connect to probe manager at <server>. Will retry later
```
For the Probe Manager: An error message is displayed in the Probe Manager log (**probe-infra.log**, located in **C:\hp\DDM\DiscoveryProbe\root\logs**), as shown in the following example:

Connection attempt to service:jmx:rmi:///jndi/rmi://<Probe GW HOST>:1742/jmxrmi failed, probe GW may be down

**Solution.** Check the following:

- ➤ Verify that the correct port—1742—is defined. The RMI connection port parameter is called appilog.collectors.rmi.port. It is defined in the **DiscoveryProbe.properties** file, located in **C:\hp\DDM\DiscoveryProbe\root\lib\collectors**.
- ➤ Verify whether the Probe Manager port is being used by another application. To verify this, in the Windows command interpreter (**cmd.exe**) type: netstat -na. A list of ports that are currently in use is displayed. If the port is in use, either close the other application or change the port number in the **DiscoveryProbe.properties** file.

### **Host Name Cannot Be Resolved to IP Address**

**Problem.** A host name cannot be resolved to its IP address. If this happens, the host cannot be discovered, and patterns do not run.

**Solution.** Add the host machine name to the Windows HOSTS file on the Probe machine.

# **Connection Fails**

**Problem.** The connection between the HP Universal CMDB server and the Probe fails due to an RMI or http exception.

**Solution.** Ensure that none of the Probe ports are in use by another process.

# **DDM Results Do Not Appear in the Topology Map**

**Problem.** Data that should have been discovered during the DDM process does not appear in the topology map.

**Verification.** The CMDB cannot retrieve the data or build the TQL results. Check the Statistics Results pane. If the CIs were not created, the problem is occurring during the DDM process.

**Solution.** Check the error messages in the **probeMgr-services.log** file located in **C:\hp\DDM\DiscoveryProbe\root\logs**.

# **Networks and IPs**

**Problem.** Not all networks or IPs have been discovered.

**Indication.** Not all the networks or IPs appear in the topology map results.

**Verification.** The IP address range in the Set Up Discovery Probes window does not encompass the scope of the networks or IPs that should have been discovered.

**Solution.** Change the scope of the DDM range:

- **1** Select **Admin > Discovery > Set Up Discovery Probes** to open the Set Up Discovery Probes window.
- **2** Select the Probe and the range.
- **3** Change the IP address range in the Ranges box as required.

# **TCP Ports**

**Problem.** Not all TCP ports have been discovered.

**Indication.** Not all TCP ports appear in the topology map results.

**Verification.** Open the **portNumberToPortName.xml** file (**Admin > Manage Discovery Resources > Network > Configuration Files > portNumberToPortName.xml**), and search for the missing TCP ports.

**Solution.** Add the port numbers that should be discovered to the **portNumberToPortName.xml** file.

# **Status 'Disconnected' for Probe**

**Problem**. Discovery and Dependency Mapping shows a disconnected status for a Probe.

**Solution.** Check the following on the Probe machine:

- ➤ That the Probe is running.
- ➤ That there are no network problems.

# **SSH/Telnet Credentials**

**Problem.** Failure to connect to the TTY (SSH/Telnet) agent.

**Solution**. To troubleshoot connectivity problems with the TTY (SSH/Telnet) agent, use a utility that can verify the connectivity with the TTY (SSH/Telnet) agent. An example of such a utility is the client tool PuTTY.

# **SNMP Credentials**

**Problem**. Failure to collect information from SNMP devices.

- ➤ **Solution 1**. Verify that you can actually access information from your Network Management station by using a utility that can verify the connectivity with the SNMP agent. An example of such a utility is GetIf.
- ➤ **Solution 2**. Verify that the connection data to the SNMP protocol has been defined correctly in the Add Protocol Parameters dialog box. For details, see ["Protocol Parameters Dialog Box" on page 201.](#page-200-0)

➤ **Solution 3**. Verify that you have the necessary access rights to retrieve data from the MIB objects on the SNMP agent.

### **Discover Processes and Running Software on Solaris Machine**

**Problem**. Failure to discover processes and running software on a Solaris machine.

**Solution**: Verify that the **/usr/ucb/ps** utility is installed on the machine.

### **Discover Resources on a Windows XP Machine**

**Problem.** Failure to discover resources on a machine running on the Windows platform.

- ➤ **Solution 1**. **Start > Settings > Control Panel > System**. In the Remote tab, verify that the following check box is selected: **Allow users to connect remotely to this computer**.
- ➤ **Solution 2**. (For Windows XP) In Windows Explorer, select **Tools > Folder Options**. In the View tab, clear the **Use simple file sharing (Recommended)** check box.

# **SAP Discovery Fails**

**Problem**. The SAP discovery fails and a Java message is displayed:

This application has failed to start because MSVCR71.dll was not found.

**Solution.** Two .dll files are missing. For the solution, read Note #684106 in https://websmp205.sap-ag.de/~form/sapnet?\_FRAME=CONTAINER&\_ OBJECT=012003146900000245872003.

# **Limitations**

➤ When DDM is installed on a non-English operating system, job and module names are limited to English characters.

- ➤ When performing an Oracle Real Application Clusters (Oracle RAC) discovery, note that DDM cannot discover links to the remote machines (the database clients) in the following situation: The discovered database reports its clients by their host names and not by their IP addresses, and the host name cannot be resolved to an IP address. In this case, the remote client cannot be created.
- ➤ Each Content Pack installation overrides all out-of-the-box resources with the contents of that Content Pack. This means that any changes you made to these resources are lost. This applies to the following resources: TQLs, Views, Enrichments, Reports, DDM Jython scripts, DDM patterns, DDM jobs, DDM resources, DDM configuration files, DDM modules, CI Types, and Relationships. (Attributes added to CI Types and Relationships are not overridden).

In general, it is recommended to refrain from making changes to out-of-thebox resources. If you must do so, be sure to track your changes so that they can be re-applied after you install a Content Pack. Important general fixes (not specific to your environment) should be sent to CSO so that they can be analyzed and included as part of one of the next Content Packs.

**Chapter 3** • Introduction to Discovery and Dependency Mapping

# **Class Model Enhancements**

**Note:** This functionality is available as part of Content Pack 3.00 or later.

### **This chapter includes:**

**Concepts**

➤ [Class Model Enhancements Overview on page 80](#page-79-0)

### **Reference**

- ➤ [BIOS UUID Attribute Support on page 80](#page-79-1)
- ➤ [Software Product Code Attribute Support on page 83](#page-82-0)
- ➤ [Application Instance Name Attribute Support on page 85](#page-84-0)

# <span id="page-79-0"></span>**Class Model Enhancements Overview**

For DDM Content Pack 3.00, the class model has been enhanced. You do not need to run any upgrade procedure for these changes in the content packs. For example, changes are limited to adding new CITs or adding new attributes to existing CITs, but not changing key attributes.

The following enhancements have been made to the class model:

- ➤ ["BIOS UUID Attribute Support" on page 80](#page-79-1)
- ➤ ["Software Product Code Attribute Support" on page 83](#page-82-0)
- ➤ ["Application Instance Name Attribute Support" on page 85](#page-84-0)

# <span id="page-79-1"></span>**BIOS UUID Attribute Support**

The BIOS UUID attribute (host\_biouuid) has been added to the Host CIT. This section explains how DDM supports the discovery of BIOS UUID using different types of protocols.

This section includes the following topics:

- ➤ ["Windows: NTCMD Protocol" on page 80](#page-79-2)
- ➤ ["Windows: WMI Protocol" on page 81](#page-80-0)
- ➤ ["UNIX/Sun Solaris/FreeBSD SSH and Telnet Protocols" on page 81](#page-80-1)
- ➤ ["The dmidecode Utility Availability" on page 82](#page-81-0)
- ➤ ["Troubleshooting and Limitations" on page 82](#page-81-1)

### <span id="page-79-2"></span>**Windows: NTCMD Protocol**

DDM discovers the BIOS UUID data using the **wmic** command.

### **WMIC query**:

wmic path win32 ComputerSystemProduct get uuid /format:list < %SystemRoot%\win.ini

#### **Limitation**:

If the **wmic** utility is not installed on the remote machine, the attribute is not set. On Windows 2000 and earlier, by default, the **wmic** utility is not installed.

### <span id="page-80-0"></span>**Windows: WMI Protocol**

DDM discovers the BIOS UUID data using the **wmic** command.

#### **WMI query**:

```
SELECT UUID from Win32_ComputerSystemProduct
```
### **Limitation**:

The WMI class returns the BIOS UUID attribute value with an incorrect order.

### <span id="page-80-1"></span>**UNIX/Sun Solaris/FreeBSD SSH and Telnet Protocols**

Discovery is based on DMI data, which can be accessed by the **dmidecode** utility.

#### **Command**:

dmidecode | grep UUID

#### **Limitation**:

If the **dmidecode** utility does not exist, DDM cannot retrieve data.

### <span id="page-81-0"></span>**The dmidecode Utility Availability**

The **dmidecode** utility is available from:

- ➤ Linux i386, x86-64, ia64
- $\blacktriangleright$  FreeBSD i386, x86-64
- $\blacktriangleright$  NetBSD i386, x86-64
- ➤ OpenBSD i386
- $\blacktriangleright$  BeOS i386
- $\blacktriangleright$  Cygwin i386
- $\blacktriangleright$  Solaris x86

# <span id="page-81-1"></span>**Troubleshooting and Limitations**

- ➤ The BIOS UUID attribute is available only on UCMDB, versions 8.02, 9.x, and VMware.
- ➤ The BIOS UUID attribute may consist of all **0** or **F**, for the following reasons:
	- ➤ A machine is a VM and its BIOS UUID attribute is manually overridden or cleared.
	- ➤ An internal DMI (system) provider has problems and fails to determine the real UUID. This is the default behavior of DMI.
- ➤ The BIOS UUID attribute may be identical on different machines if these machines are VMs and have been copied from one location to another.

# <span id="page-82-0"></span>**Software Product Code Attribute Support**

The Software Product Code attribute (software\_productcode) has been added to the Software Element CIT. This section explains how DDM supports the discovery of Software Product Code using different types of protocols.

The **ProductCode** property is a unique identifier for a particular product release, represented as a string GUID, for example, **"{12345678-1234-1234-1234-123456789012}"**. Letters used in this GUID

must be uppercase. This ID must vary for different versions and languages.

A product upgrade that updates a product to an entirely new product must also change the product code. The 32-bit and 64-bit versions of an application's package must be assigned different product codes.

This section includes the following topics:

- ➤ ["Windows: Shell Protocol" on page 83](#page-82-1)
- ➤ ["Windows: WMI Protocol" on page 84](#page-83-0)

# <span id="page-82-1"></span>**Windows: Shell Protocol**

**Note:** The Product Code attribute is a part of Windows MSI installer, so for UNIX-like distributives, it is not relevant.

To determine the product code, DDM parses the following registry keys:

HKEY\_LOCAL\_MACHINE\SOFTWARE\Microsoft\Windows\CurrentVersion\Uninstall\ {productCode}

DDM gains access to the registry through the **reg.exe** or **reg\_mam.exe** tool.

The regular expression for determining the product code (in Python notation):

"\\Uninstall\\[\{\[\( ]\*([\dabcdefABCDEF]{8}(\-[\dabcdefABCDEF]{4}){3}-[\dabcdefABCDEF]{12}).\*\n"

# <span id="page-83-0"></span>**Windows: WMI Protocol**

To determine the product code, DDM parses the following registry keys:

HKEY\_LOCAL\_MACHINE\SOFTWARE\Microsoft\Windows\CurrentVersion\Uninstall\ {productCode}

DDM gains access to the registry through the **StdRegProv** class of the **\\root\default WMI** namespace.

The regular expression for determining the product code (in Python notation):

"\\Uninstall\\[\{\[\( ]\*([\dabcdefABCDEF]{8}(\-[\dabcdefABCDEF]{4}){3}-[\dabcdefABCDEF]{12}).\*\n"

# <span id="page-84-0"></span>**Application Instance Name Attribute Support**

The Application Instance Name attribute (application instancename) has been added to the Software Element CIT. This enables DDM to differentiate between instances of the same application on a single machine.

All child Software Element CITs inherit the attribute from the parent (Software Element). During discovery, DDM replaces the value with the appropriate SID. For example, in the J2EE Server application, application instancename is replaced with j2eeserver servername; in database applications, application\_instancename is replaced with database\_dbsid.

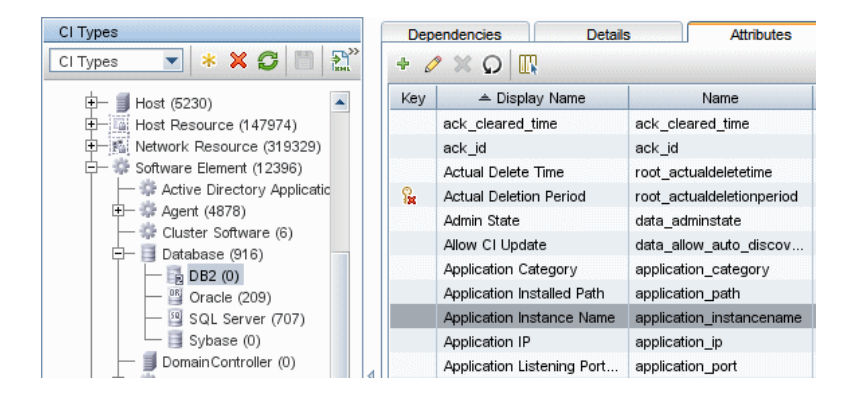

# **Troubleshooting and Limitations**

If software is represented by multiple occurrences in the registry, data is retrieved from the first key only.

### **Chapter 4** • Class Model Enhancements

# **Part III**

# **Administration**

**5**

# **Run Discovery**

This chapter provides information on using DDM to discover system components.

### **This chapter includes:**

**Concepts**

- ➤ [Run Discovery Overview on page 90](#page-89-0)
- ➤ [Viewing Permissions While Running Jobs on page 91](#page-90-0)
- ➤ [The Permissions Document on page 92](#page-91-0)
- ➤ [Managing Problems With Error Reporting on page 93](#page-92-0) **Tasks**
- ➤ [Run Discovery Basic Mode Workflow on page 94](#page-93-0)
- ➤ [Run Discovery Advanced Mode Workflow on page 95](#page-94-0)
- ➤ [Manage Errors on page 99](#page-98-0)
- ➤ [View Job Information on the DDM Probe on page 100](#page-99-0) **Reference**
- ➤ [Run Discovery User Interface on page 113](#page-112-0)

# <span id="page-89-0"></span>**Run Discovery – Overview**

The Run Discovery pages enable you to activate jobs that discover the components of your system. You activate DDM with one of the following methods:

➤ Use **Basic Mode** to run DDM for a specific component (for example, the infrastructure, J2EE applications, or databases), using configurable, default preferences.

For details on the workflow, see ["Run Discovery – Basic Mode Workflow" on](#page-93-0)  [page 94](#page-93-0).

For details on the Discovery wizard, see ["Basic Mode Window" on page 116.](#page-115-0)

**Note:** Basic Mode is displayed by default when you access Run Discovery.

➤ Use **Advanced Mode** to run DDM to customize a run by making changes to a job.

For details on the workflow, see ["Run Discovery – Advanced Mode](#page-94-0)  [Workflow" on page 95.](#page-94-0)

For details on the Discovery wizard, see ["Advanced Mode Window" on](#page-114-0)  [page 115.](#page-114-0)

For details on running a specific module, see *Discovery and Dependency Mapping Content Guide*.

**Note:** To view Help on Run Discovery components:

- ➤ For details on the Discovery Modules pane, see ["Discovery Modules](#page-141-0)  [Pane" on page 142.](#page-141-0)
- ➤ For details on the Details tab, see ["Details Tab" on page 130.](#page-129-0)
- ➤ For details on the Properties tab, see ["Properties Tab" on page 169](#page-168-0).
- ➤ For details on the Dependency Map tab, see ["Dependency Map Tab" on](#page-127-0)  [page 128](#page-127-0).

### **Discovery Wizards**

As the creation of Discovery wizards entails a very advanced knowledge of DDM, it is recommended that you contact HP Software Support before beginning the work.

# <span id="page-90-0"></span>**Viewing Permissions While Running Jobs**

During a job run, you often need to know which credentials are being used to connect to a component in the system. You also often need to know the effect of a run on network performance, for example, whether the job should be run at night instead of during the day. View Permissions enables you to view the objects and parameters of a job's Jython script commands, as can be seen in the following image:

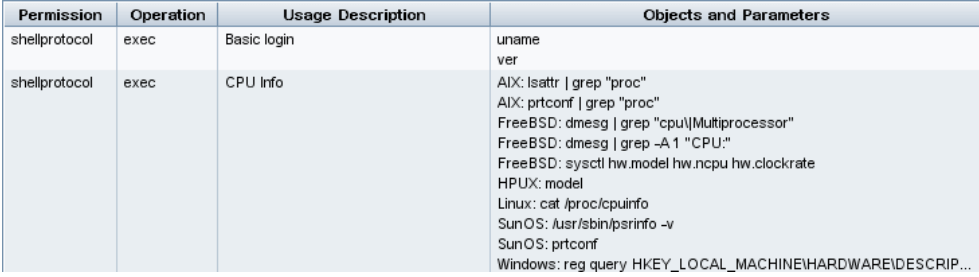

**Note:** The information you define here is not dynamic, that is, if a pattern is changed, the information in this dialog box is not updated.

For details, see ["Discovery Permissions Window" on page 145.](#page-144-0)

For details on jobs that support this functionality, see "Important Information" on page 145 in the Discovery Permissions window.

### **Example of Using the Discovery Permissions Window**

You are running the Host Connection by Shell job to discover a host running on a UNIX system. An error message in the Discovery Status pane shows that DDM could not access a host through SSH because permission was denied. You display the Discovery Permissions window and see that the command to access the host requires a user with a certain level of permissions. You check the SSH Protocol window and discover that the user defined there does not have that level of permissions.

To resolve the problem, either change the user in the SSH protocol or update the permissions for the existing user in the external system.

# <span id="page-91-0"></span>*<b>A* The Permissions Document

**Note:** This functionality is available as part of Content Pack 4.00 or later.

You can view a list of DDM jobs together with the protocols and permissions needed to access the job components. For example, you can view information about what is needed to execute a basic login when running the Host Resources by Shell job.

The list is produced in a PDF document that is located in the following folder on the UCMDB server: **C:\hp\UCMDB\UCMDBServer\j2f\AppServer \webapps\site.war\amdocs\eng\pdfs\Permissions.pdf**.

The list is organized by module and consists of the following information:

- ➤ Module
- ➤ Job
- ➤ Protocol
- ➤ Operation, usage description, objects and parameters

### **Example of Permissions Document Contents**

**Database - Oracle.** The module name.

**Oracle RAC Topology by Shell**. The job name.

**Discovers Oracle RAC Topology by Shell**. The job description. This section is omitted if no description is defined in the application.

**Protocol: Shell**. The protocol name: SQL, Shell, WMI, SNMP, and so on. For a full list, see ["Domain Credential References" on page 203.](#page-202-0)

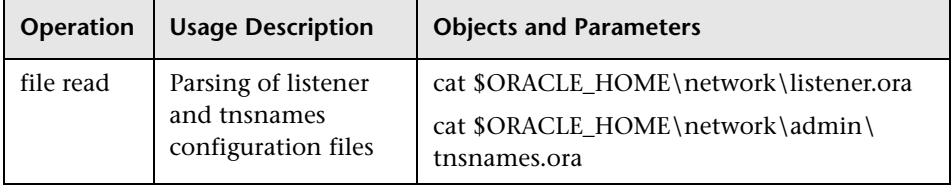

# <span id="page-92-0"></span>**Managing Problems With Error Reporting**

During DDM, many errors may be uncovered, for example, connection failures, hardware problems, exceptions, time-outs, and so on. DDM displays these errors in Run Discovery, in both Basic and Advanced Mode. You can drill down from the Trigger CI that caused the problem to view the error message itself.

DDM differentiates between errors that can be ignored (for example, an unreachable host) and errors that must be dealt with (for example, credential problems or missing configuration or DLL files). Moreover, DDM reports errors once, even if the same error occurs on successive runs, and reports an error even it if occurs once only.

For details on severity levels, see ["Severity Levels" on page 63](#page-62-0).

### **Error Table in Database**

All DDM errors are saved to the discovery\_problems table in the Probe Manager database schema. (The error information is saved to the database and is not handled in the Probe's memory—to guarantee delivery to the server.) The Probe holds the latest list of problems for each Trigger CI. After each run, the Probe checks for changes and reports them in the Discovery Status pane. For details, see ["Discovery Status Pane" on page 132](#page-131-0).

# <span id="page-93-0"></span>**Run Discovery – Basic Mode Workflow**

This task describes how to begin mapping your system and its components, using the Discovery wizards. You run this workflow to use default values for the components in an infrastructure, database, or J2EE discovery.

**Note:** For details of running DDM in Advanced Mode, see ["Run Discovery –](#page-94-0)  [Advanced Mode Workflow" on page 95](#page-94-0).

This task includes the following steps:

- ➤ ["Prerequisites" on page 94](#page-93-1)
- ➤ ["Access the Discovery Wizard" on page 94](#page-93-2)

### <span id="page-93-1"></span> **1 Prerequisites**

Verify that the Probe is installed. For details on installing the Probe, see ["Install the DDM Probe" on page 16](#page-15-0).

For details on licensing, see "Licensing Models for HP Universal CMDB" in the *HP Universal CMDB Deployment Guide* PDF.

### <span id="page-93-2"></span> **2 Access the Discovery Wizard**

For details, see the relevant wizard: ["Infrastructure Wizard" on page 151](#page-150-0), ["J2EE Wizard" on page 159,](#page-158-0) or ["Database Wizard" on page 121](#page-120-0).

# <span id="page-94-0"></span>**Run Discovery – Advanced Mode Workflow**

This task describes how to begin mapping your system and its components. You would use this workflow to customize the components of a module.

**Note:** For details of running discovery in Basic Mode, see ["Run Discovery –](#page-93-0)  [Basic Mode Workflow" on page 94.](#page-93-0)

This task includes the following steps:

- ➤ ["Prerequisites" on page 95](#page-94-1)
- ➤ ["Determine Network Range" on page 95](#page-94-2)
- ➤ ["Set Relevant Credentials" on page 96](#page-95-0)
- ➤ ["Activate Relevant Jobs" on page 96](#page-95-1)
- ➤ ["Make Changes to Relevant Patterns" on page 97](#page-96-0)
- ➤ ["Monitor the DDM Process" on page 97](#page-96-1)
- ➤ ["View Result Statistics" on page 98](#page-97-0)
- ➤ ["Troubleshoot the Results" on page 99](#page-98-1)

### <span id="page-94-1"></span> **1 Prerequisites**

 **a** Verify that the Probe is installed. For details on installing the Probe, see ["Install the DDM Probe" on page 16](#page-15-0).

For details on licensing, see "Licensing Models for HP Universal CMDB" in the *HP Universal CMDB Deployment Guide* PDF.

**b** Verify that the relevant packages are deployed.

For details, see Chapter 15, "Package Manager."

### <span id="page-94-2"></span> **2 Determine Network Range**

You must define the network range of the network to be discovered. For details, see ["Add/Edit IP Range Dialog Box" on page 188.](#page-187-0)

**Note:** Patterns try to connect to every IP in a range. Therefore, if a range is wide, network performance may be affected.

### <span id="page-95-0"></span> **3 Set Relevant Credentials**

To enable DDM to connect to servers or applications using specific protocols, you must set the relevant credentials (for example, NTCmd, SNMP, TTY, or WMI). For details on protocol parameters, see ["Domain](#page-202-0)  [Credential References" on page 203.](#page-202-0) For details on the Details pane in the Set Up Discovery Probes window, see ["Details Tab" on page 193.](#page-192-0)

**Note:** DDM tries to connect to a host by using each credential in turn. DDM then saves the successful credential. The next time DDM connects to this host, it first tries to connect using the successful credential.

### <span id="page-95-1"></span> **4 Activate Relevant Jobs**

Once you have defined the network range and set credentials, you can run discovery on specific jobs. For details, see *Discovery and Dependency Mapping Content Guide*.

**Tip:** You can view a full description of a job. Select a module and locate the Description pane in the Run Discovery Properties tab, under the DDM pattern name.

#### **Example – Finding SNMP Connections**

You can search for all jobs that discover SNMP connections: in the **Run Discovery > Discovery Modules** pane, click the **Search for Discovery Job**  icon. In the **Find Job**s dialog box, enter **SNMP** in the **Name** box and click **Find All**. For details, see ["Find Jobs Dialog Box" on page 150.](#page-149-0)

### <span id="page-96-0"></span> **5 Make Changes to Relevant Patterns**

You can customize patterns to discover infrequent system components. For details on pattern writing, see [Chapter 10, "Content Development and](#page-300-0)  [Writing."](#page-300-0)

**Important:** Do not make changes to default patterns without consulting HP Software Support.

### <span id="page-96-1"></span> **6 Monitor the DDM Process**

For details on monitoring the CIs that are discovered by the run, see ["Statistics Results Pane" on page 139](#page-138-0).

 **a** Define a TQL

You create a TQL query that retrieves information about CIs and CITs from the CMDB. For details, see "Define a TQL Query" in *Model Management*.

If necessary you can trigger TQLs to manually discover objects. For details, see ["Trigger TQLs Pane" on page 174](#page-173-0).

**b** Build a View for each TQL

A view enables you to build a subset of the overall IT universe model, containing only those CIs in the CMDB that relate to a specific discovery. For details, see "View Manager Window" in *Model Management*.

### **Example – Creating a View to Display Discovered CI Instances**

To view the number of instances found by HP Universal CMDB, select **Admin > Modeling > IT Universe Manager**, and display the view you created, as seen in the following illustration:

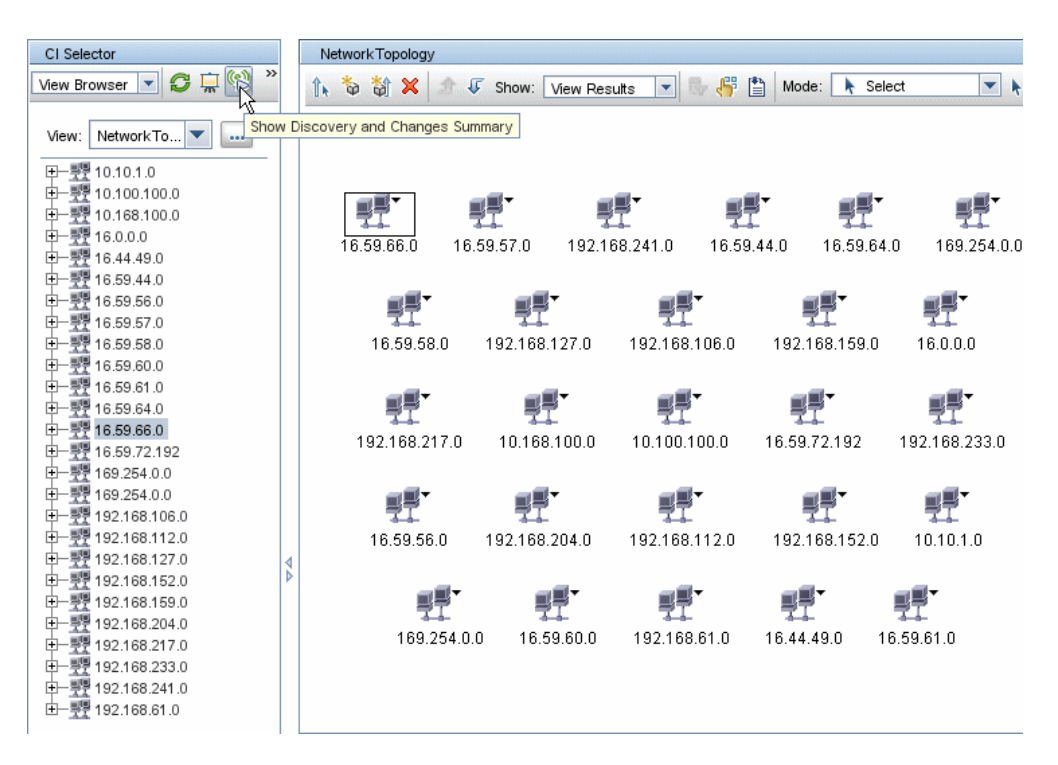

### <span id="page-97-0"></span> **7 View Result Statistics**

You can display overall statistics for a job or you can filter the results by time range or by Probe. Each time you log in to HP Universal CMDB and access Run Discovery, the statistical data is updated so that the data displayed is the latest for the selected module or job.

For details on working with the statistical data, see ["Statistics Results Pane"](#page-138-0)  [on page 139](#page-138-0).

You can view discovered CIs also by accessing the Show Status Snapshot pane. For details, see [Chapter 8, "Show Status Snapshot."](#page-282-0) 

### <span id="page-98-1"></span> **8 Troubleshoot the Results**

You can check DDM results to see which errors are being reported. For details, see ["Manage Errors" on page 99](#page-98-0).

# <span id="page-98-0"></span>**Manage Errors**

This task describes how to investigate problems that arise during a run.

**Note:** For details about severity levels and so on, see ["Managing Problems](#page-92-0)  [With Error Reporting" on page 93.](#page-92-0)

This task includes the following steps:

- ➤ ["Prerequisites" on page 99](#page-98-2)
- ➤ ["Run the Discovery Wizard or Select the Job" on page 99](#page-98-3)
- ➤ ["Locate the Problem CI" on page 99](#page-98-4)
- ➤ ["Troubleshoot the Problem" on page 100](#page-99-1)

### <span id="page-98-2"></span> **1 Prerequisites**

Set up DDM. For details, see ["Run Discovery – Basic Mode Workflow" on](#page-93-0)  [page 94](#page-93-0) or ["Run Discovery – Advanced Mode Workflow" on page 95](#page-94-0).

### <span id="page-98-3"></span> **2 Run the Discovery Wizard or Select the Job**

In Basic Mode, you can view error messages for a default job. In Advanced Mode, you can view error messages for one job, one module, or all modules. For details on running a wizard in Basic Mode, see ["Run Discovery – Basic](#page-93-0)  [Mode Workflow" on page 94](#page-93-0). For details on running a job, see ["Run](#page-94-0)  [Discovery – Advanced Mode Workflow" on page 95.](#page-94-0)

### <span id="page-98-4"></span> **3 Locate the Problem CI**

Use the Discovery Status pane to drill down to the error messages. For details, see ["Discovery Status Pane" on page 132](#page-131-0).

### **Example**

DDM displays the error message:

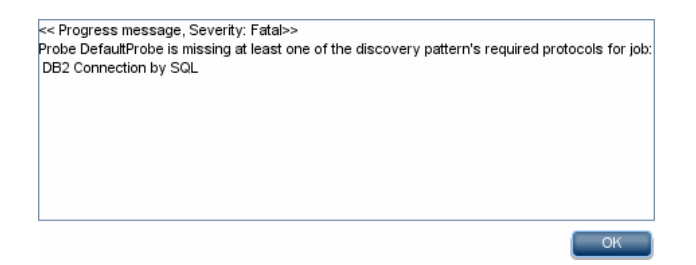

### <span id="page-99-1"></span> **4 Troubleshoot the Problem**

- ➤ For Fatal errors, you should contact HP Software Support.
- ➤ For other errors, check the CIs. For example, a Trigger CI that does not fall within the Probe's range may show an error.
- ➤ For details on setting communication logs, see ["Execution Options Pane" on](#page-259-0)  [page 260.](#page-259-0)
- ➤ For details on managing problems, see ["Managing Problems With Error](#page-92-0)  [Reporting" on page 93](#page-92-0).

# <span id="page-99-0"></span>**View Job Information on the DDM Probe**

This task describes how to invoke job information (for example, job threads and trigger CIs) saved to the DDM Probe's MySql database. You work with the JMX console.

This task includes the following steps:

- ➤ ["Access the MBean Operations" on page 101](#page-100-0)
- ➤ ["Locate the Operation to Invoke" on page 101](#page-100-1)
- ➤ ["Run the Operation" on page 113](#page-112-1)

### <span id="page-100-0"></span> **1 Access the MBean Operations**

Use the following procedure to access the JMX application on the DDM Probe and to invoke the JMX operations.

 **a** Launch the Web browser and enter the following address:

```
http://<machine name or IP address>.<domain_name>:1977/
```
where **<machine name or IP address>** is the machine on which the DDM Probe is installed. You may have to log in with the user name and password.

 **b** Click the **Local\_<machine name or IP address> > type=JobsInformation** link.

### <span id="page-100-1"></span> **2 Locate the Operation to Invoke**

In the MBean View page, locate the operation:

### **activateJob**

Enter the name of a job and click the button to activate the job immediately. This operation returns a message, for example, <job name> was triggered.

**Note:** The following message is displayed if the job has not been activated and there is no information about the job in the Probe's database:

Job '<job name>' does not exist in the Jobs Execution table (job was not activated!).

### **activateJobOnDestination**

Enter the name of a job and a Trigger CI and click the button to activate the job immediately on a specific Trigger CI. This operation returns a message, for example, The operation returned with the value: Job <job name> was triggered on destination <CI name>.

**Note:** Both the **JobID** and **triggerCI** fields are mandatory.

### **start/stop**

These operations start and stop the JobsInformation service. Do not use these operations; instead, restart the Probe itself.

### <span id="page-101-0"></span>**viewJobErrorsSummary**

Enter the name of a job to return a list of error messages reported on this job, together with the error severity, the last time that the error was reported, and the number of Trigger CIs that have the error.

For details on the job operation parameters, see ["Job Operation Parameters"](#page-110-1)  [on page 111](#page-110-1).

Click the entry in the **Number of trigger CIs** column to view a list of one job's trigger CIs with errors in the **[viewJobTriggeredCIsWithErrorId](#page-110-0)** page.

### <span id="page-101-1"></span>**viewJobExecHistory**

Enter the name of a job to retrieve a history of job invocations. A message is displayed showing the job invocations (the last invocation is shown first).

For details on the job operation parameters, see ["Job Operation Parameters"](#page-110-1)  [on page 111](#page-110-1).

For each invocation the number of Triggered CIs and the total running time is shown. The Execution Details column shows at which times the job was executed. If the Probe shut down in the middle of a job execution and then resumed running or if there were blackout periods during the job execution, several time ranges are shown.

### **viewJobProblems**

Enter the name of a job or the name of a trigger CI to retrieve a list of Trigger CIs that have problems.

**Note:** You must fill in at least one of the fields.

For details on the job operation parameters, see ["Job Operation Parameters"](#page-110-1)  [on page 111](#page-110-1).

### <span id="page-102-0"></span>**viewJobResultCiInstances**

Fill in one or more of the parameters to return a list of CIs that have been discovered by a job.

For details on the job operation parameters, see ["Job Operation Parameters"](#page-110-1)  [on page 111](#page-110-1).

The Object State Holder column displays the code for the CI or relationship defined in the CMDB. For details on creating object state holders for common CITs, see **[modeling.py](#page-361-0)** in ["Jython Libraries and Utilities" on](#page-358-0)  [page 359](#page-358-0). For details on the ObjectStateHolder method, see the *HP Discovery and Dependency Mapping API Reference*.

### <span id="page-102-1"></span>**viewJobResults**

Fill in one or more of the parameters to return a list of CIs that have been discovered by a job.

For details on the job operation parameters, see ["Job Operation Parameters"](#page-110-1)  [on page 111](#page-110-1).

When **Hide Touched CIs Info** is set to **True**, the results page displays the following information:

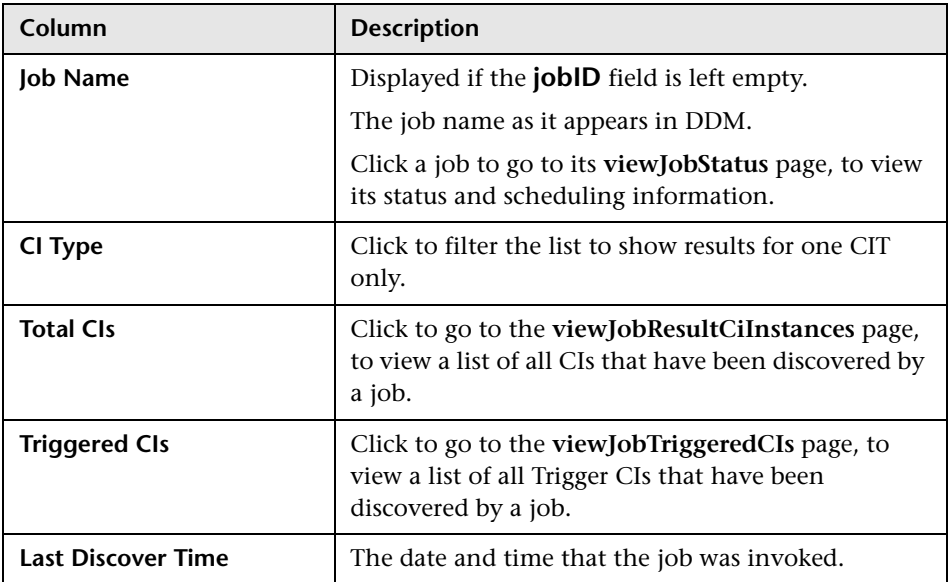

When **Hide Touched CIs Info** is set to **False**, the results page displays the following information:

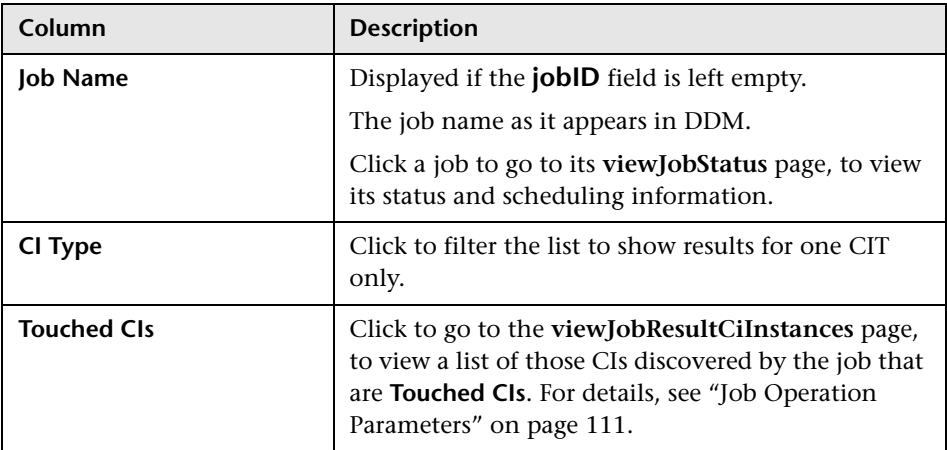

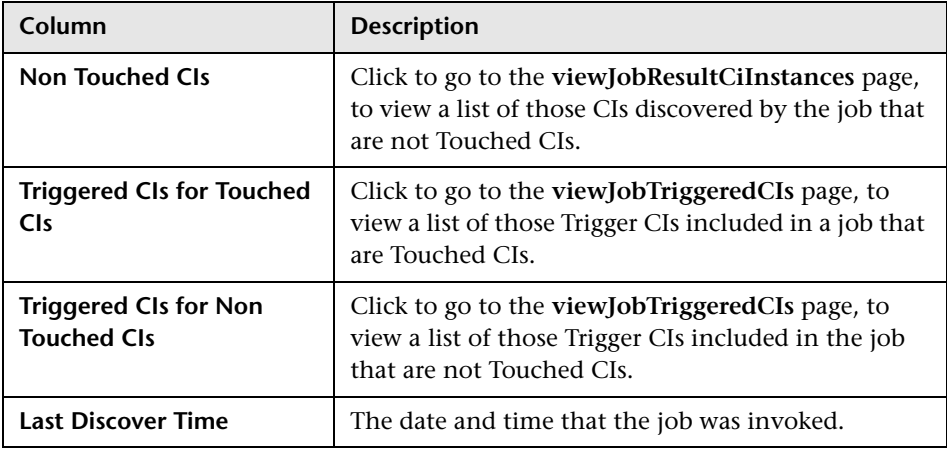

You can further filter results in the results page by entering text filters in one of the fields, and clicking the **Search** button.

### **viewJobsStatuses**

Click the **viewJobsStatuses** button to return status and scheduling information for all jobs. You can choose to filter the results. For details, see ["Job Operation Parameters" on page 111](#page-110-1).

The results page displays the following information:

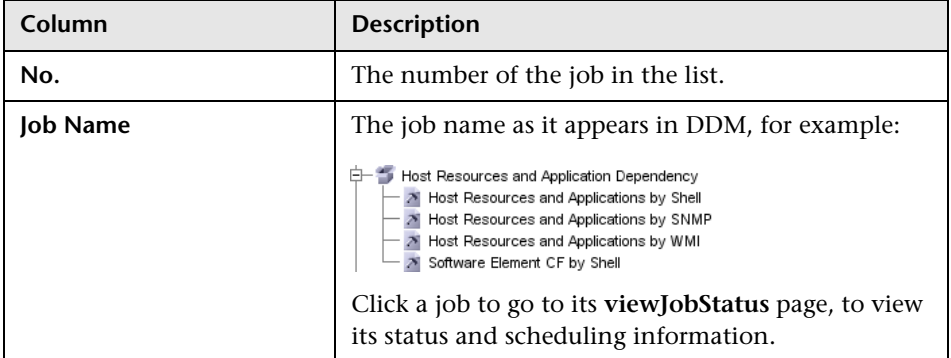

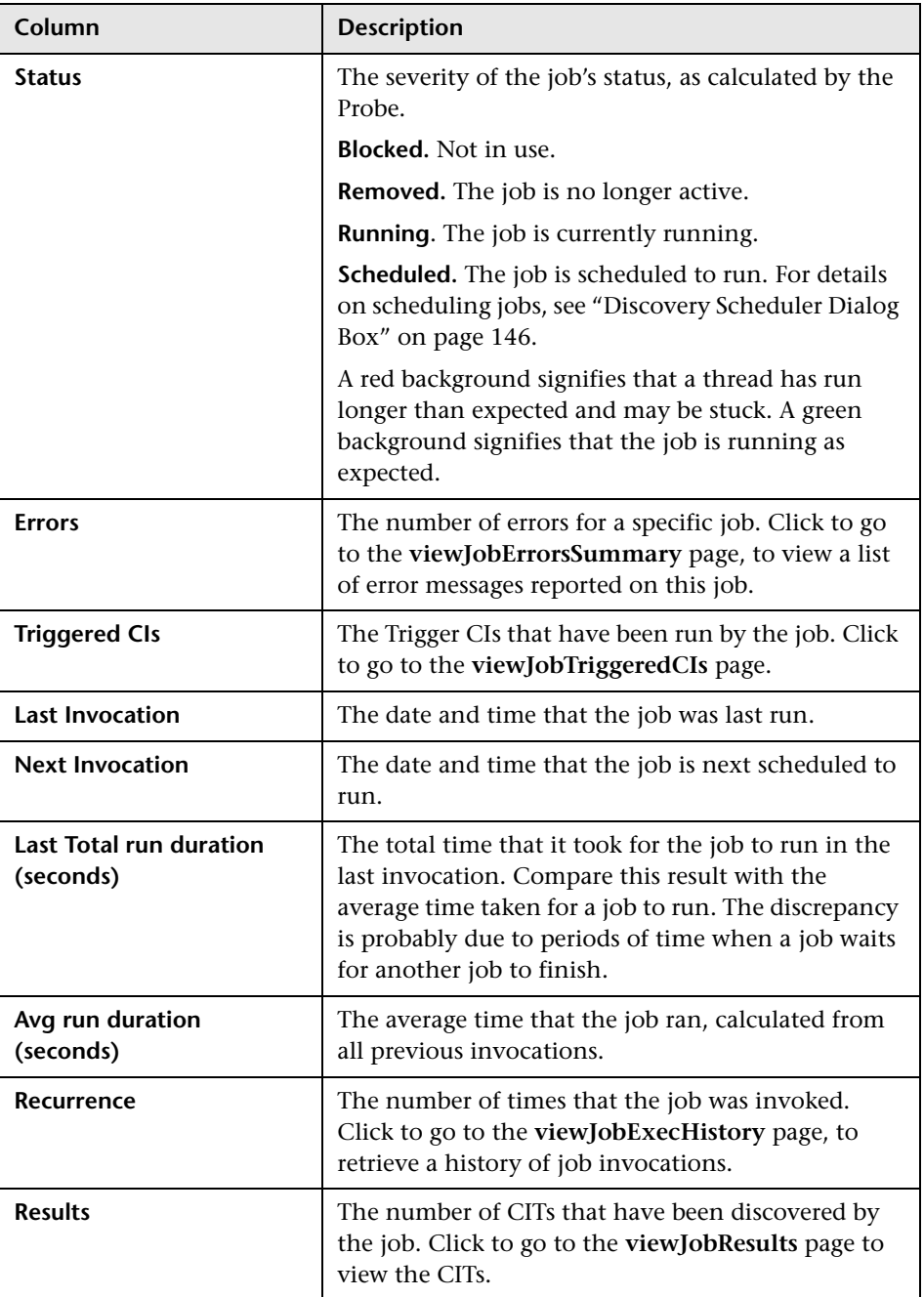

### <span id="page-106-0"></span>**viewJobStatus**

Enter the name of a job to return its status and scheduling information.

For details on the job operation parameters, see ["Job Operation Parameters"](#page-110-1)  [on page 111](#page-110-1).

The results page displays the following information:

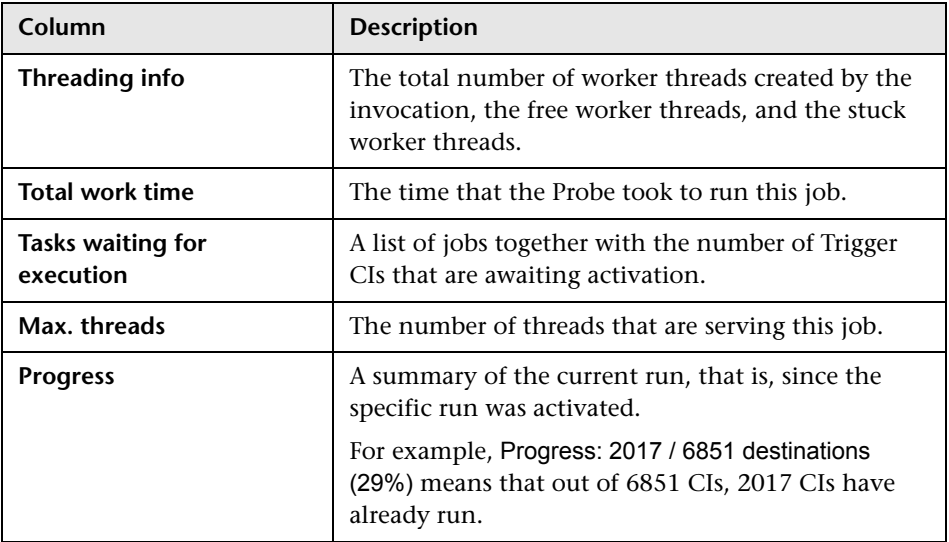

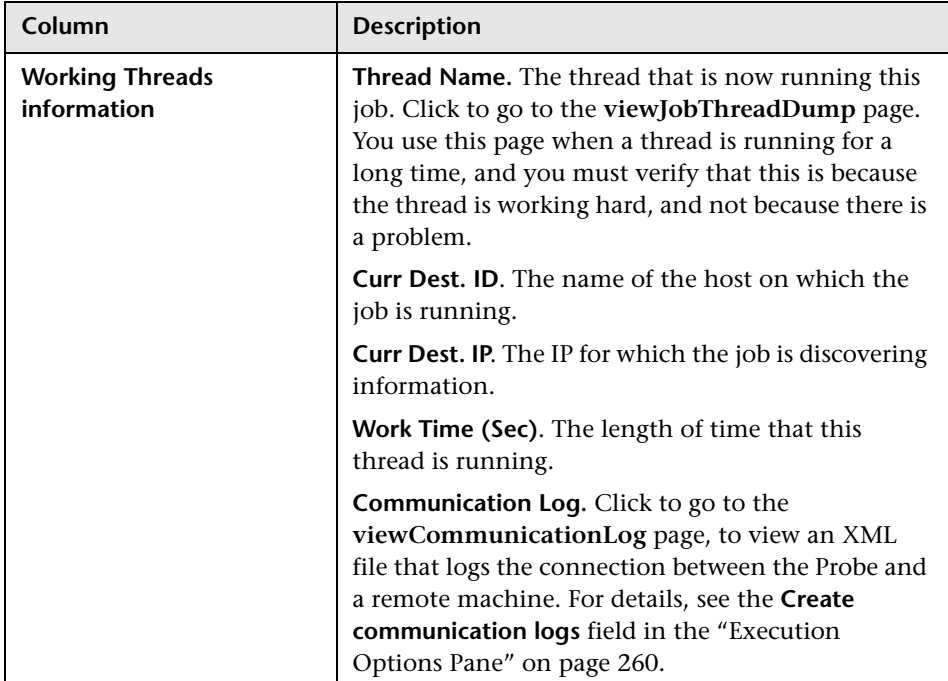
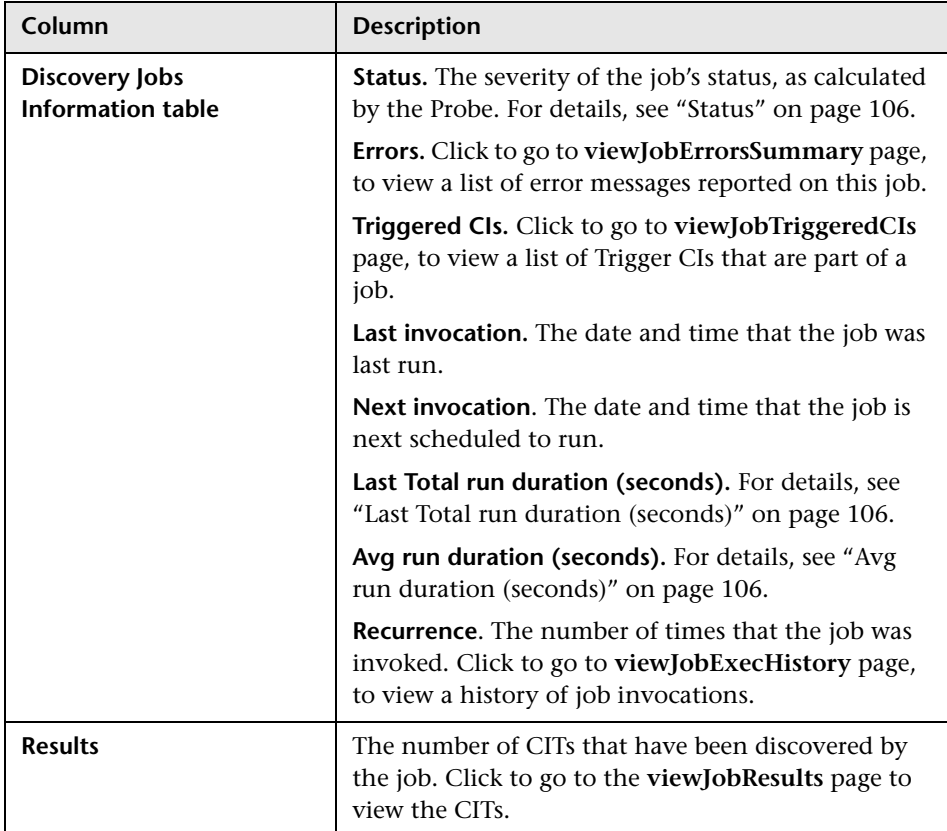

#### <span id="page-108-0"></span>**viewJobTriggeredCIs**

Fill in one or more of the parameters to return a list of Trigger CIs that are part of a job.

For details on the job operation parameters, see ["Job Operation Parameters"](#page-110-0)  [on page 111](#page-110-0).

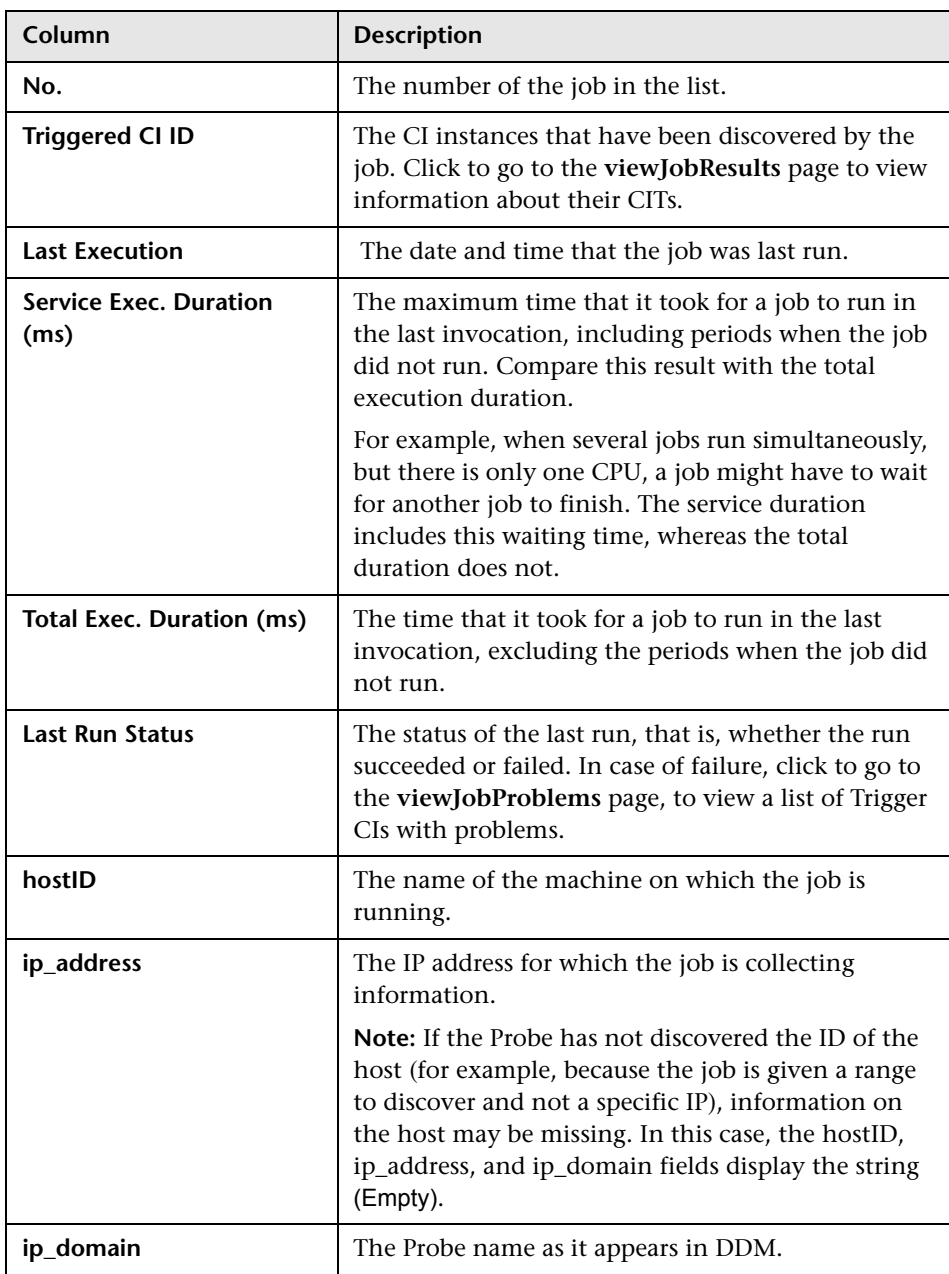

The results page displays the following information:

#### **viewJobTriggeredCIsWithErrorId**

**Note:** This operation is part of the inner interface and serves as a helper function. Do not use this page to view Trigger CIs information; instead, use the **[viewJobTriggeredCIs](#page-108-0)** page.

#### <span id="page-110-0"></span>**Job Operation Parameters**

The following list includes job operation parameters.

- ➤ **ciType**. The name of the CI type (for example, ip, host).
- ➤ **data**. A textual field in the DiscoveryResults table that contains information about the discovered object. For example:

```
<object class="ip">
<attribute name="ip_probename" type="String">EBRUTER02</attribute>
<attribute name="ip_address" type="String">16.59.58.200</attribute>
<attribute name="ip_domain" type="String">DefaultDomain</attribute>
</object>
```
- ➤ **Error Id.** The error message hash string (error hash ID) that is displayed in the Jobs\_Problems table.
- ➤ **HideRemovedJobs. True**: do not display jobs that have run previously and are not relevant to the current run.
- ➤ **Hide Touched CIs Info**. Touched CIs are CIs which were discovered in previous invocations. DDM already has information about these CIs, so there is no need for the Probe to send the information to the server again. The server identifies that these CIs are relevant and that there is no need to enforce the aging mechanism on them. For details on aging, see "The Aging Mechanism – Overview" in *Model Management*.

**True:** the table displays the total number of CIs and the total number of Trigger CIs for each CIT. **False**: The table displays the total number of CIs and Trigger CIs divided between touched CIs and non-touched CIs.

➤ **includeNonTouched**. Enables filtering the table to view non-touched CIs. Choose between viewing non-touched CIs only, all CIs (touched and nontouched), or none:

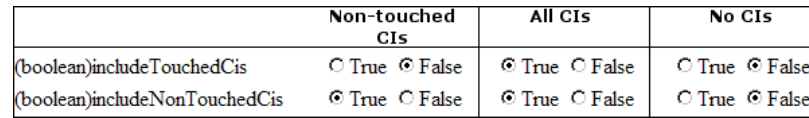

- ➤ **includeNonTouchedCIs**. See **includeNonTouched**.
- ➤ **includeTouched**. Enables filtering the table to view touched CIs. Choose between viewing touched CIs only, all CIs (touched and non-touched), or none.
- ➤ **includeTouchedCIs.** See **includeTouched**.
- ➤ **jobID.** The name of the job, for example, **Host Resources and Applications by SNMP**:

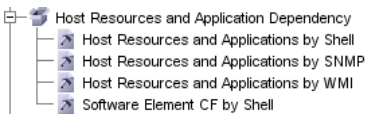

- ➤ **maxRows**. The maximum number of rows that should be displayed in the results table. The default is 100 or 1000.
- ➤ **maxTriggeredCIs**. See **maxRows**.
- ➤ **objectID**. The CMDB object ID.
- ➤ **showRemovedJobs**. Shows information about jobs that are not currently scheduled to run, but that have run previously. These jobs take the state of **REMOVED**.
- ➤ **showResults**. Indicates whether to display the **Show Results** column. If the Show Results column is present, you can navigate from **[viewJobsStatuses](#page-104-0)** to **[viewJobResults](#page-102-0)**.
- ➤ **triggerCI**. The CMDB object ID of the trigger for a job.
- ➤ **triggeredCiID**. See **triggerCI**.

#### **3 Run the Operation**

➤ Click the button to run the operation. A message is displayed with the results of the operation run.

**Reload**. The number of seconds between automatic reloads of the JMX interface. **0**: The interface is never reloaded. Click the **Reload** button to manually reload the current page (if more operations have been added or removed).

**Unregister**. Do not touch (the view becomes inaccessible to the application that is running).

### **Run Discovery User Interface**

#### **This section describes:**

- ➤ [Advanced Mode Window on page 115](#page-114-0)
- ➤ [Basic Mode Window on page 116](#page-115-0)
- ➤ [Choose CIs to Add Dialog Box on page 118](#page-117-0)
- ➤ [Choose Discovery TQL Dialog Box on page 119](#page-118-0)
- ➤ [Choose Probe Dialog Box on page 120](#page-119-0)
- ➤ [Configuration Item Properties Dialog Box on page 120](#page-119-1)
- ➤ [Create New Discovery Job Window on page 120](#page-119-2)
- ➤ [Database Wizard on page 121](#page-120-0)
- ➤ [Dependency Map Tab on page 128](#page-127-0)
- ➤ [Details Tab on page 130](#page-129-0)
- ➤ [Discovered CIs Dialog Box on page 141](#page-140-0)
- ➤ [Discovery Modules Pane on page 142](#page-141-0)
- ➤ [Discovery Permissions Window on page 145](#page-144-0)
- ➤ [Discovery Scheduler Dialog Box on page 146](#page-145-0)
- ➤ [Edit Probe Limitation for TQL Output Dialog Box on page 149](#page-148-0)
- ➤ [Edit Time Template Dialog Box on page 149](#page-148-1)
- ➤ [Find Jobs Dialog Box on page 150](#page-149-0)
- ➤ [Infrastructure Wizard on page 151](#page-150-0)
- ➤ [J2EE Wizard on page 159](#page-158-0)
- ➤ [Properties Tab on page 169](#page-168-0)
- ➤ [Related CIs Window on page 175](#page-174-0)
- ➤ [Show Results for Triggered CI Dialog Box on page 175](#page-174-1)
- ➤ [Source CIs Dialog Box on page 176](#page-175-0)
- ➤ [Time Templates Dialog Box on page 176](#page-175-1)
- ➤ [Triggered CIs Window on page 177](#page-176-0)
- ➤ [Trigger TQL Editor Window on page 177](#page-176-1)

# <span id="page-114-0"></span>**Advanced Mode Window**

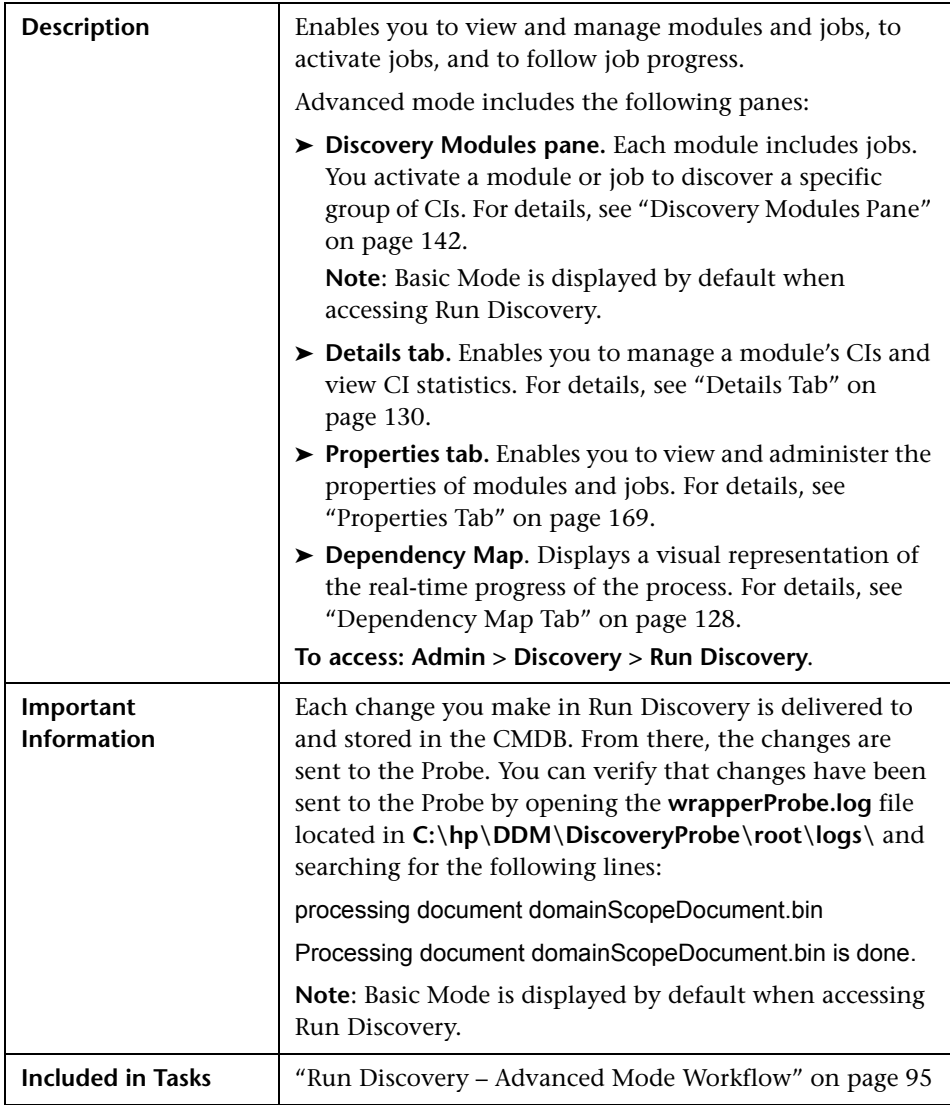

## <span id="page-115-0"></span>**R** Basic Mode Window

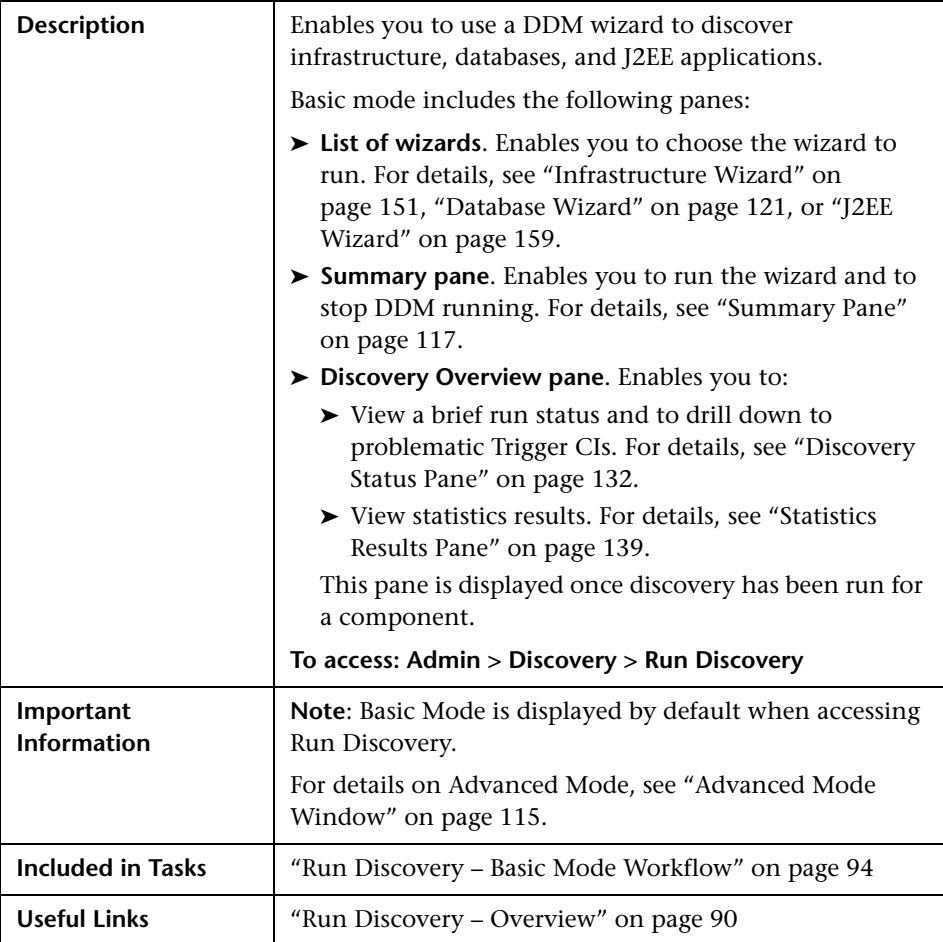

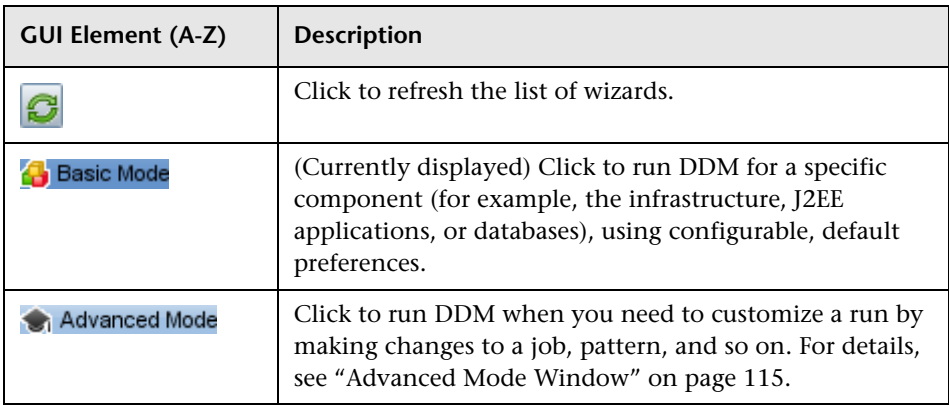

### <span id="page-116-0"></span>**Summary Pane**

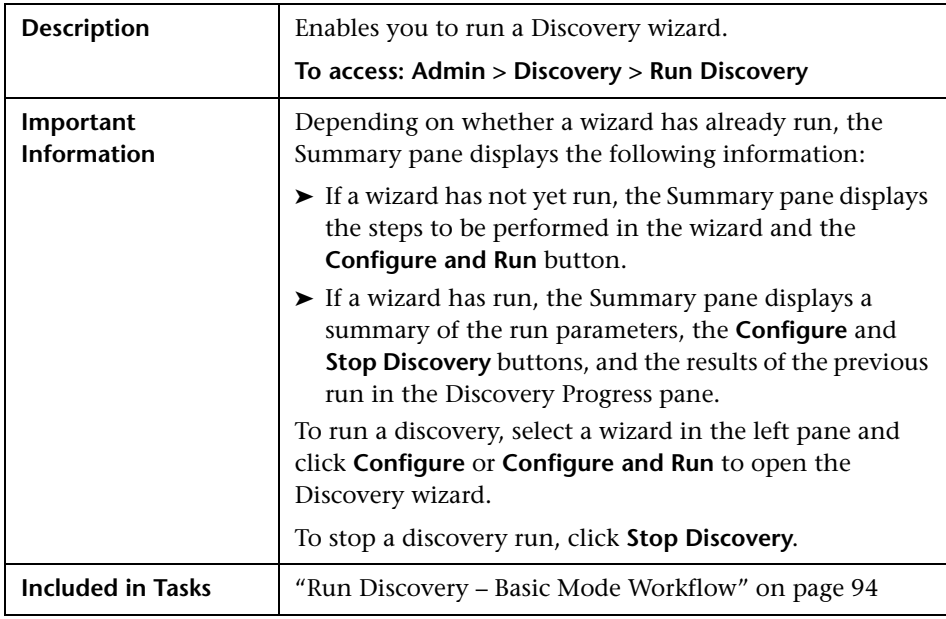

# <span id="page-117-0"></span>**R** Choose CIs to Add Dialog Box

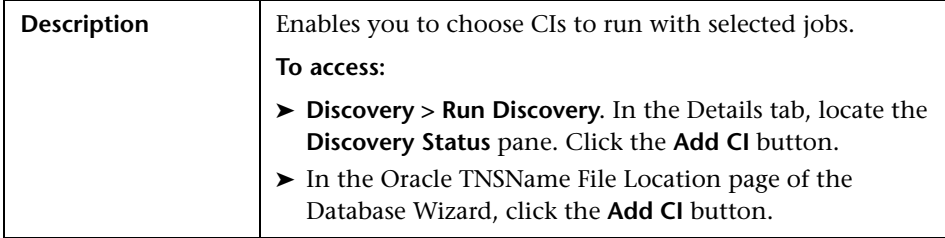

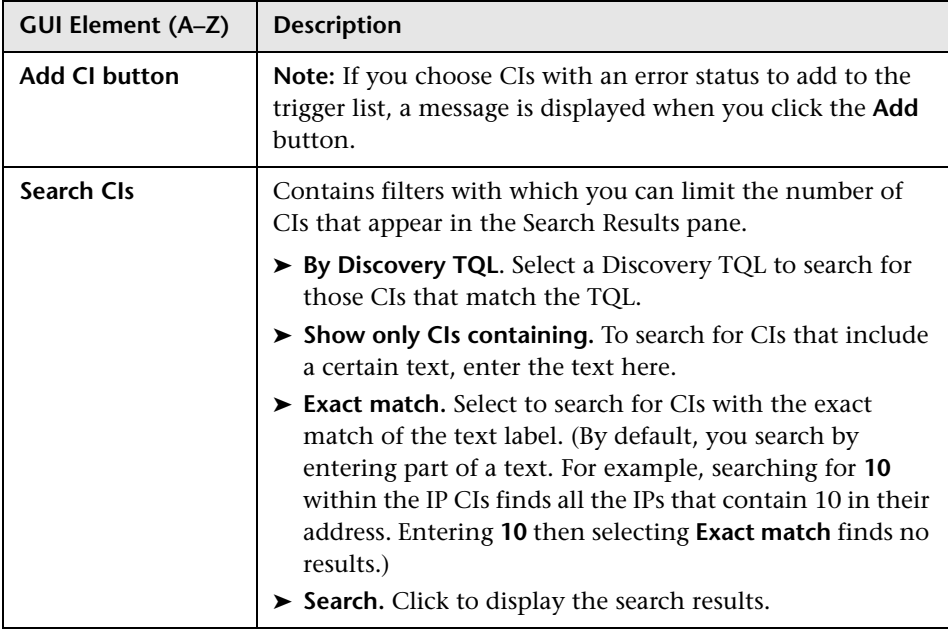

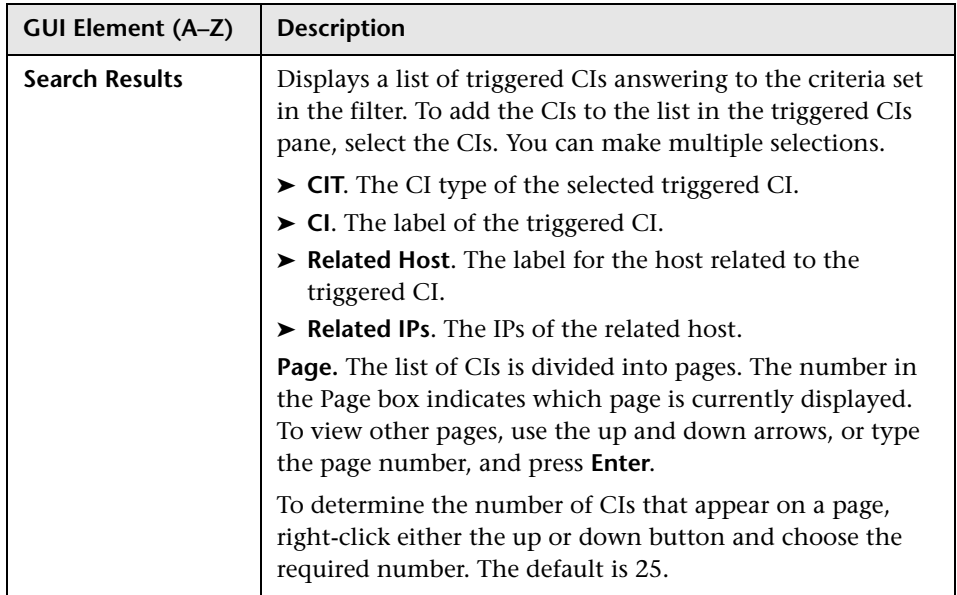

# <span id="page-118-0"></span>**R** Choose Discovery TQL Dialog Box

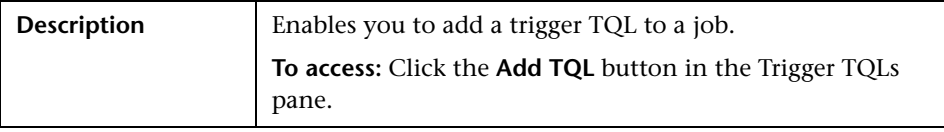

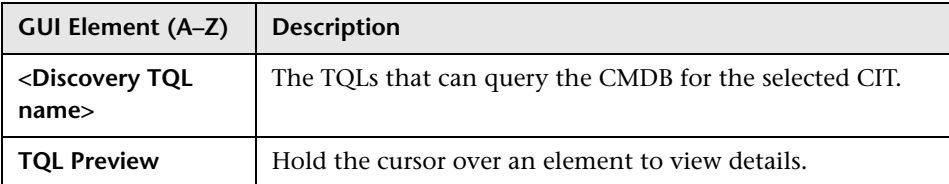

### <span id="page-119-0"></span>**R** Choose Probe Dialog Box

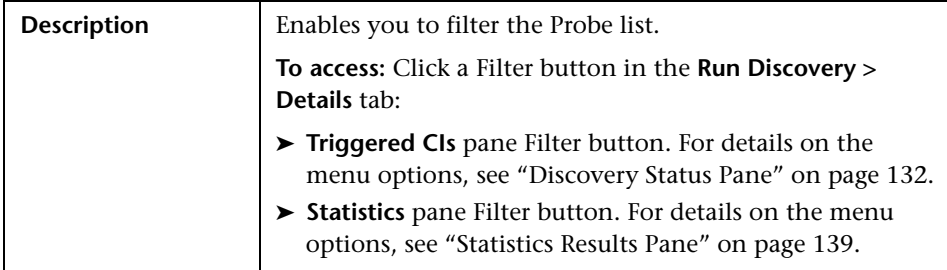

### <span id="page-119-1"></span>**R** Configuration Item Properties Dialog Box

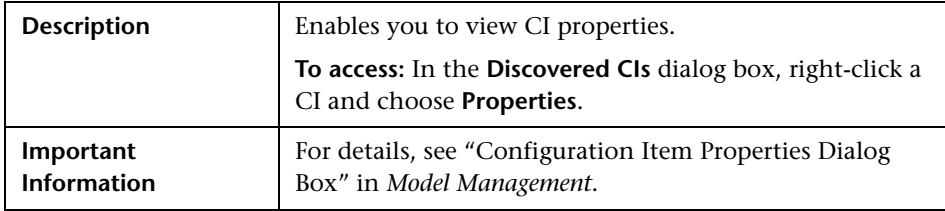

## <span id="page-119-2"></span>**R** Create New Discovery Job Window

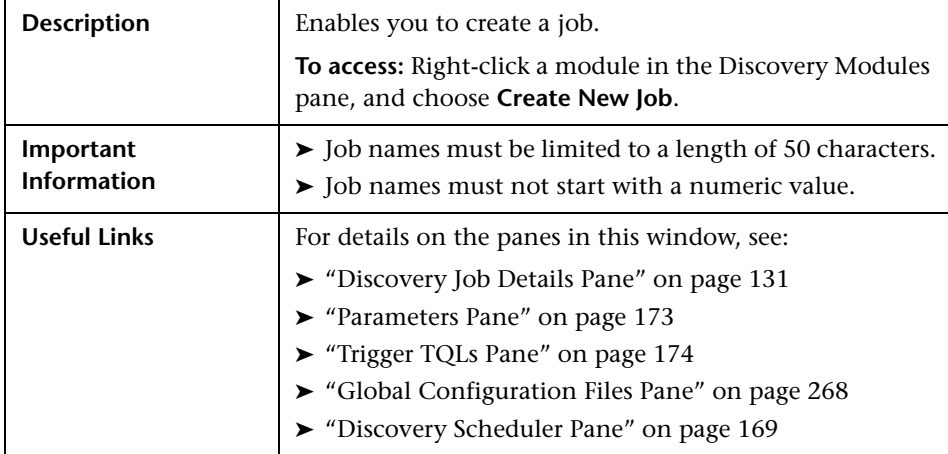

# <span id="page-120-0"></span>**Database Wizard**

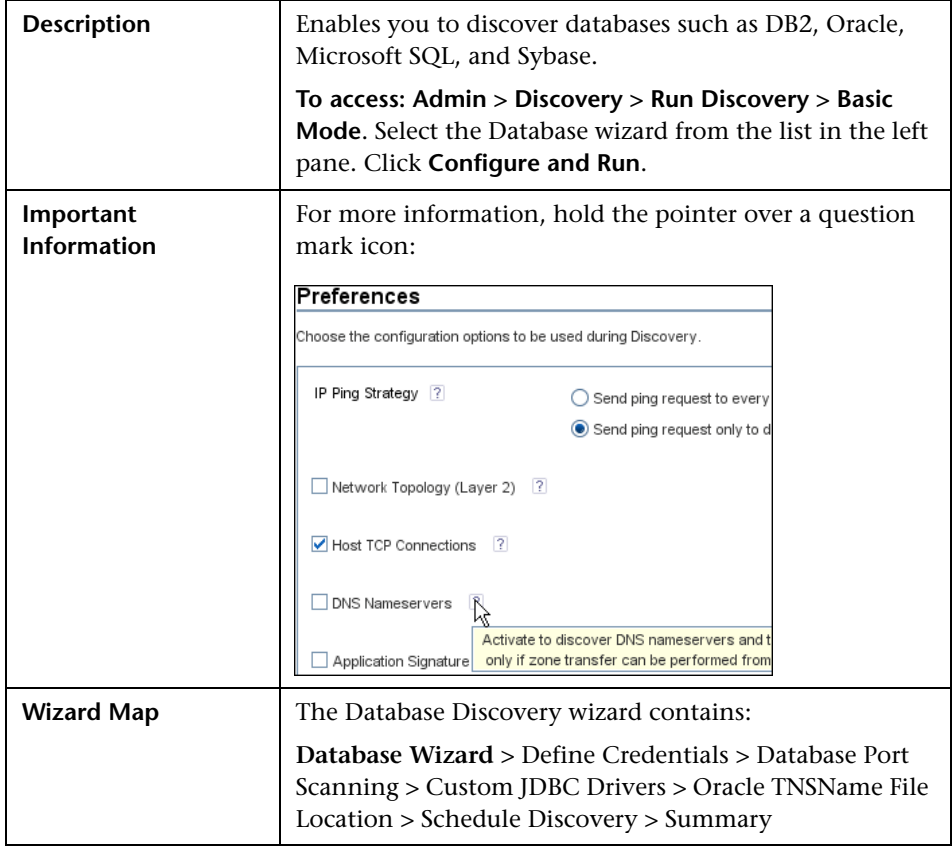

### <span id="page-121-0"></span>**<sup>2</sup>** Define Credentials

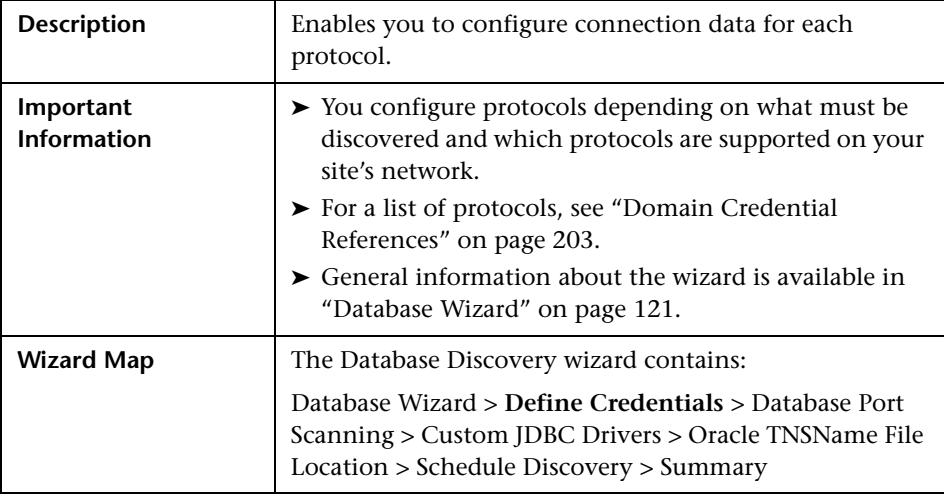

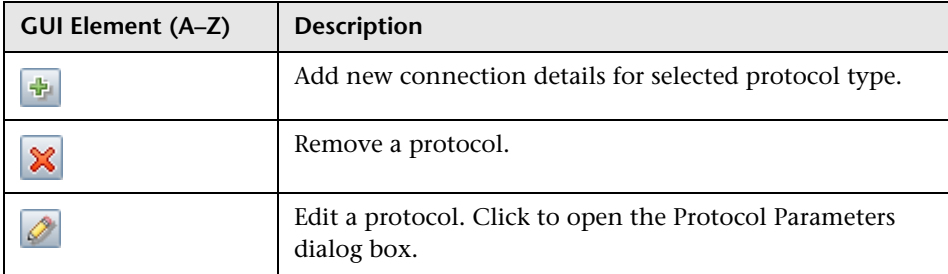

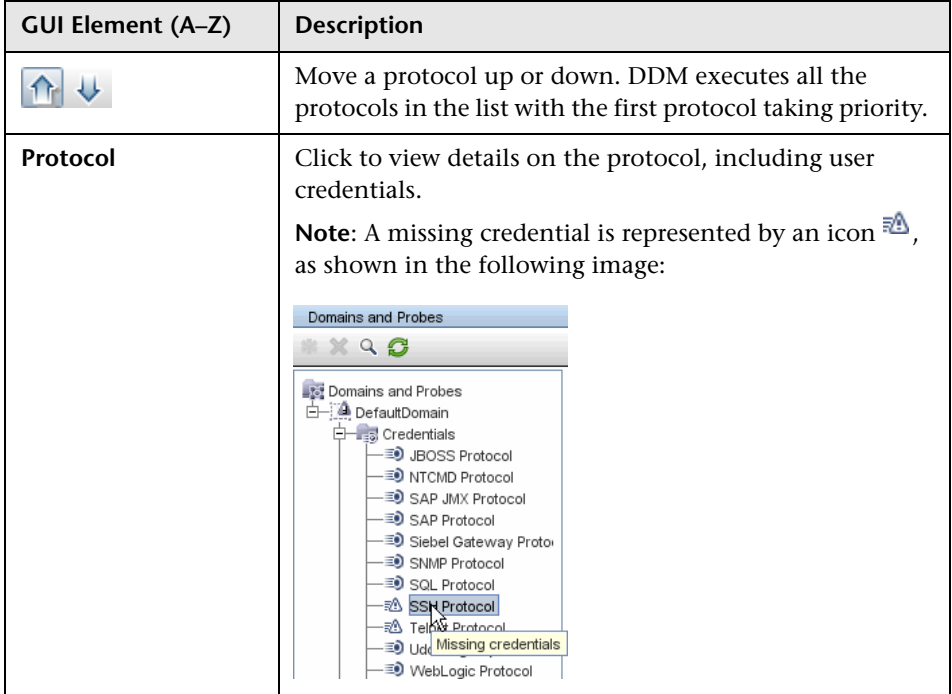

# <span id="page-122-0"></span>**Database Port Scanning**

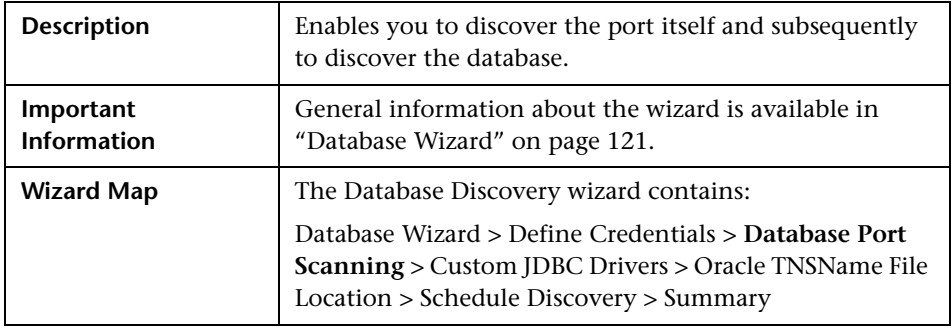

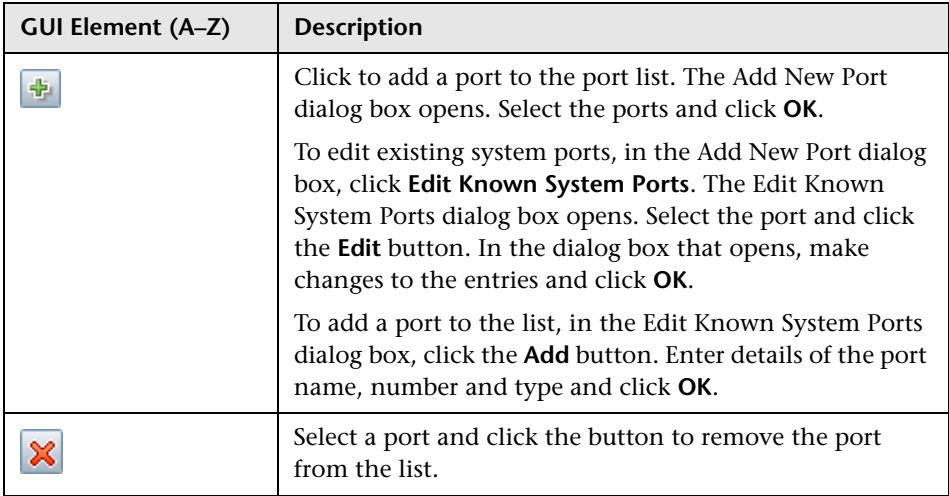

# <span id="page-123-0"></span>**Custom JDBC Drivers**

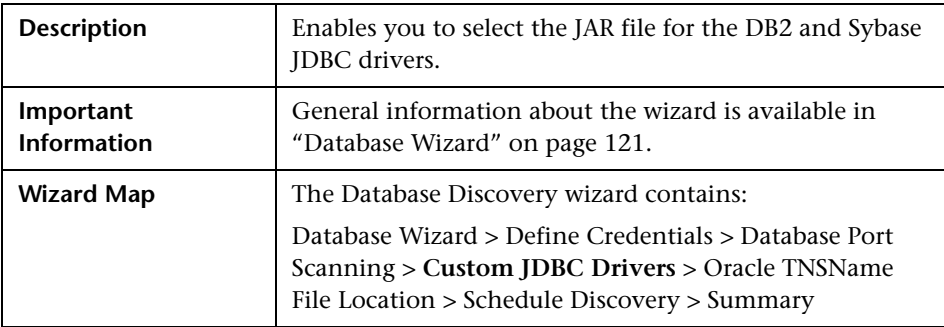

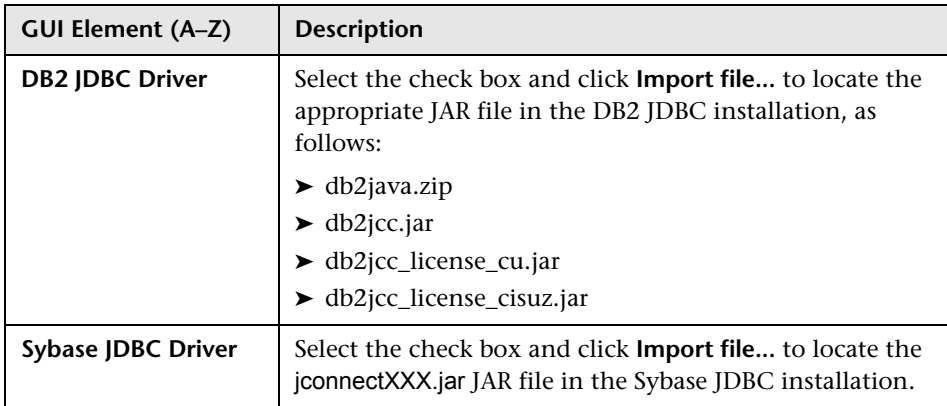

# <span id="page-124-0"></span>**Oracle TNSName File Location**

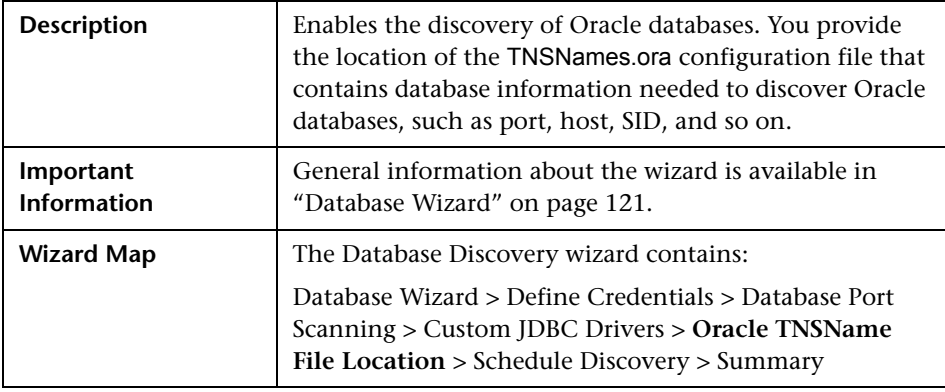

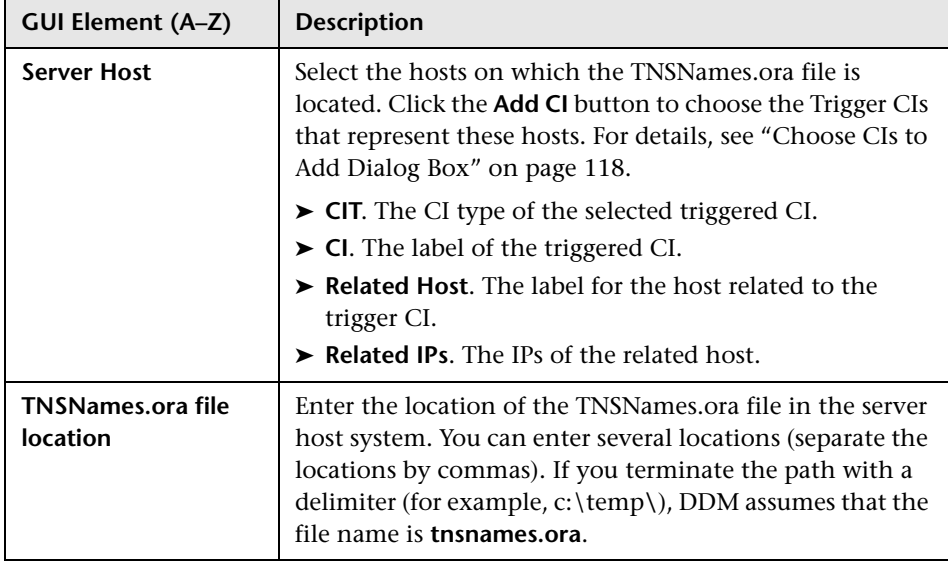

# <span id="page-125-0"></span>**8** Schedule Discovery

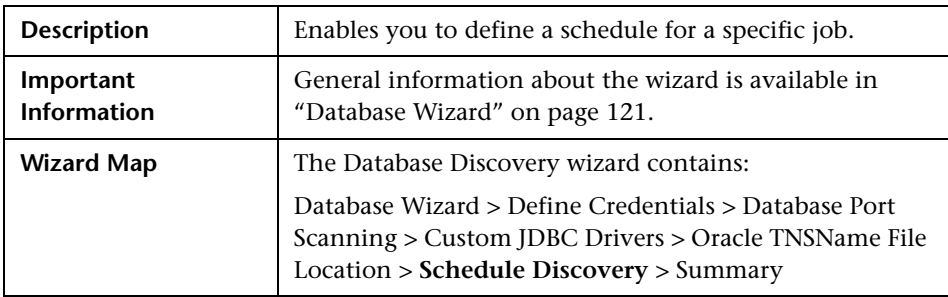

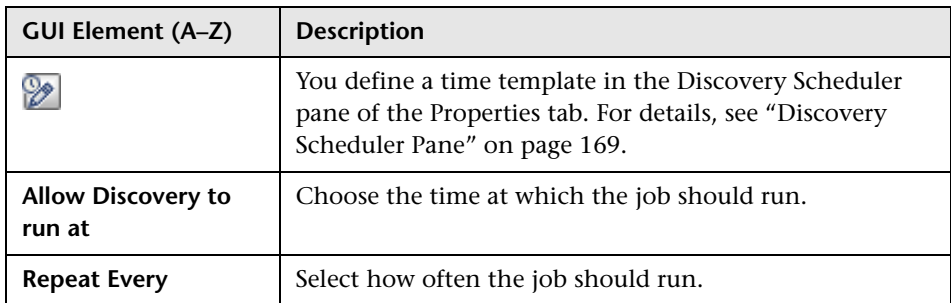

# <span id="page-126-0"></span>**Summary**

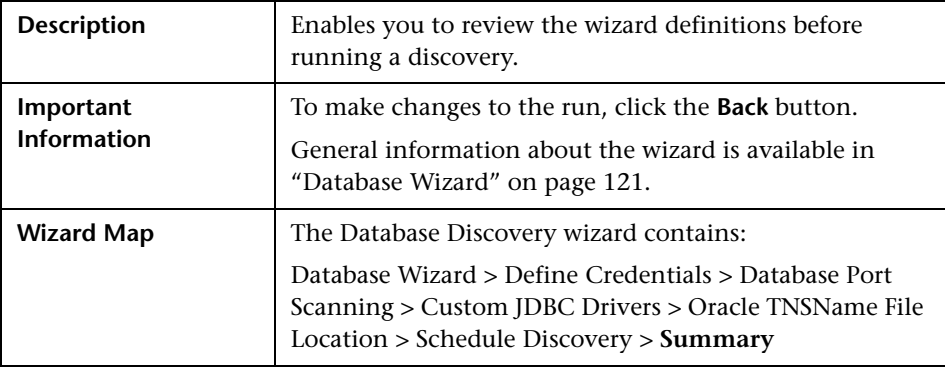

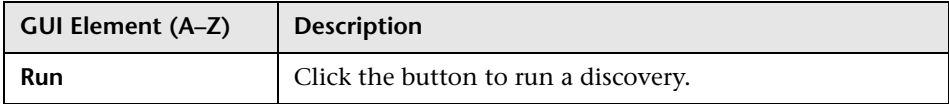

# <span id="page-127-0"></span>**Dependency Map Tab**

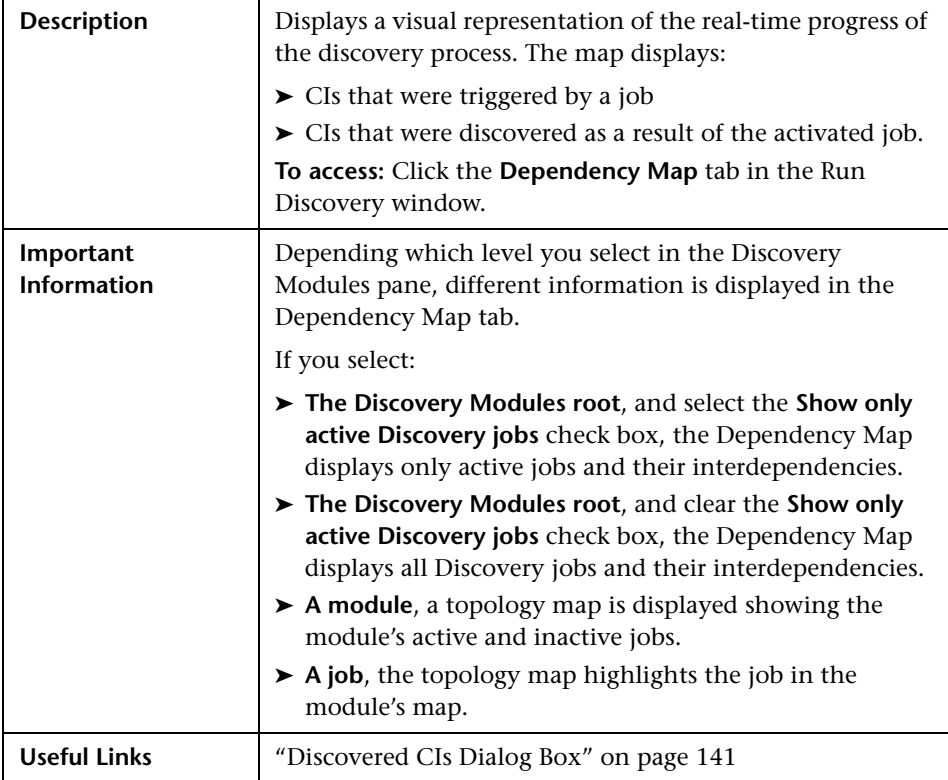

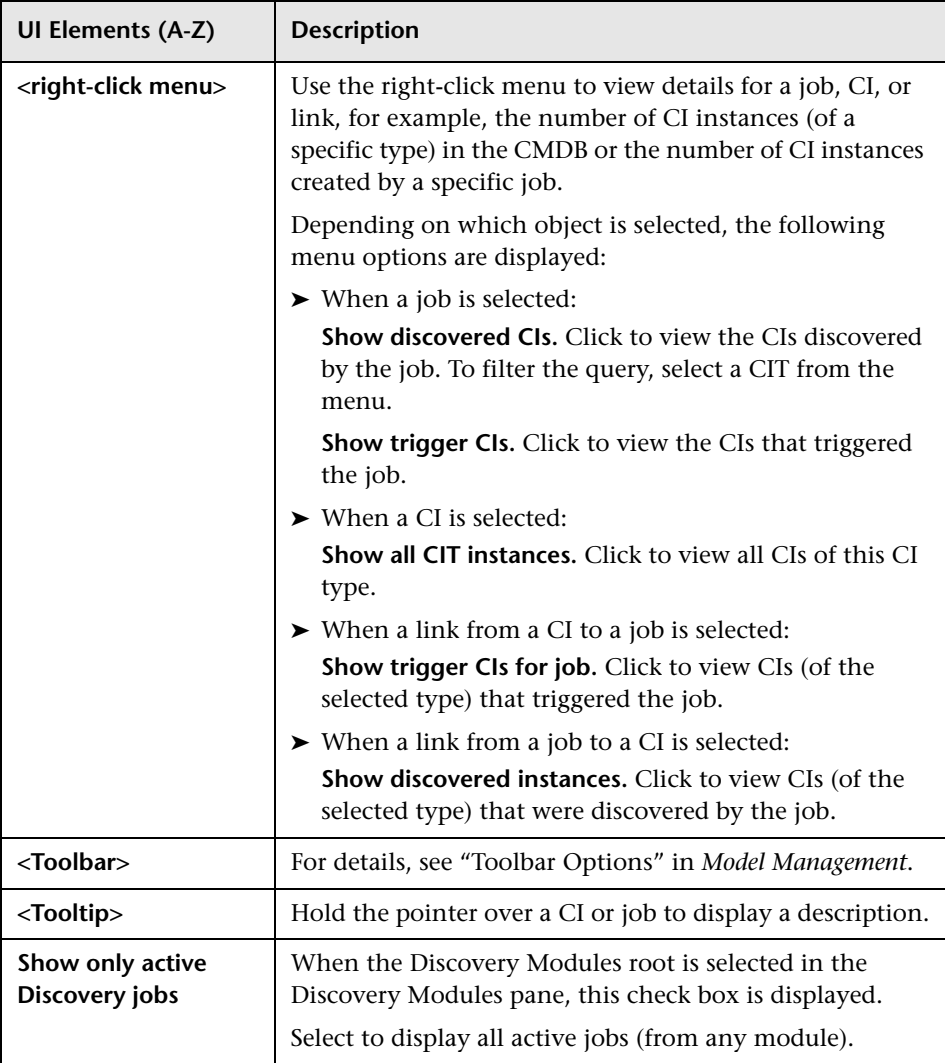

## <span id="page-129-0"></span>**Details Tab**

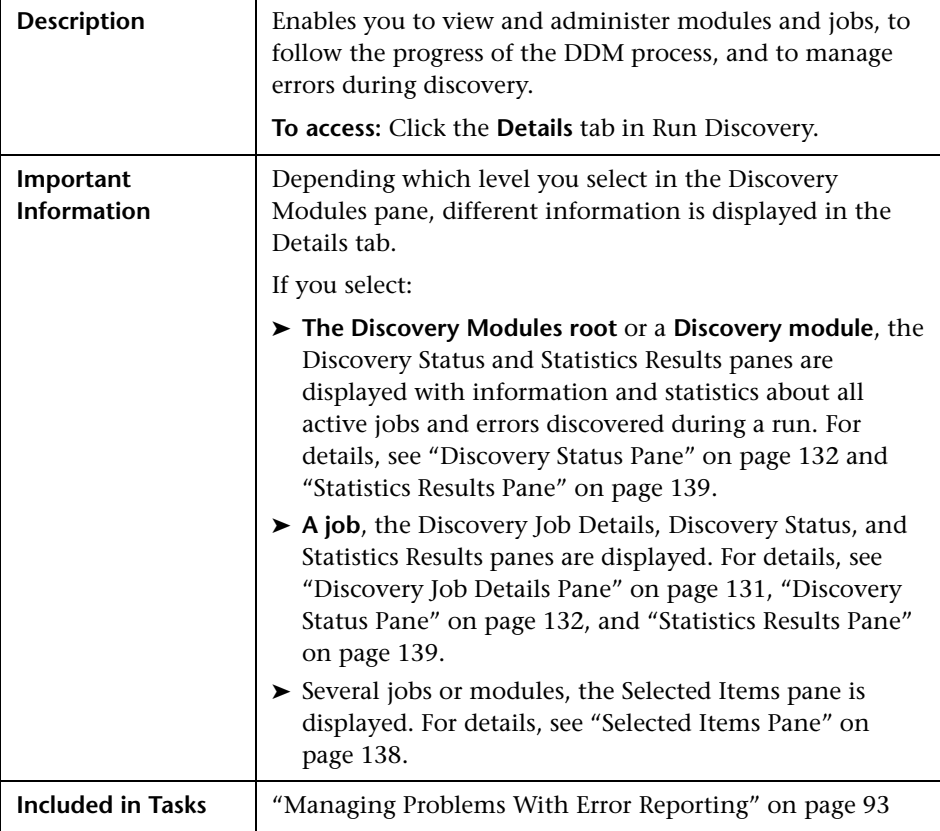

### <span id="page-130-0"></span>**Discovery Job Details Pane**

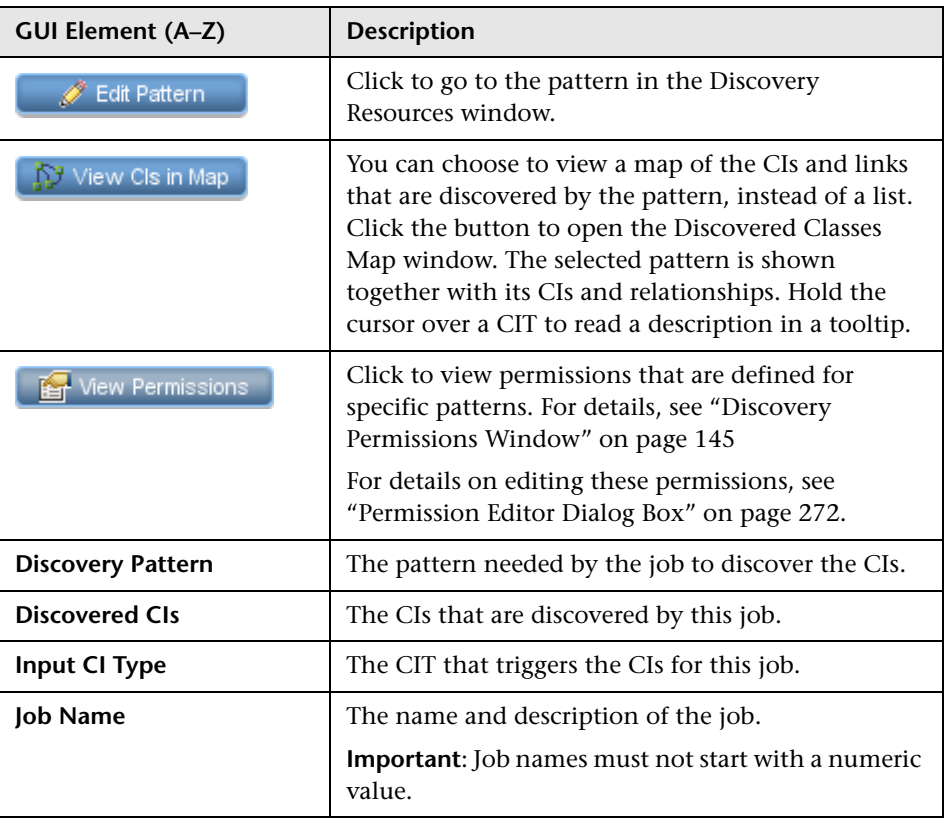

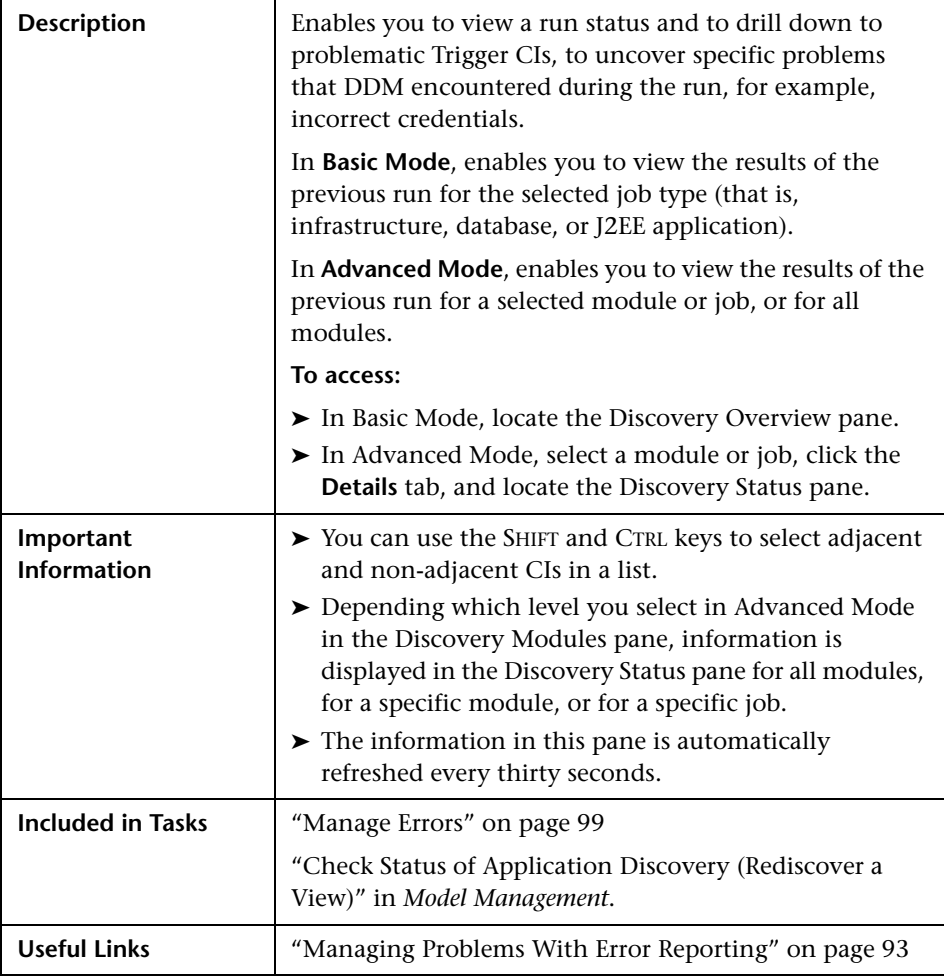

### <span id="page-131-0"></span>**Discovery Status Pane**

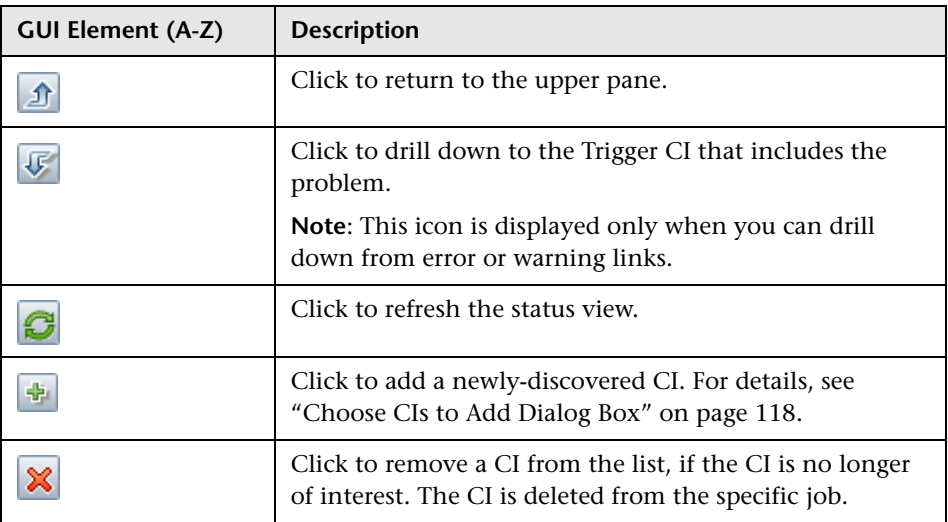

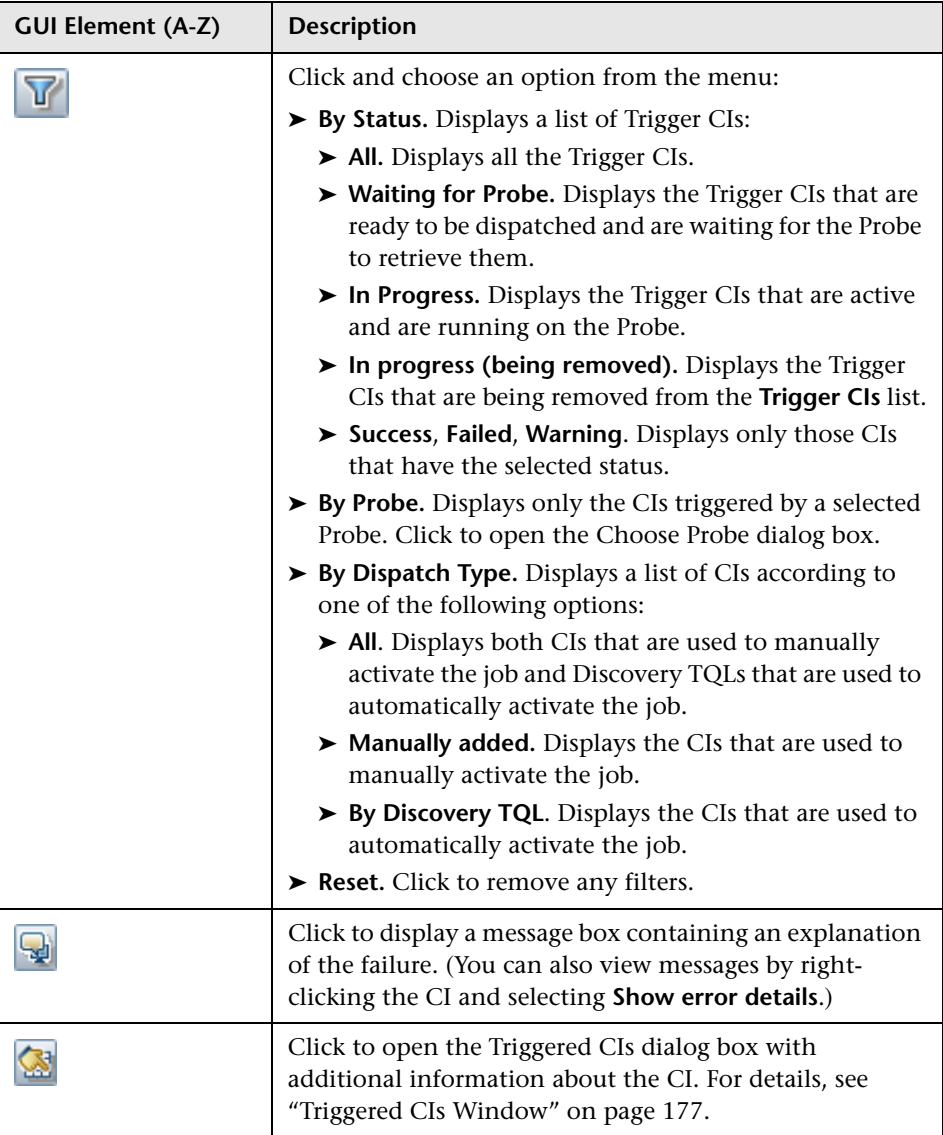

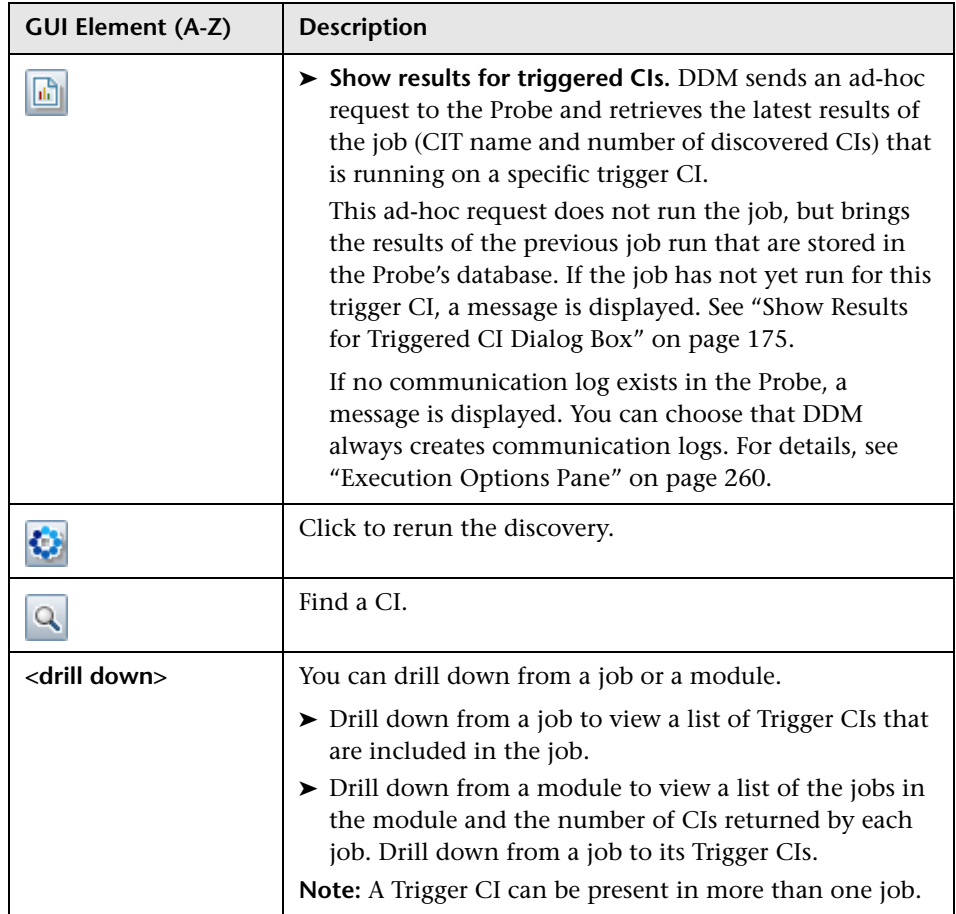

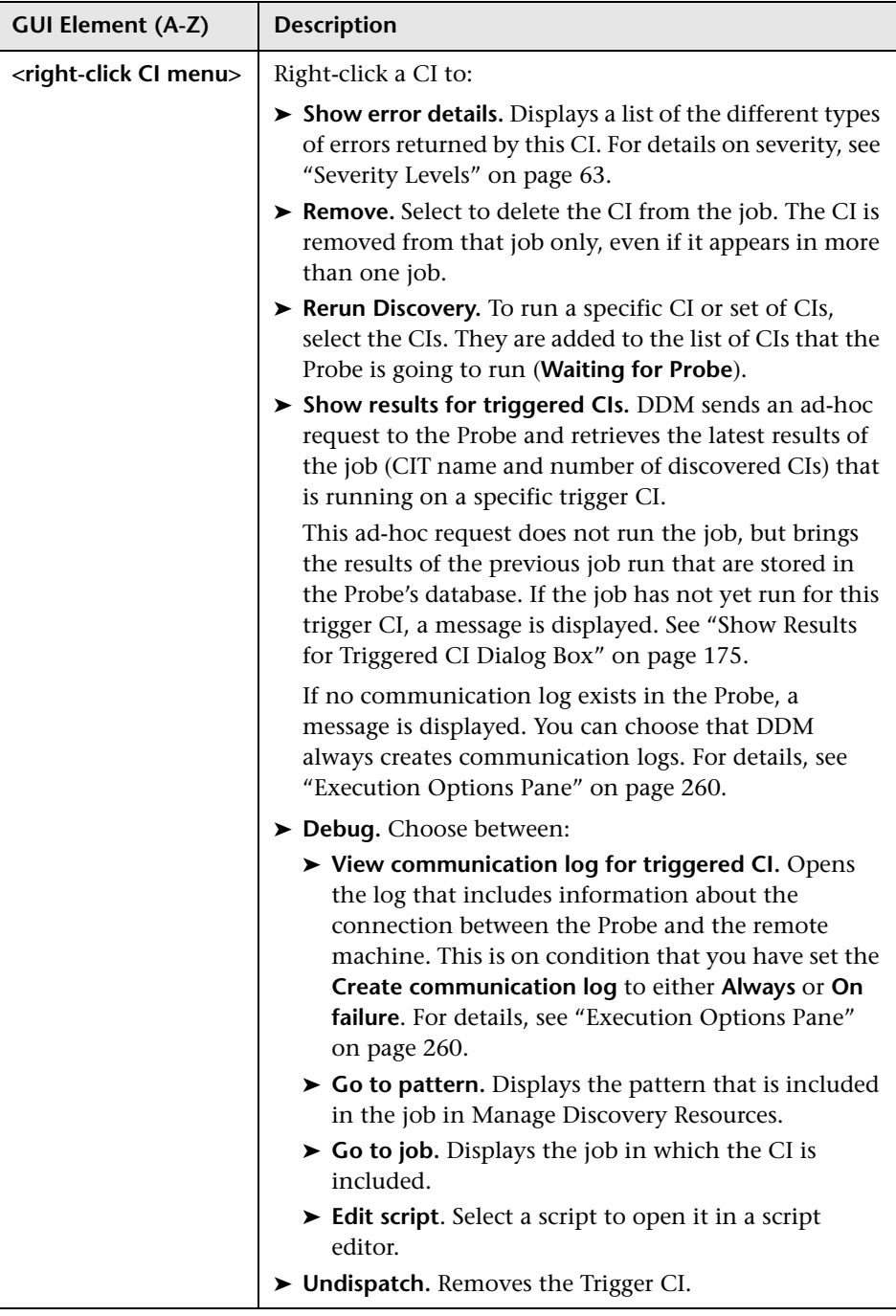

<span id="page-136-0"></span>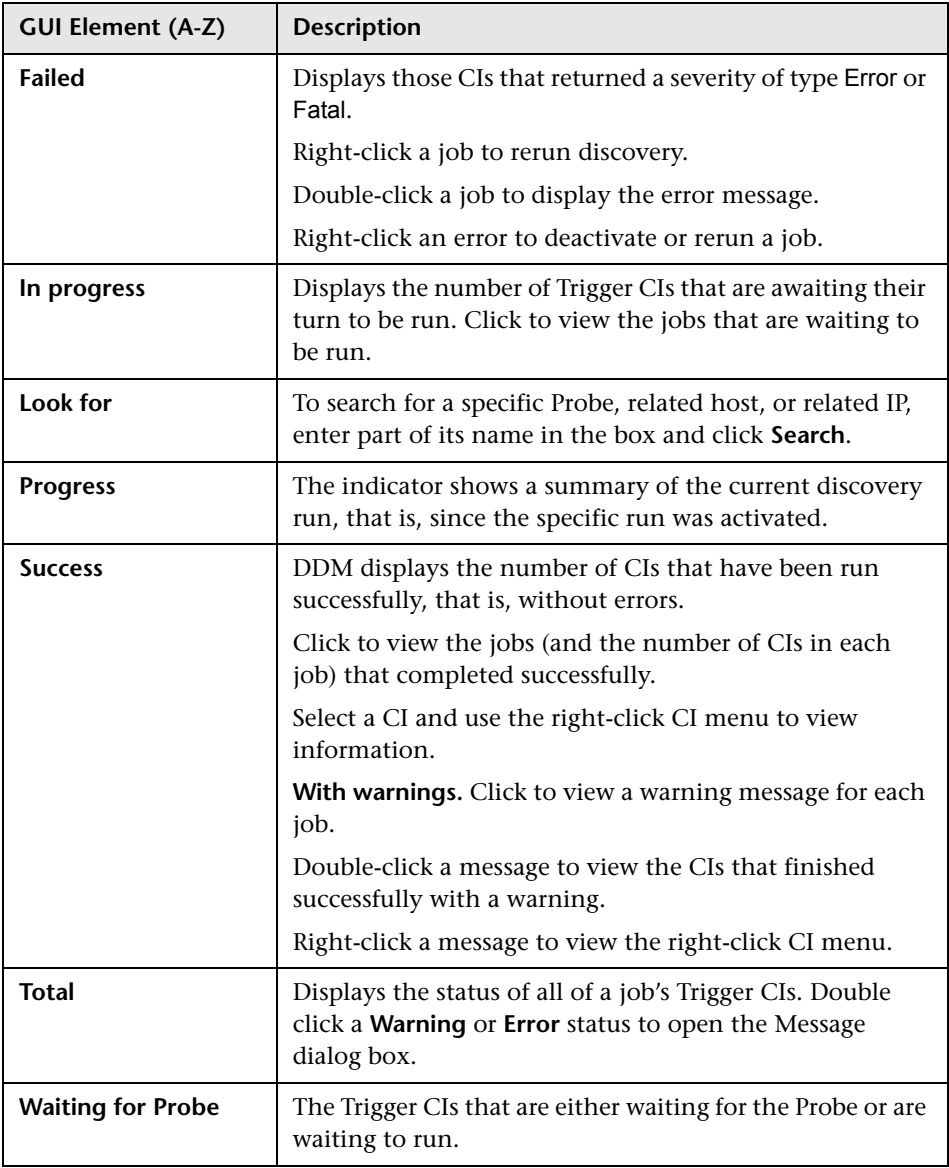

### <span id="page-137-0"></span>**Selected Items Pane**

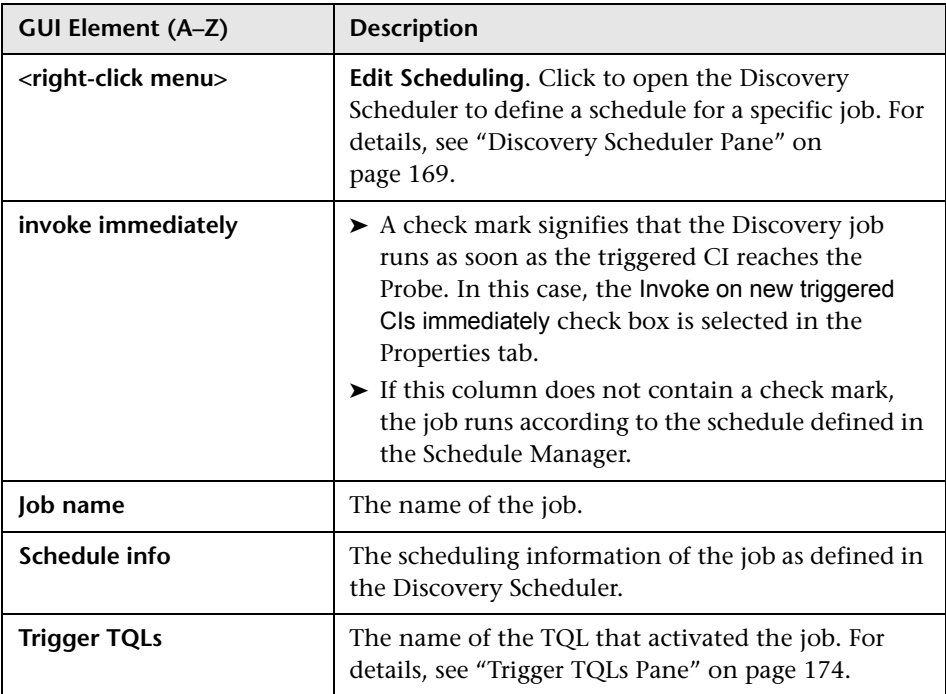

### <span id="page-138-0"></span>**Statistics Results Pane**

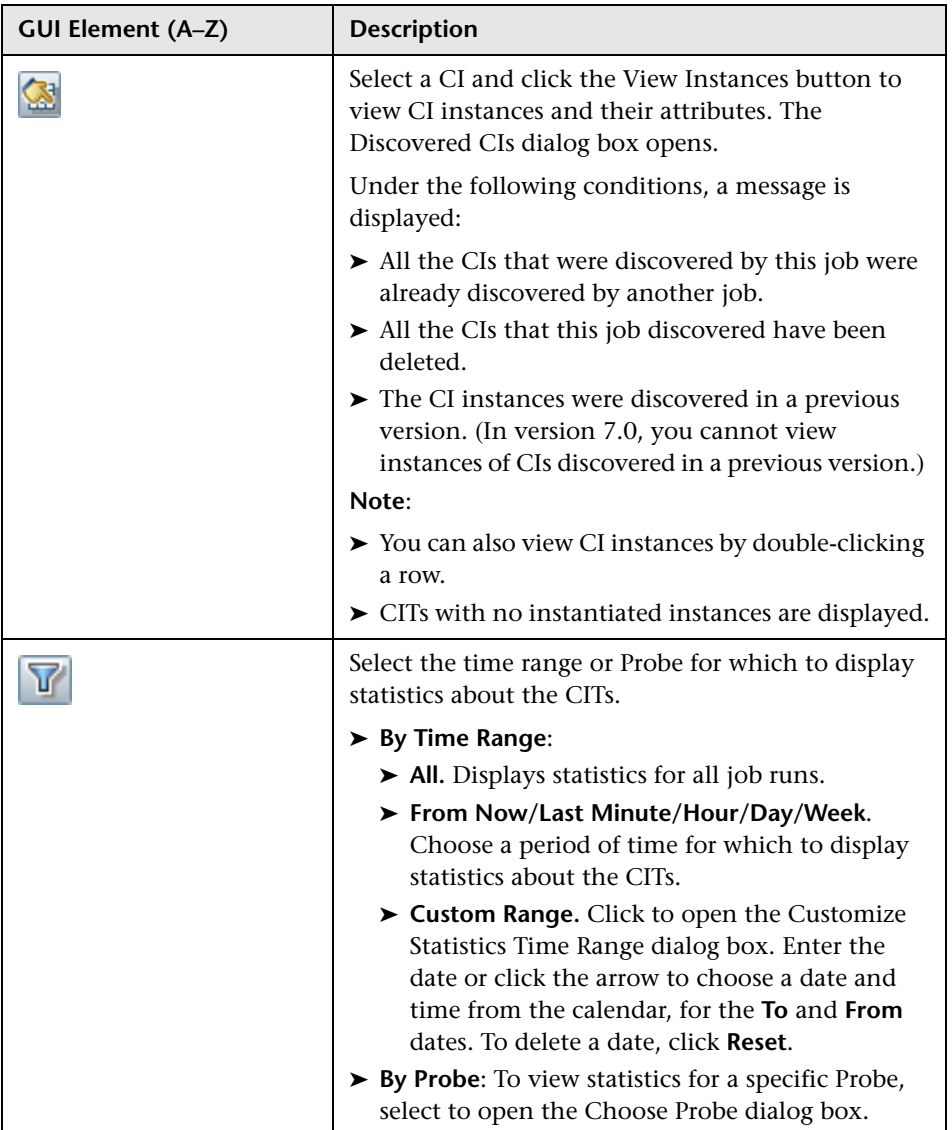

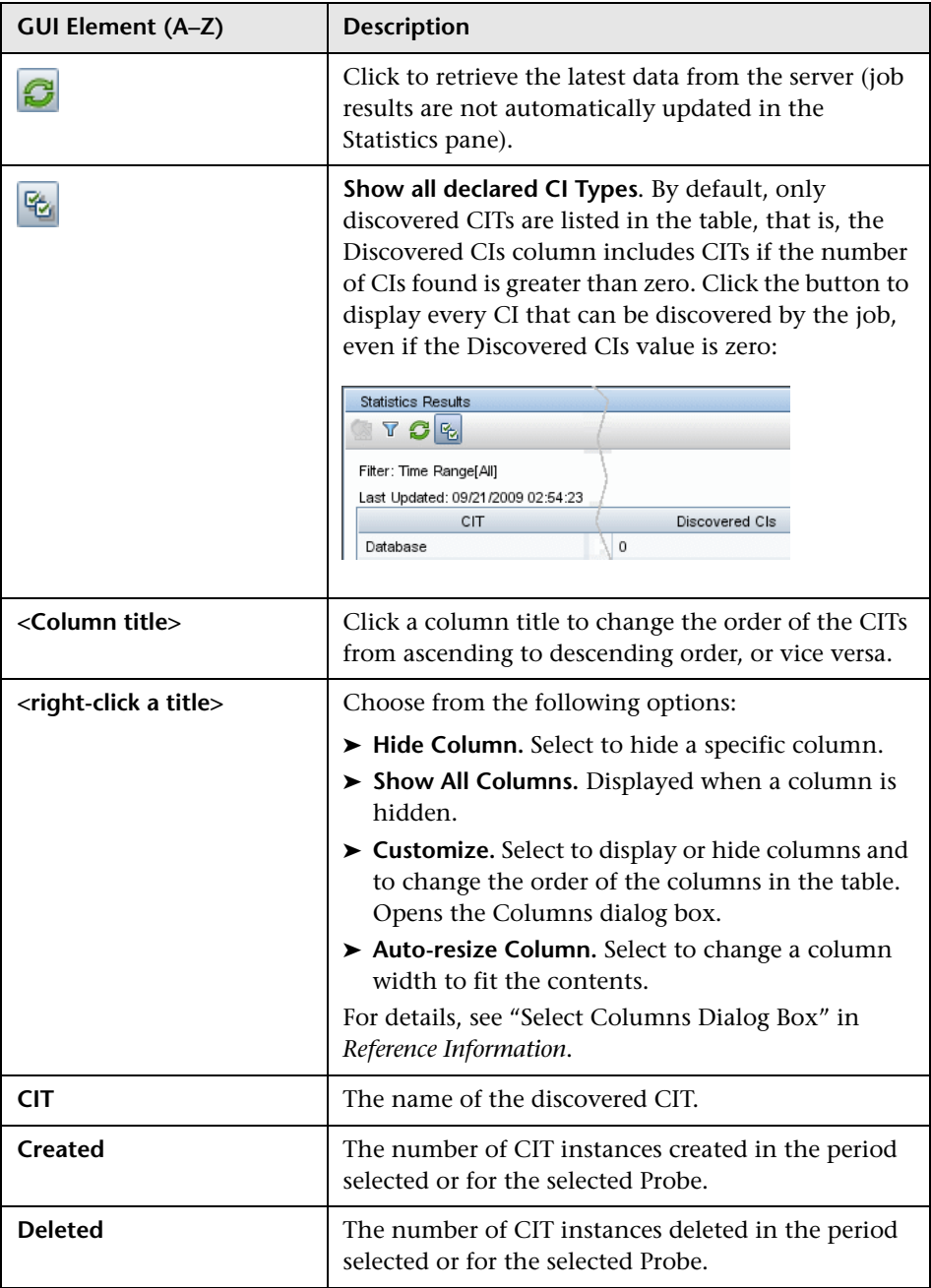

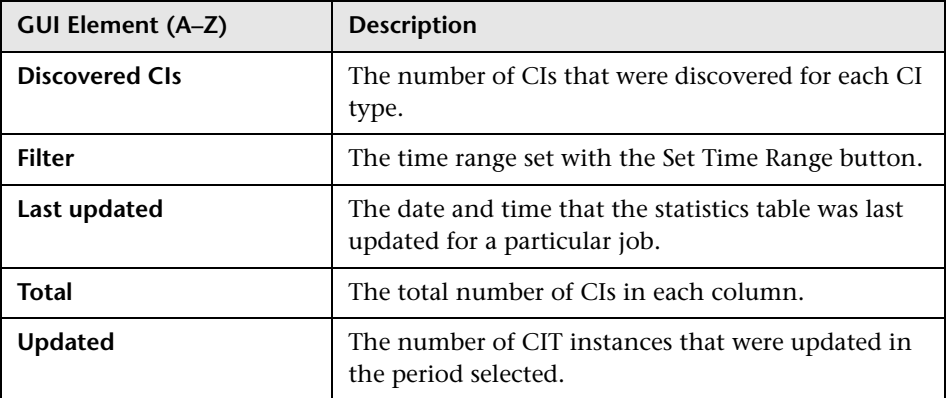

# <span id="page-140-0"></span>**Discovered CIs Dialog Box**

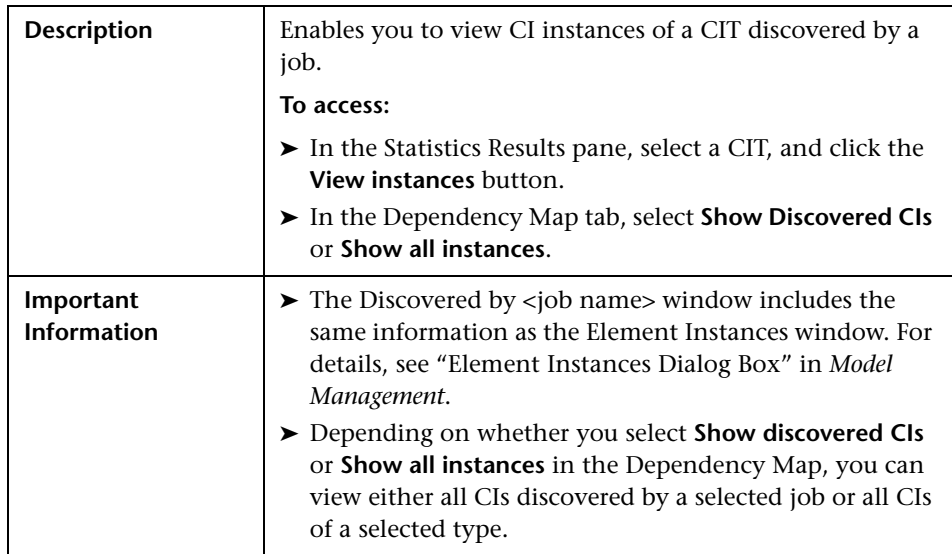

# <span id="page-141-0"></span>**R** Discovery Modules Pane

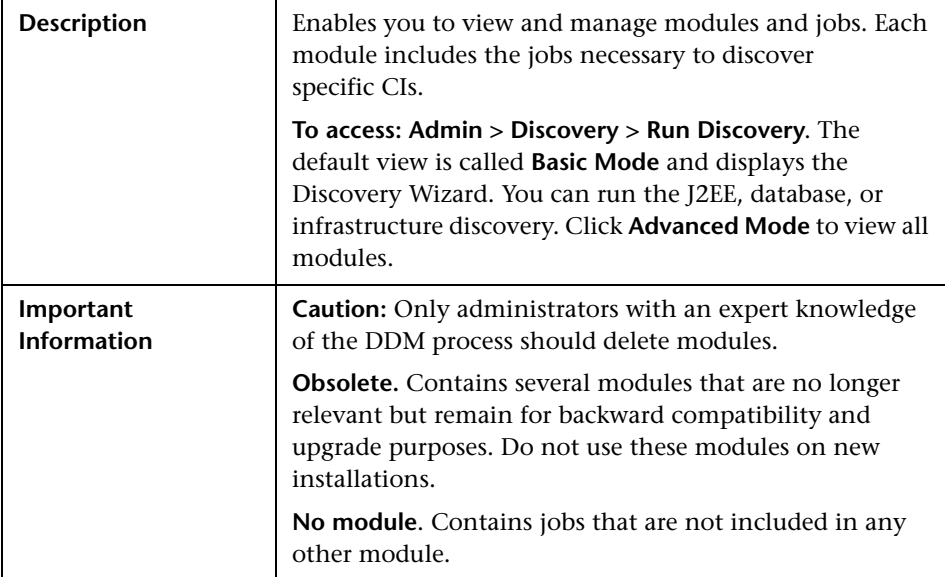

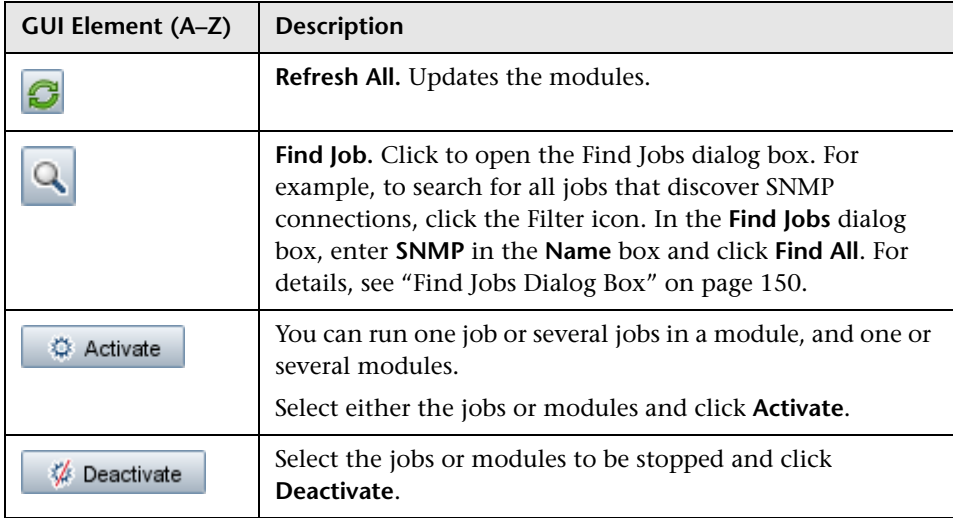

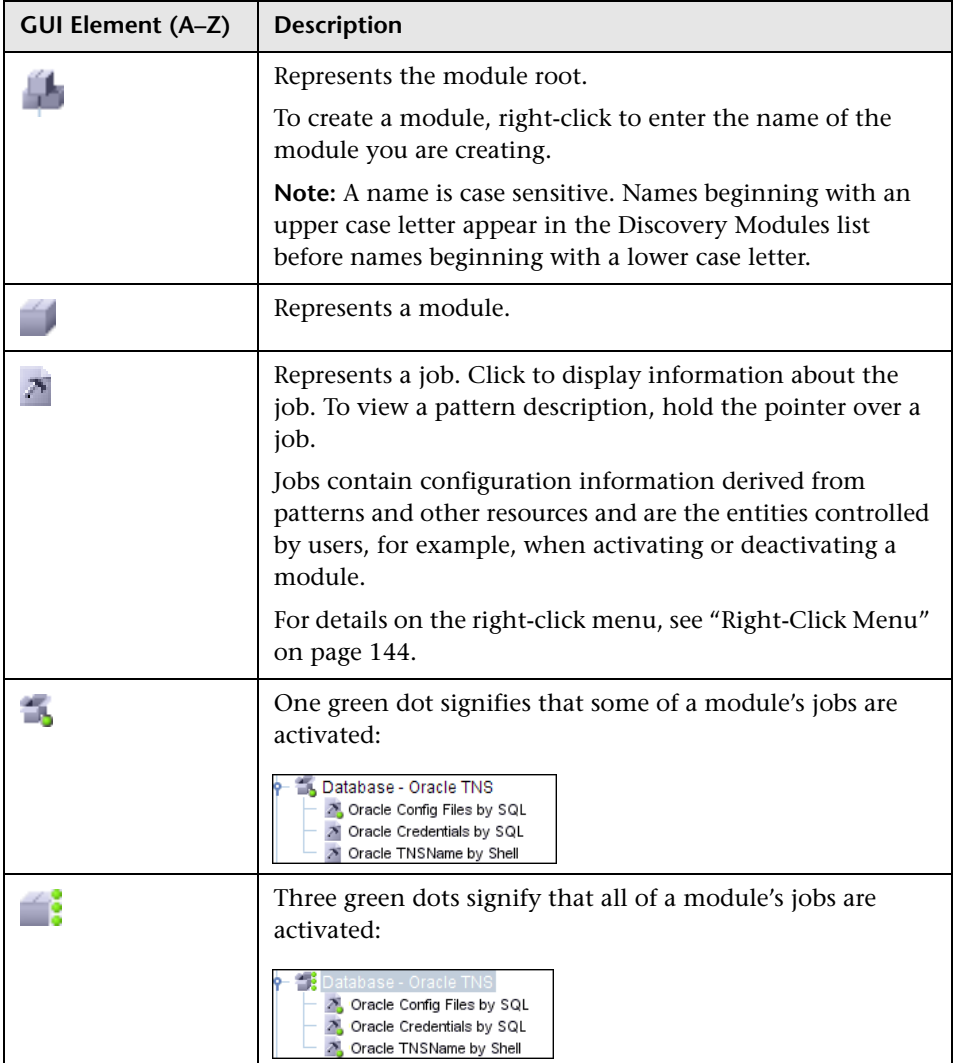

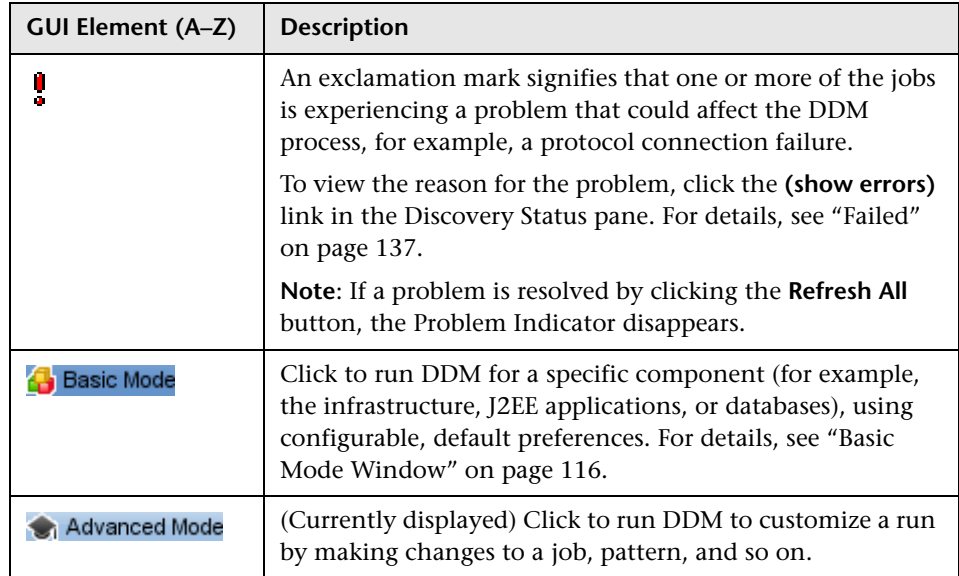

### <span id="page-143-0"></span>**Right-Click Menu**

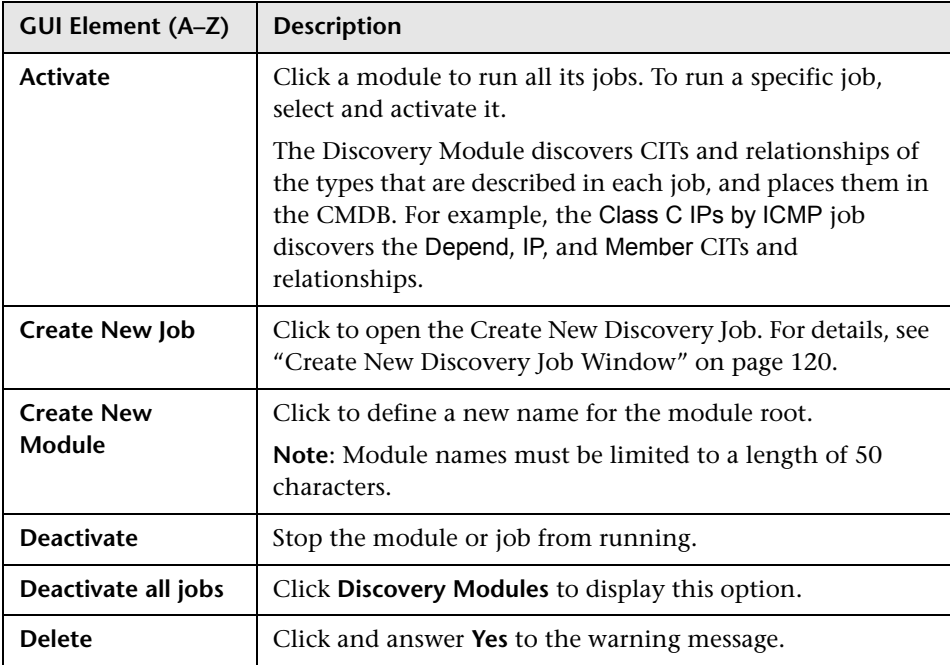
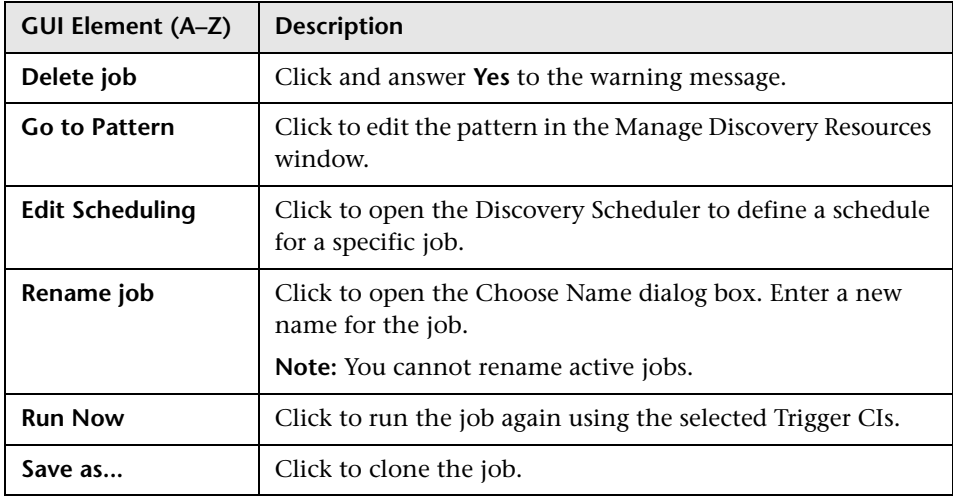

## **2** Discovery Permissions Window

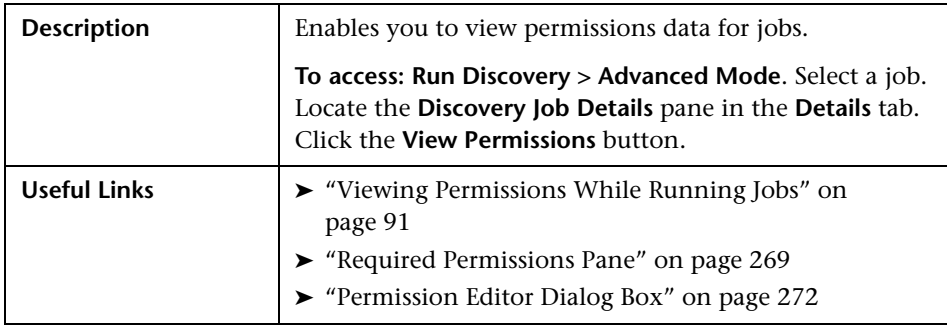

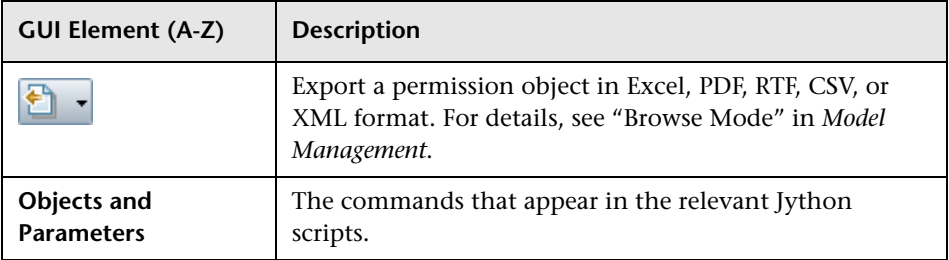

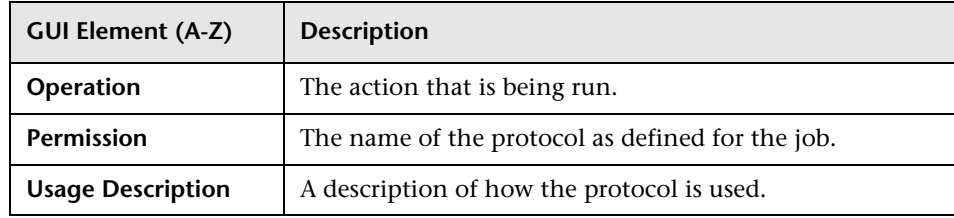

## <span id="page-145-0"></span>**Discovery Scheduler Dialog Box**

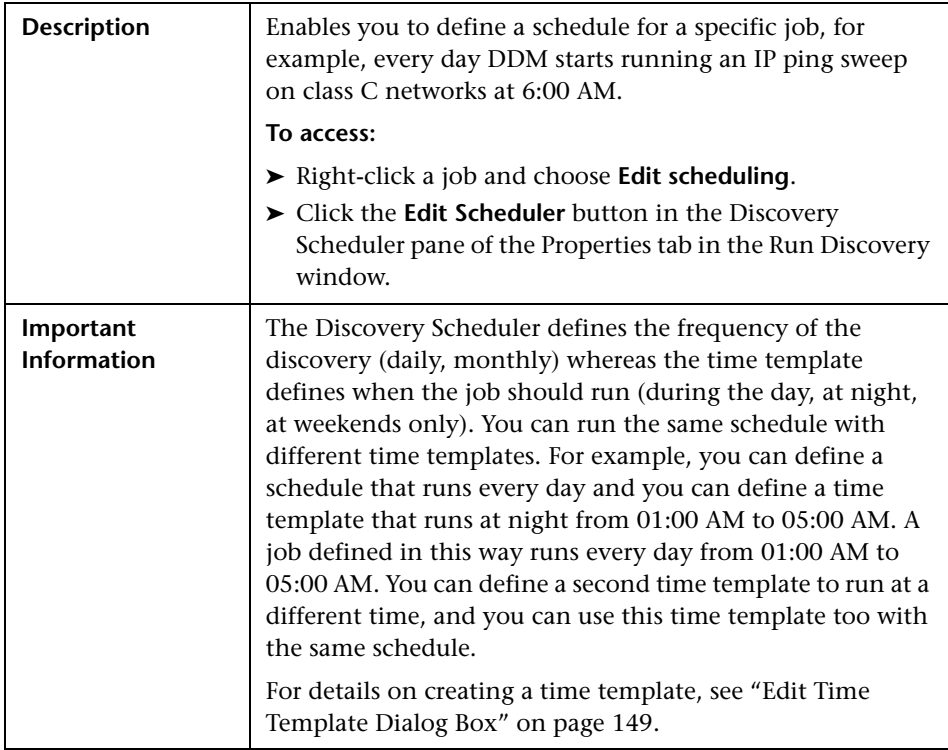

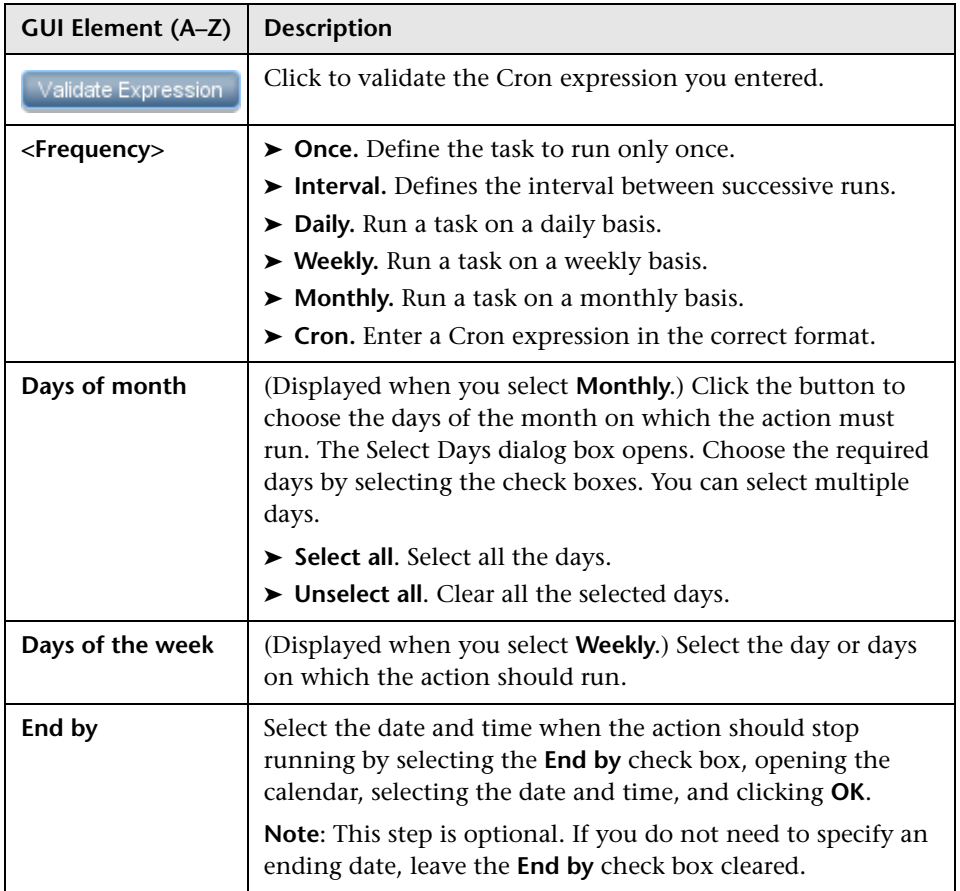

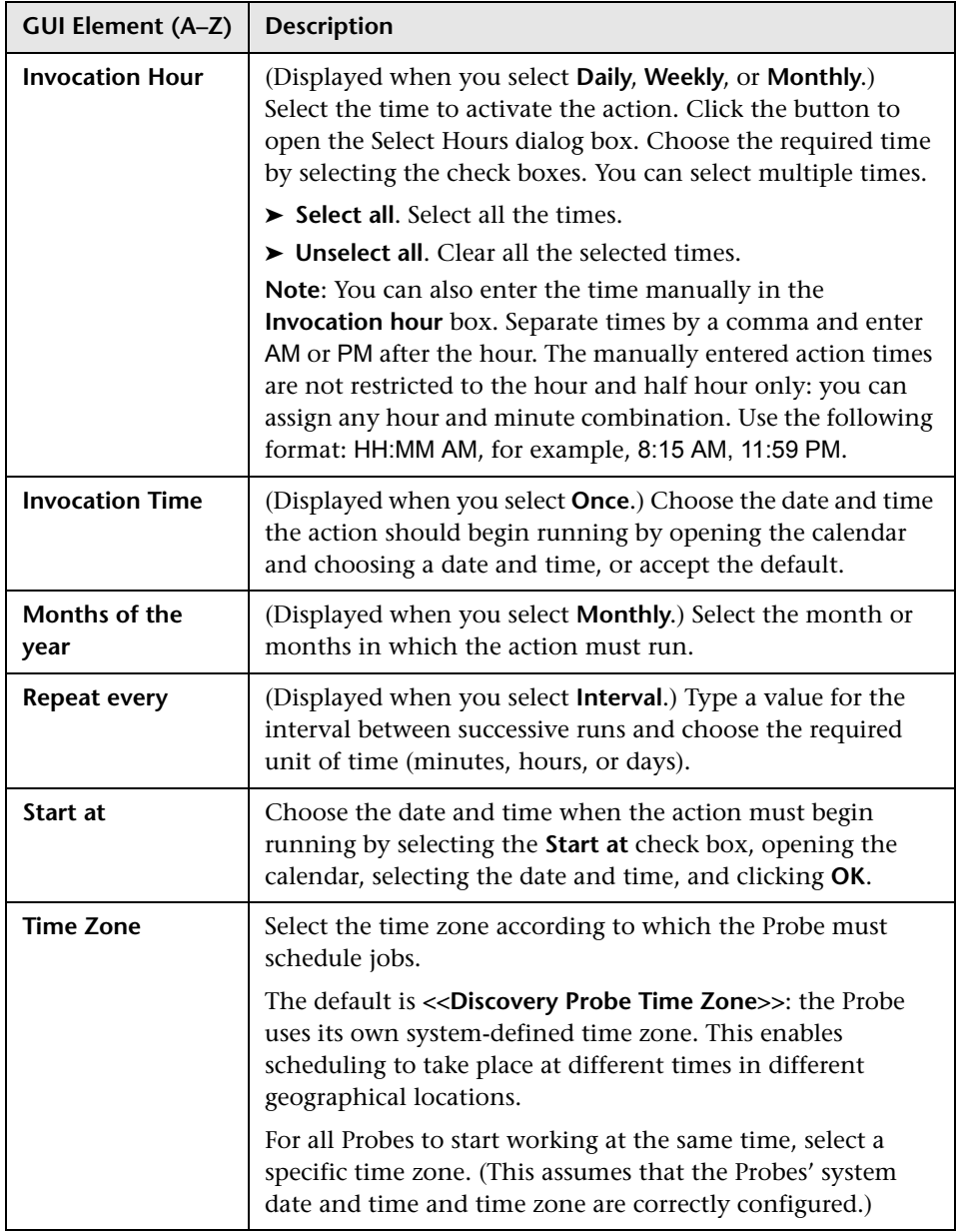

### <span id="page-148-1"></span>**Edit Probe Limitation for TQL Output Dialog Box**

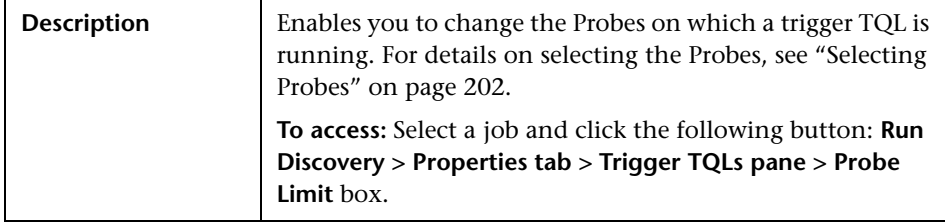

#### <span id="page-148-0"></span>**R** Edit Time Template Dialog Box

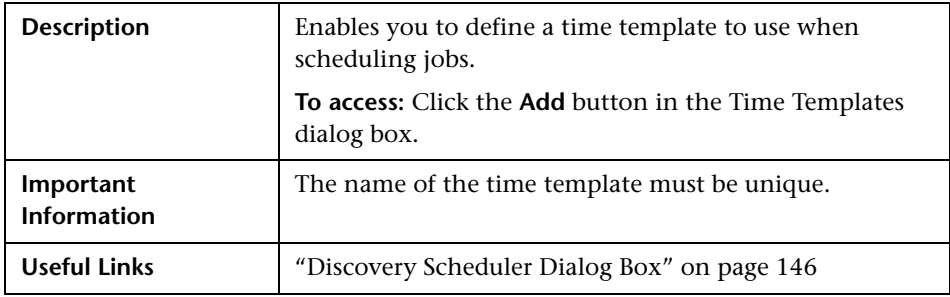

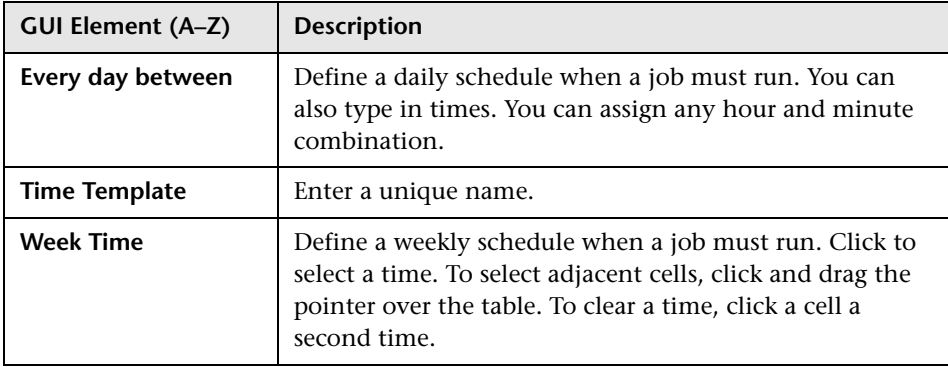

## **Find Jobs Dialog Box**

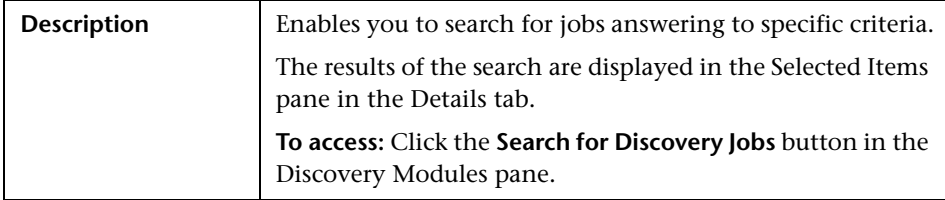

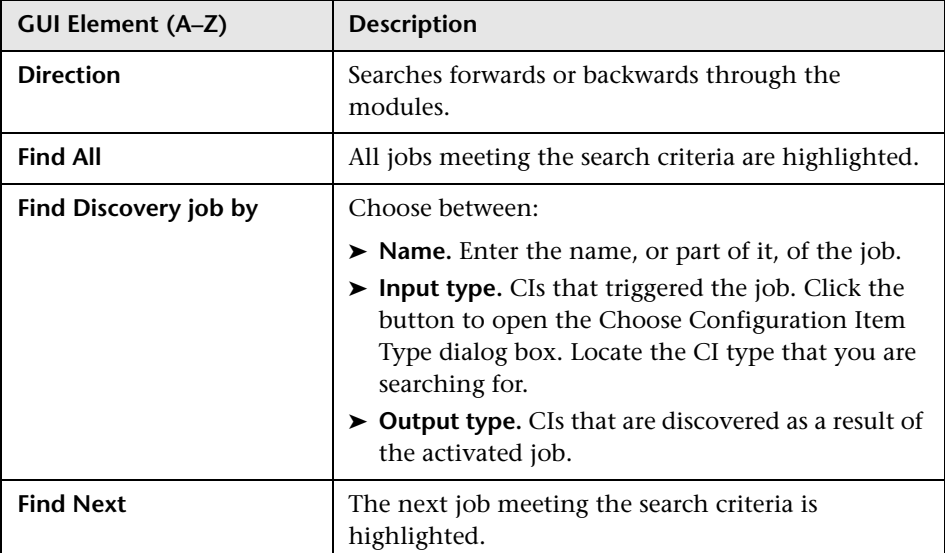

### <span id="page-150-1"></span>**R** Infrastructure Wizard

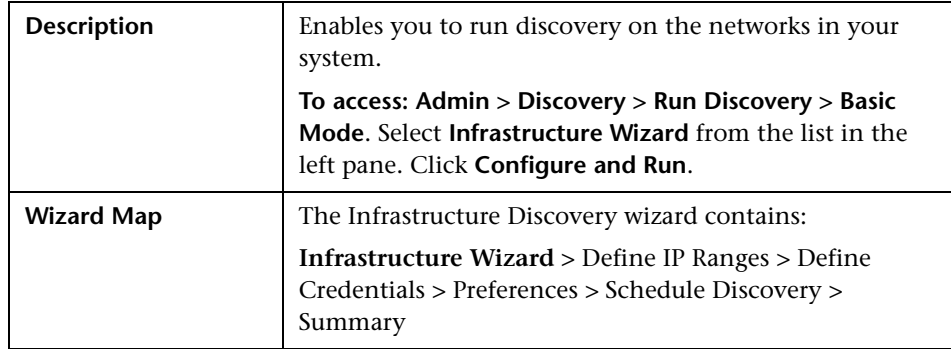

## <span id="page-150-0"></span>**Define IP Ranges**

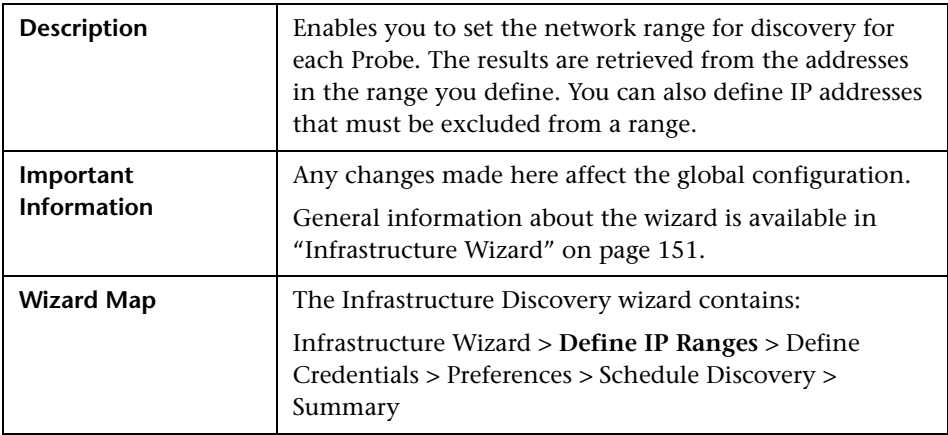

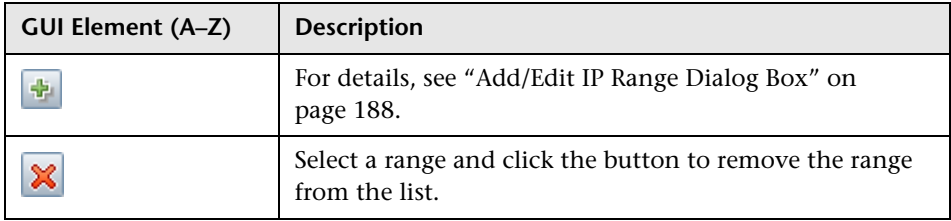

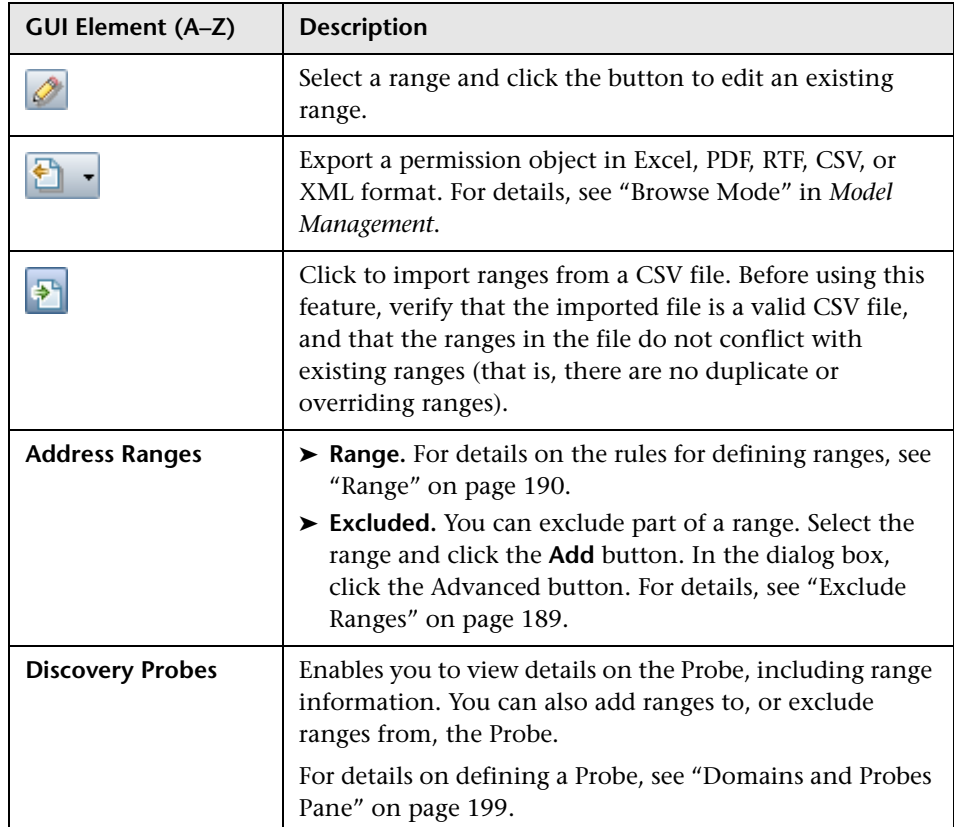

## <span id="page-151-0"></span>**Define Credentials**

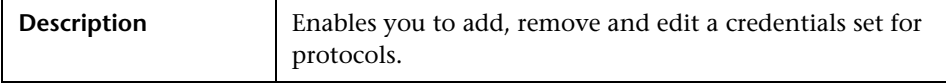

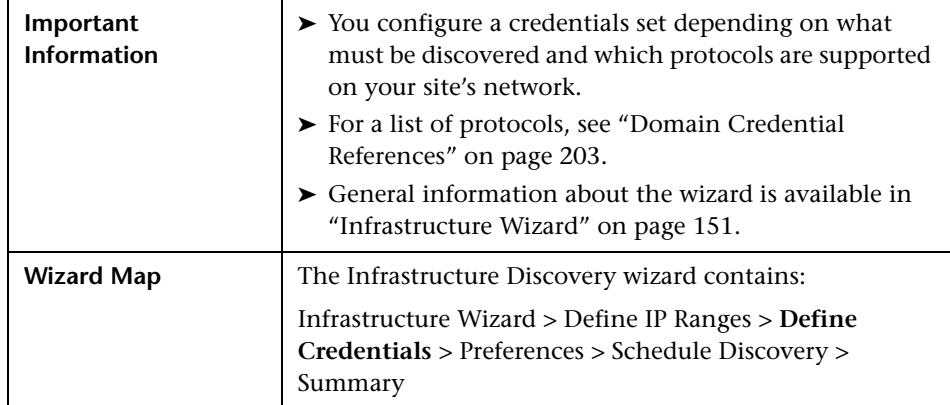

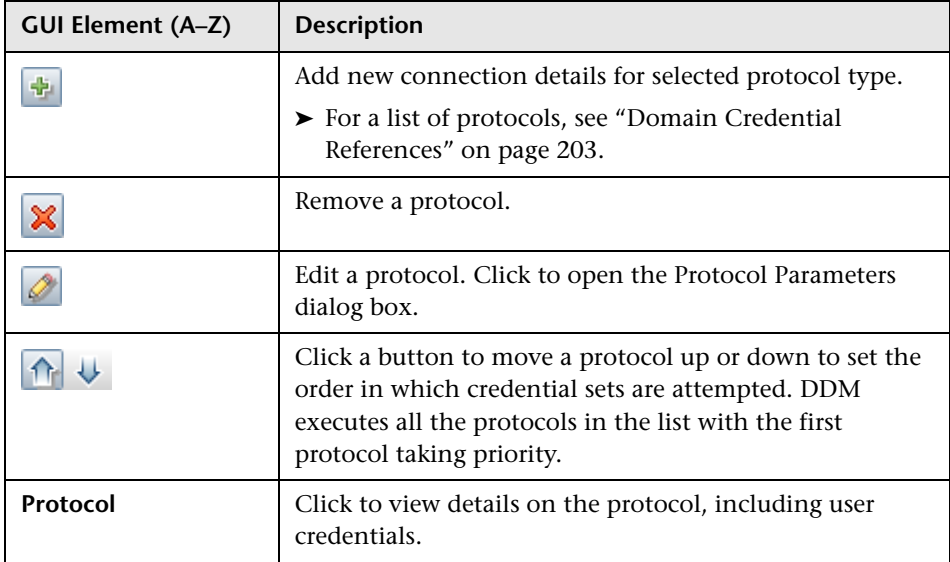

#### <span id="page-153-0"></span>**Preferences**

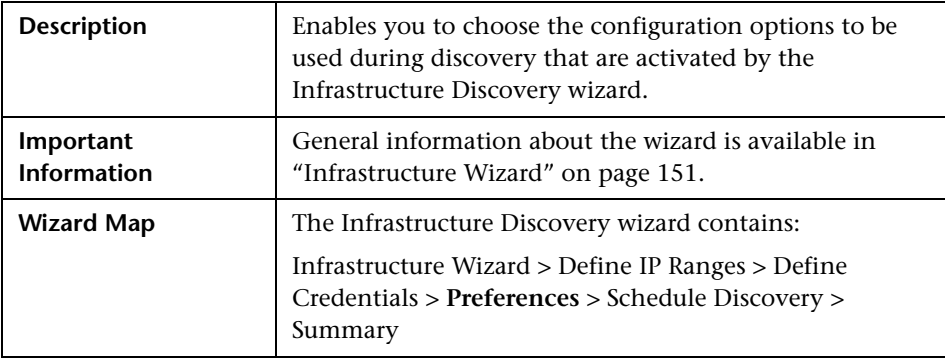

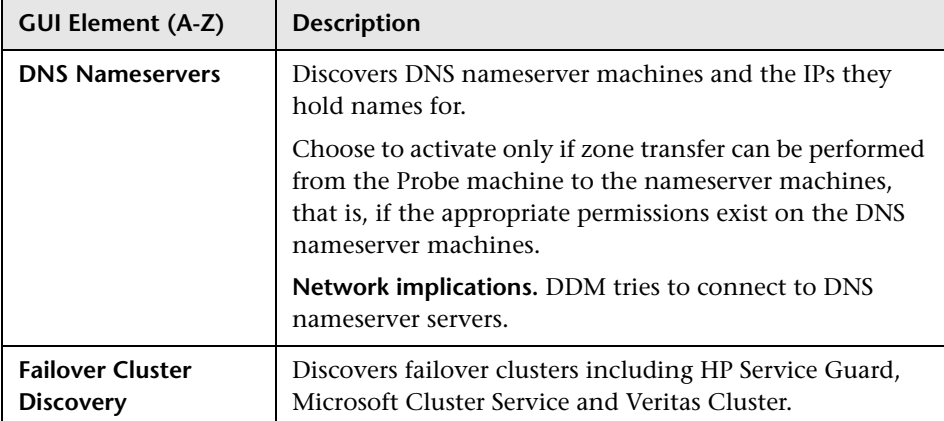

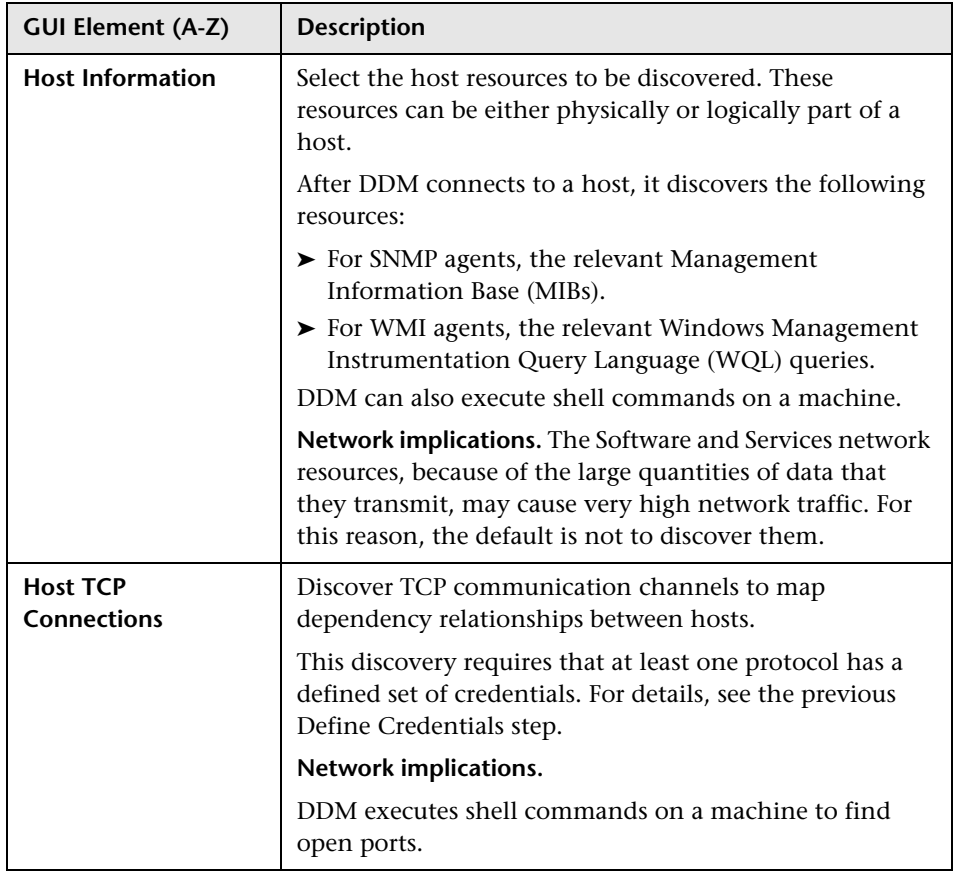

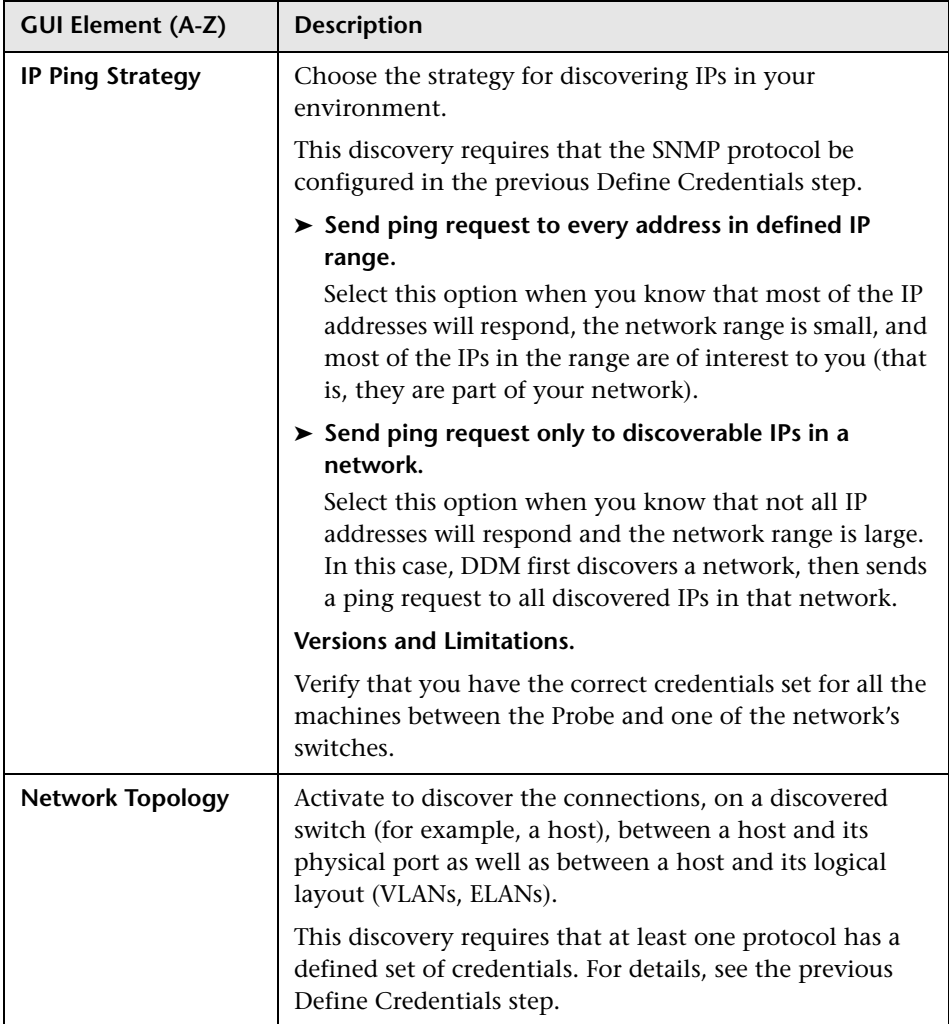

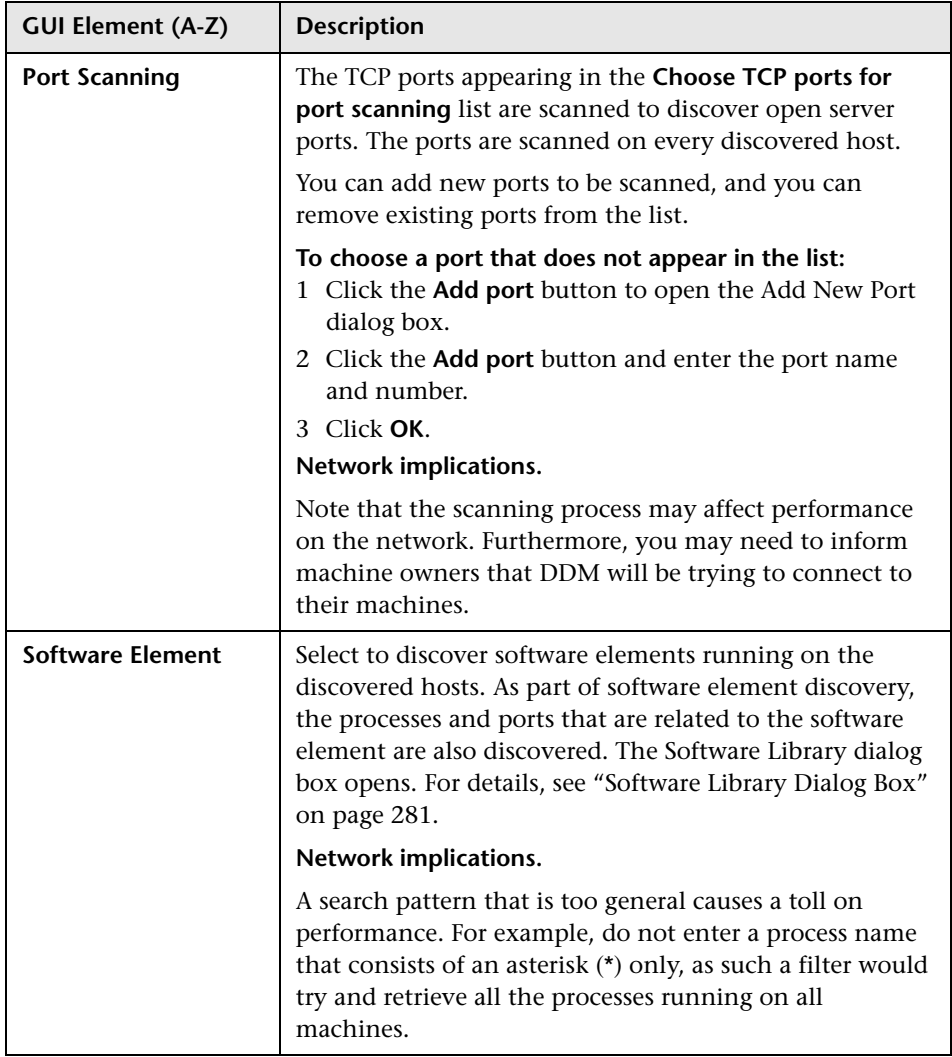

### <span id="page-157-0"></span>**Schedule Discovery**

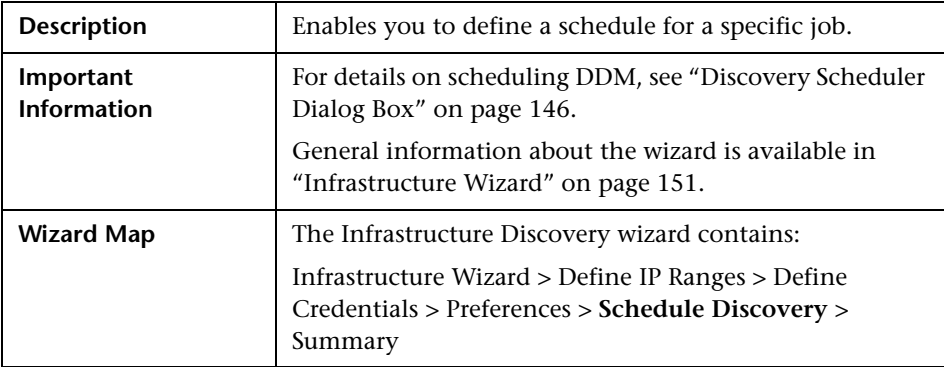

The following elements are included (unlabeled GUI elements are shown in angle brackets):

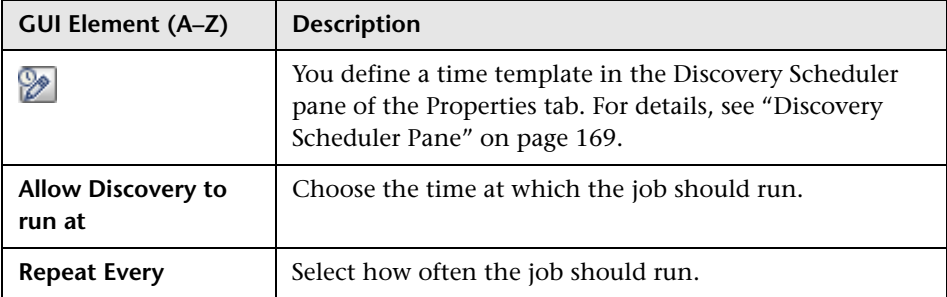

## <span id="page-157-1"></span>**Summary**

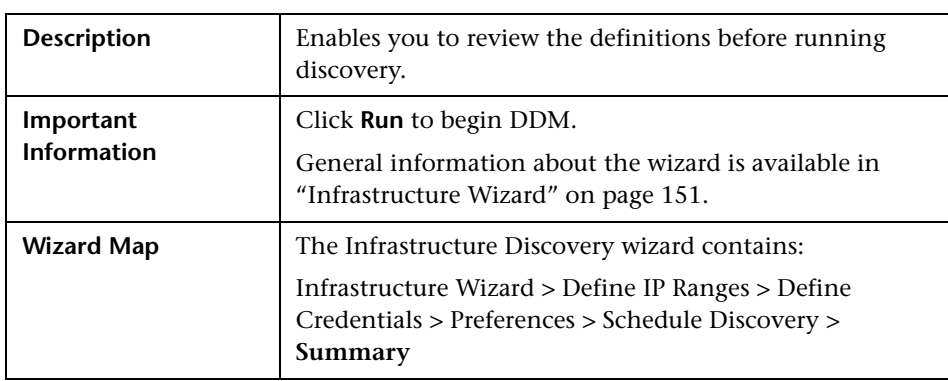

## <span id="page-158-0"></span>**J2EE Wizard**

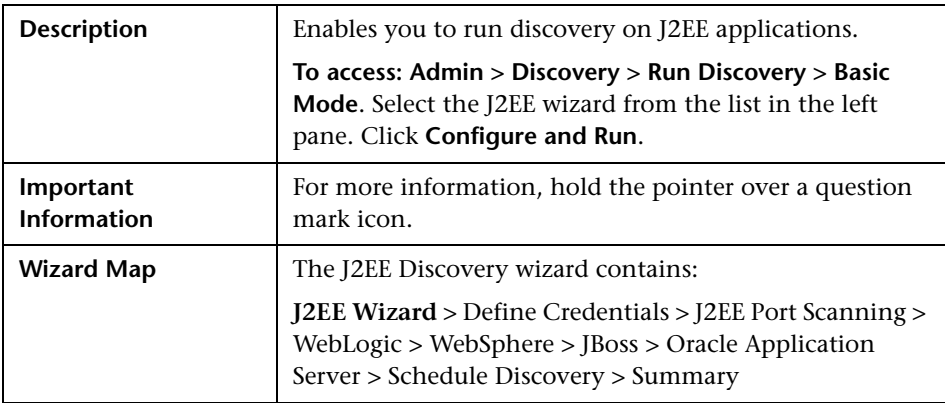

#### <span id="page-158-1"></span>**<sup>2</sup>** Define Credentials

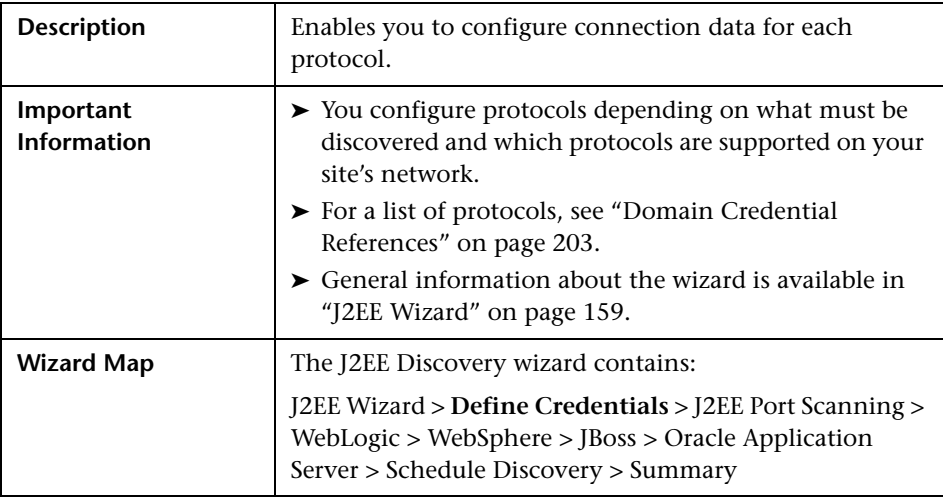

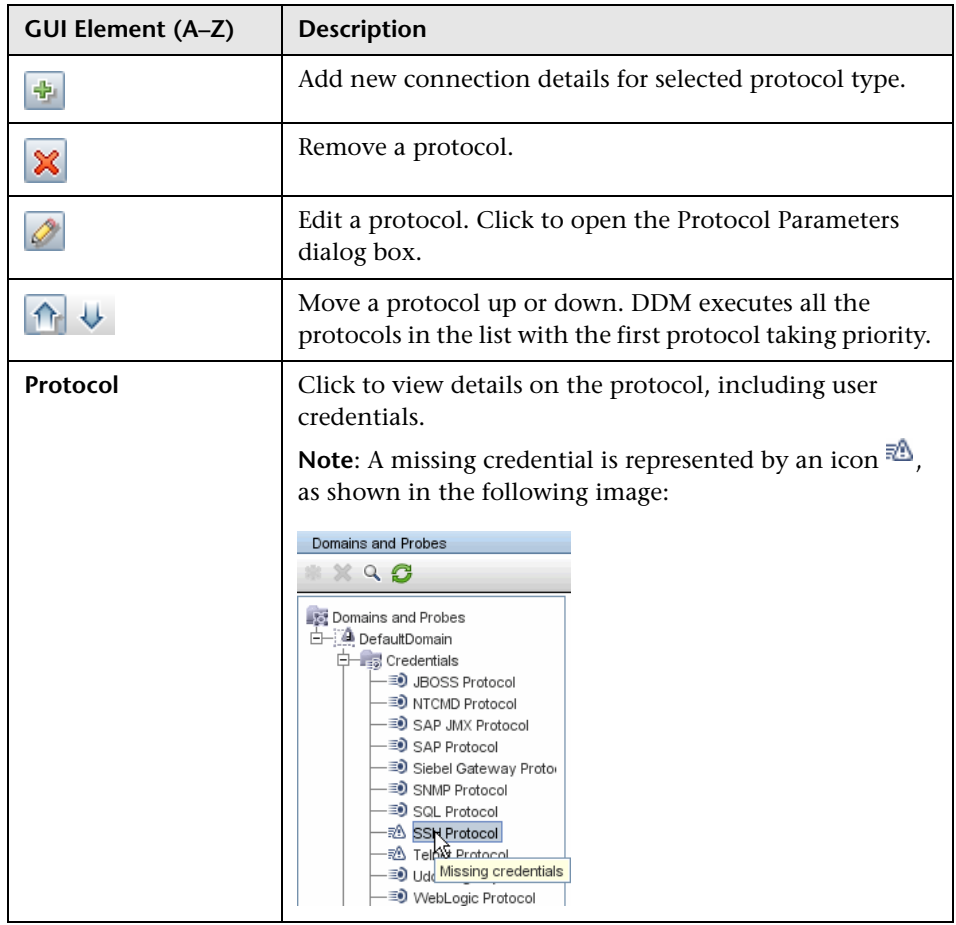

## <span id="page-160-0"></span>**J2EE Port Scanning**

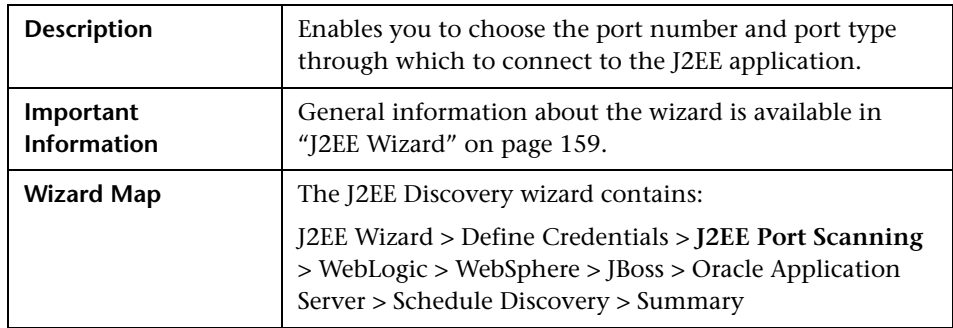

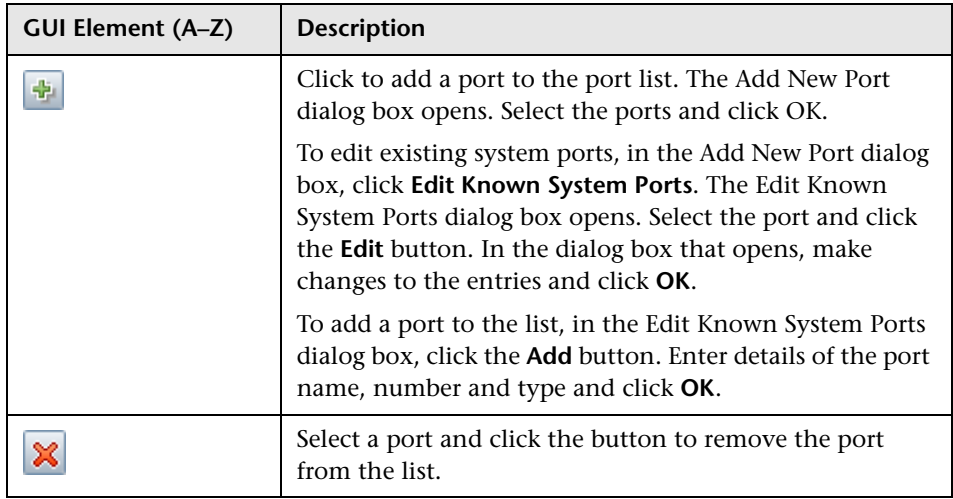

## <span id="page-161-0"></span>**WebLogic**

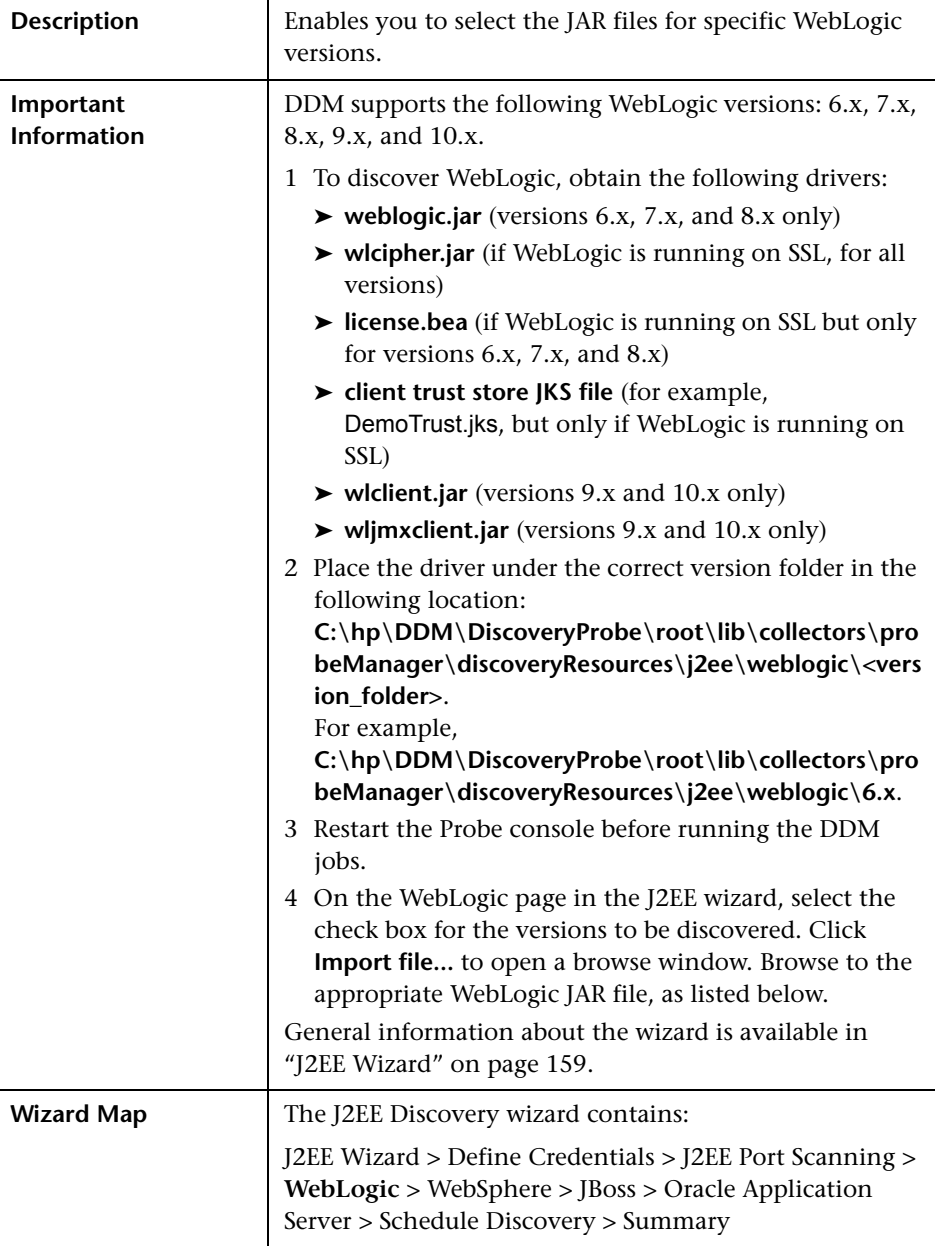

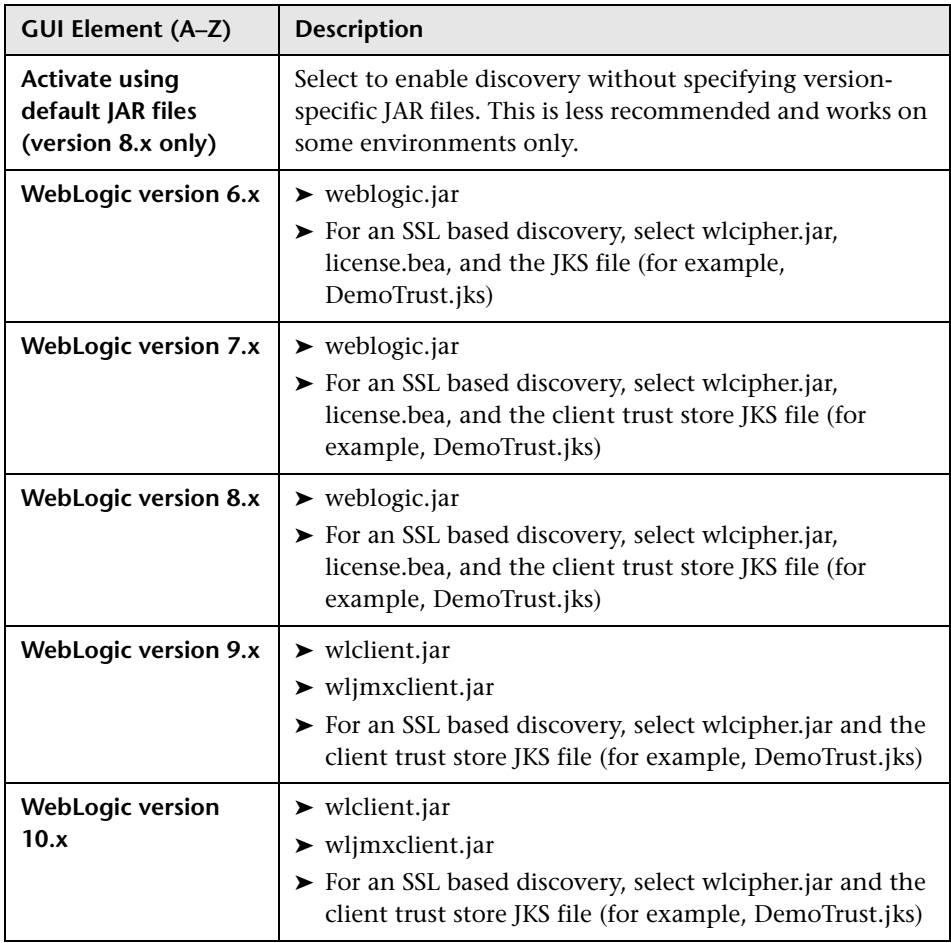

## <span id="page-163-0"></span>**WebSphere**

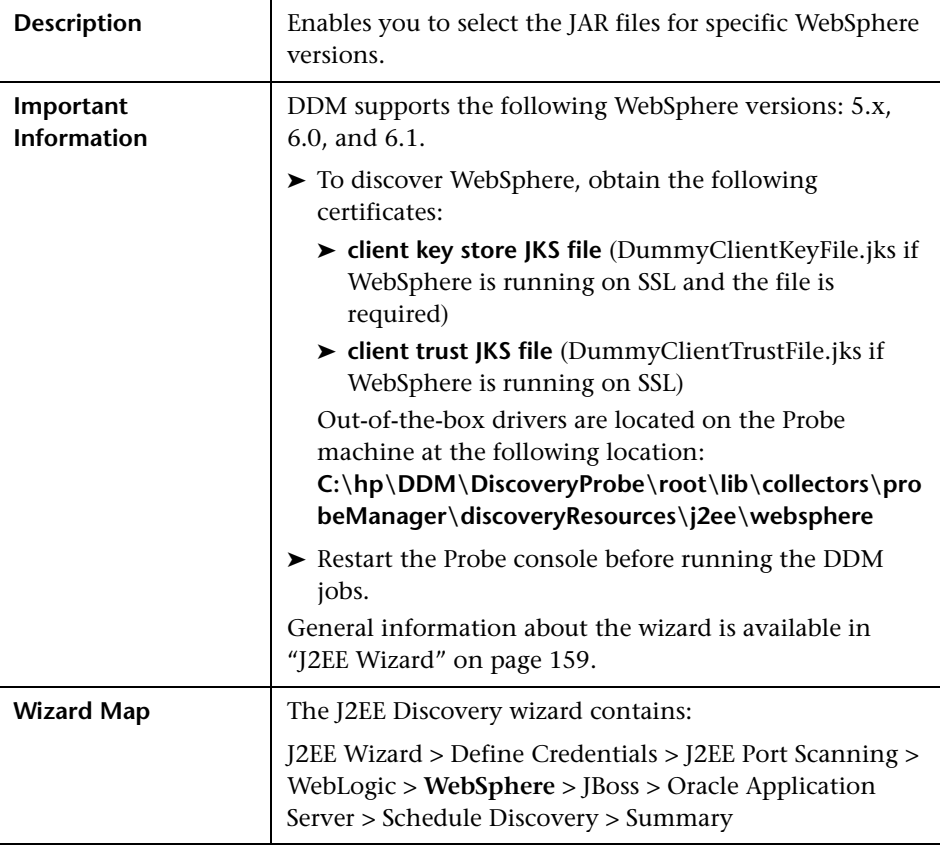

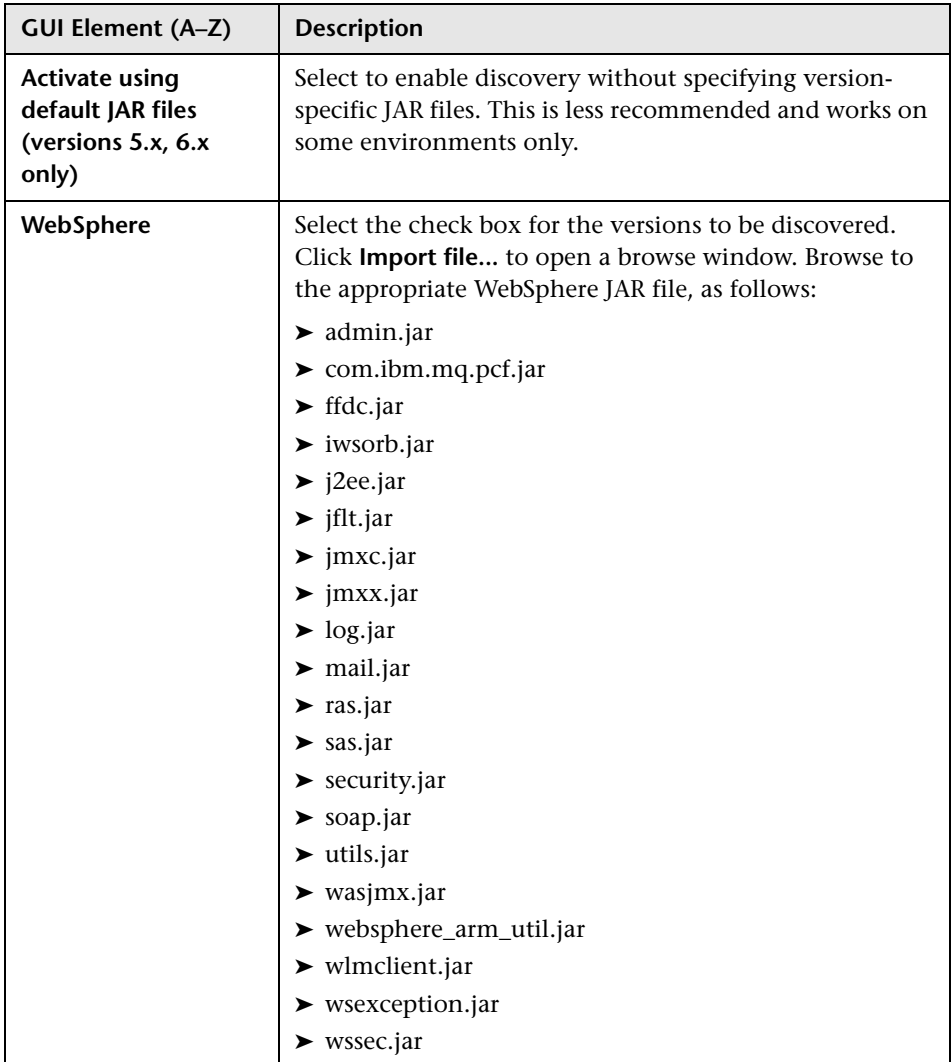

#### <span id="page-165-0"></span>**JBoss**

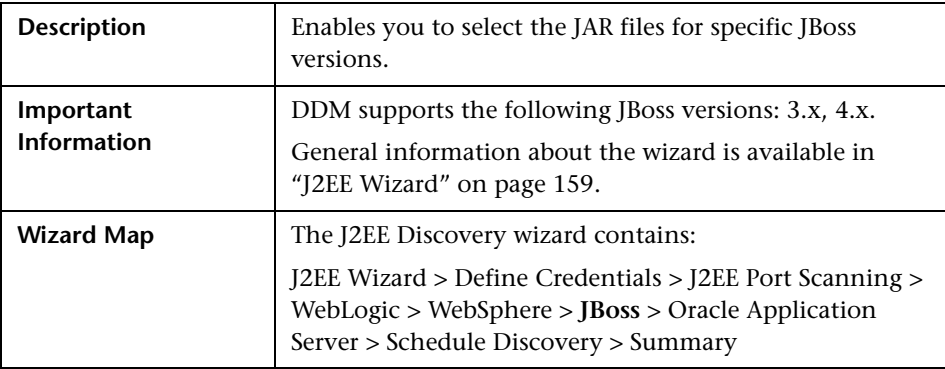

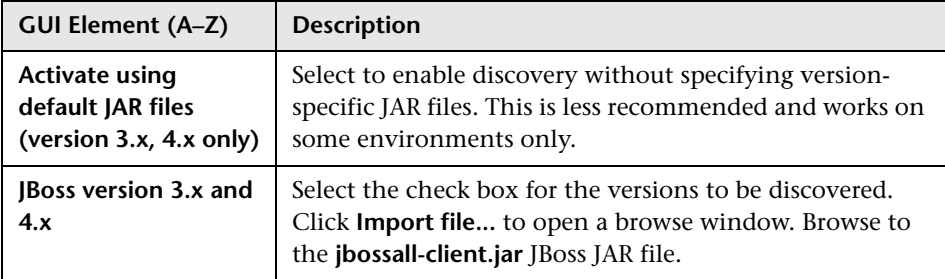

### <span id="page-166-1"></span>**Oracle Application Server**

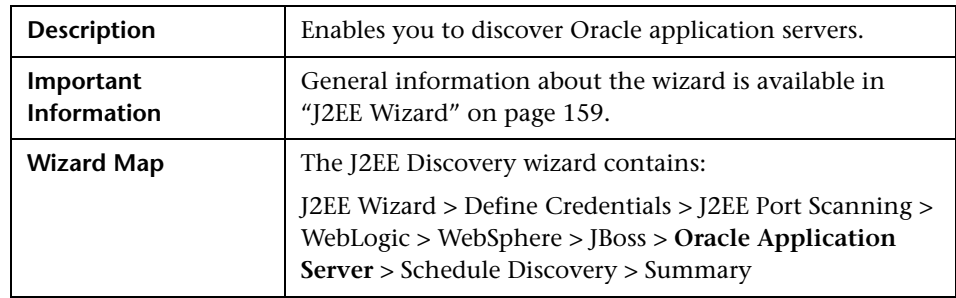

The following elements are included (unlabeled GUI elements are shown in angle brackets):

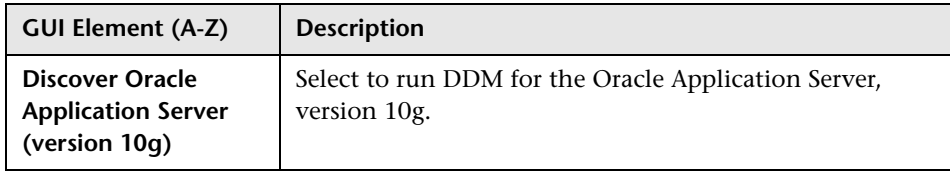

### <span id="page-166-0"></span>**8** Schedule Discovery

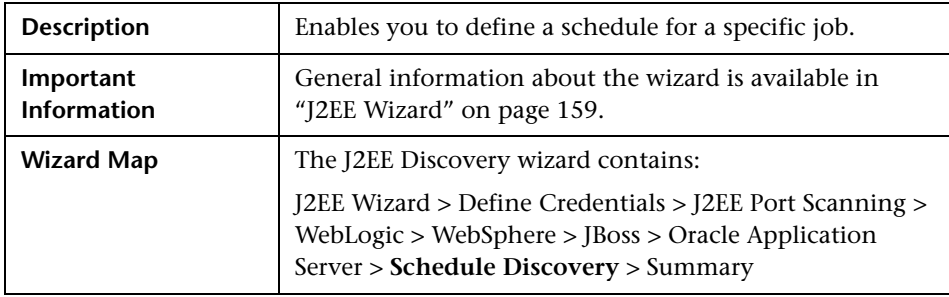

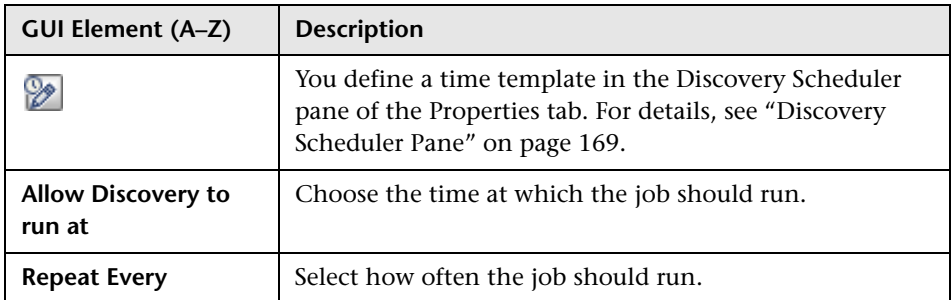

## <span id="page-167-0"></span>**Summary**

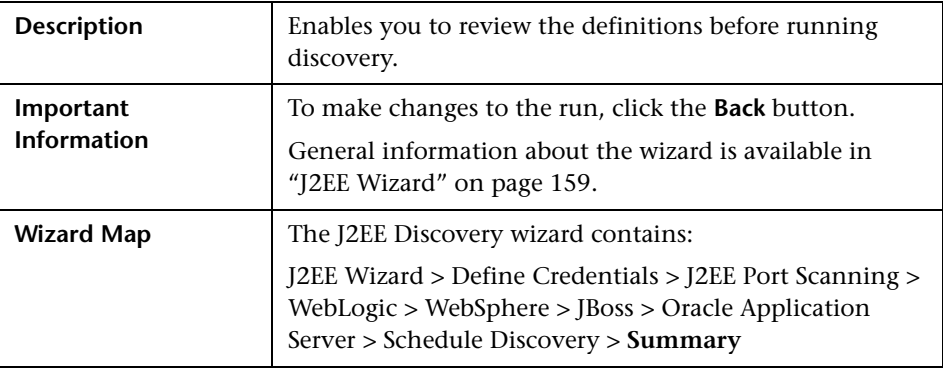

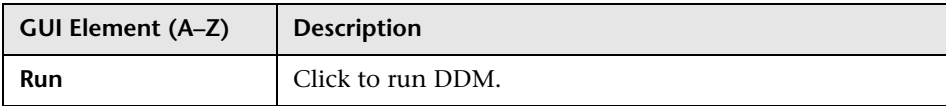

## **Properties Tab**

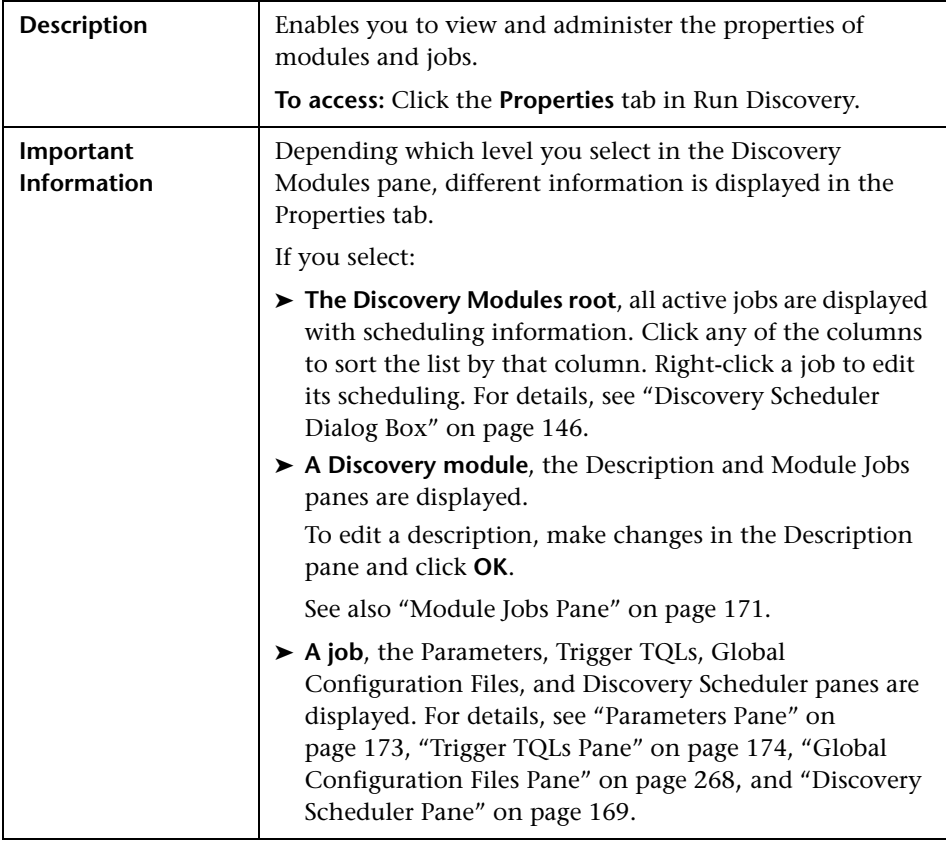

#### <span id="page-168-0"></span>**Discovery Scheduler Pane**

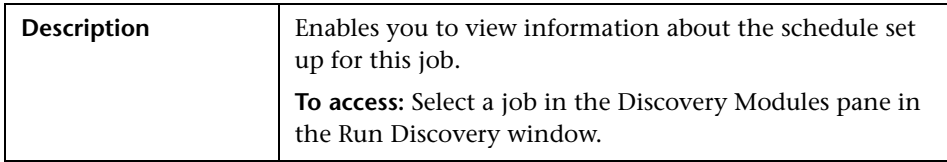

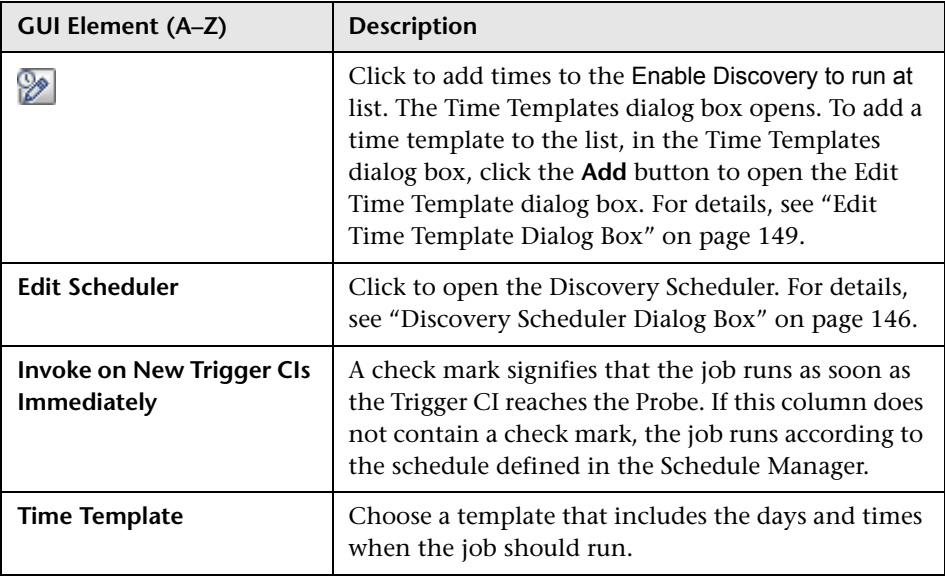

#### **Global Configuration Files Pane**

For details, see ["Global Configuration Files Pane" on page 268](#page-267-0).

#### <span id="page-170-0"></span>**Module Jobs Pane**

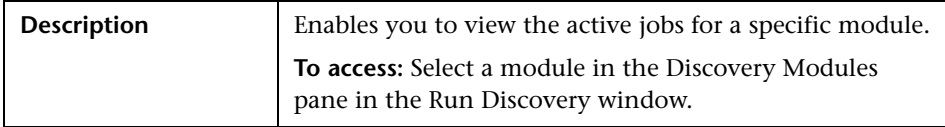

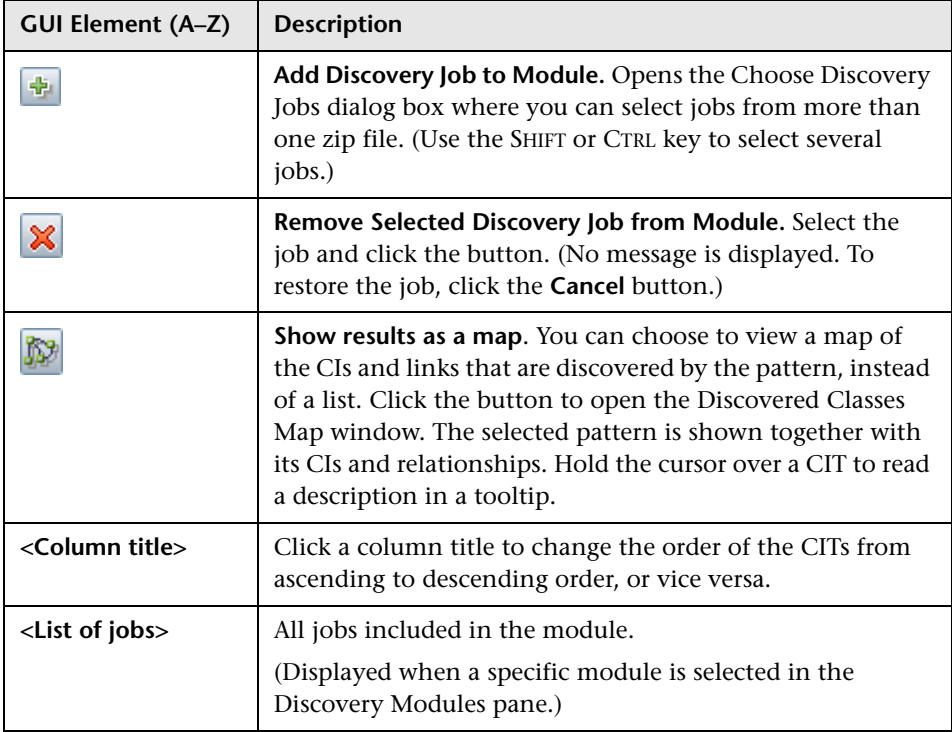

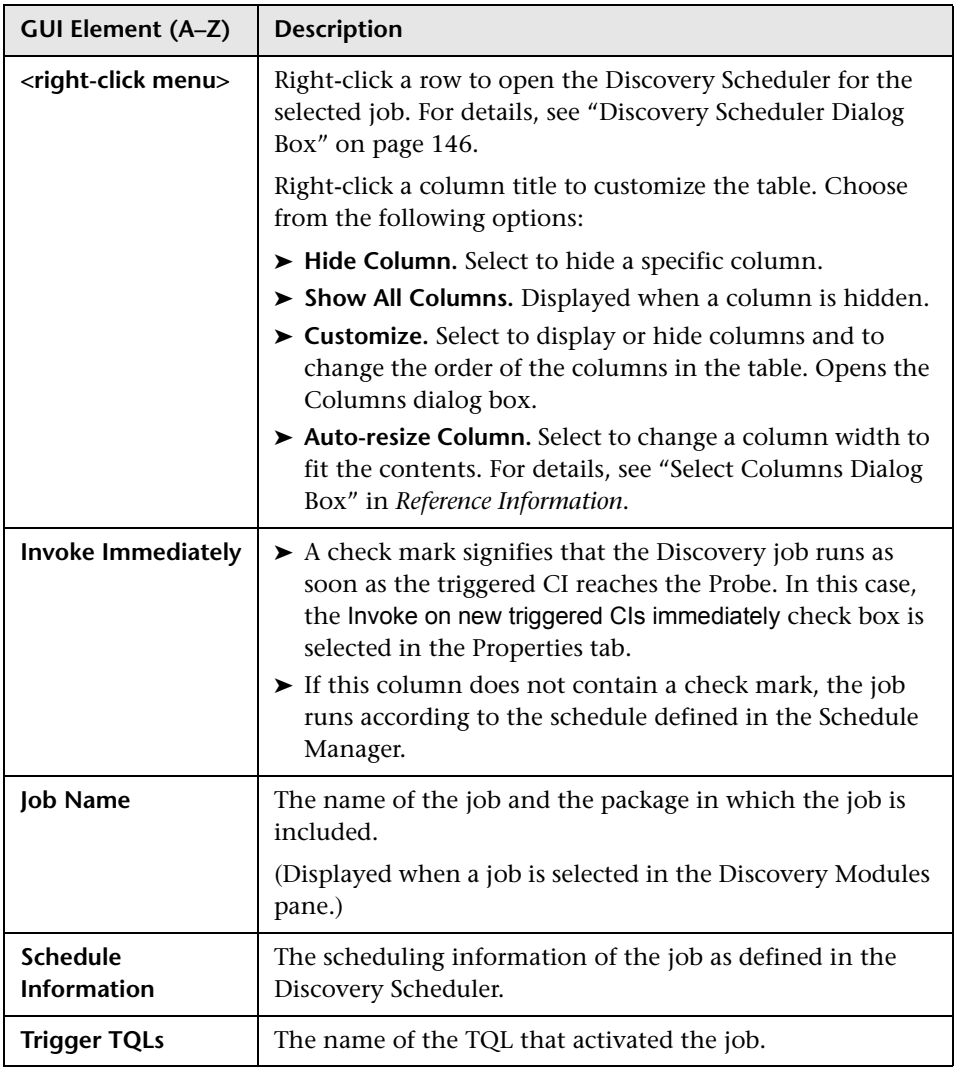

#### <span id="page-172-0"></span>**Parameters Pane**

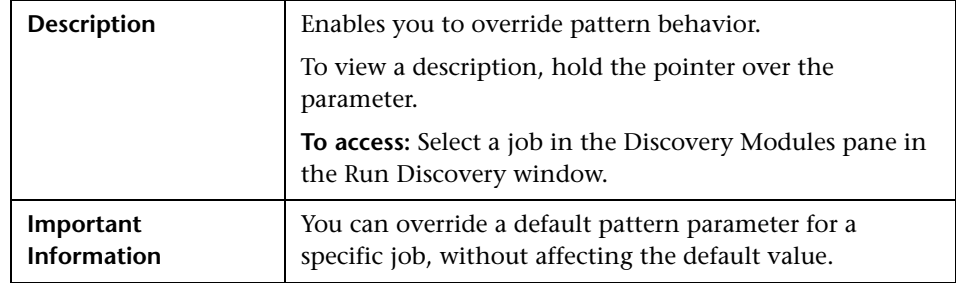

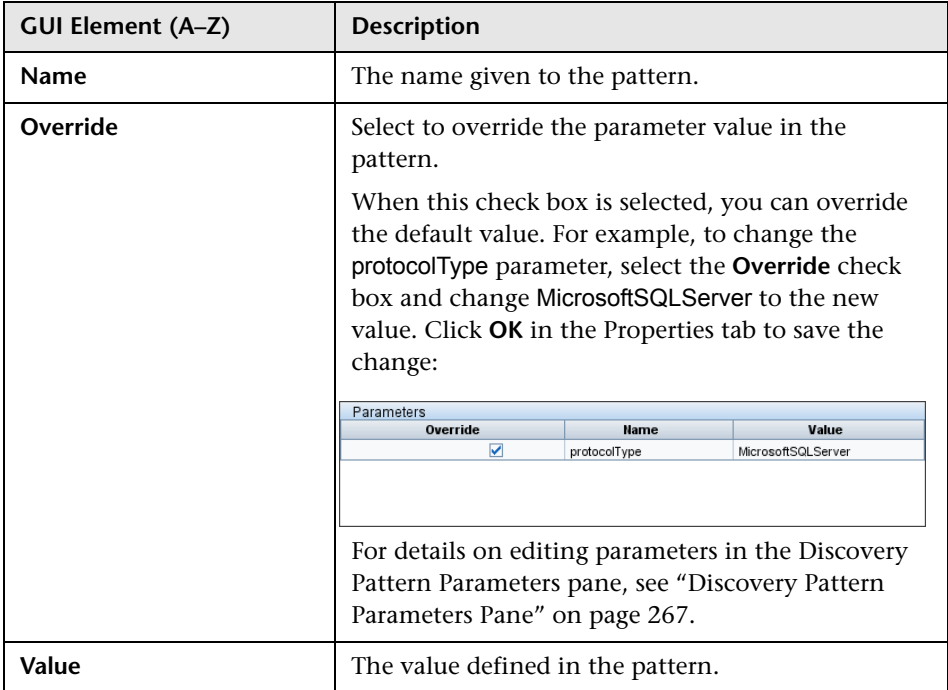

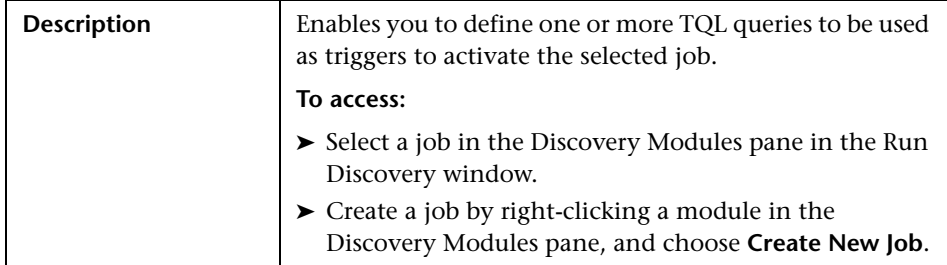

#### <span id="page-173-0"></span>**Trigger TQLs Pane**

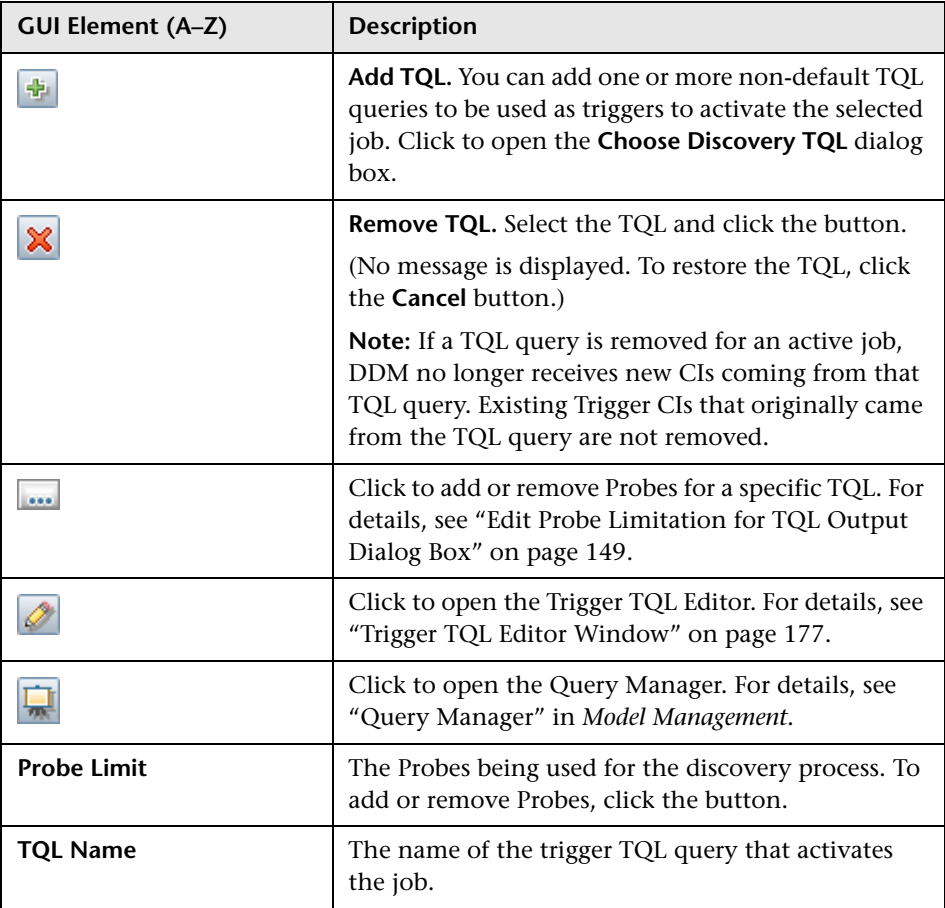

#### **Related CIs Window**

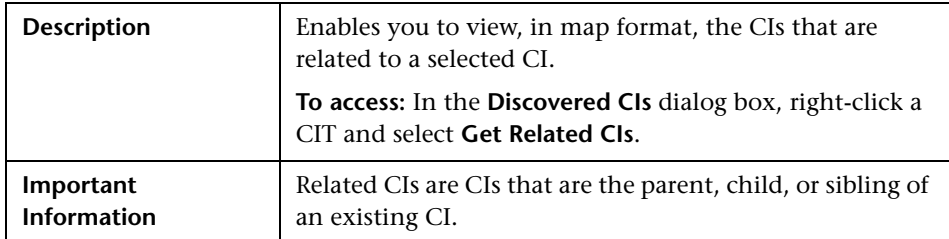

The following elements are included (unlabeled GUI elements are shown in angle brackets):

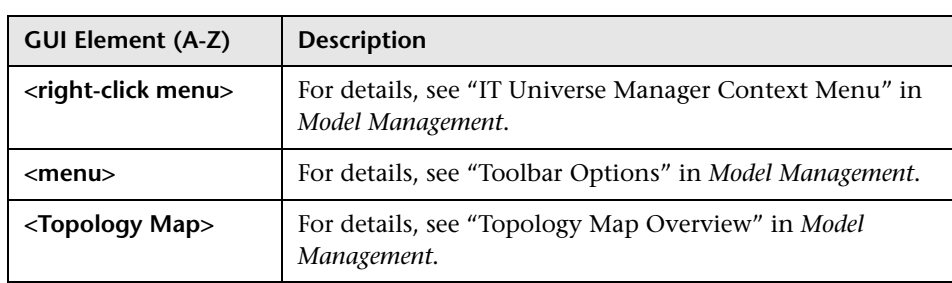

# <span id="page-174-0"></span>**8 Show Results for Triggered CI Dialog Box**

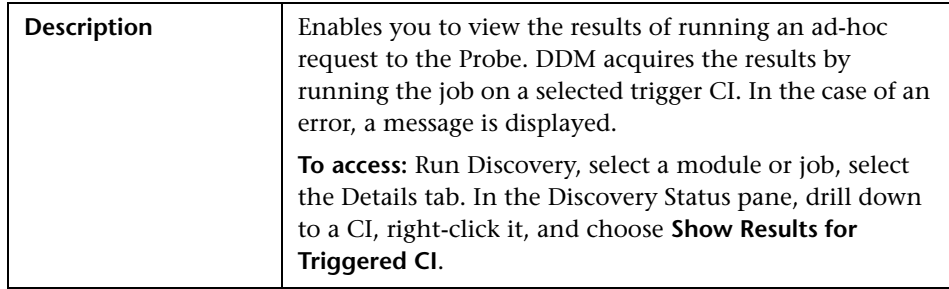

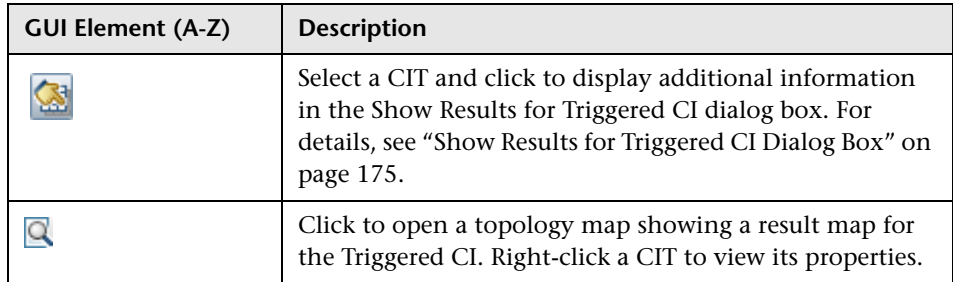

#### **8** Source CIs Dialog Box

The Source CIs dialog box includes the same components as the **Discovered CIs** dialog box. For details, see ["Discovered CIs Dialog Box" on page 141](#page-140-0).

### **Time Templates Dialog Box**

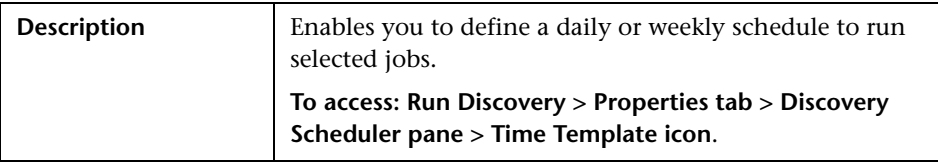

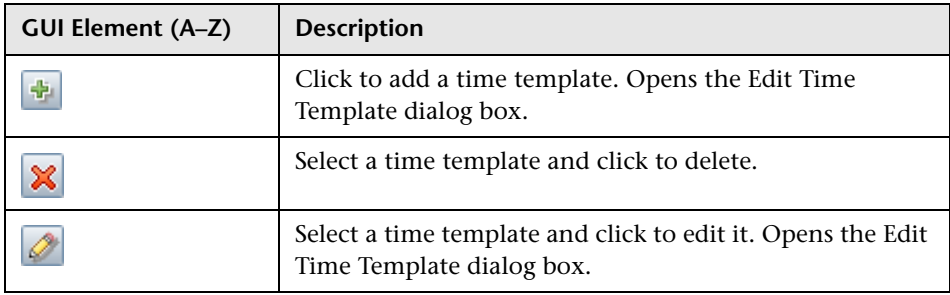

## **R** Triggered CIs Window

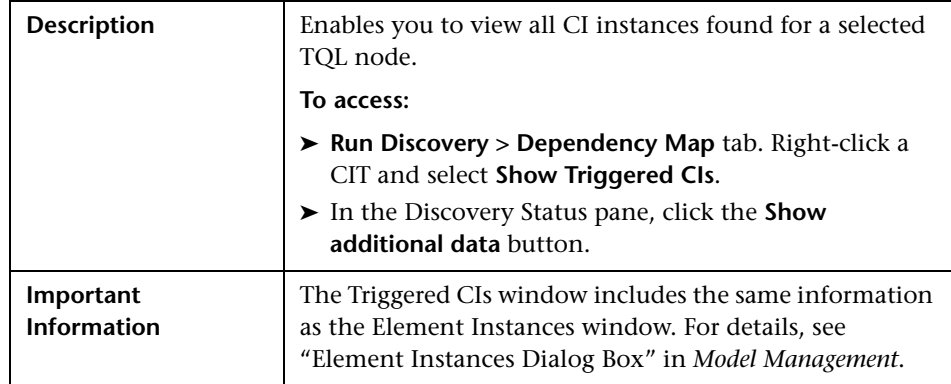

## <span id="page-176-0"></span>**R** Trigger TQL Editor Window

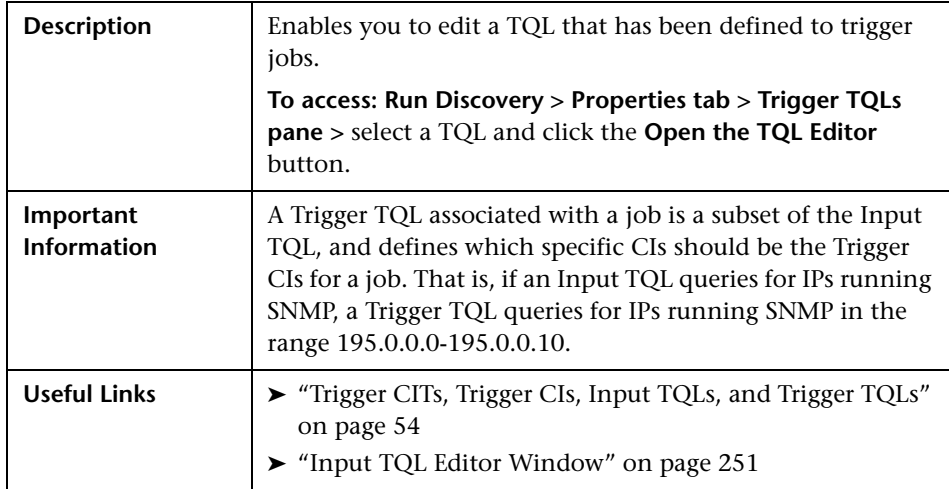

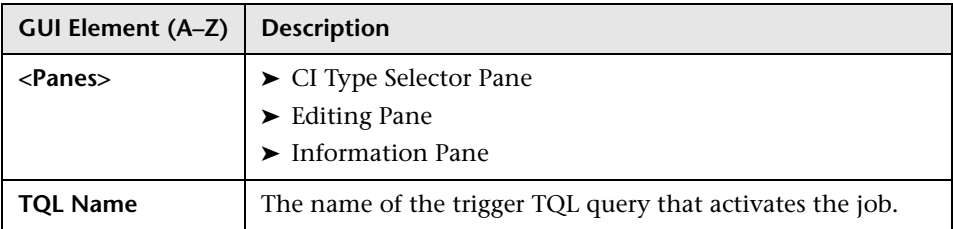

#### <span id="page-177-0"></span>**CI Type Selector Pane**

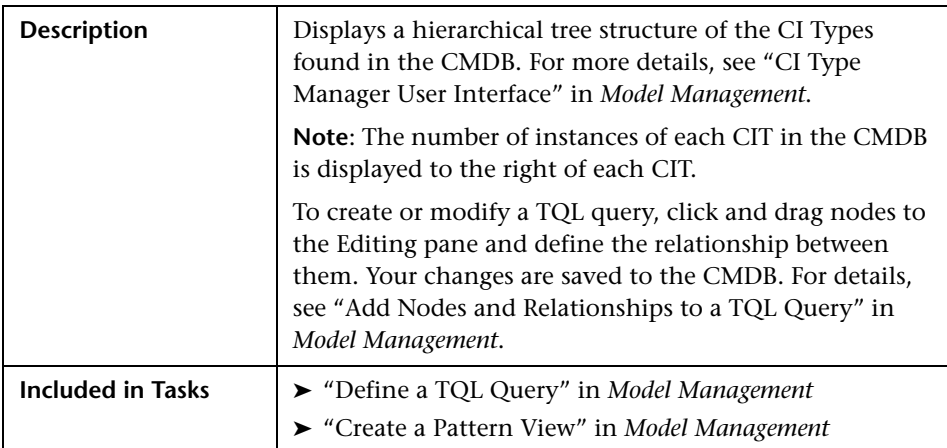

#### <span id="page-177-1"></span>**Editing Pane**

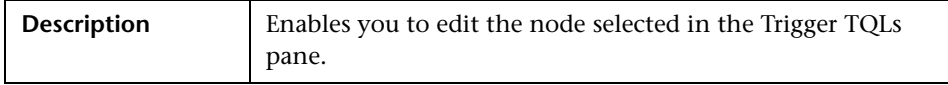

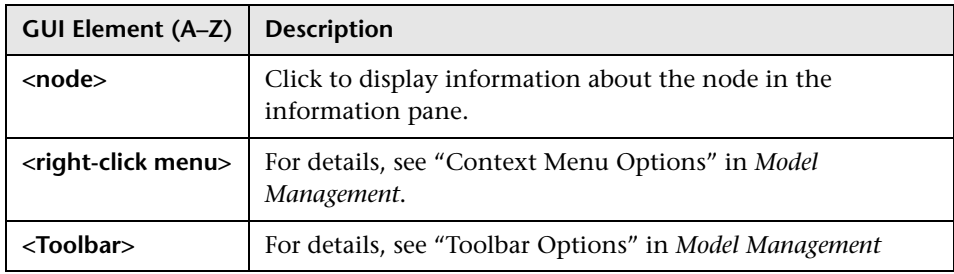

#### <span id="page-178-0"></span>**Information Pane**

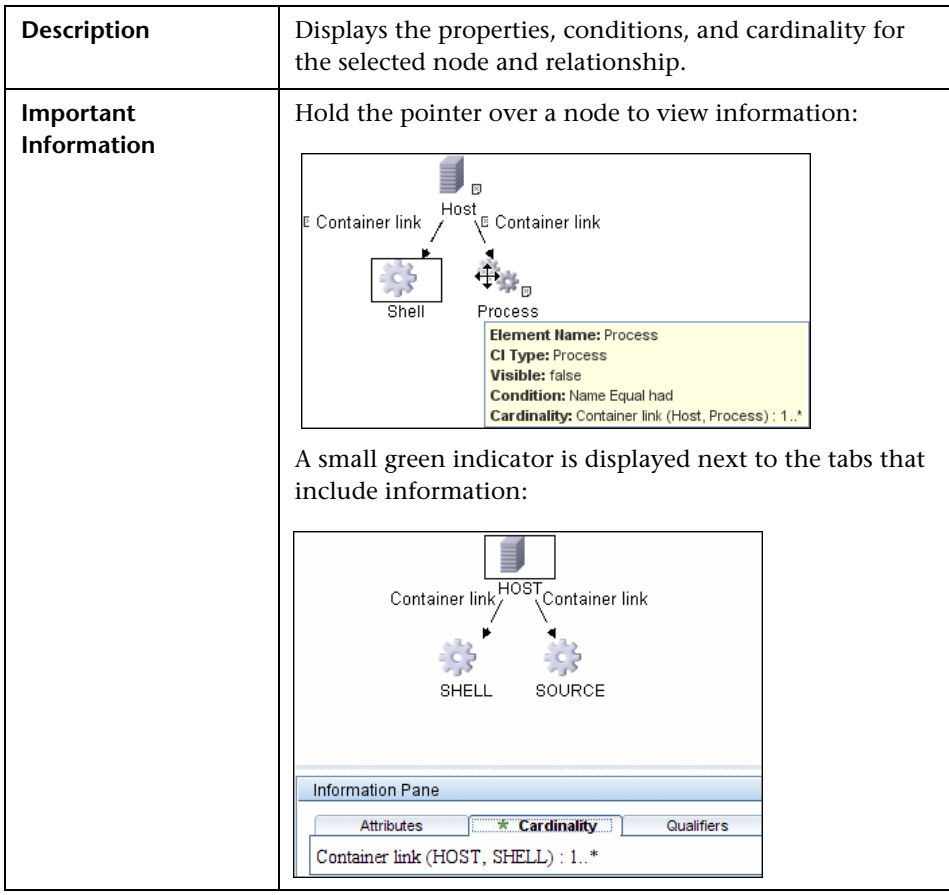

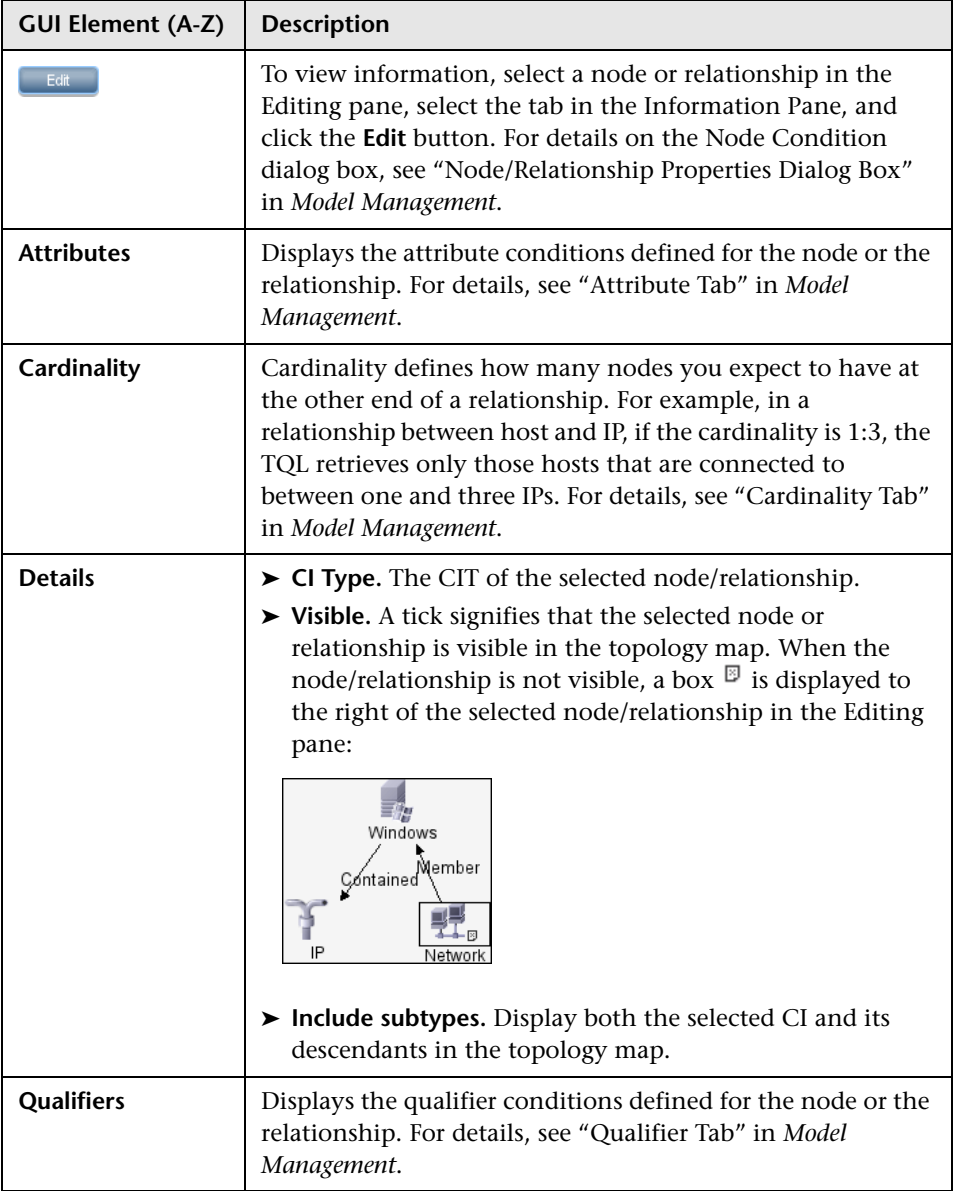
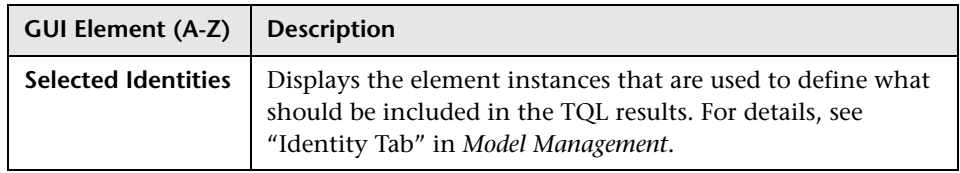

**Chapter 5** • Run Discovery

**6**

# **Set Up Discovery Probes**

This chapter provides information on setting up Discovery and Dependency Mapping (DDM) Probes.

#### **This chapter includes:**

**Concepts**

➤ [Job Execution Policies on page 183](#page-182-0)

**Tasks**

➤ [Add a Probe on page 186](#page-185-0)

**Reference**

- ➤ [Set Up Discovery Probes User Interface on page 187](#page-186-0)
- ➤ [Domain Credential References on page 203](#page-202-0)

### <span id="page-182-0"></span>*A* Job Execution Policies

You can define periods of time when a Probe must not run. You can choose to disable specific jobs running on any Probe or all jobs running on a specific Probe. You can also exclude jobs from a job execution policy so that they continue running as usual.

For details on defining a job execution policy, see ["Add/Edit Policy Dialog](#page-189-0)  [Box" on page 190](#page-189-0).

#### <span id="page-183-0"></span>**Example of Policy Ordering**

There are two policies, **Total TCP Blackout** and **Always**. **Total TCP Blackout** does not allow any TCP discovery jobs to run. The policies appear in the list as follows:

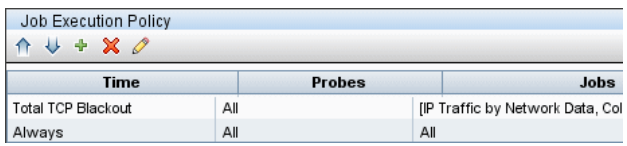

A job (Class C IPs by ICMP) starts running. It checks the policies in the policy list from top to bottom. It starts by checking **Total TCP Blackout**. The job does not appear in this policy, so it continues down the list and checks **Always**. The job does appear here (**Allow All** is selected in the Edit Policy dialog box) so the job runs:

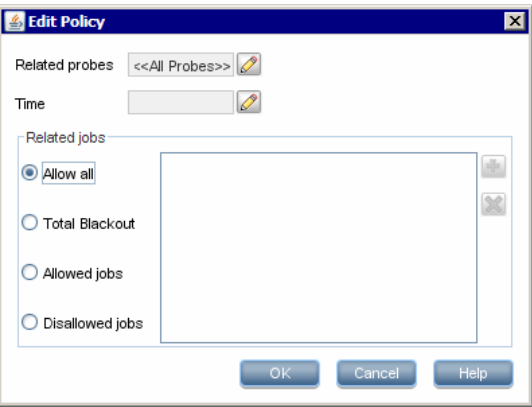

The next job (Software Element CF by Shell) starts running. It checks the policies in the policy list from top to bottom. It starts by checking **Total TCP Blackout**. The job appears in this policy (**Disallowed Jobs** is selected in the Edit Policy dialog box), so the job does not run:

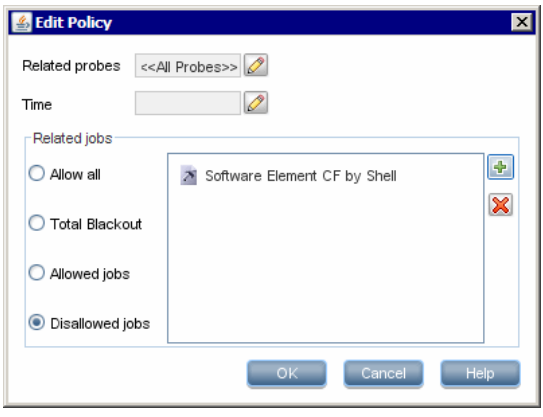

**Important:** If a job is not connected to any policy, it does not run. To run these jobs, set the last policy in the list to **Allow All**.

#### **Running Jobs When a Job Execution Policy Is Running**

If a policy begins to operate while a Probe is executing a job, the job pauses. When the policy finishes, the job continues to run from where it ceased. For example, say a job contains 10,000 Trigger CIs. The job finishes working on 7,000 of them and then the policy starts to operate. When the job continues (after the policy finishes), it works on the remaining 3,000 Trigger CIs—the job does not start running from the beginning.

### <span id="page-185-0"></span>**Add a Probe**

This task describes how to add a Probe to DDM.

This task includes the following steps:

- ➤ ["Prerequisites" on page 186](#page-185-1)
- ➤ ["Add a Domain to DDM" on page 186](#page-185-2)
- ➤ ["Add a Probe to the New Domain" on page 186](#page-185-3)
- ➤ ["Add Further Probes to the Domain Optional" on page 186](#page-185-4)
- ➤ ["Define Credentials" on page 187](#page-186-1)

#### <span id="page-185-1"></span> **1 Prerequisites**

Verify that the Probe is installed and make a note of its IP address.

#### <span id="page-185-2"></span> **2 Add a Domain to DDM**

In this step, you create the domain for the new Probe.

- **a** Access the Set Up Discovery Probes window: **Admin > Discovery > Set Up Discovery Probes**.
- **b** Select **Domains and Probes** and click the **Add Domain or Probe** button to open the Add New Domain dialog box. For details, see ["Add New](#page-190-0)  [Domain Dialog Box" on page 191](#page-190-0).

#### <span id="page-185-3"></span> **3 Add a Probe to the New Domain**

In this step, you define the Probe and its range.

- **a** Double-click the new domain and select the **Probes** folder.
- **b** Click the **Add Domain or Probe** button to open the Add New Probe dialog box. For details, see ["Add New Probe Dialog Box" on page 192](#page-191-0).
- **c** Select the new probe and define its IP range. For details, see ["Add/Edit IP](#page-187-0)  [Range Dialog Box" on page 188.](#page-187-0)

#### <span id="page-185-4"></span> **4 Add Further Probes to the Domain – Optional**

You can add more probes to this domain. For details, see the previous steps.

#### <span id="page-186-1"></span> **5 Define Credentials**

You configure protocols depending on what must be discovered and which protocols are supported on your site's network.

For details, see ["Credentials" on page 194.](#page-193-0) For a list of protocols, see ["Domain Credential References" on page 203.](#page-202-0)

### <span id="page-186-0"></span>**& Set Up Discovery Probes User Interface**

#### **This section describes:**

- ➤ [Add/Edit IP Range Dialog Box on page 188](#page-187-0)
- ➤ [Add/Edit Policy Dialog Box on page 190](#page-189-0)
- ➤ [Add New Domain Dialog Box on page 191](#page-190-0)
- ➤ [Add New Probe Dialog Box on page 192](#page-191-0)
- ➤ [Choose Discovery Jobs Dialog Box on page 193](#page-192-0)
- ➤ [Details Tab on page 193](#page-192-1)
- ➤ [Domains and Probes Pane on page 199](#page-198-0)
- ➤ [Edit Related Probes Dialog Box on page 200](#page-199-0)
- ➤ [Edit Timetable Dialog Box on page 200](#page-199-1)
- ➤ [Protocol Parameters Dialog Box on page 201](#page-200-0)
- ➤ [Scope Definition Dialog Box on page 201](#page-200-1)
- ➤ [Set Up Discovery Probes Window on page 202](#page-201-0)
- ➤ [Selecting Probes on page 202](#page-201-1)

## <span id="page-187-0"></span>**Add/Edit IP Range Dialog Box**

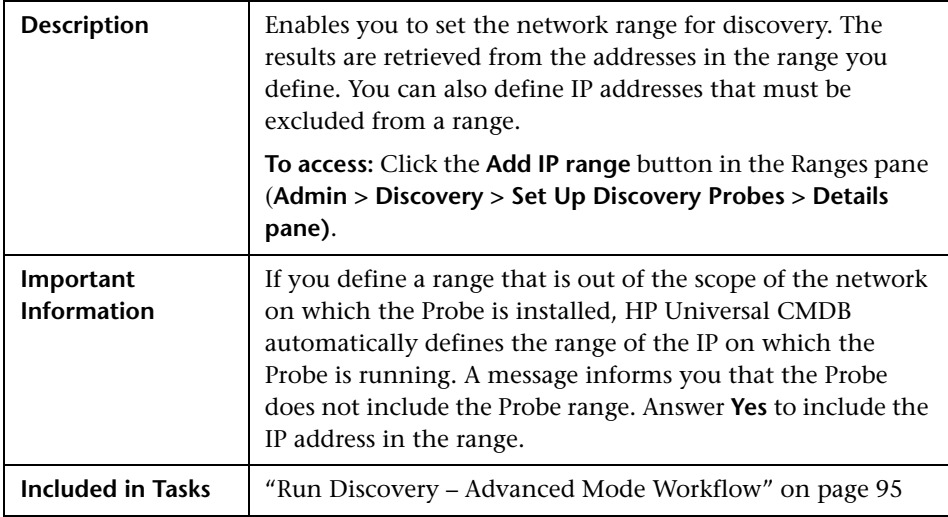

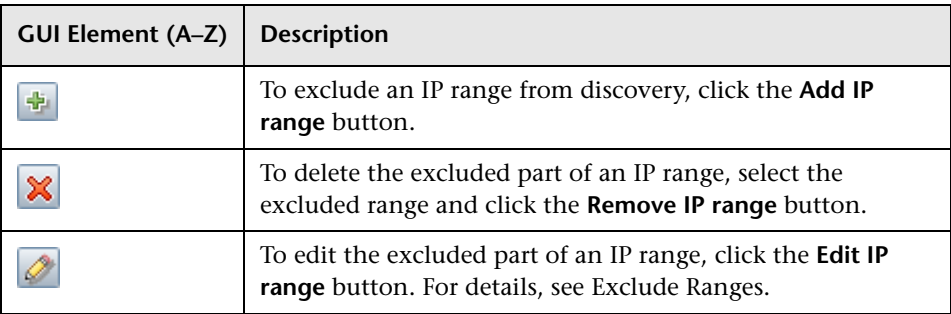

<span id="page-188-0"></span>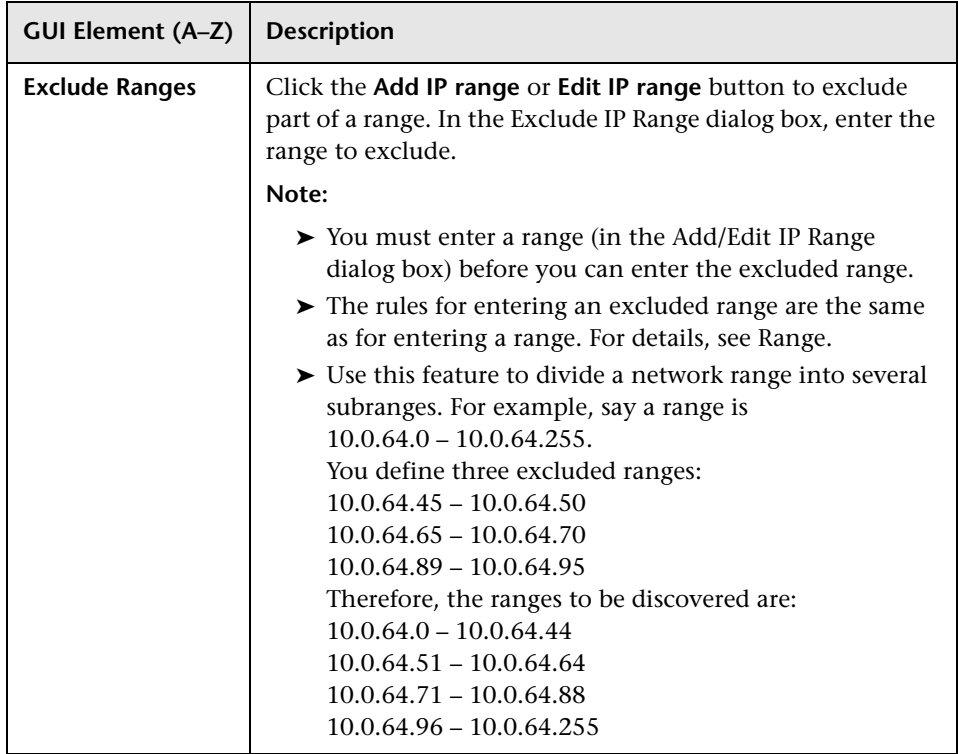

<span id="page-189-1"></span>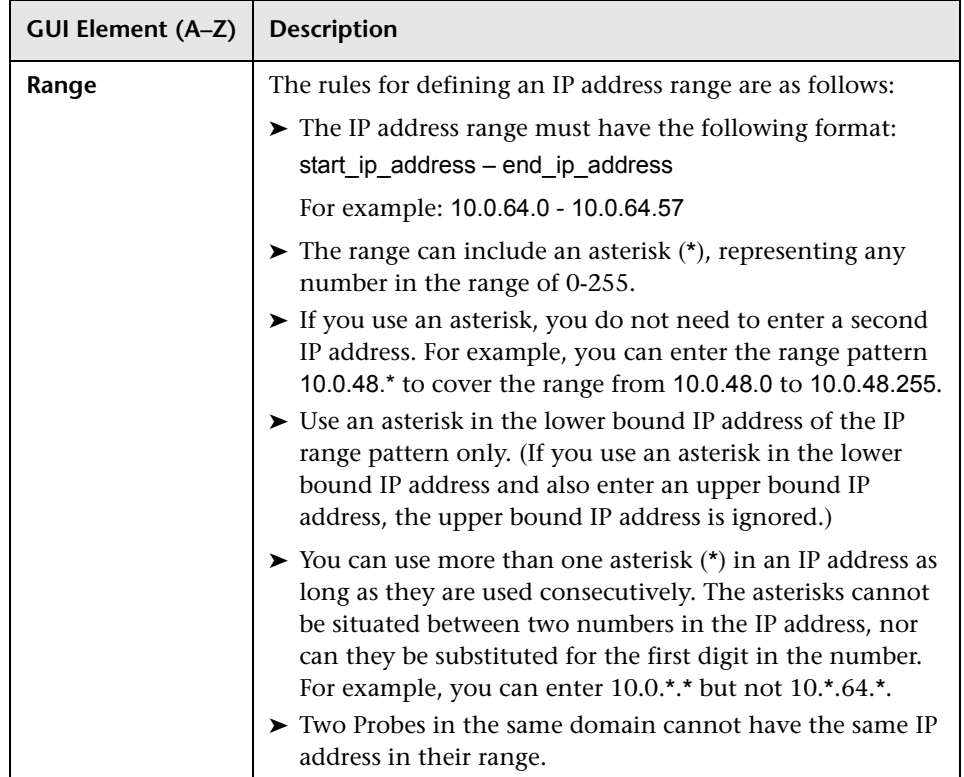

# <span id="page-189-0"></span>**Add/Edit Policy Dialog Box**

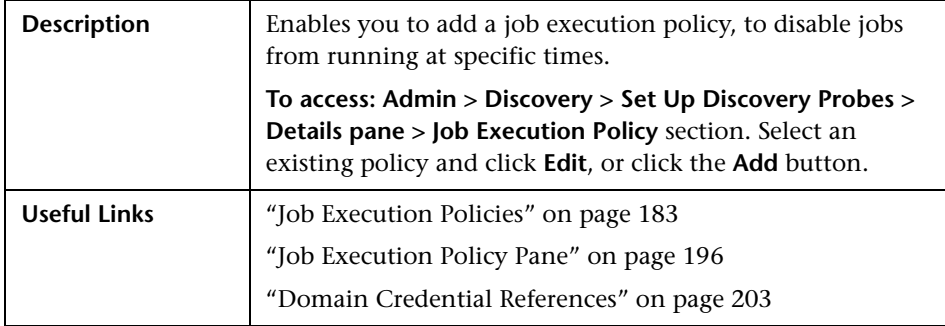

The following elements are included (unlabeled GUI elements are shown in angle brackets):

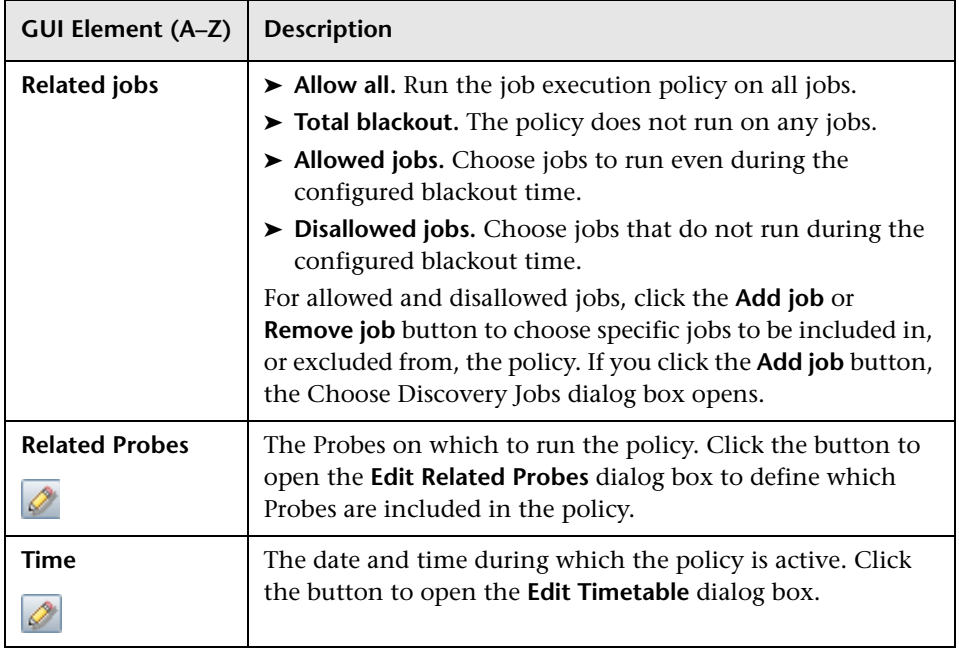

# <span id="page-190-0"></span>**Add New Domain Dialog Box**

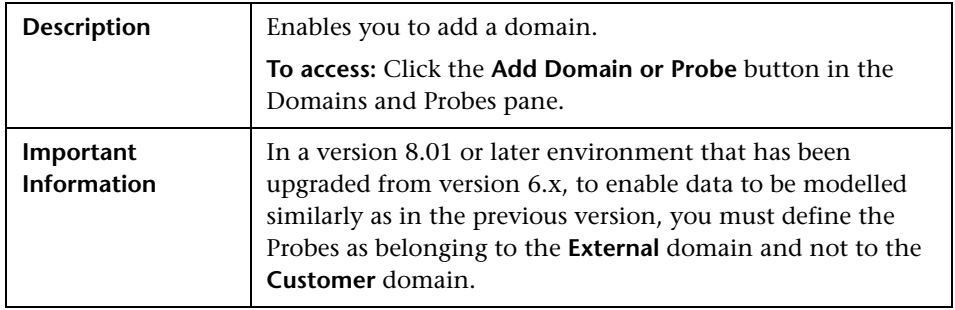

The following elements are included (unlabeled GUI elements are shown in angle brackets):

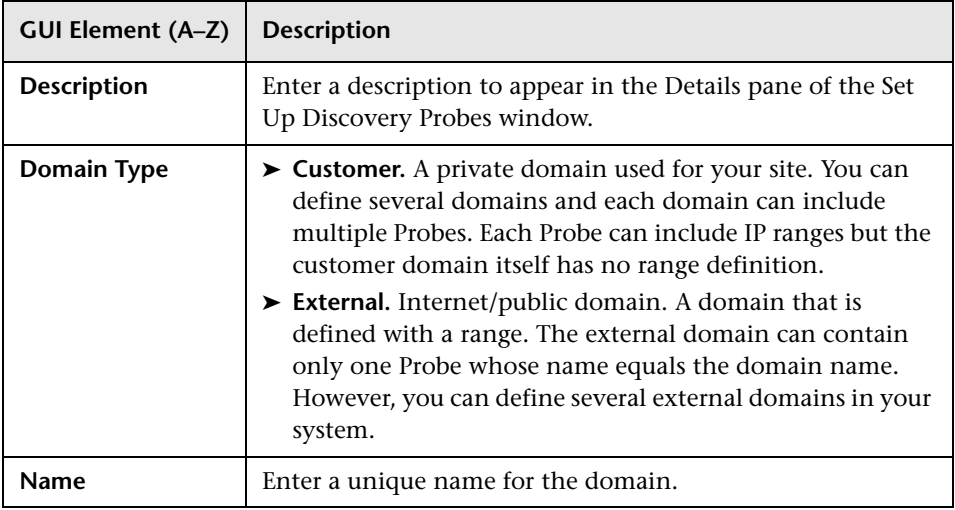

# <span id="page-191-0"></span>**Add New Probe Dialog Box**

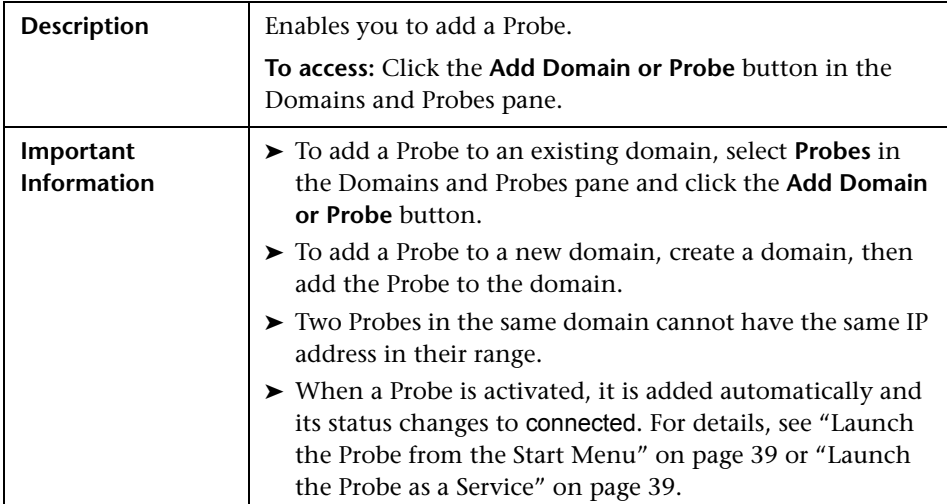

# <span id="page-192-0"></span>**R** Choose Discovery Jobs Dialog Box

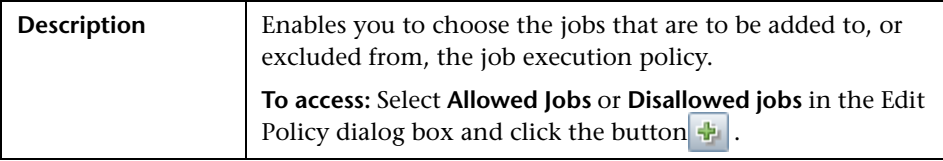

The following elements are included (unlabeled GUI elements are shown in angle brackets):

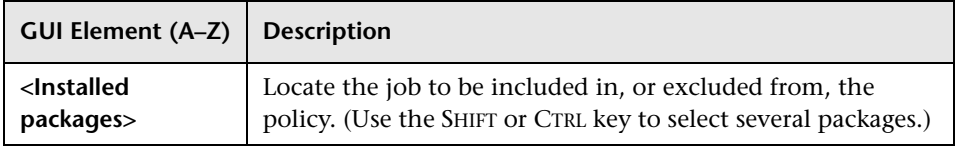

# <span id="page-192-1"></span>**Details Tab**

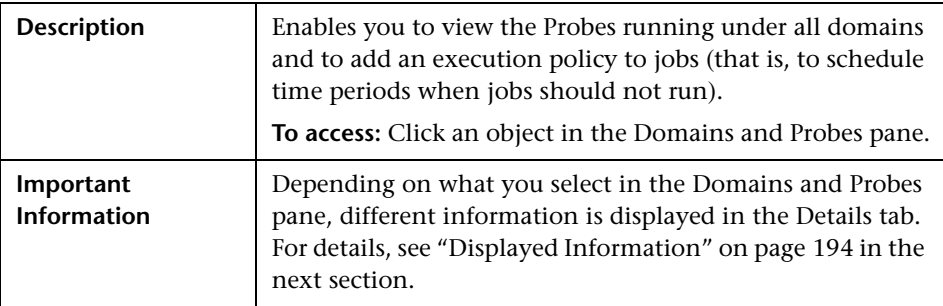

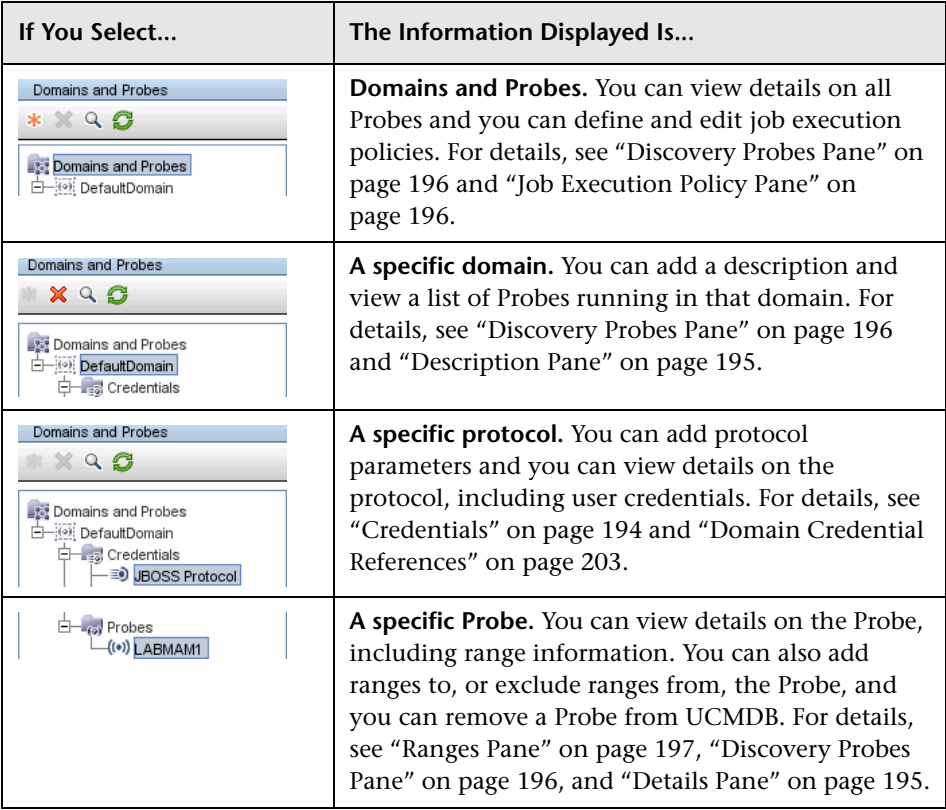

#### <span id="page-193-1"></span>**Displayed Information**

#### <span id="page-193-0"></span>**Credentials**

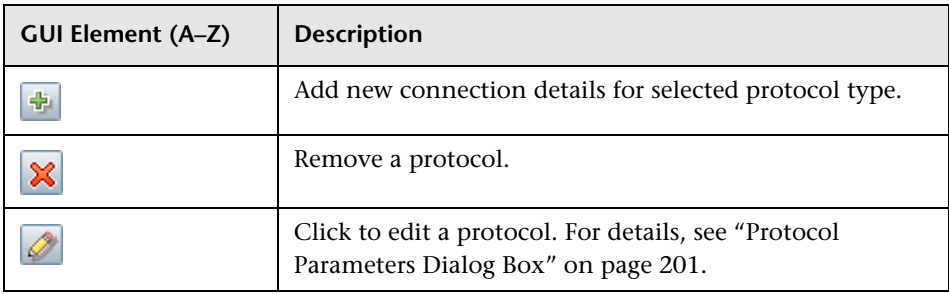

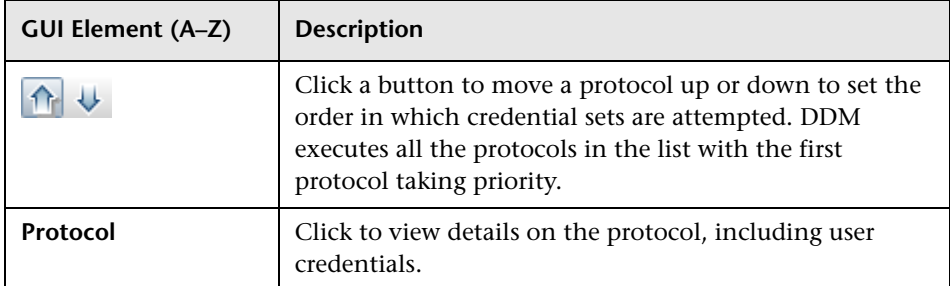

#### <span id="page-194-0"></span>**Description Pane**

The following elements are included (unlabeled GUI elements are shown in angle brackets):

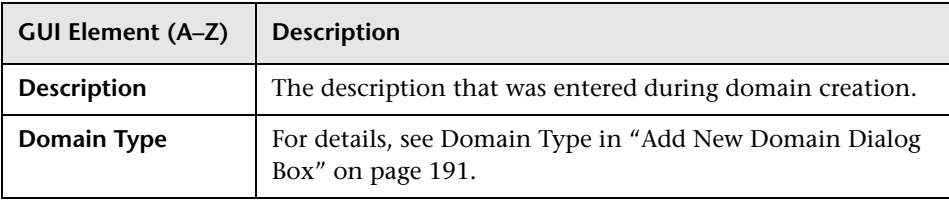

#### <span id="page-194-2"></span><span id="page-194-1"></span>**Details Pane**

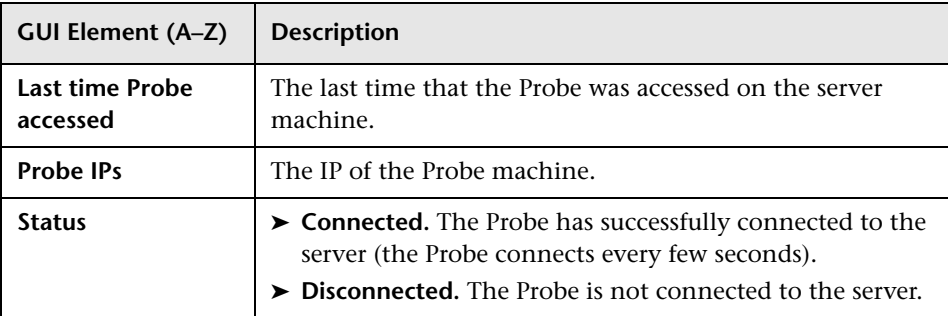

#### <span id="page-195-1"></span>**Discovery Probes Pane**

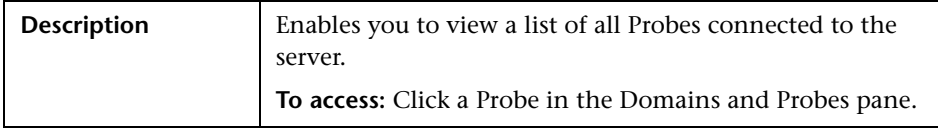

The following elements are included (unlabeled GUI elements are shown in angle brackets):

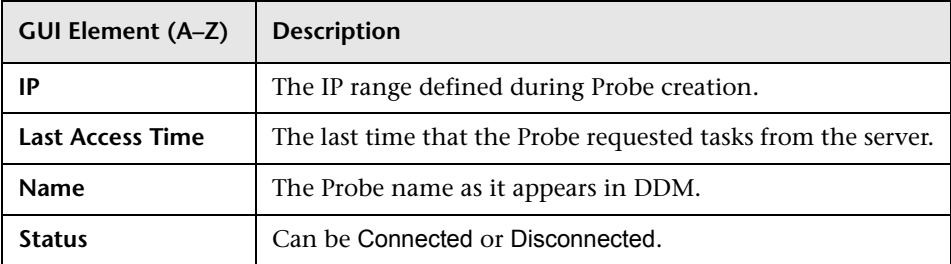

#### <span id="page-195-0"></span>**Job Execution Policy Pane**

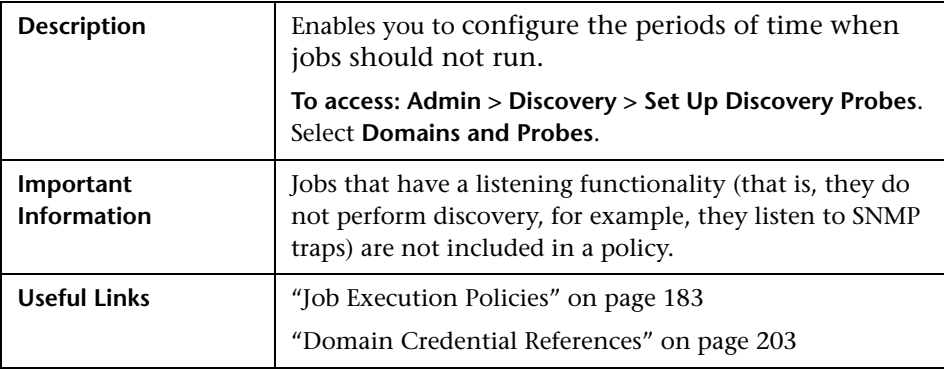

The following elements are included (unlabeled GUI elements are shown in angle brackets):

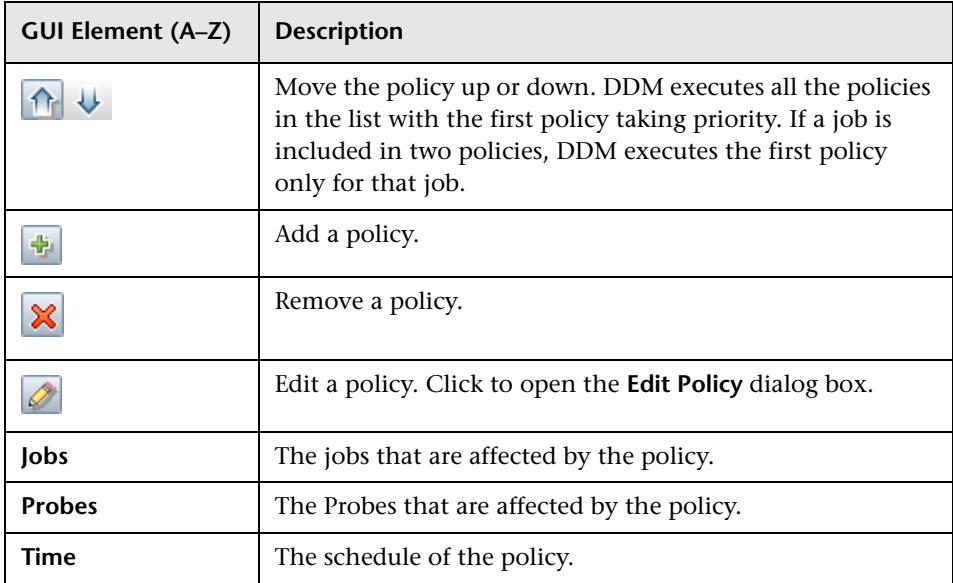

#### <span id="page-196-0"></span>**Ranges Pane**

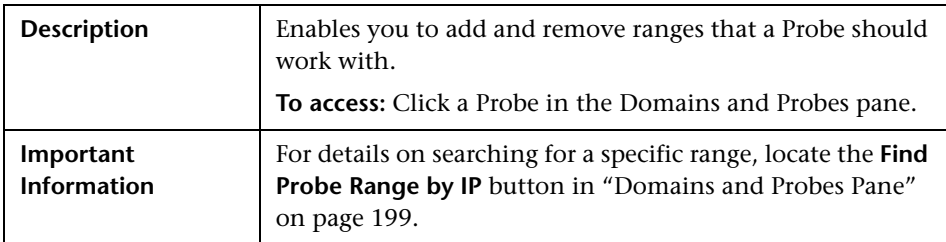

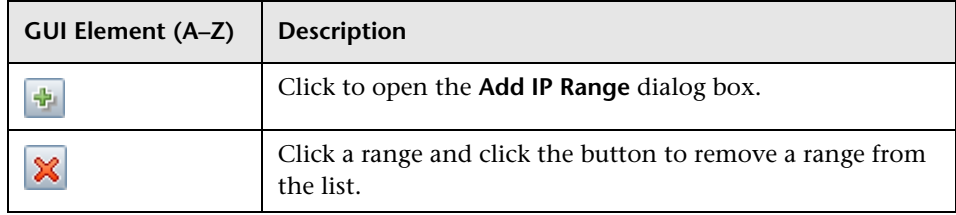

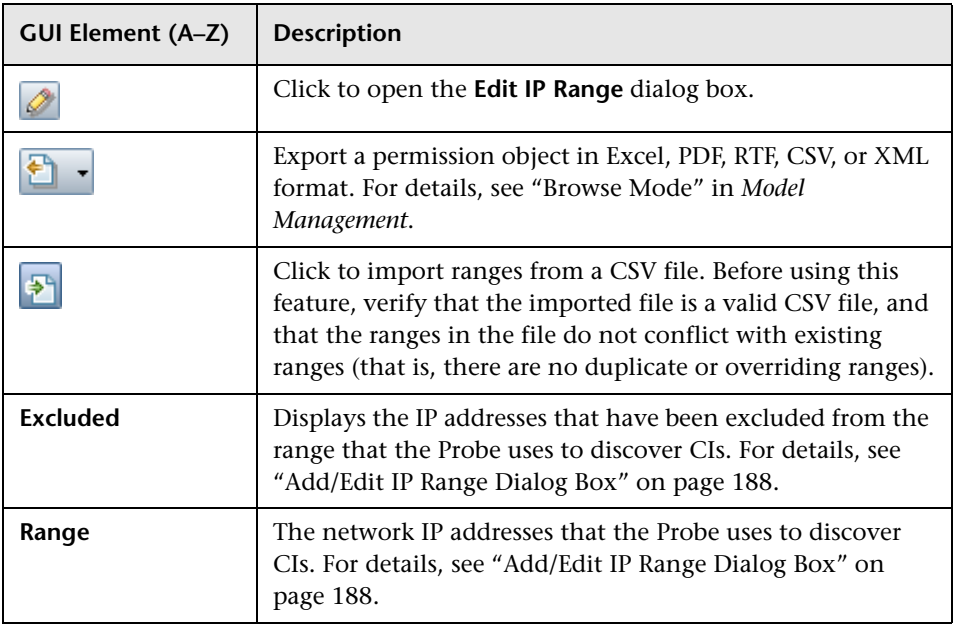

## <span id="page-198-0"></span>**R** Domains and Probes Pane

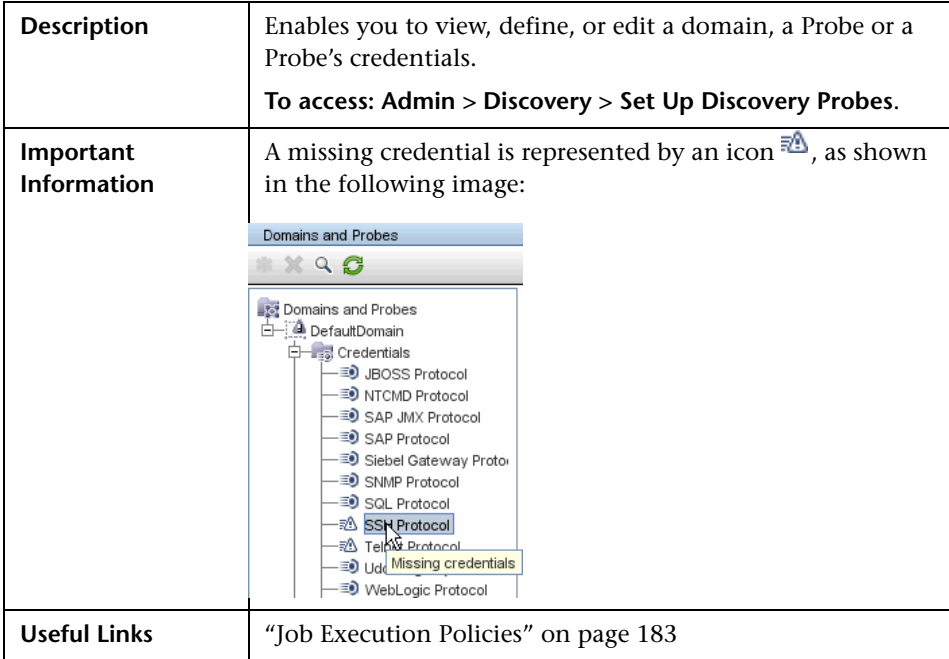

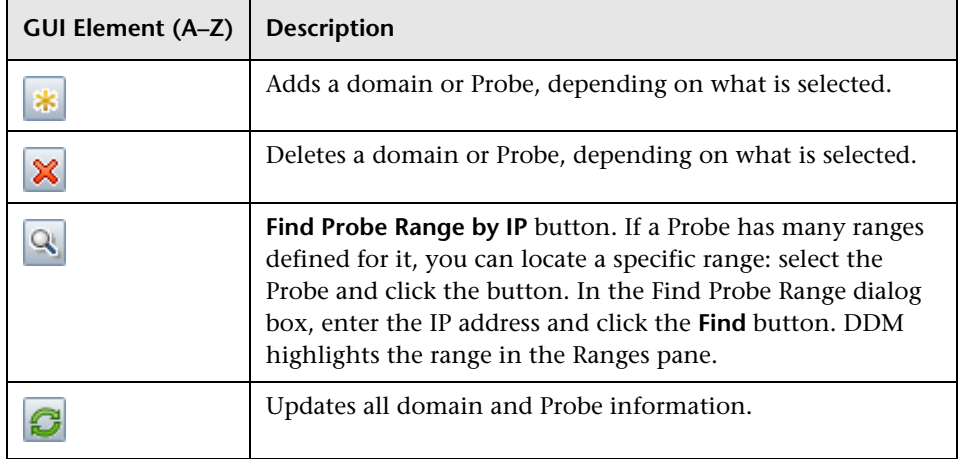

# <span id="page-199-0"></span>**R** Edit Related Probes Dialog Box

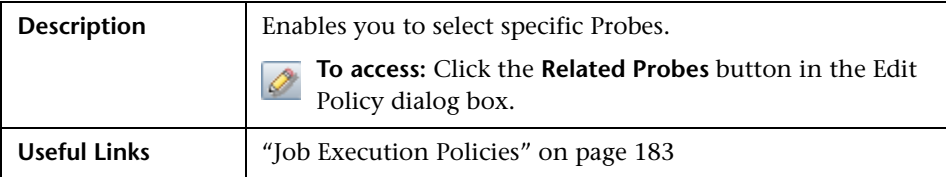

# <span id="page-199-1"></span>**Edit Timetable Dialog Box**

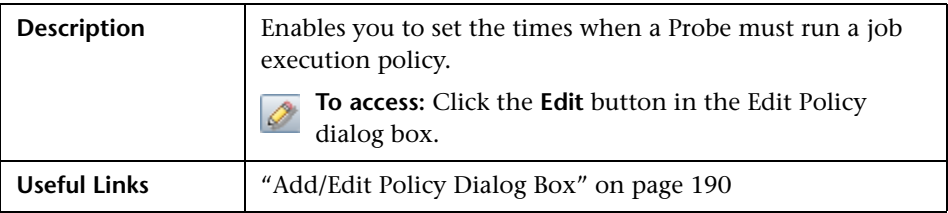

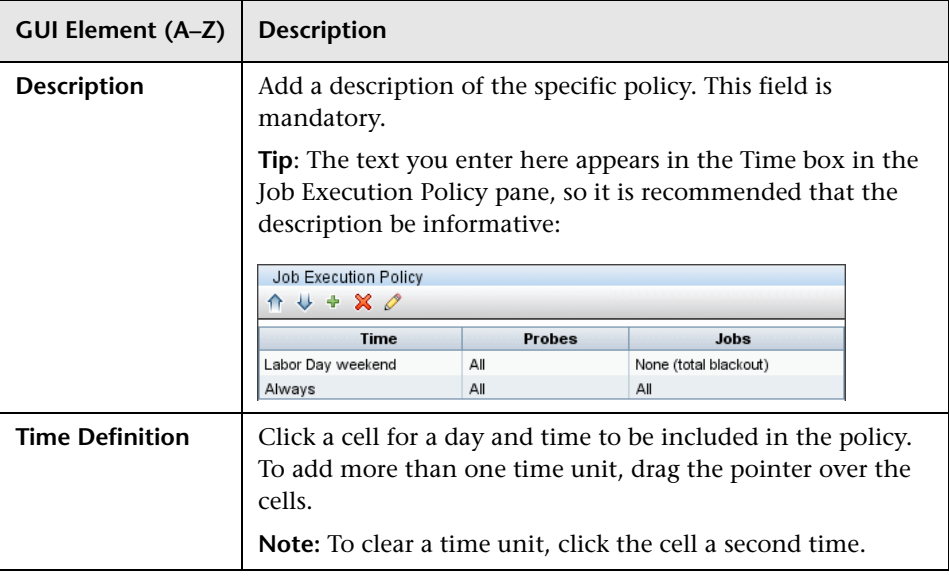

# <span id="page-200-0"></span>**R** Protocol Parameters Dialog Box

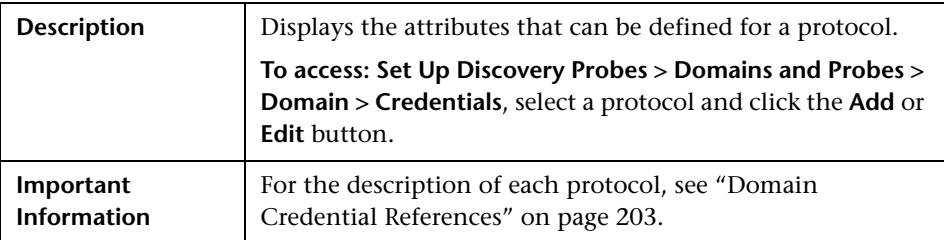

# <span id="page-200-1"></span>**R** Scope Definition Dialog Box

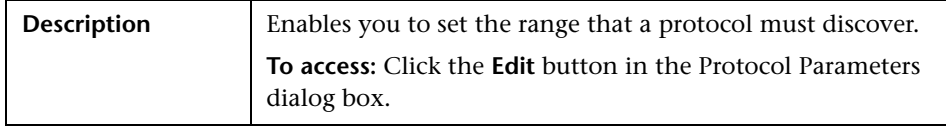

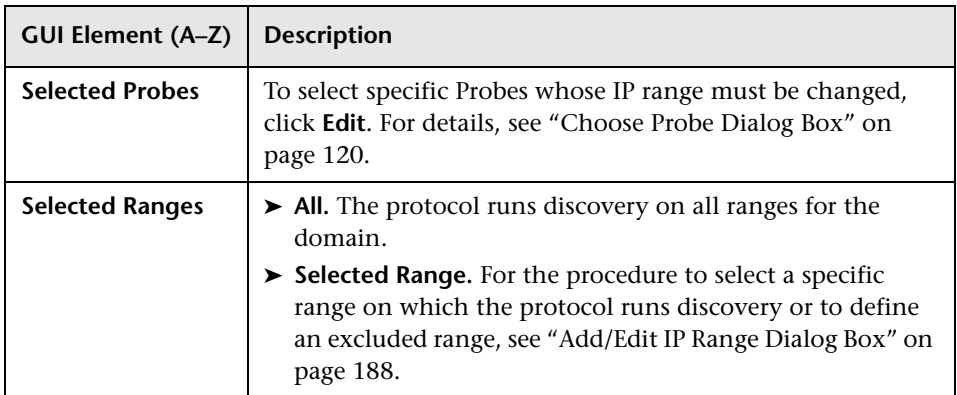

## <span id="page-201-0"></span>**R** Set Up Discovery Probes Window

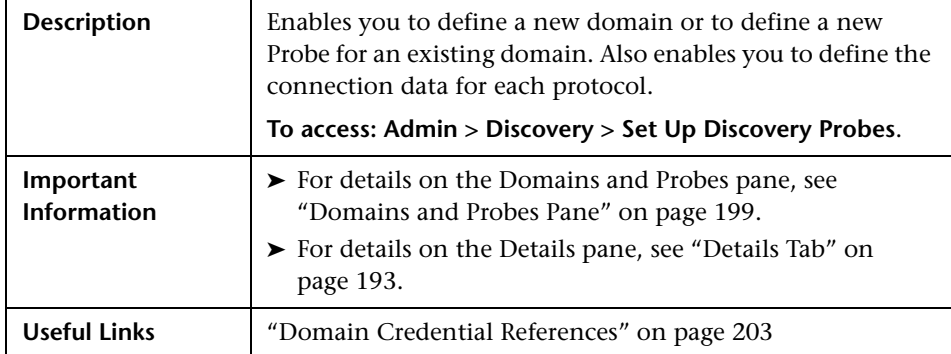

### <span id="page-201-1"></span>**R** Selecting Probes

The Choose Probe to Filter, Edit Probe Limitations for TQL Output, and Edit Related Probes dialog boxes include the following elements (unlabeled GUI elements are shown in angle brackets):

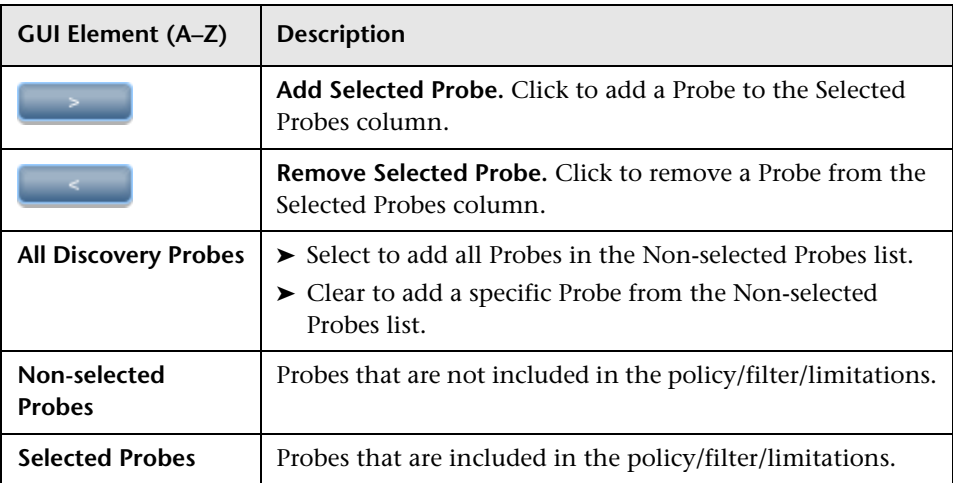

### <span id="page-202-0"></span>**<sup>8</sup>** Domain Credential References

This section explains protocol credentials. You can edit credential attributes. For details, see ["Protocol Parameters Dialog Box" on page 201](#page-200-0).

Note: The following information can change from version to version: Changes in content implementation can cause protocol attributes to be updated.

When a protocol is selected in the [Domains and Probes Pane](#page-198-0), the following elements are included (unlabeled GUI elements are shown in angle brackets):

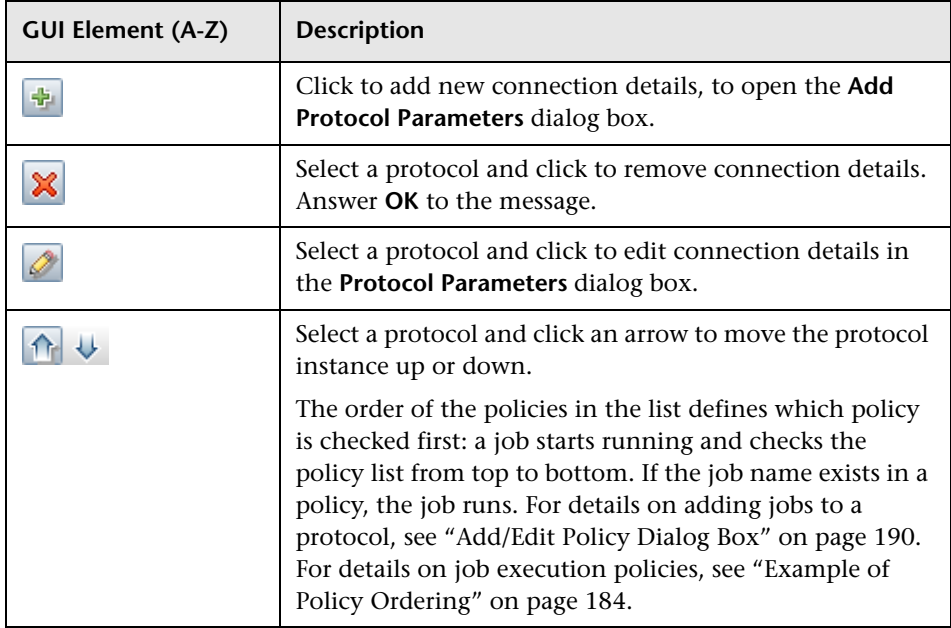

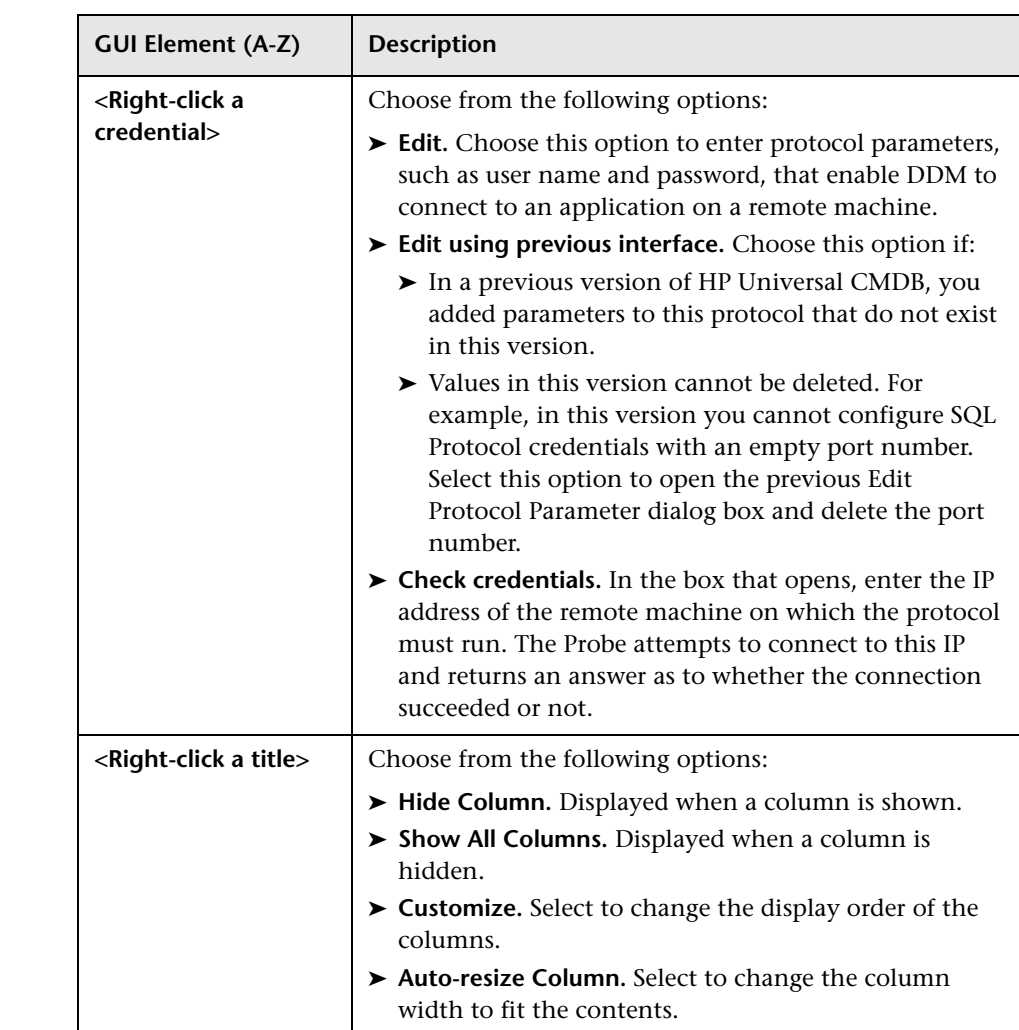

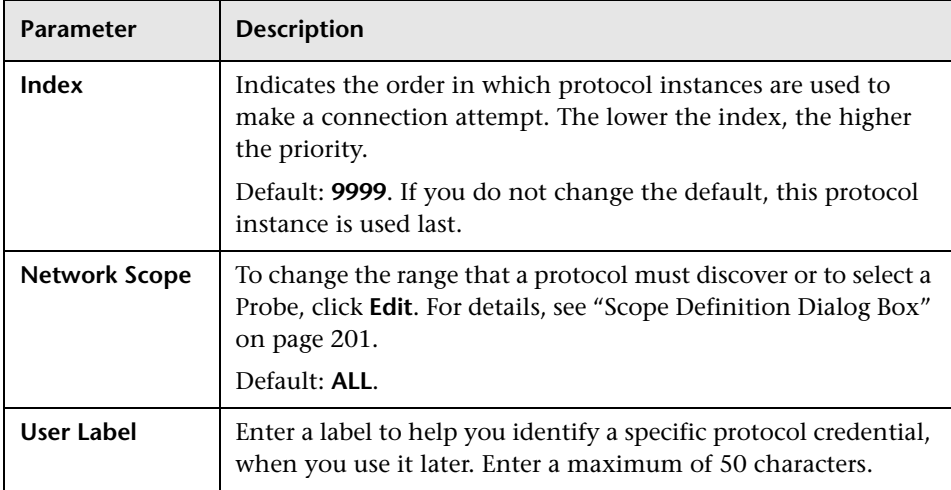

All protocol credentials include the following parameters:

This section includes the following topics:

- ➤ ["JBoss Protocol" on page 206](#page-205-1)
- ➤ ["LDAP Protocol" on page 206](#page-205-0)
- ➤ ["NNM Protocol" on page 207](#page-206-0)
- ➤ ["NTCMD Protocol" on page 208](#page-207-0)
- ➤ ["SAP JMX Protocol" on page 208](#page-207-1)
- ➤ ["SAP Protocol" on page 209](#page-208-0)
- ➤ ["Siebel Gateway Protocol" on page 210](#page-209-0)
- ➤ ["SNMP Protocol" on page 210](#page-209-1)
- ➤ ["SQL Protocol" on page 212](#page-211-0)
- ➤ ["SSH Protocol" on page 213](#page-212-0)
- ➤ ["Telnet Protocol" on page 216](#page-215-0)
- ➤ ["UDDI Registry Protocol" on page 218](#page-217-0)
- ➤ ["VMware Infrastructure Management \(VIM\) Protocol" on page 218](#page-217-1)
- ➤ ["WebLogic Protocol" on page 219](#page-218-0)
- ➤ ["WebSphere Protocol" on page 221](#page-220-0)
- <span id="page-205-1"></span>➤ ["WMI Protocol" on page 222](#page-221-0)

#### **Parameter** | Description **Port Number** The port number. **Connection Timeout** Time-out in milliseconds after which the Probe stops trying to connect to the JBoss application server. **User Name** The name of the user needed to connect to the application. **Password** The password of the user needed to connect to the application.

### **JBoss Protocol**

### <span id="page-205-0"></span>**R** LDAP Protocol

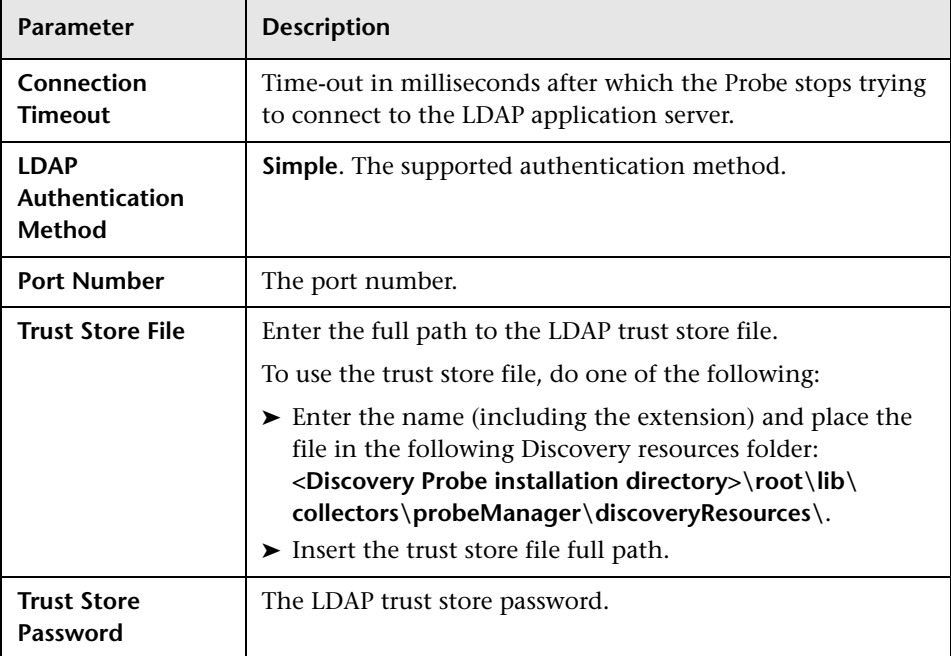

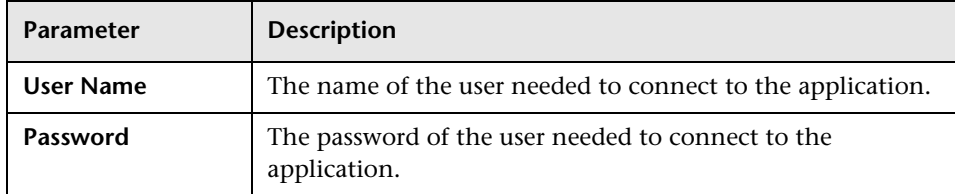

### <span id="page-206-0"></span>**R** NNM Protocol

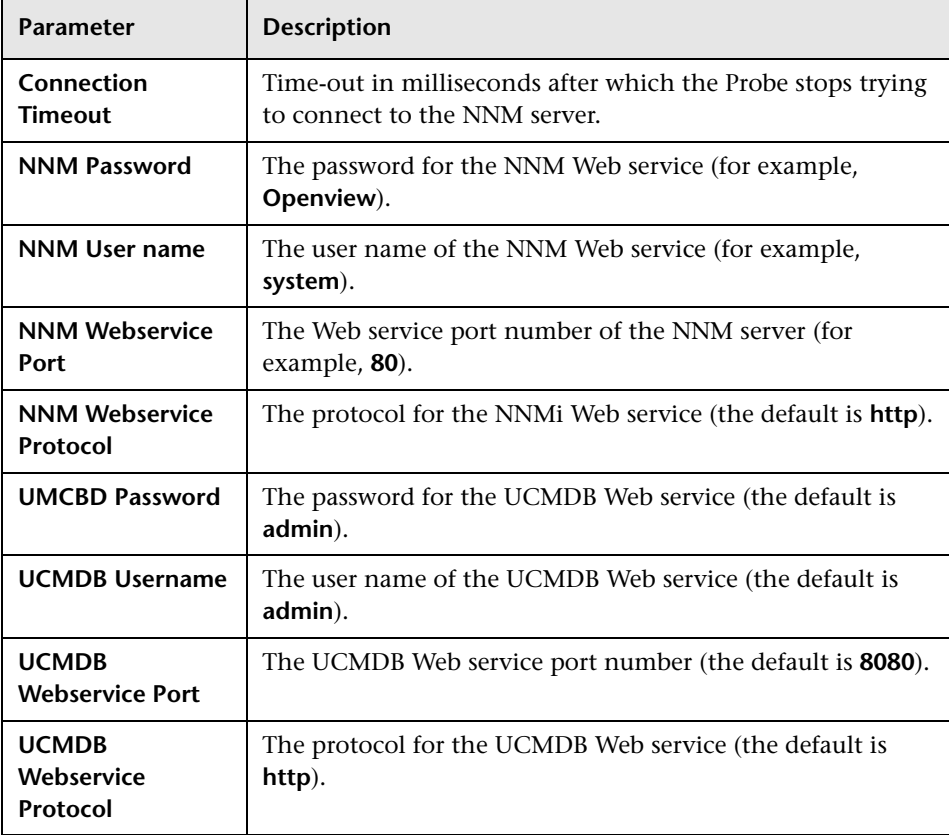

### <span id="page-207-0"></span>**R**NTCMD Protocol

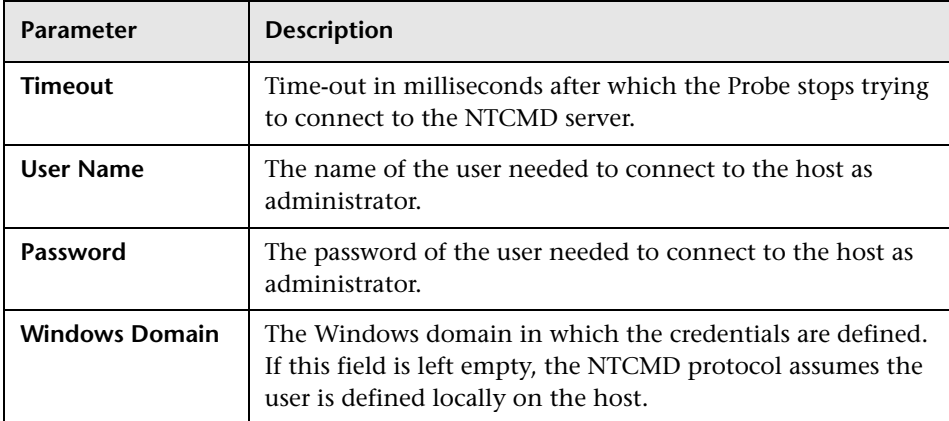

# <span id="page-207-1"></span>**SAP JMX Protocol**

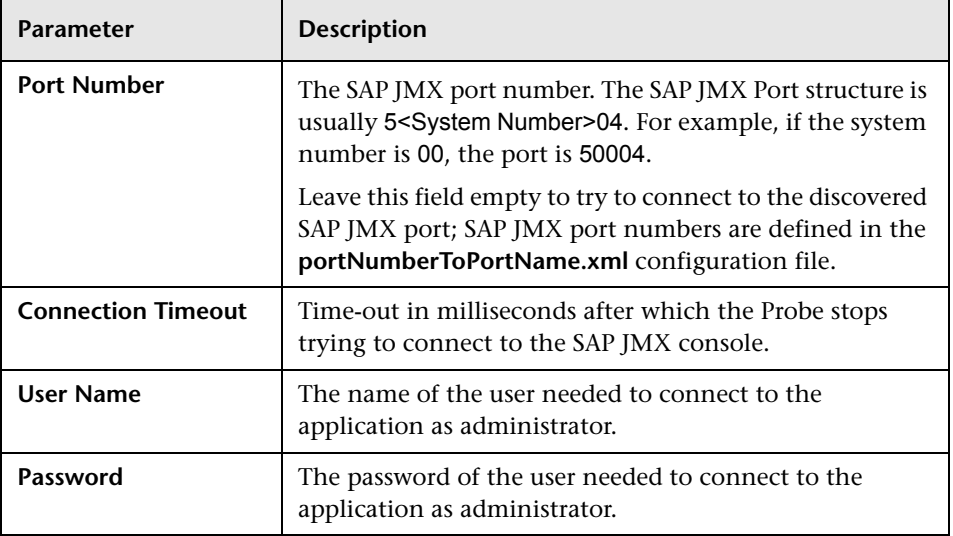

## <span id="page-208-0"></span>**SAP Protocol**

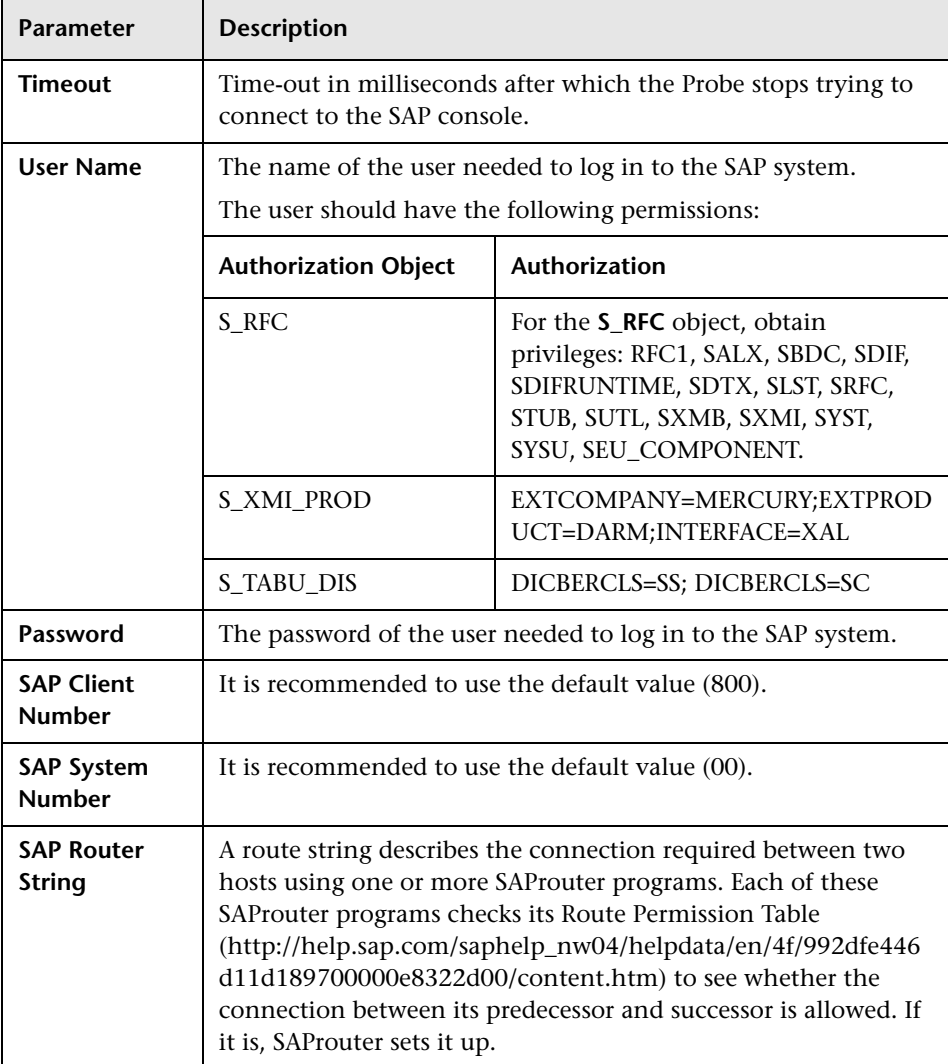

# <span id="page-209-0"></span>**Siebel Gateway Protocol**

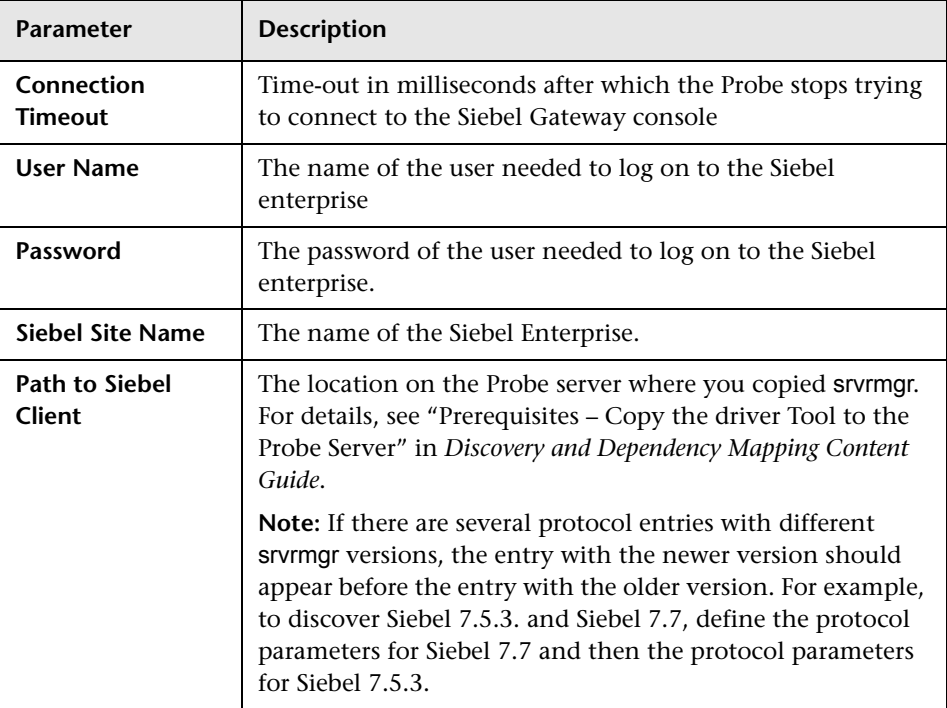

## <span id="page-209-1"></span>**SNMP Protocol**

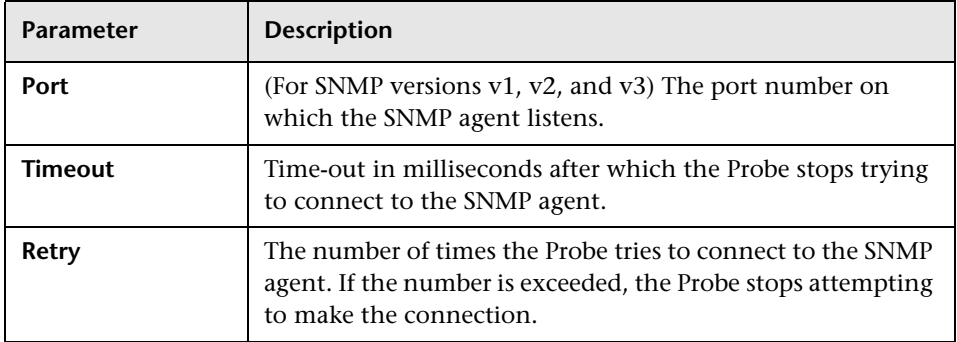

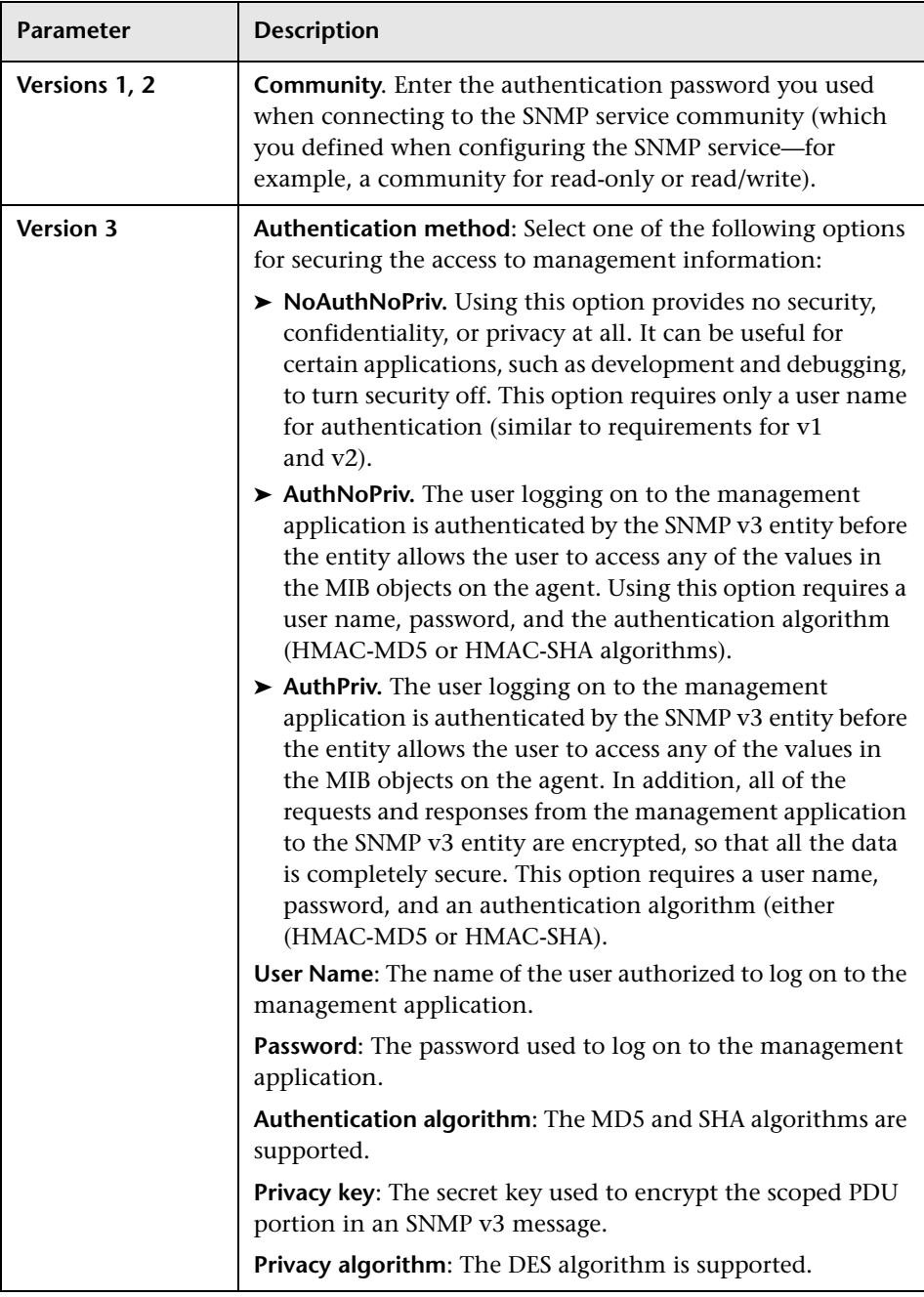

# <span id="page-211-0"></span>**SQL Protocol**

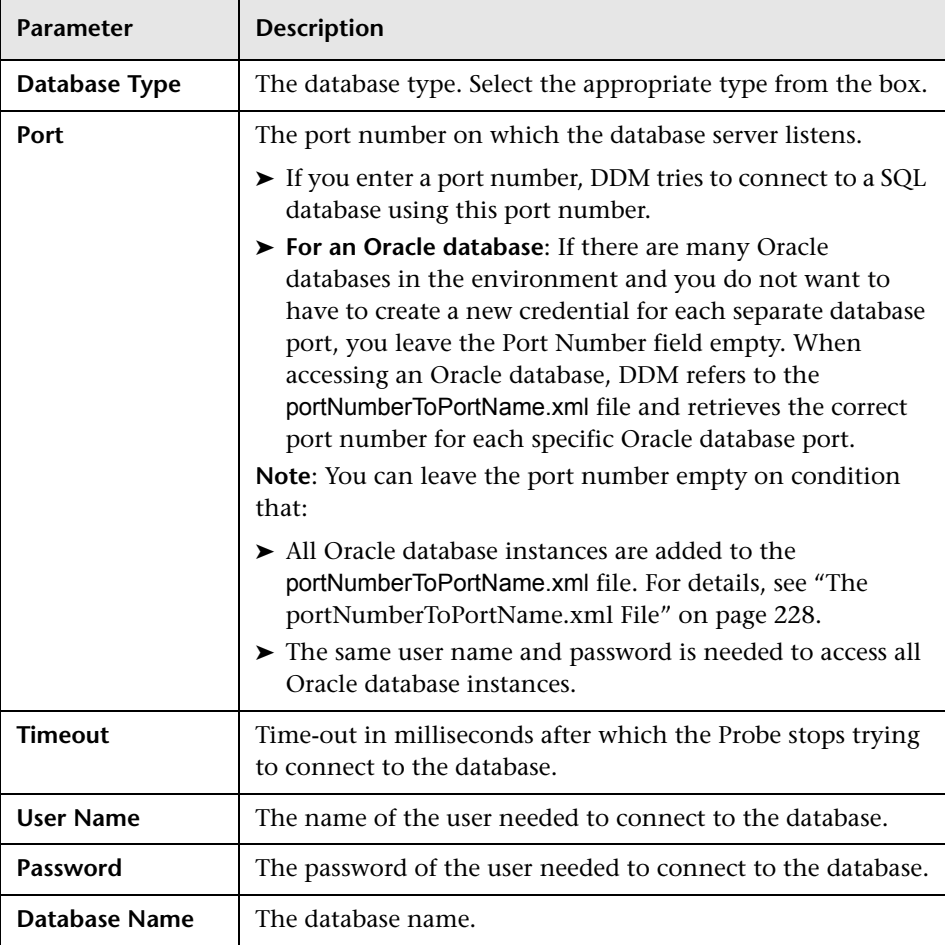

## <span id="page-212-0"></span>**SSH Protocol**

For details on configuring F-Secure when discovering Windows machines on which the F-Secure application is running on an SSH server, see "Host Connection by Shell: Discover Windows Running F-Secure" in *Discovery and Dependency Mapping Content Guide*.

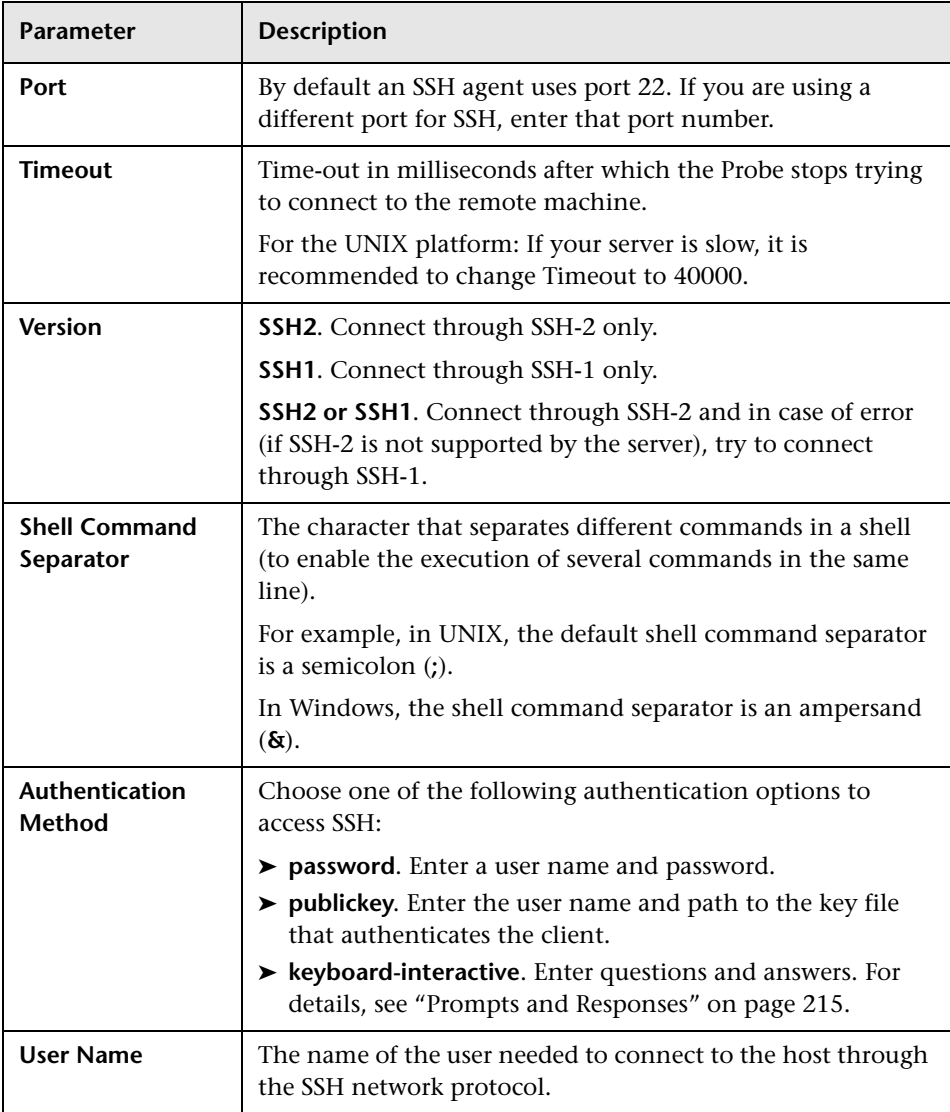

#### **Chapter 6** • Set Up Discovery Probes

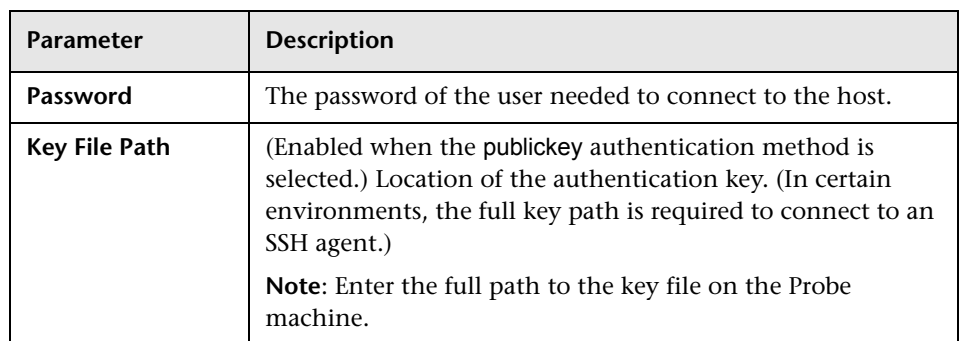

<span id="page-214-0"></span>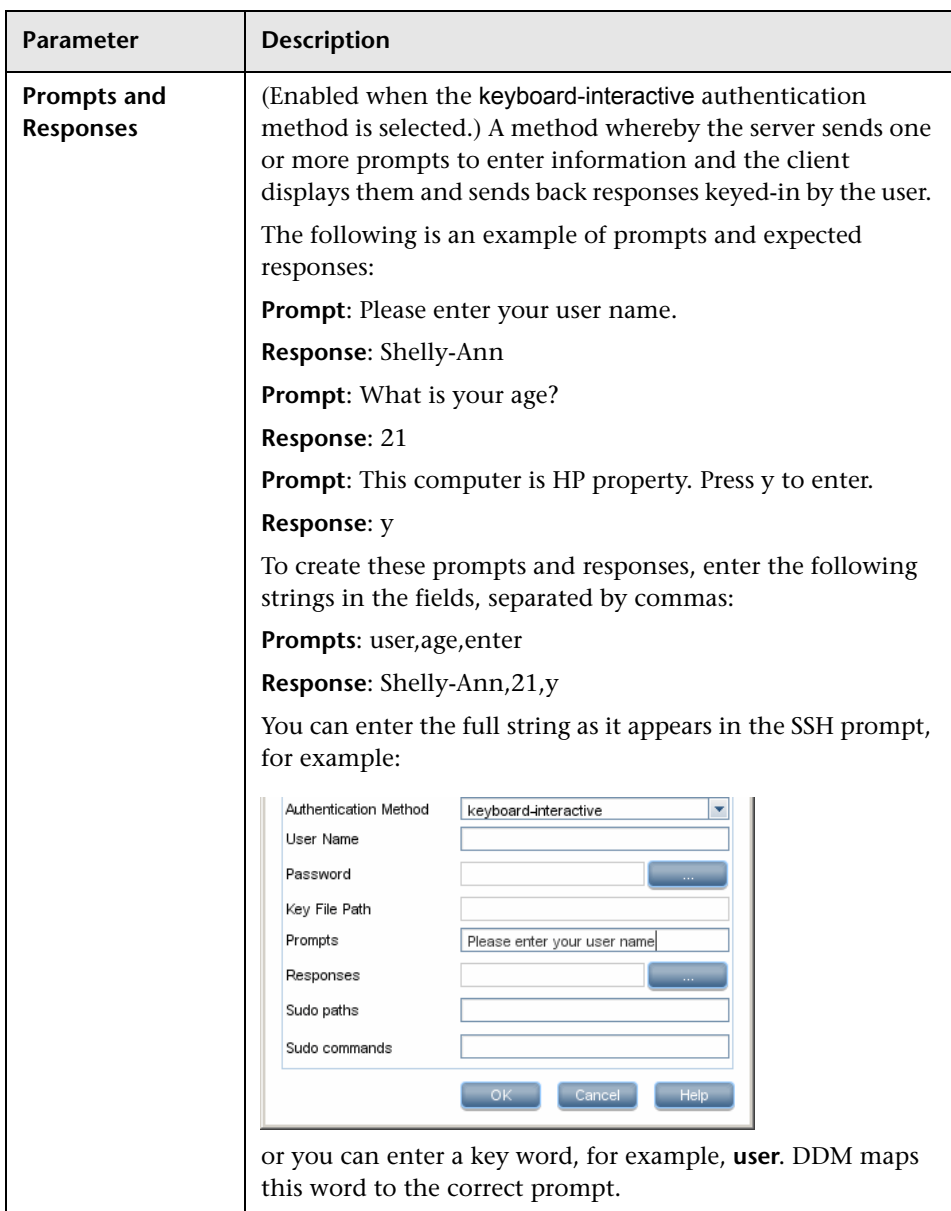

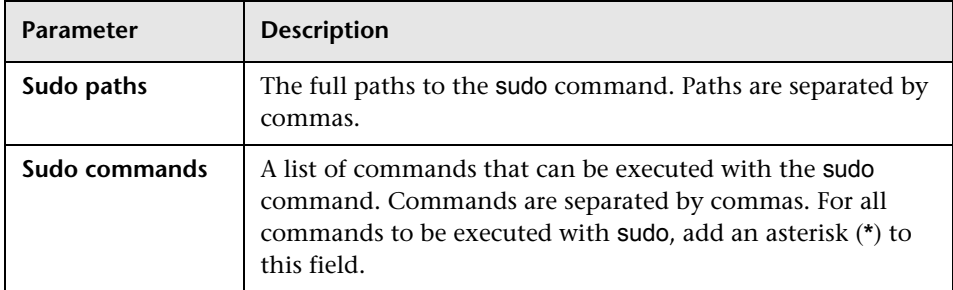

## <span id="page-215-0"></span>**R** Telnet Protocol

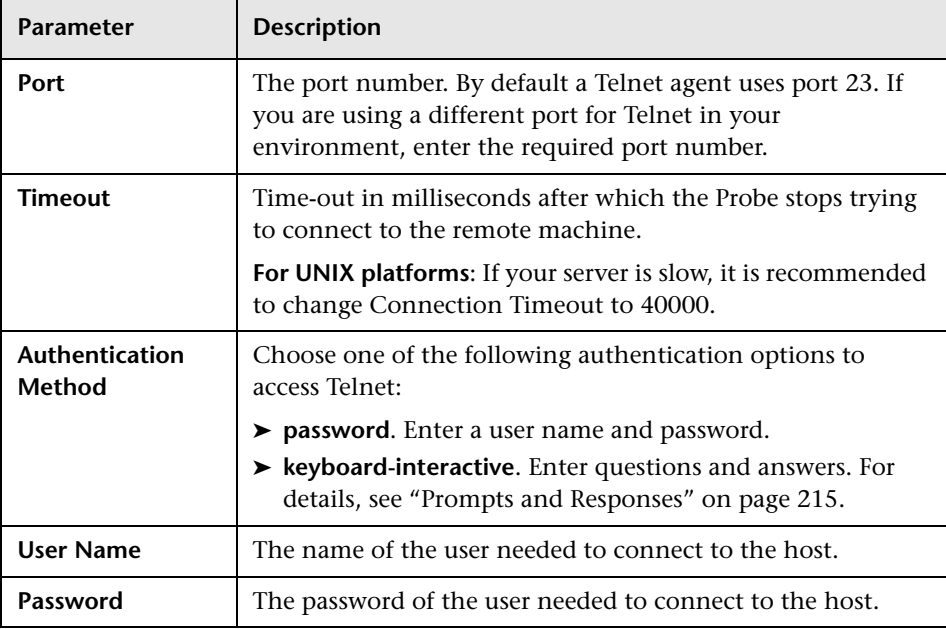
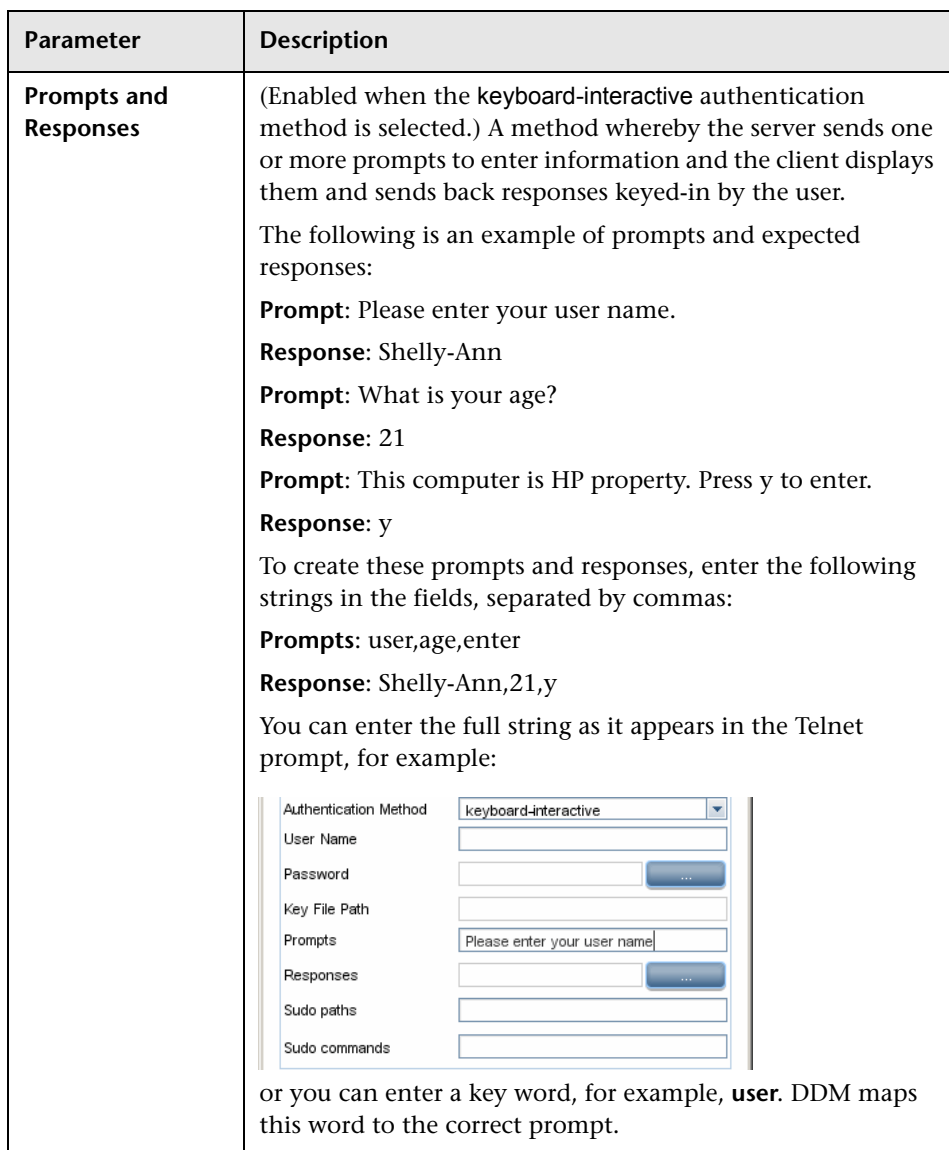

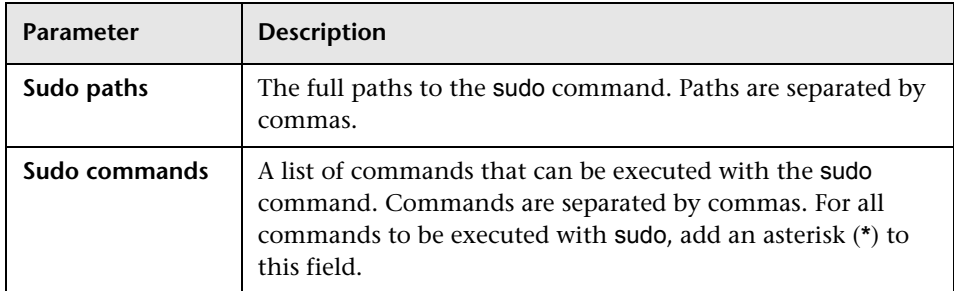

## **UDDI Registry Protocol**

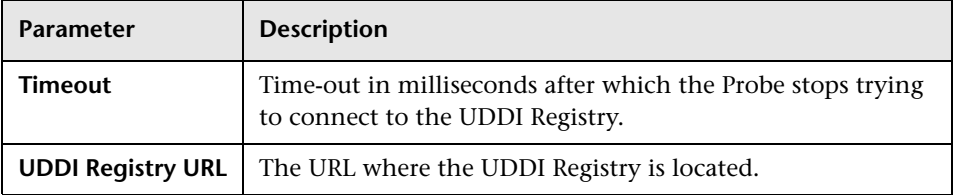

## **VMware Infrastructure Management (VIM) Protocol**

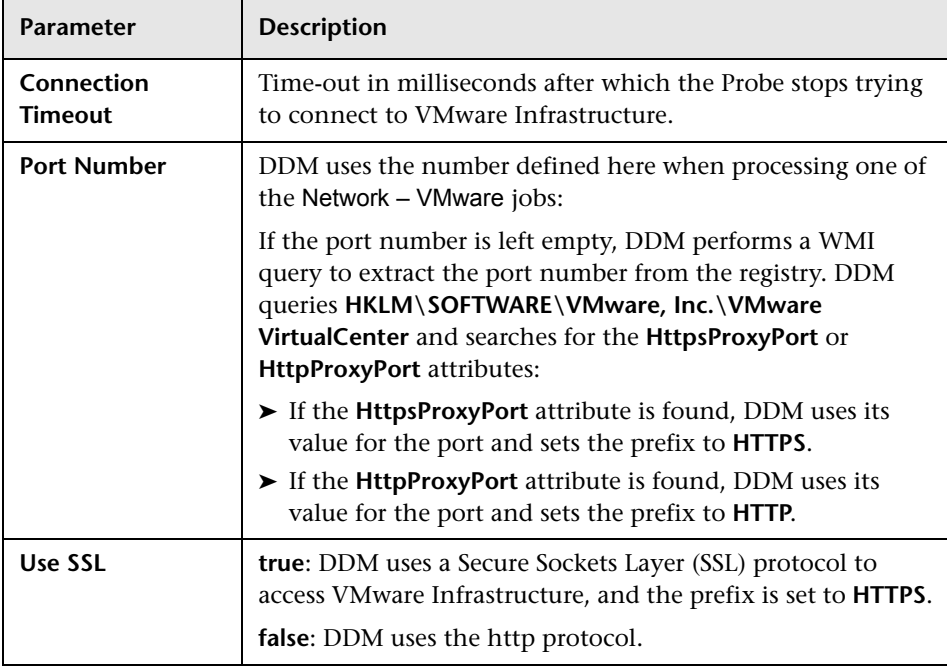

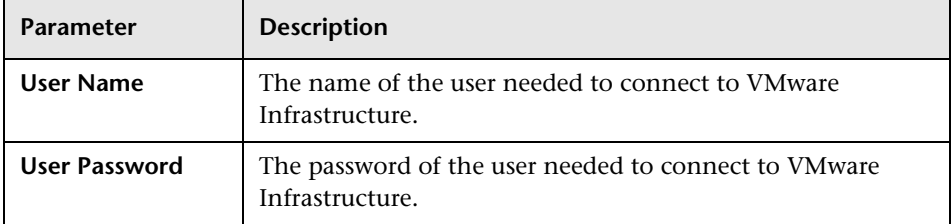

## **WebLogic Protocol**

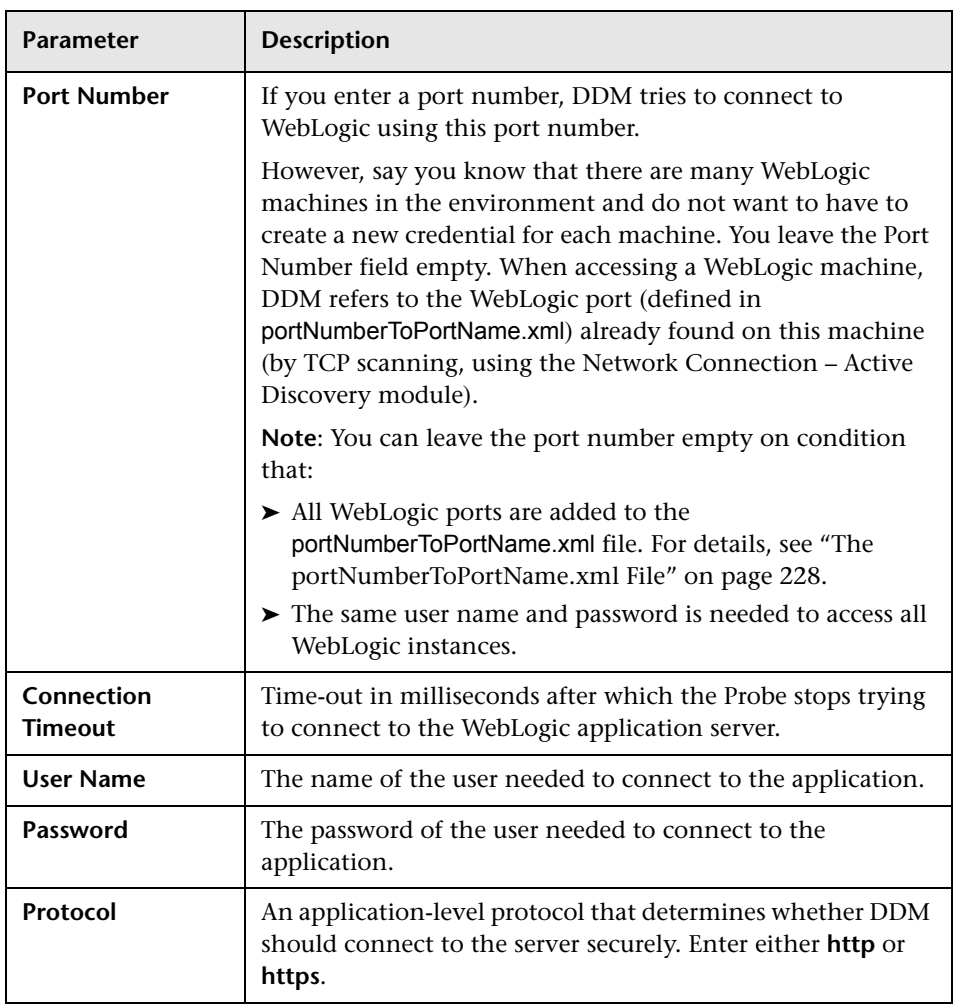

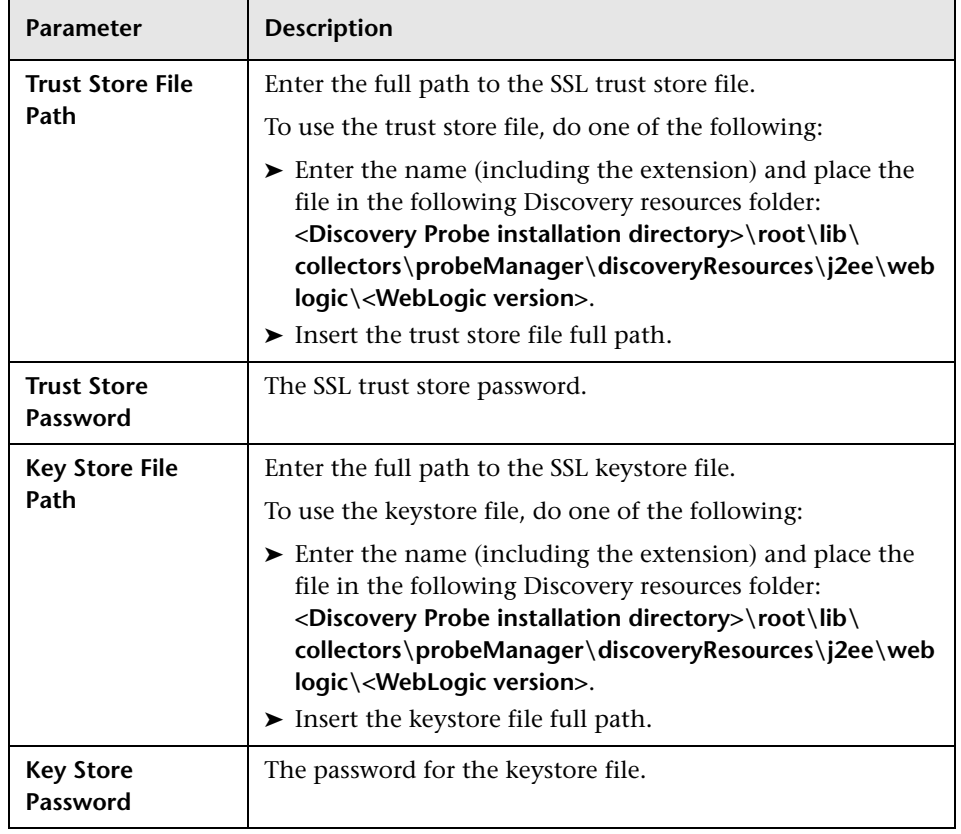

# **WebSphere Protocol**

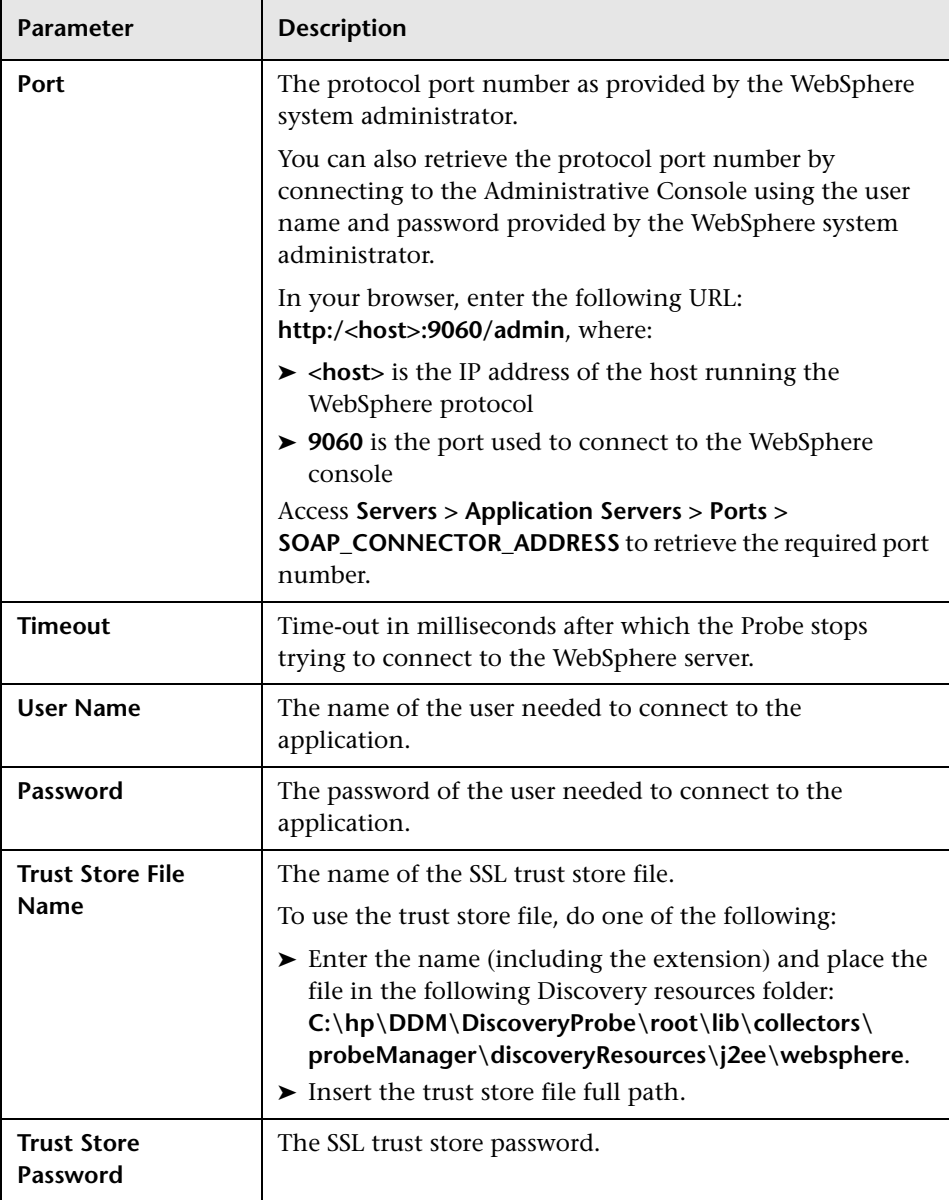

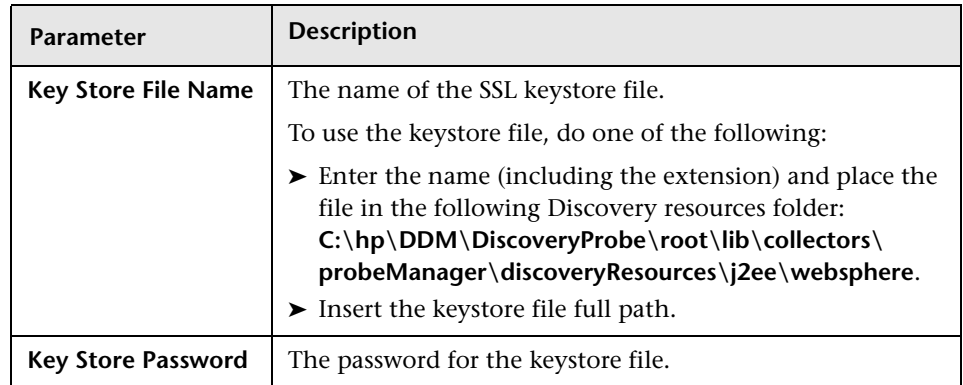

# **WMI Protocol**

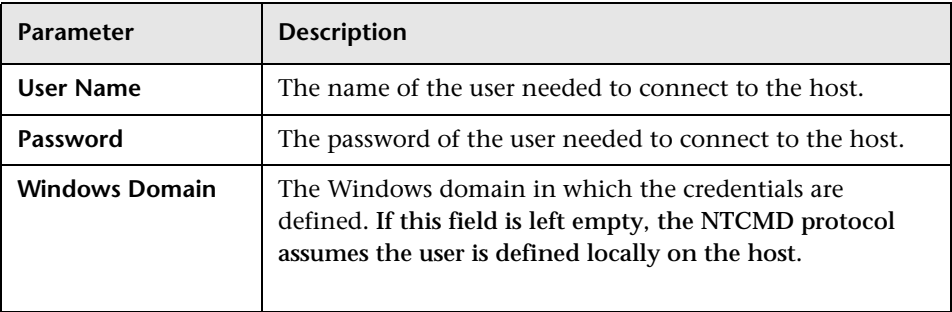

**7**

# **Manage Discovery Resources**

This chapter provides information on managing Discovery and Dependency Mapping resources such as patterns and configuration files.

#### **This chapter includes:**

**Concepts**

- ➤ [Automatically Deleted System Components on page 224](#page-223-0)
- ➤ [Discovering Software Elements on page 226](#page-225-0)
- ➤ [Identifying Software Element Processes on page 227](#page-226-0)
- ➤ [The portNumberToPortName.xml File on page 228](#page-227-1) **Tasks**
- ➤ [Configure the DDM Probe to Automatically Delete CIs Workflow](#page-227-2)  [on page 228](#page-227-2)
- ➤ [Discover Software Elements Scenario on page 229](#page-228-0)
- ➤ [Define a New Port on page 233](#page-232-0)
- ➤ [Use the cpVersion Attribute to Verify Content Update on page 234](#page-233-0) **Reference**
- ➤ [Resource Files on page 235](#page-234-0)
- ➤ [Internal Configuration Files on page 238](#page-237-0)
- ➤ [Manage Discovery Resources User Interface on page 239](#page-238-0)

## <span id="page-223-0"></span>**Automatically Deleted System Components**

During discovery, the DDM Probe compares CIs found during the previous, successful invocation with those found during the current invocation. A missing component, such as a disk or software, is assumed to have been removed from the system, and its CI is deleted from the Probe's database.

The DDM Probe does not wait for the aging mechanism to perform the calculation but immediately sends a deletion request to the server. For details on aging, see "The Aging Mechanism – Overview" in *Model Management*.

You can define that CI instances are to be deleted for specific jobs. For details, see ["Configure the DDM Probe to Automatically Delete CIs –](#page-227-2)  [Workflow" on page 228.](#page-227-2)

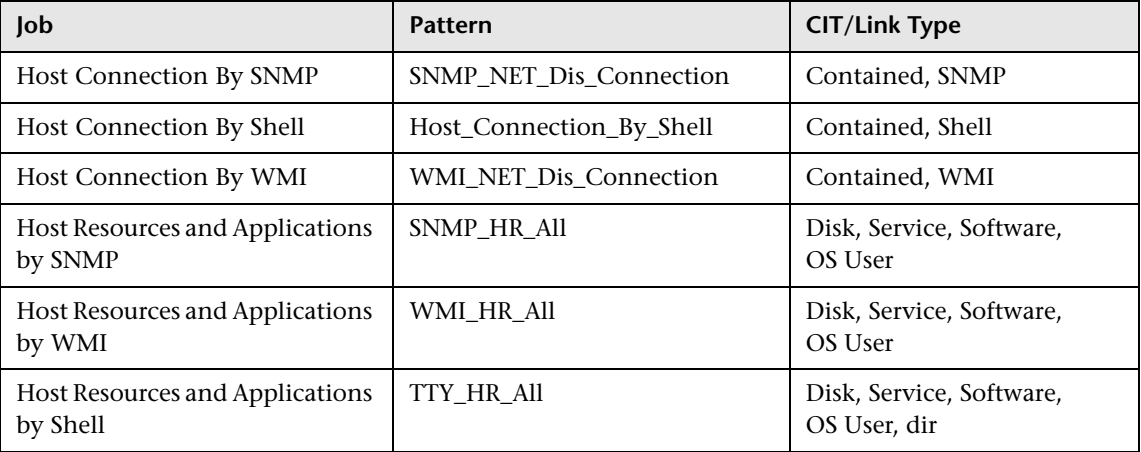

By default, the DDM Probe deletes the CI instances of the following CITs:

#### **Note:**

- ➤ The change is defined on the job's pattern.
- ➤ If discovery fails and errors occur, no objects are sent for deletion.
- ➤ Carefully choose the CIs that are to be candidates for deletion. For example, process CITs are not good candidates because they are often shutting down and starting up again and as a result may be deleted at every invocation.
- ➤ You can use this procedure to delete relationships, too. For example, the contained relationship is used between a host and an IP address. A laptop machine is allocated a different IP address very often; by deleting the relationship, you prevent the accumulation of old IP addresses attached to this host.

#### **Example of Automatic Deletion**

During the previous invocation, the DDM Probe ran the **Host Resources and Applications by WMI** job and discovered a host with disks a, b, c, and d. During the current invocation, the Probe discovers disks a, b, and c, compares this result with the previous result, and deletes the CI for disk d.

#### **More Information**

- ➤ You can view deleted CIs in the Probe log and in the Deleted column in the Statistics Results pane. For details, see ["Probe Logs" on page 66](#page-65-0) and ["Statistics Results Pane" on page 139](#page-138-0).
- ➤ For details on aging, see "The Aging Mechanism Overview" in *Model Management*.
- ➤ An invocation is run according to the Scheduler. For details, see ["Discovery](#page-145-0)  [Scheduler Dialog Box" on page 146.](#page-145-0)

## <span id="page-225-0"></span>*<b>B* Discovering Software Elements

You can discover software (for example, a specific Oracle database) running in your environment.

This section includes the following topics:

- ➤ ["Discovery Process" on page 226](#page-225-1)
- <span id="page-225-1"></span>➤ ["Software Element Default Views" on page 226](#page-225-2)

### **Discovery Process**

The discovery process runs as follows:

- ➤ The Software Element jobs are activated.
- ➤ DDM searches for processes on the machines in your environment.
- ➤ DDM saves the process data (including open port and command line information) to the Probe database.
- ➤ The jobs run on this data in the Probe database, build the new Software Element CIs according to the data in the database, and extract the key attributes from the process data. The jobs send the CIs to the UCMDB server.

### <span id="page-225-2"></span>**Software Element Default Views**

Two default views exist that display the mapping of relationships between applications: **Application Components** and **Application Components Dependencies**. To access the views: **Admin > Modeling > View Manager > Root > Application > Deployed Software**.

You can configure DDM to discover software elements. For details, see ["Discover Software Elements – Scenario" on page 229.](#page-228-0)

## <span id="page-226-0"></span>**Identifying Software Element Processes**

You can select key processes to enable DDM to:

- ➤ Identify which applications should be discovered.
- ➤ Create the appropriate software element CI.

If you do not define any key processes, DDM searches for other processes:

- ➤ If none are found, DDM does not create any CIs.
- ➤ If at least one process is found, DDM creates a process CI—but only on condition that it also discovers a software element CI (that is, the process must be linked to a software element CI).

For example, say that DDM has discovered signatures for two applications, application **A** and application **B**:

- ➤ Application **A** includes processes: wrapper.exe, mainA.exe.
- ➤ Application **B** includes processes: wrapper.exe, mainB.exe.

If no key process is defined, and **wrapper.exe** is found, both software elements are created (application **A** and application **B**).

If a key process is defined (in this case, mainA.exe or mainB.exe), DDM discovers this key process. If DDM discovers mainA.exe, it creates a software element CI for Application **A** and if it discovers mainB.exe, it creates a CI for Application **B**.

If DDM also discovers wrapper.exe, DDM creates a process CI and a link from the software element CI to the process CI.

For details on the key field in the Software Identification Rule Editor dialog box, see ["Identifying Processes" on page 280.](#page-279-0)

## <span id="page-227-1"></span><span id="page-227-0"></span>**<sup>2</sup>** The portNumberToPortName.xml File

The portNumberToPortName.xml file is used by DDM as a dictionary to create Port CIs by mapping port numbers to meaningful port names. When a port is discovered, the Probe extracts the port number, searches in the portNumberToPortName.xml file for the port name that corresponds to this port number, and creates the Port CI with that name. If the port name does not appear in this file, the Probe uses the port number as the port name.

For details on adding new ports to be discovered, see ["Define a New Port" on](#page-232-0)  [page 233.](#page-232-0)

**Note:** The results of running a Network Connections – Active discovery appear in the Topology Map with the port names instead of the port numbers (the port title is the value of the Port Name attribute, defined in the CIT). For details, see "Add/Edit Attribute Dialog Box" in *Model Management*.

## <span id="page-227-2"></span>**Configure the DDM Probe to Automatically Delete CIs – Workflow**

This task explains how to configure a job so that CI instances of specific CITs are automatically deleted. For details on how the DDM Probe deletes CIs, see ["Automatically Deleted System Components" on page 224.](#page-223-0)

This task includes the following steps:

- ➤ ["Prerequisites" on page 229](#page-228-1)
- ➤ ["Select the CIs to be Deleted" on page 229](#page-228-2)
- ➤ ["Results" on page 229](#page-228-3)

#### <span id="page-228-1"></span> **1 Prerequisites**

Verify that the **Filter unchanged results** check box is selected in the Results Management pane in the Pattern Management tab. For details, see ["Results](#page-264-0)  [Management Pane" on page 265.](#page-264-0)

#### <span id="page-228-2"></span> **2 Select the CIs to be Deleted**

- **a** Select the **Automatically delete removed CIs** check box.
- **b** Click the **Add** button to open the Choose Discovered Class dialog box. For details, see ["Choose Discovered Class Dialog Box" on page 241](#page-240-0).
- **c** Click the **Save** button at the bottom of the page.

#### <span id="page-228-3"></span> **3 Results**

To view the deleted CIs, access the Deleted column in the Statistics Results pane. For details, see ["Statistics Results Pane" on page 139.](#page-138-0)

## <span id="page-228-0"></span>**Discover Software Elements – Scenario**

This scenario explains how to set up the discovery of Oracle databases so that there is no need to enter a specific set of credentials to discover each database instance. DDM runs an extract command that retrieves the database name attribute.

In this scenario, we assume that the following syntax is used in the Oracle command lines:

c:\ora10\bin\oracle.exe UCMDB

This task includes the following steps:

- ➤ ["Prerequisites" on page 230](#page-229-0)
- ➤ ["Create a Command Line Rule" on page 230](#page-229-1)
- ➤ ["Define the Value of an Attribute" on page 231](#page-230-0)
- $\blacktriangleright$  ["Activate the Job" on page 232](#page-231-0)

### <span id="page-229-0"></span> **1 Prerequisites**

Display the Software Element Attribute Assignment Rules dialog box:

- **a** Select **Admin > Discovery > Run Discovery**. In the **Discovery Modules**  pane, select **Host Resources and Applications > Software Element CF by Shell**. In the Properties tab, select **Global Configuration Files > applicationSignature.xml**. For details, see ["Global Configuration Files](#page-267-0)  [Pane" on page 268.](#page-267-0)
- **b** Click the **Edit** button to open the Software Library dialog box. For details, see ["Software Library Dialog Box" on page 281](#page-280-0).
- **c** Select **Software Element Categories > Database > Oracle by oracle.exe process**. Click the **Edit** button to open the Software Identification Rule Editor dialog box. For details, see ["Software Identification Rule Editor](#page-278-0)  [Dialog Box" on page 279](#page-278-0).
- **d** Click the **Set Attributes** button to open the Software Element Attributes Assignment Rules dialog box. For details, see ["Software Element Attribute](#page-277-0)  [Assignment Rules Dialog Box" on page 278](#page-277-0).

### <span id="page-229-1"></span> **2 Create a Command Line Rule**

The command line rule is text that identifies the process to be discovered, for example, oracle.exe c:\ora10\bin\oracle.exe UCMDB. You can substitute the text entry with a regular expression, so that discovery is more flexible. For example, you can set up a rule that discovers all Oracle databases, whatever their name.

Subsequently, DDM uses the information in the command lines discovered by the regular expression to populate a CI's data\_name attribute with the database name.

- **a** To create a Command Line rule that includes a regular expression, in the Software Element Attributes Assignment Rules dialog box, click the **Add** button in the Parsing Rules pane. For details, see ["Parse Rule Editor](#page-256-0)  [Dialog Box" on page 257](#page-256-0).
- <span id="page-229-2"></span>**b** In the Parse Rules Editor dialog box, build the rule:
	- ➤ Enter a unique name in the Rule ID field: **r1**.
	- ➤ Choose **Command Line** in the Process Attribute field.

➤ Enter the following regular expression in the Regular Expression field: **.+\s+(\w+)\$**:

This expression searches for any character (**.**), followed by a space or spaces  $(+\$ 5+), followed by a word or words  $((\warrow\)+))$  that appear at the end of the line (**\$**). You can use the following characters: a-z, A-Z, or 0-9. The following command line fulfils this expression: c:\ora10\bin\oracle.exe UCMDB.

### <span id="page-230-0"></span> **3 Define the Value of an Attribute**

In this step, you define which attribute is used by DDM to discover the Oracle databases, and the value it should take.

- **a** In the Software Element Attributes Assignment Rules dialog box, click the **Add** button in the Software Element Attribute Assignments pane, to select the attribute.
- **b** In the Attribute Editor dialog box:
	- ➤ Choose the attribute that holds the database name, from the list of Oracle CIT attributes, in this case **The Database instance name**.

➤ Enter a value, using the following syntax: **\${<rule ID name>(<group number>)}**, in this case, **\${r1(1)}**.

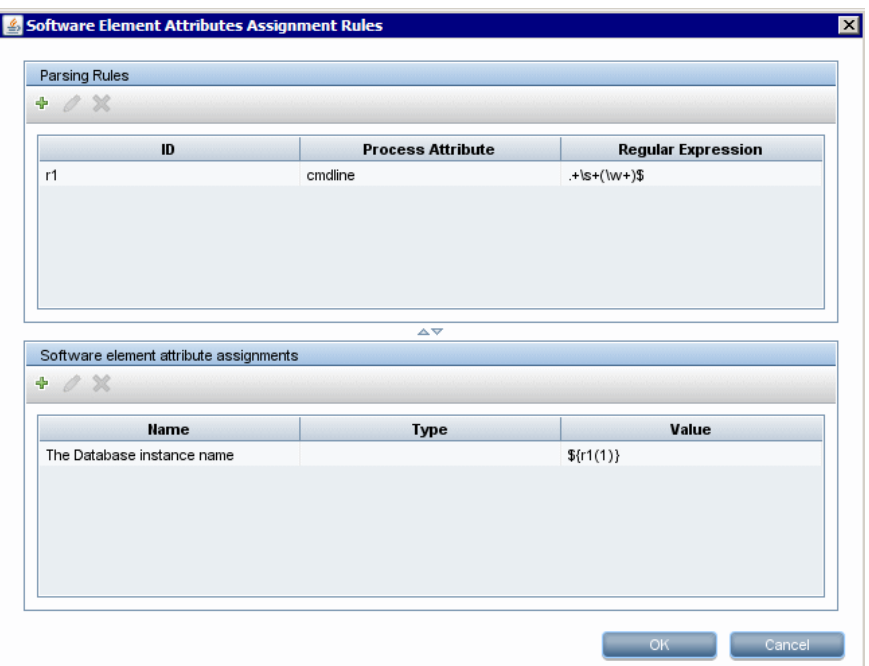

This dialog box is configured as follows: DDM should search for Oracle databases where the value of the database name attribute (**\${r1(1)}**) in the command line is equal to the first group (**(\w+)\$**) in the regular expression (for details, see ste[p b on page 230](#page-229-2) in ["Create a](#page-229-1)  [Command Line Rule"](#page-229-1)).

That is, during discovery, DDM searches through the configuration files for command lines with a word or words at the end of the line. For example, the following command line matches this regular expression: c:\ora10\bin\oracle.exe UCMDB.

### <span id="page-231-0"></span> **4 Activate the Job**

For details, see ["Manually Activate a Job" on page 62](#page-61-0) and ["Discovery](#page-141-0)  [Modules Pane" on page 142](#page-141-0).

## <span id="page-232-0"></span>**Define a New Port**

**To define a new port by editing the portNumberToPortName.xml file:**

 **1** In the Manage Discovery Resources window (**Admin > Discovery > Manage Discovery Resources**), search for the portNumberToPortName.xml file: click the **Find resource** button and enter **portNumber** in the **Name** box. Click **Find Next**, then click **Close**.

The file is selected in the Discovery Resources pane and the file contents are displayed in the View pane.

For an explanation of the **portNumberToPortName.xml** file, see ["The](#page-227-1)  [portNumberToPortName.xml File" on page 228](#page-227-1).

 **2** Add another row to the file and make changes to the parameters:

```
<portInfo portProtocol="xxx" portNumber="xxx" portName="xxx" discover="0" 
cpVersion="xx"/>
```
- ➤ **portProtocol.** The network protocol used for discovery (udp or tcp).
- ➤ **portNumber.** The port number to be discovered.
- ➤ **portName.** The name that is to be displayed for this port.
- ➤ **discover. 1**. This port must be discovered. **0**: This port should not be discovered.
- ➤ **cpVersion**. Use this parameter when you want to export the **portNumberToPortName.xml** file to another UCMDB system with the Package Manager. If the **portNumberToPortName.xml** file on the other system includes ports for this application but does not include the new port you want to add, the **cpVersion** attribute ensures that the new port information is copied to the file on the other system.

The **cpVersion** value must be greater than the value that appears in the root of the **portNumberToPortName.xml** file.

For example, if the root **cpVersion** value is **3**:

<portList

```
parserClassName="com.hp.ucmdb.discovery.library.communication.downloader.cfg
files.KnownPortsConfigFile" cpVersion="3">
```
the new port entry must include a **cpVersion** value of **4**:

```
<portInfo portProtocol="udp" portNumber="1" portName="A1" discover="0" 
cpVersion="4"/>
```
**Note:** If the root **cpVersion** value is missing, you can add any nonnegative number to the new port entry.

This parameter is also needed during DDM Content Pack upgrade. For details, see ["Use the cpVersion Attribute to Verify Content Update" on](#page-233-0)  [page 234](#page-233-0).

## <span id="page-233-0"></span>**Use the cpVersion Attribute to Verify Content Update**

The cpVersion attribute is included in the portNumberToPortName.xml file, and indicates in which DDM Content Pack release a port has been discovered. For example, the following code defines that the LDAP port 389 has been discovered in DDM Content Pack 5.00:

```
<portInfo portProtocol="tcp" portNumber="389" portName="ldap" discover="1" 
cpVersion="5"/>
```
During a Content Pack upgrade, DDM uses this attribute to perform a smart merge between the existing portNumberToPortName.xml file (which may include user-defined ports) and the new file. Entries previously added by the user are not removed and entries previously deleted by the user are not added.

For an explanation of the portNumberToPortName.xml file, see ["The](#page-227-1)  [portNumberToPortName.xml File" on page 228](#page-227-1).

#### **To verify that a DDM Content Pack is successfully deployed:**

- **1** Install the latest Service Pack release.
- **2** Start the UCMDB server.
- **3** Verify that all services are running. For details, see "HP Universal CMDB Services" in the *HP Universal CMDB Deployment Guide* PDF.
- **4** Install and deploy the latest Content Pack release. For details, refer to the Content Pack installation guide.
- **5** Access the portNumberToPortName.xml file (**Manage Discovery Resources > Resource Configuration > Network > Configuration Files > portNumberToPortName.xml**).
- **6** Verify that any user-defined ports have not been deleted and any ports deleted by the user have not been added.

## <span id="page-234-0"></span>**Resource Files**

The following files can be changed to enable DDM in non-default systems. The location of these files is: **Manage Discovery Resources > Network > Configuration Files**.

This section includes the following topics:

- ➤ ["oidToHostClass.xml" on page 235](#page-234-1)
- <span id="page-234-1"></span>➤ ["globalFiltering.xml" on page 236](#page-235-0)

### **oidToHostClass.xml**

The oidToHostClass.xml file contains a list of OID (Discovery and Dependency Mapping) numbers, for all CIs in the system that have an ID. This list is required for mapping CIs to their correct CIT, and for converting the discovered OID number of an operating system or a device into string data.

To access the oidToHostClass.xml file, in Manage Discovery Resources, search for the file by clicking the **Find resource** button and entering **oidto** in the **Name** box. Click **Find Next**, then click **Close**.

The file is selected in the Discovery Resources pane and the file contents are displayed in the View pane.

**Note:** If an OID is discovered and its details do not appear in the oidToHostClass.xml file, its CIT is registered in the CMDB as host.

The oidToHostClass.xml file includes the following parameters:

- ➤ **class.** The converted CIT name of the discovered OID. Under this name, the operating system or device appears in the CMDB and in HP Universal CMDB.
- ➤ **vendor.** The vendor of the operating system or device.
- ➤ **os.** A specific operating system, for example, Linux. This parameter is optional.
- ➤ **model.** A specific model, for example, JETDIRECT,JD30. This parameter is optional.
- ➤ **oid.** The discovered OID.

### <span id="page-235-0"></span>**globalFiltering.xml**

This file enables you to filter Probe results for all patterns, so that only results of interest to you are sent to the HP Universal CMDB server. (You can also filter specific patterns. For details, see ["Pattern Management Tab" on](#page-257-0)  [page 258.](#page-257-0))

#### **To add a global filter:**

- **1** Access the globalFiltering.xml file: in Manage Discovery Resources, open the Network folder and click the Configuration Files folder. Select the file to display the code in the View pane.
- **2** Locate the <includeFilter> and <excludeFilter> markers:
	- ➤ **<includeFilter>.** When a vector marker is added to this filter, all CIs that do not match the filter are removed. If this marker is left empty, all results are sent to the server.
	- ➤ **<excludeFilter>.** When a vector marker is added to this filter, all CIs that match the filter are removed. If this marker is left empty, all results are sent to the server.

The following example shows an ip CI that has address and domain attributes:

```
<vector>
  <object class="ip">
      <attribute name="ip_address" type="String">192\.168\.82\.17.*</attribute>
      <attribute name="ip_domain" type="String">DefaultProbe</attribute>
   </object>
</vector>
```
If this vector is defined in <includefilter>, all results not matching the filter are removed. The results sent to the server are those where the ip\_address matches the regular expression **192\.168\.82\.17.\*** and the ip\_domain is **DefaultProbe**.

If this vector is defined in <excludefilter>, all results matching the filter are removed. The results sent to the server are those where the ip\_address does not match the regular expression **192\.168\.82\.17.\*** and the ip\_domain is not **DefaultProbe**.

The following example shows a network CI that has no attributes. All network results are sent to the server:

```
<vector>
   <object class="network">
  </object>
</vector>
```
#### **Note:**

- ➤ Attributes in the filter should be of type string only. For details on attribute types, see "Attributes Page" in *Model Management*.
- ➤ A result is considered to be a match only if all filter attributes have the same values as those in the CI. (If one of a CI's attributes is not specified in the filter, all the results for this attribute match the filter.)
- ➤ A CI can match more than one filter. The CI is removed or remains according to the filter in which it is included.
- ► DDM filters first according to the <include Filter> and then applies the <excludeFilter> on the results of <includeFilter>.

## <span id="page-237-0"></span>**R** Internal Configuration Files

The following files are for internal use only and should be changed only by users with an advanced knowledge of content writing.

- ➤ **discoveryPolicy.xml.** Includes the schedule when the Probe does not execute tasks. For details, see ["Add/Edit Policy Dialog Box" on page 190](#page-189-0). Located in **Manage Discovery Resources > Discovery Packages > AutoDiscoveryInfra > Configuration Files**.
- ➤ **jythonGlobalLibs.xml.** A list of default Jython global libraries that DDM loads before running scripts. Located in **Manage Discovery Resources > Discovery Packages > AutoDiscoveryContent > Configuration Files**.

## <span id="page-238-0"></span>**Manage Discovery Resources User Interface**

#### **This section describes:**

- ➤ [Attribute Editor Dialog Box on page 240](#page-239-0)
- ➤ [Choose Discovered Class Dialog Box on page 241](#page-240-0)
- ➤ [Configuration File Pane on page 243](#page-242-0)
- ➤ [Discovery Pattern Source Editor Window on page 244](#page-243-0)
- ➤ [Discovery Resources Pane on page 246](#page-245-0)
- ➤ [Find Discovery Resource Dialog Box on page 249](#page-248-0)
- ➤ [Find Text Dialog Box on page 251](#page-250-0)
- ➤ [Input TQL Editor Window on page 251](#page-250-1)
- ➤ [Manage Discovery Resources Window on page 256](#page-255-0)
- ➤ [Parse Rule Editor Dialog Box on page 257](#page-256-0)
- ➤ [Pattern Management Tab on page 258](#page-257-0)
- ➤ [Pattern Signature Tab on page 266](#page-265-0)
- ➤ [Permission Editor Dialog Box on page 272](#page-271-0)
- ➤ [Process Data Dialog Box on page 274](#page-273-0)
- ➤ [Script Editor Window on page 275](#page-274-0)
- ➤ [Script Pane on page 276](#page-275-0)
- ➤ [Software Element Attribute Assignment Rules Dialog Box on page 278](#page-277-0)
- ➤ [Software Identification Rule Editor Dialog Box on page 279](#page-278-0)
- ➤ [Software Library Dialog Box on page 281](#page-280-0)

## <span id="page-239-0"></span>**Attribute Editor Dialog Box**

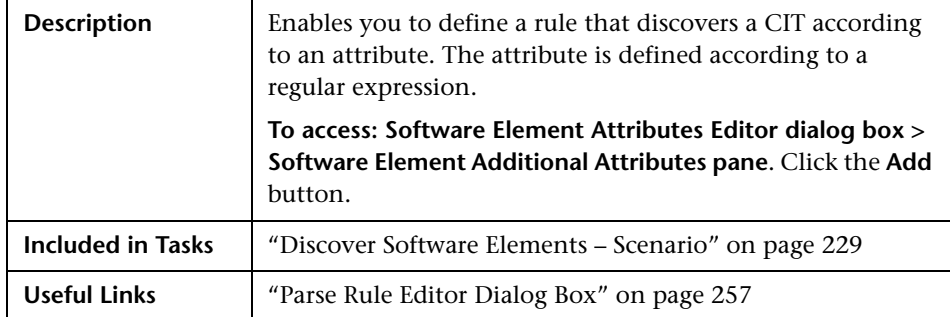

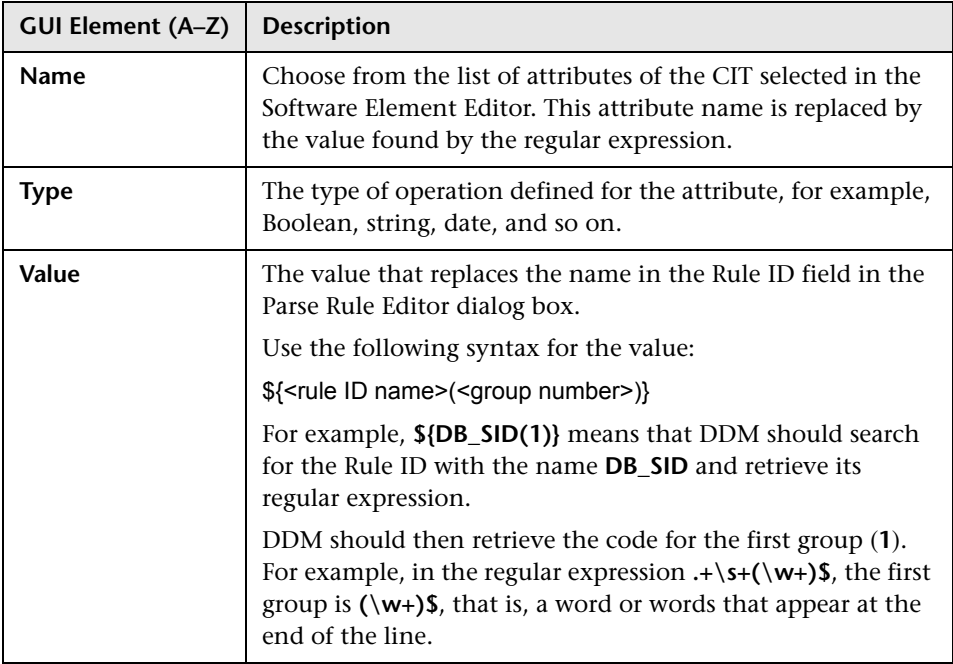

## <span id="page-240-0"></span>**R** Choose Discovered Class Dialog Box

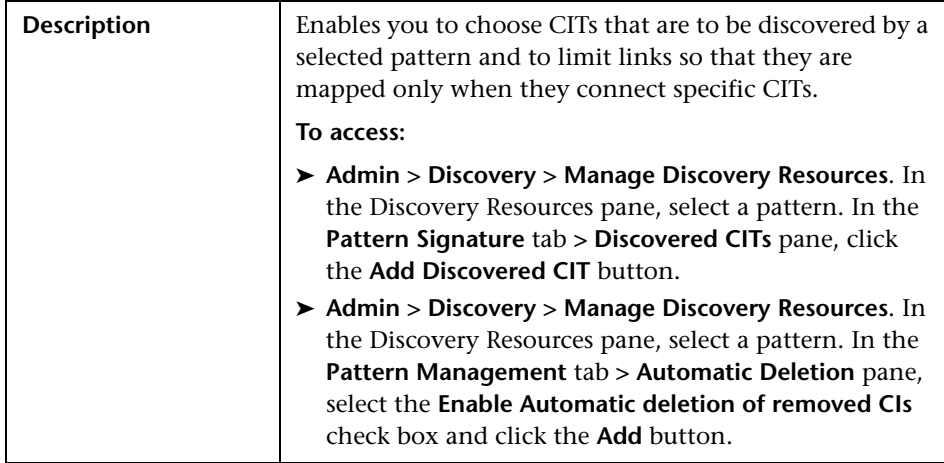

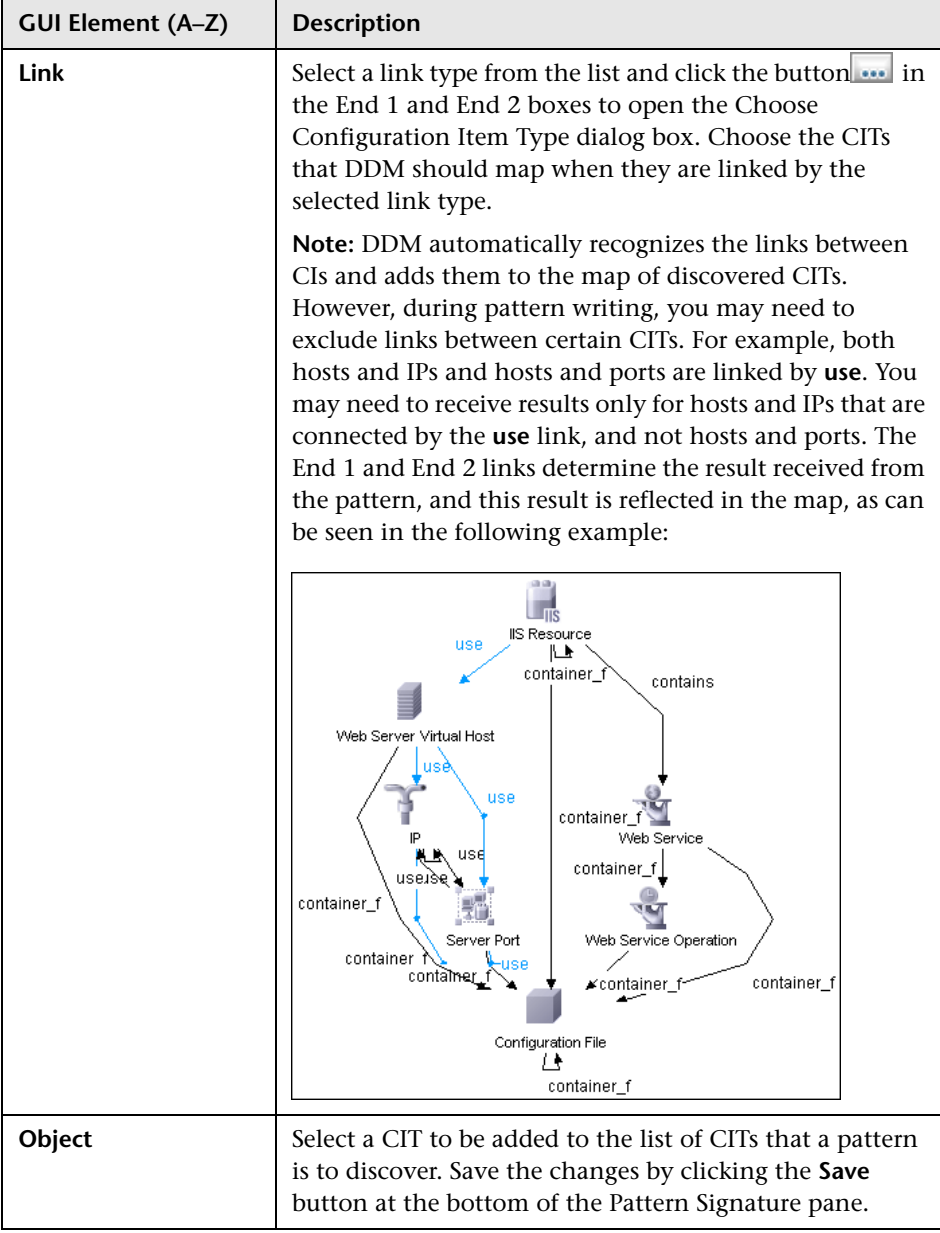

# <span id="page-242-0"></span>**R** Configuration File Pane

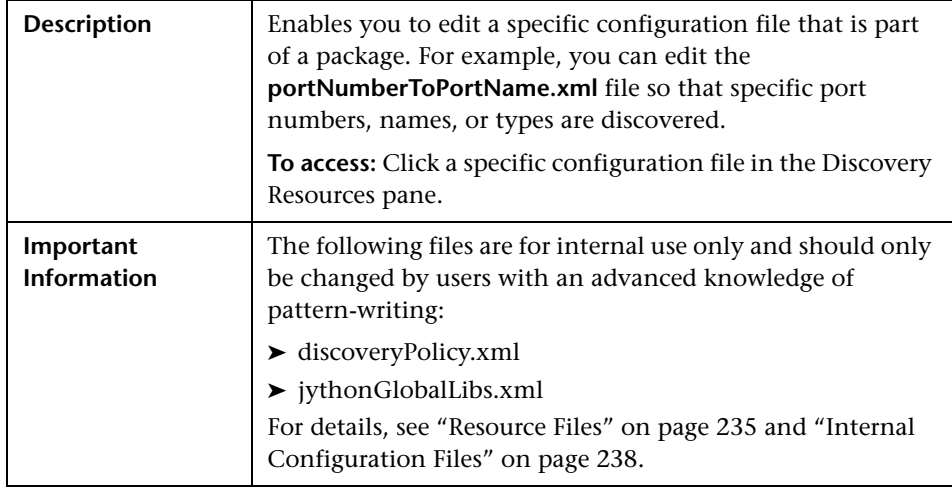

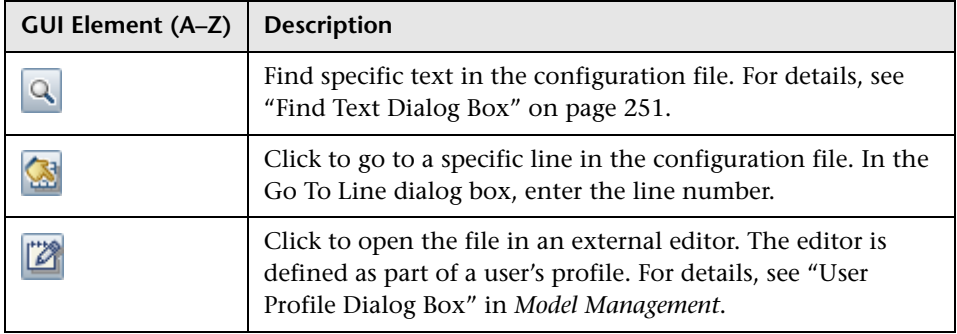

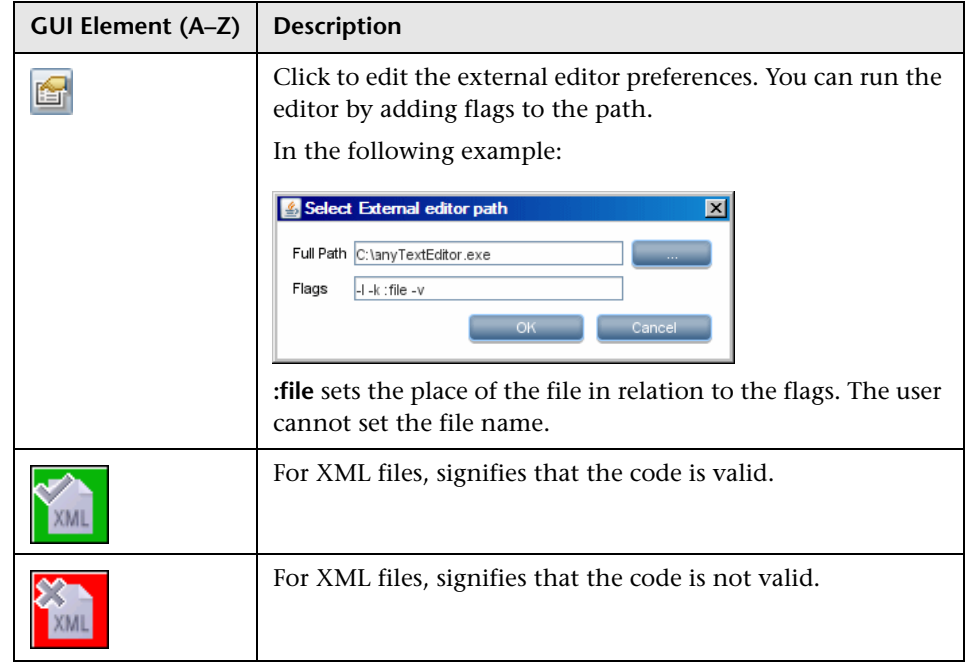

## <span id="page-243-0"></span>**Discovery Pattern Source Editor Window**

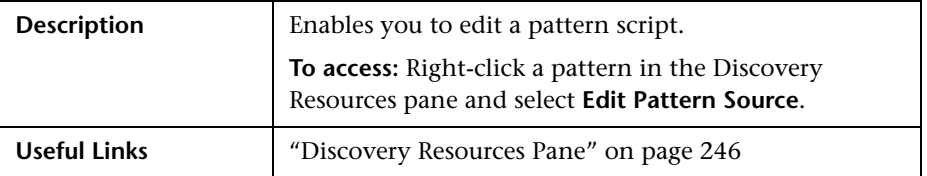

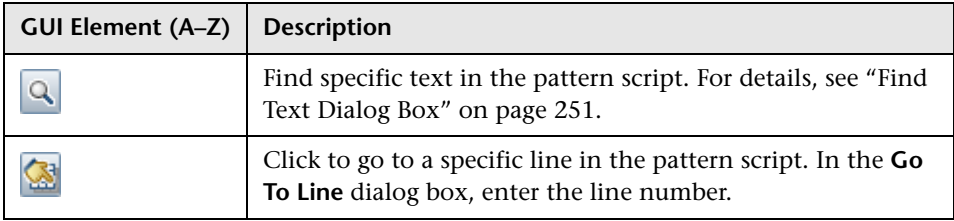

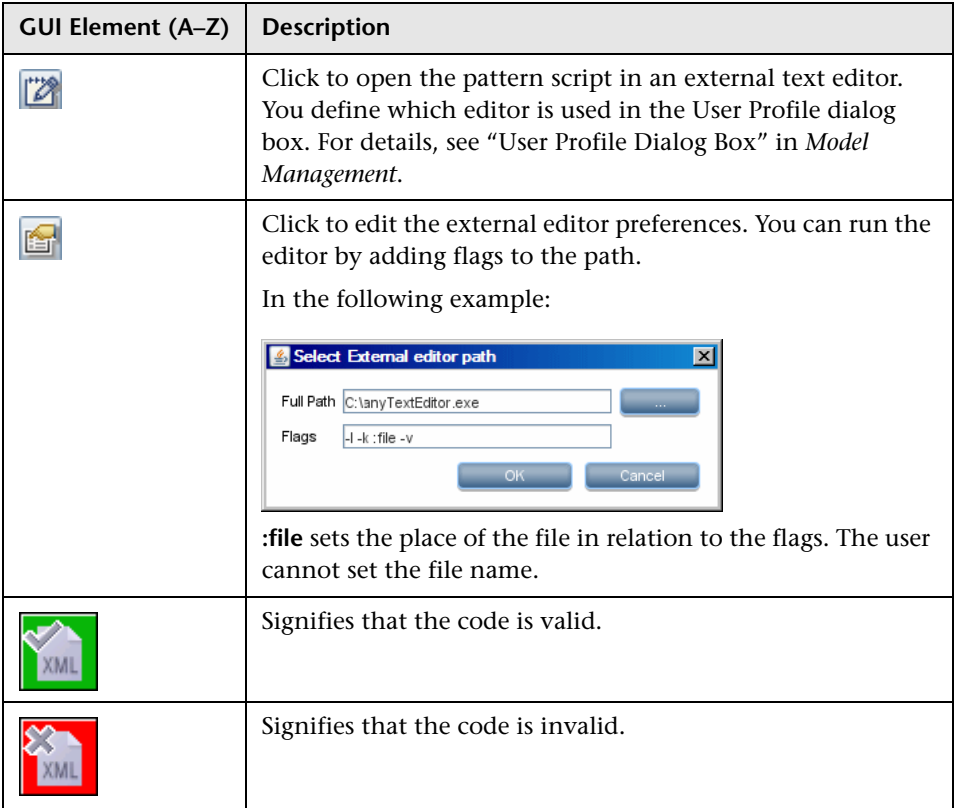

## <span id="page-245-0"></span>**2 Discovery Resources Pane**

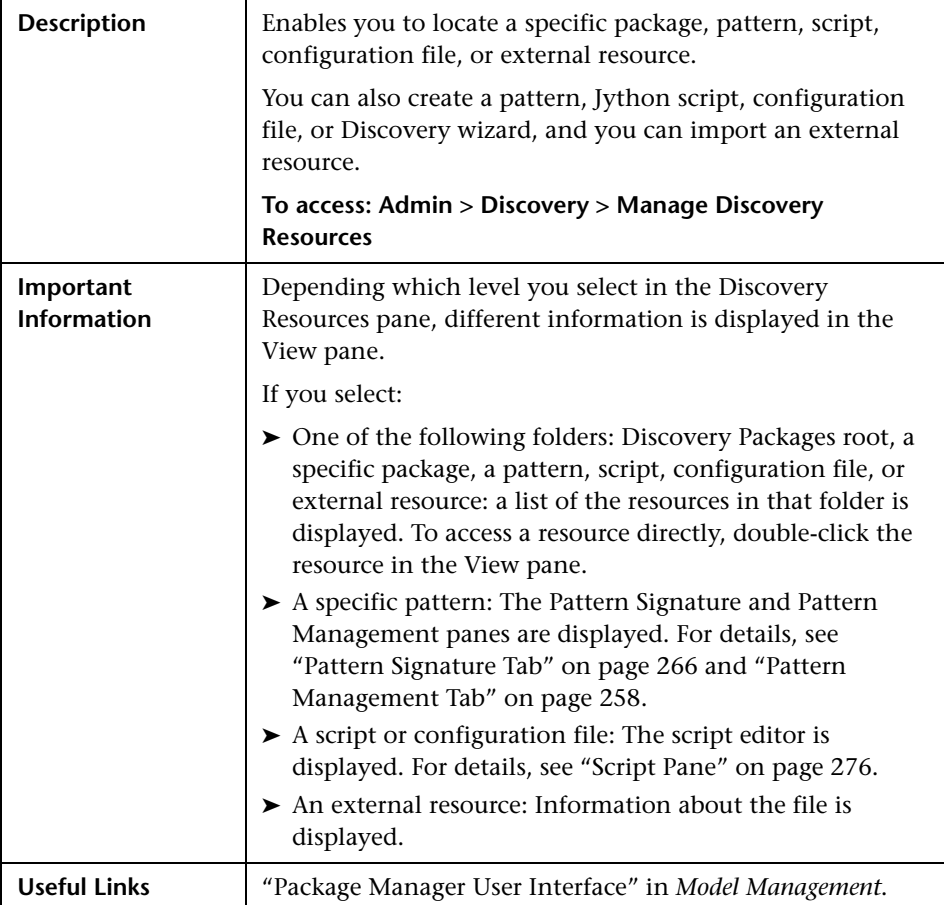

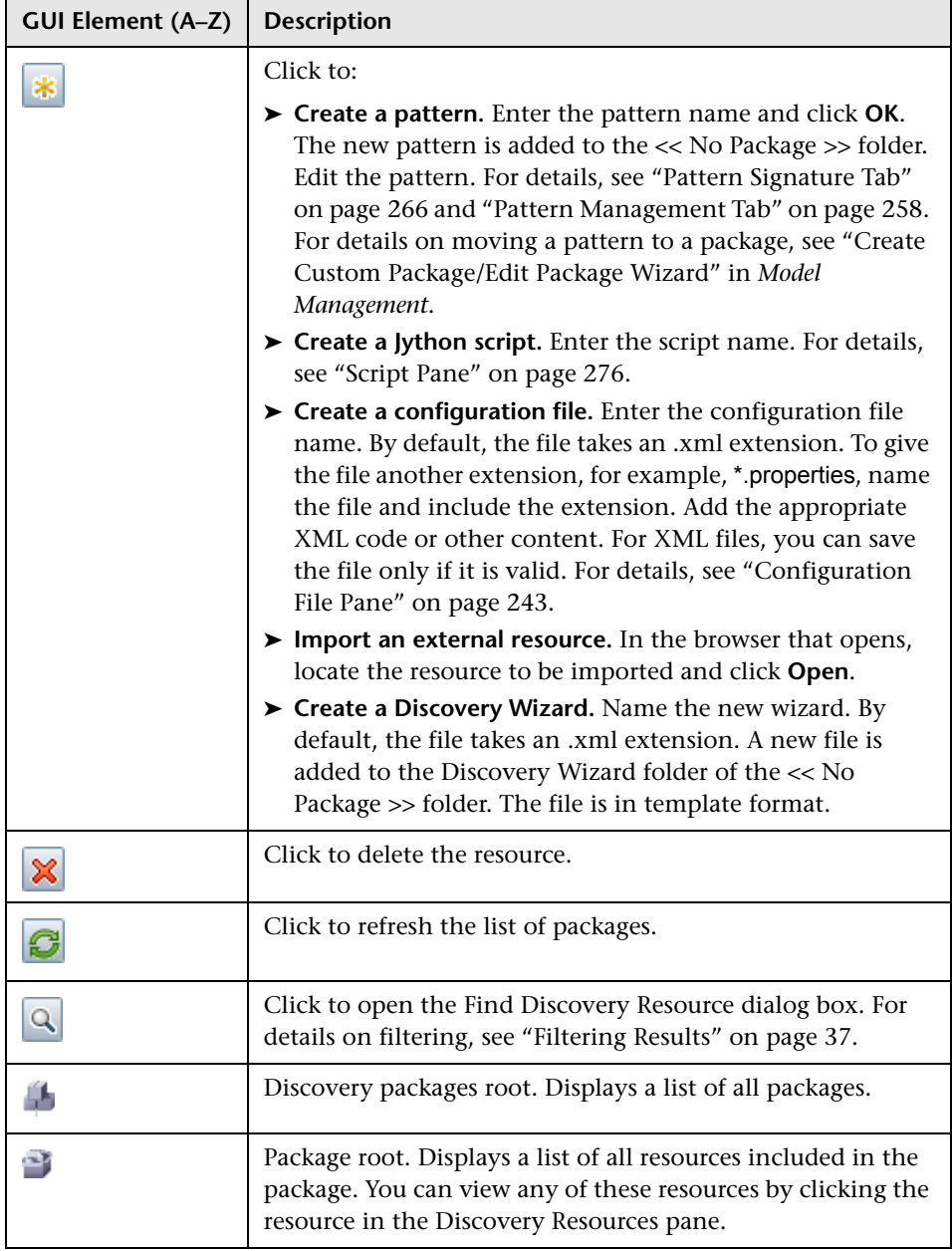

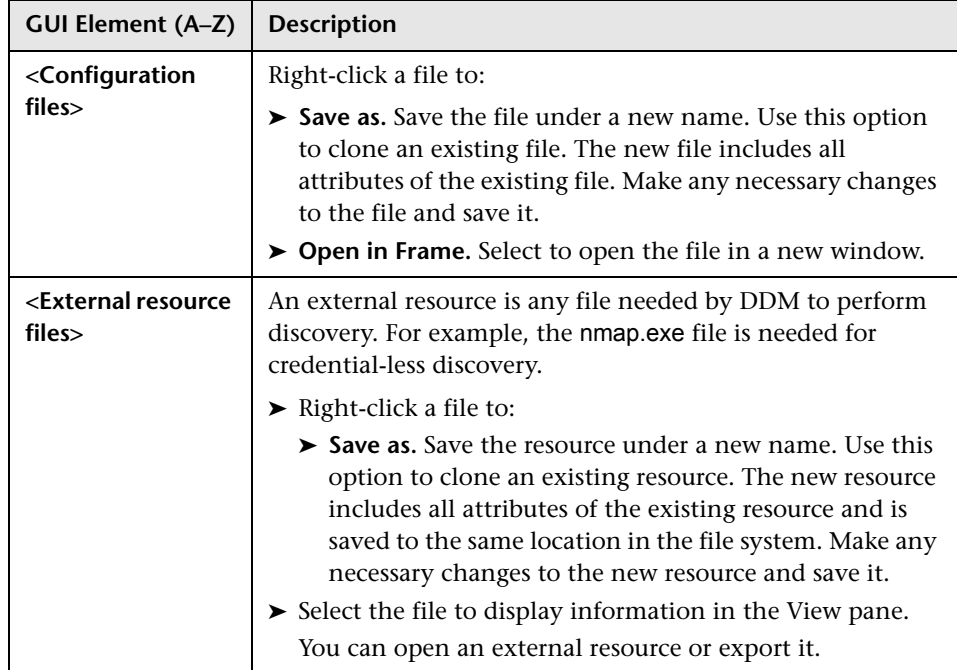

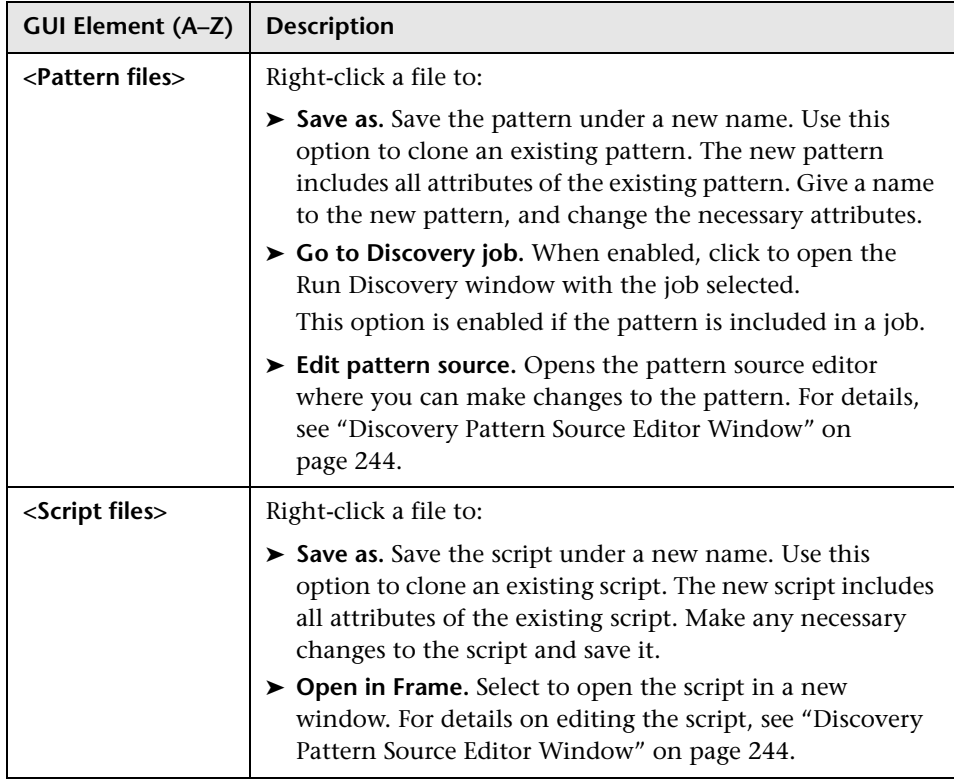

# <span id="page-248-0"></span>**R** Find Discovery Resource Dialog Box

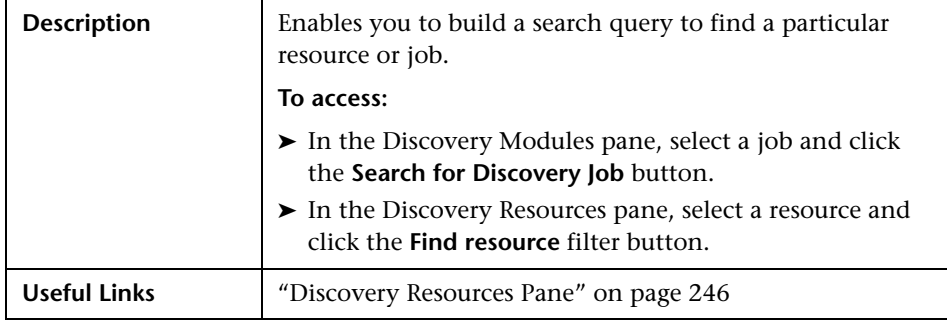

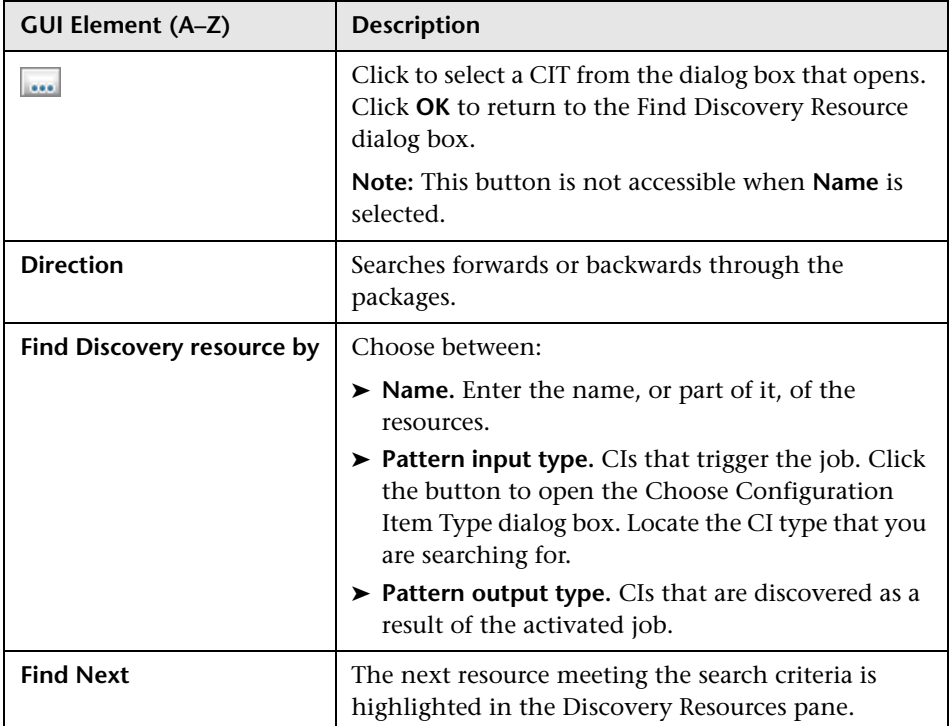

## <span id="page-250-0"></span>**Find Text Dialog Box**

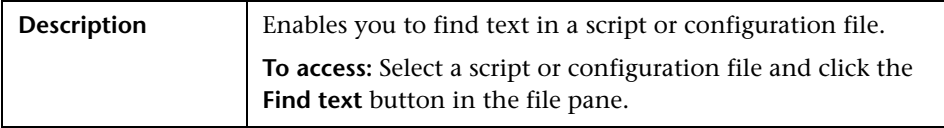

The following elements are included (unlabeled GUI elements are shown in angle brackets):

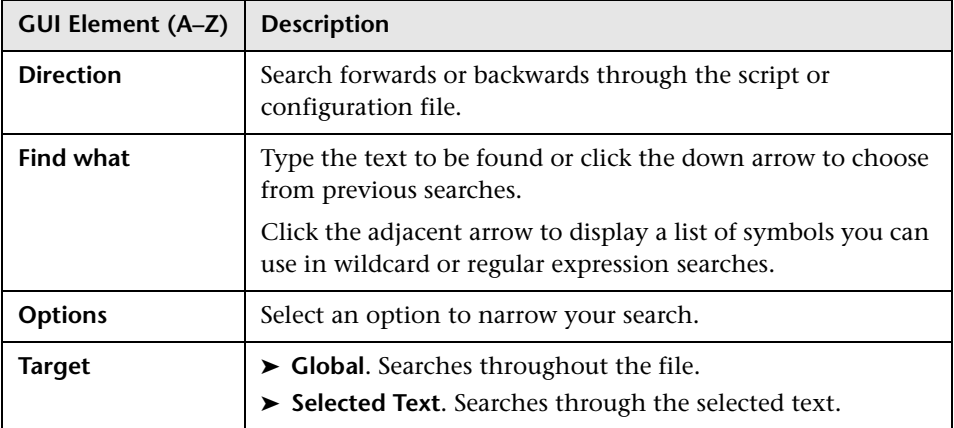

## <span id="page-250-1"></span>**R** Input TQL Editor Window

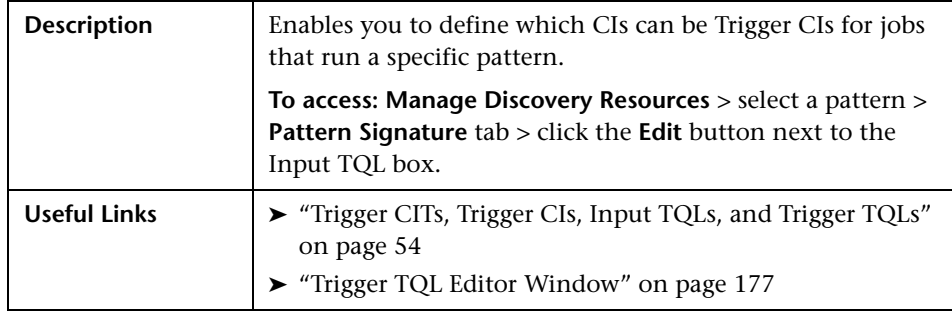

The following elements are included (unlabeled GUI elements are shown in angle brackets):

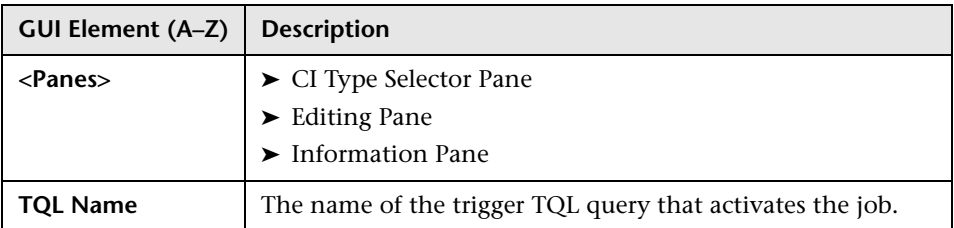

## <span id="page-251-0"></span>**CI Type Selector Pane**

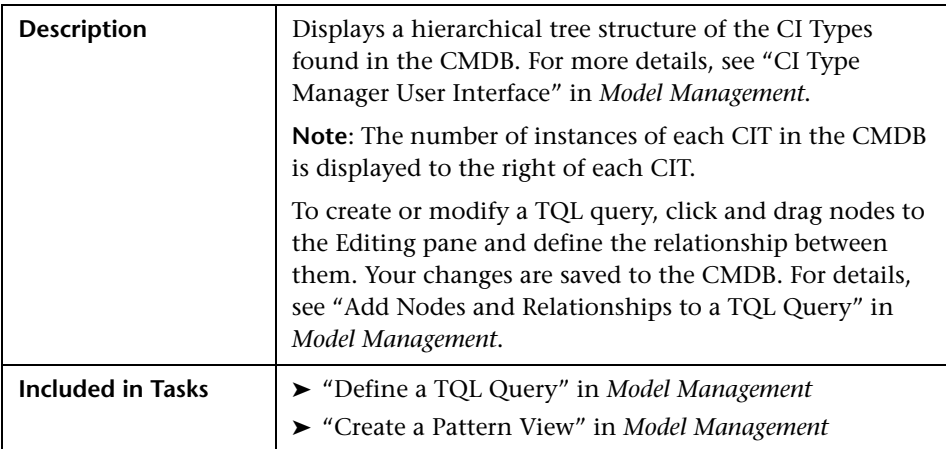

## <span id="page-251-1"></span>**Editing Pane**

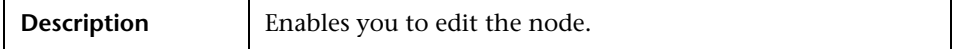
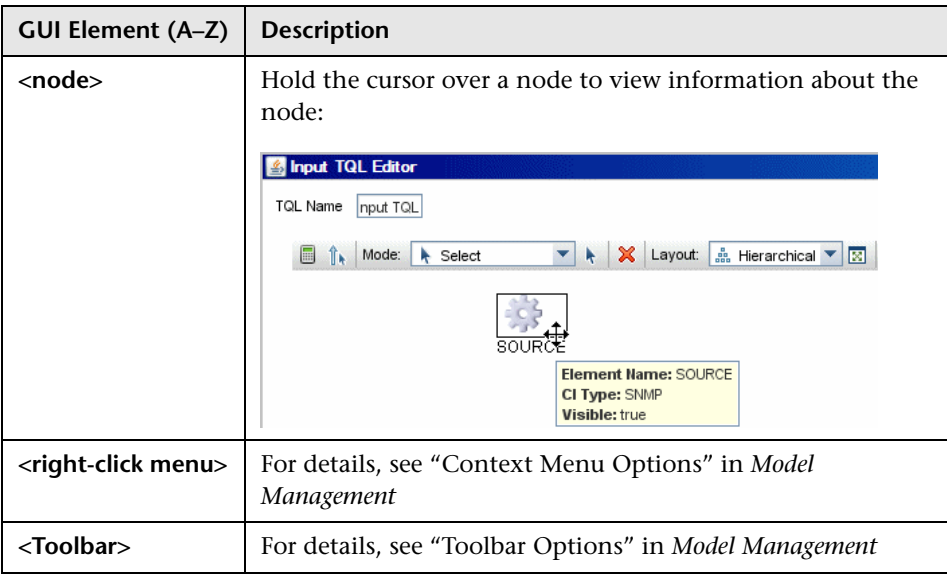

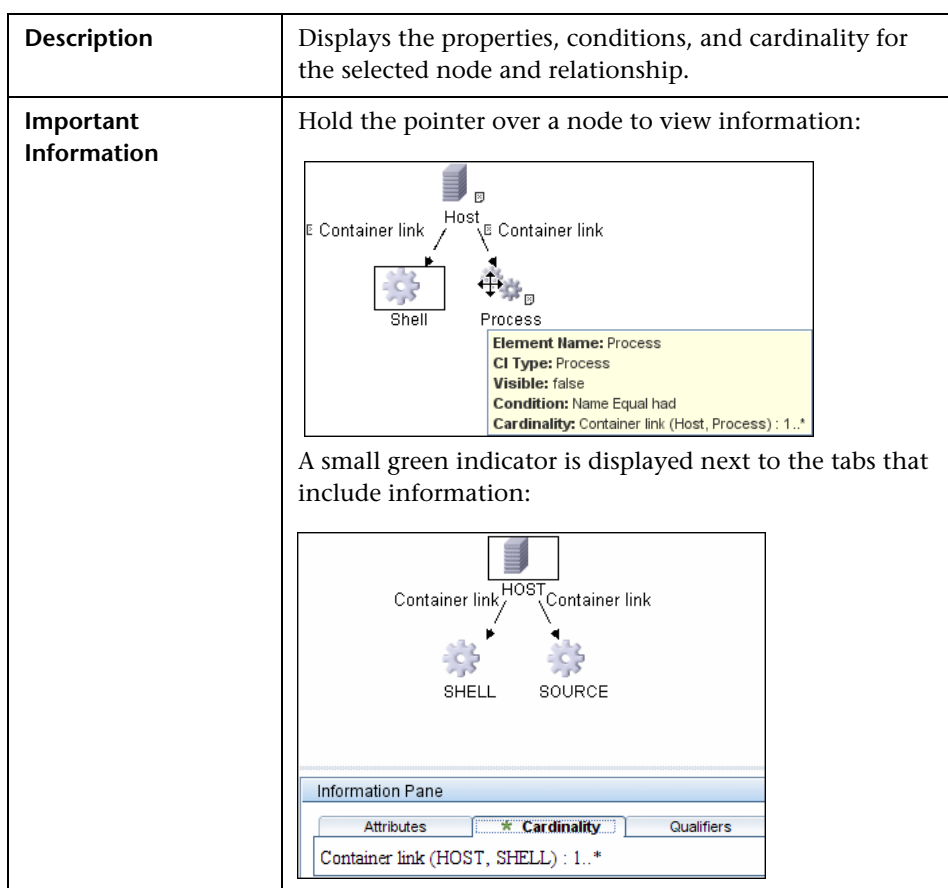

### **Information Pane**

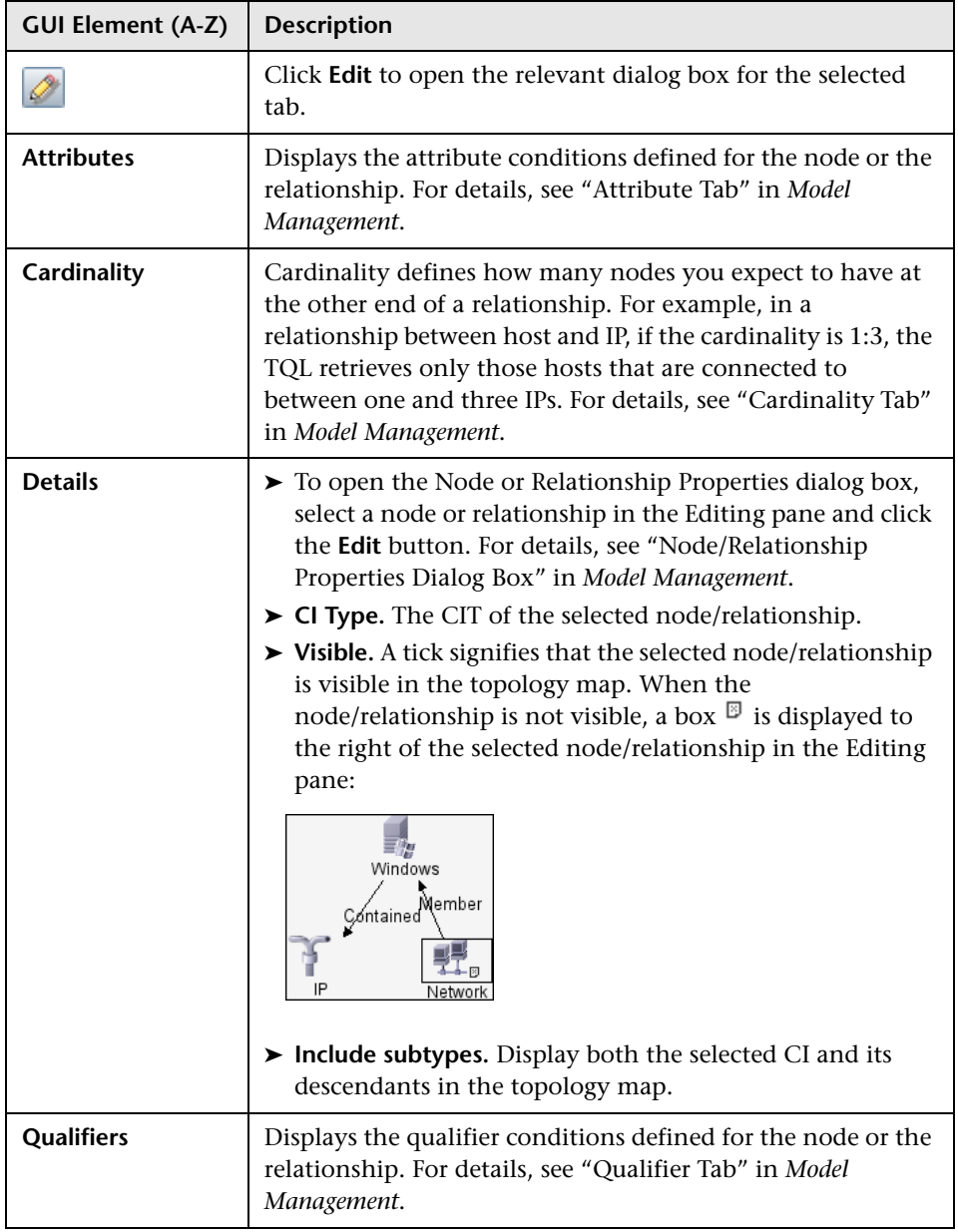

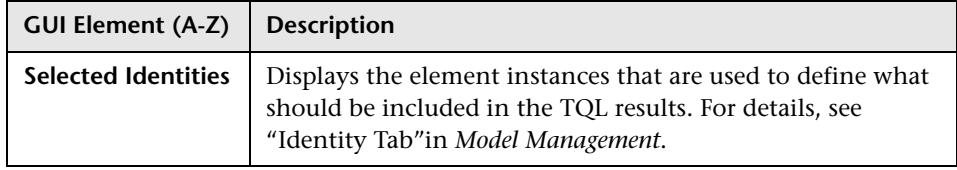

## **R** Manage Discovery Resources Window

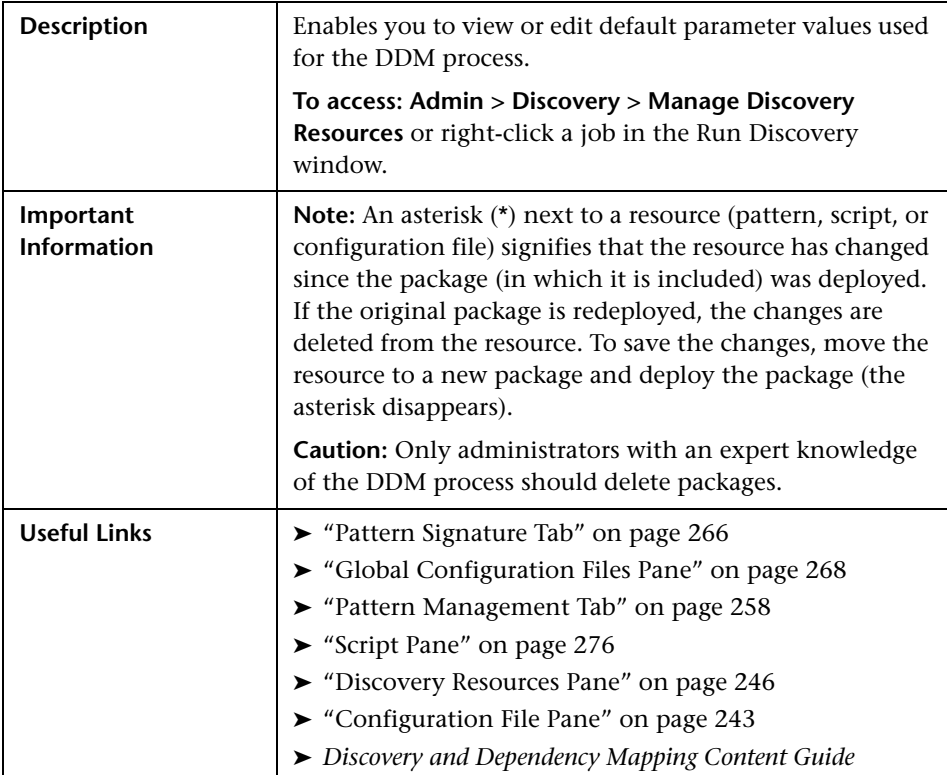

# <span id="page-256-0"></span>**Parse Rule Editor Dialog Box**

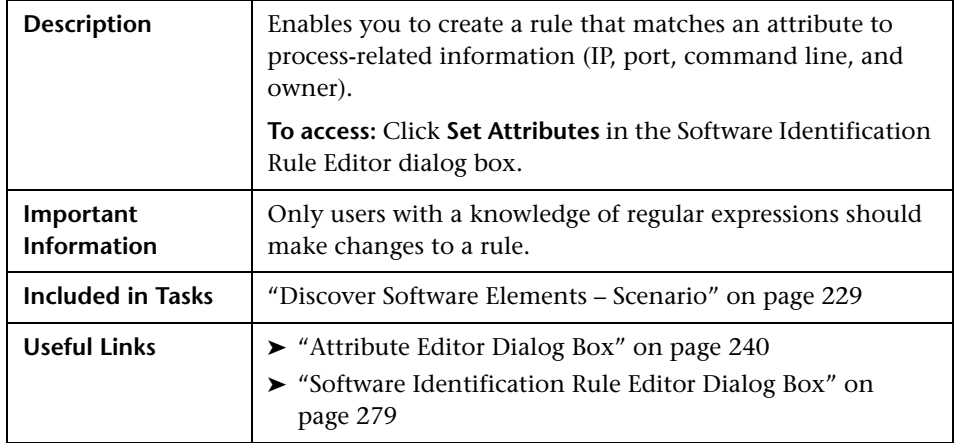

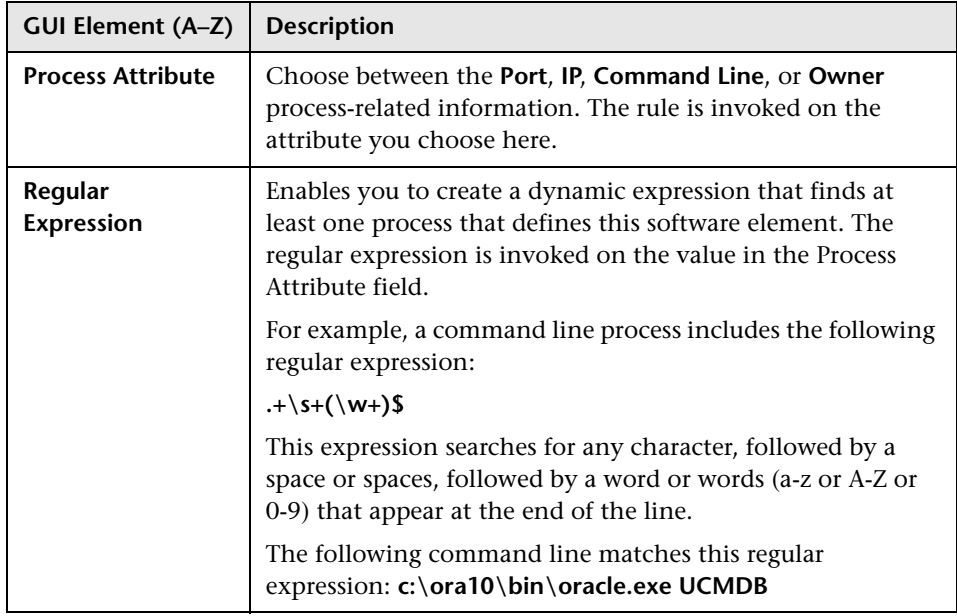

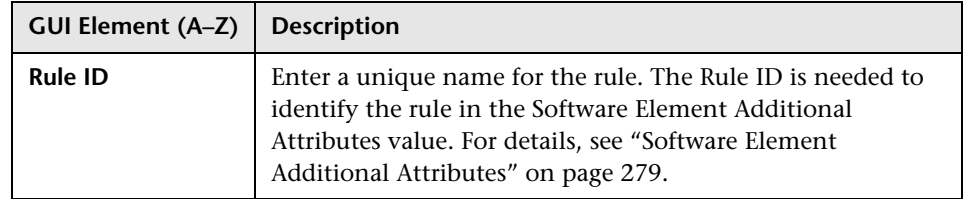

# <span id="page-257-0"></span>**R** Pattern Management Tab

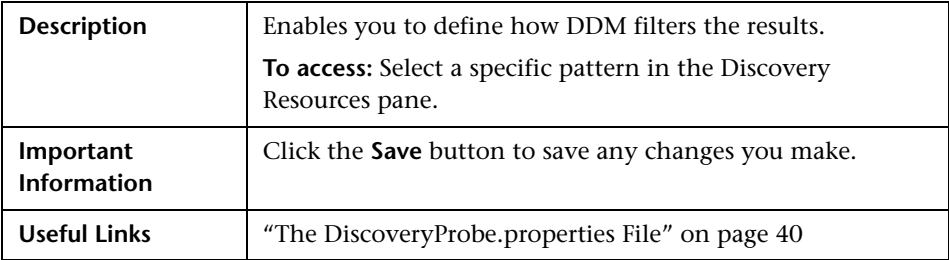

### **Automatic Deletion Pane**

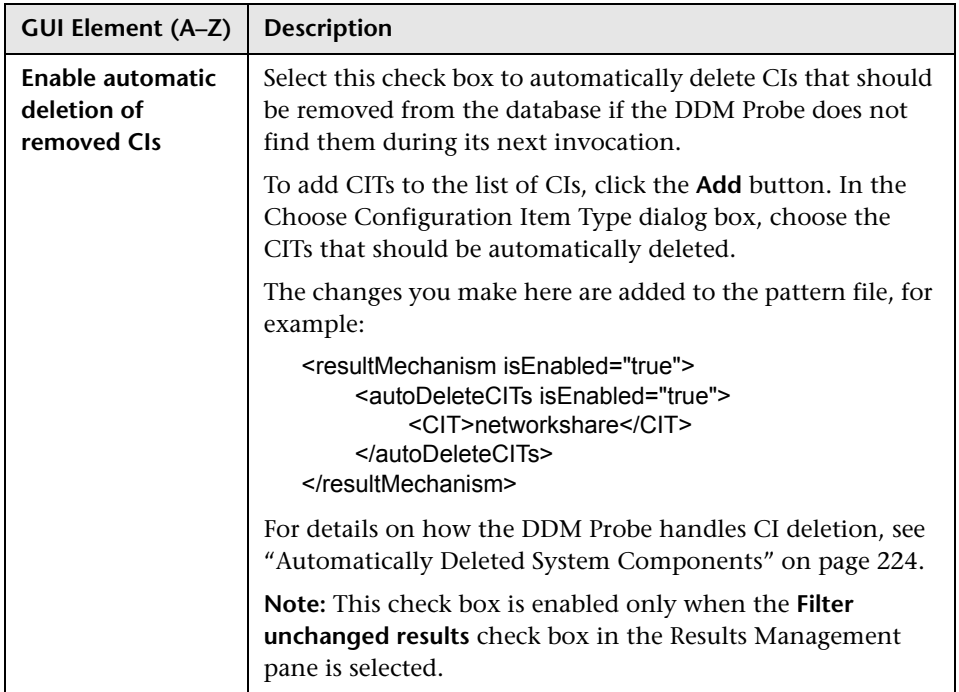

### **Execution Options Pane**

The following elements are included:

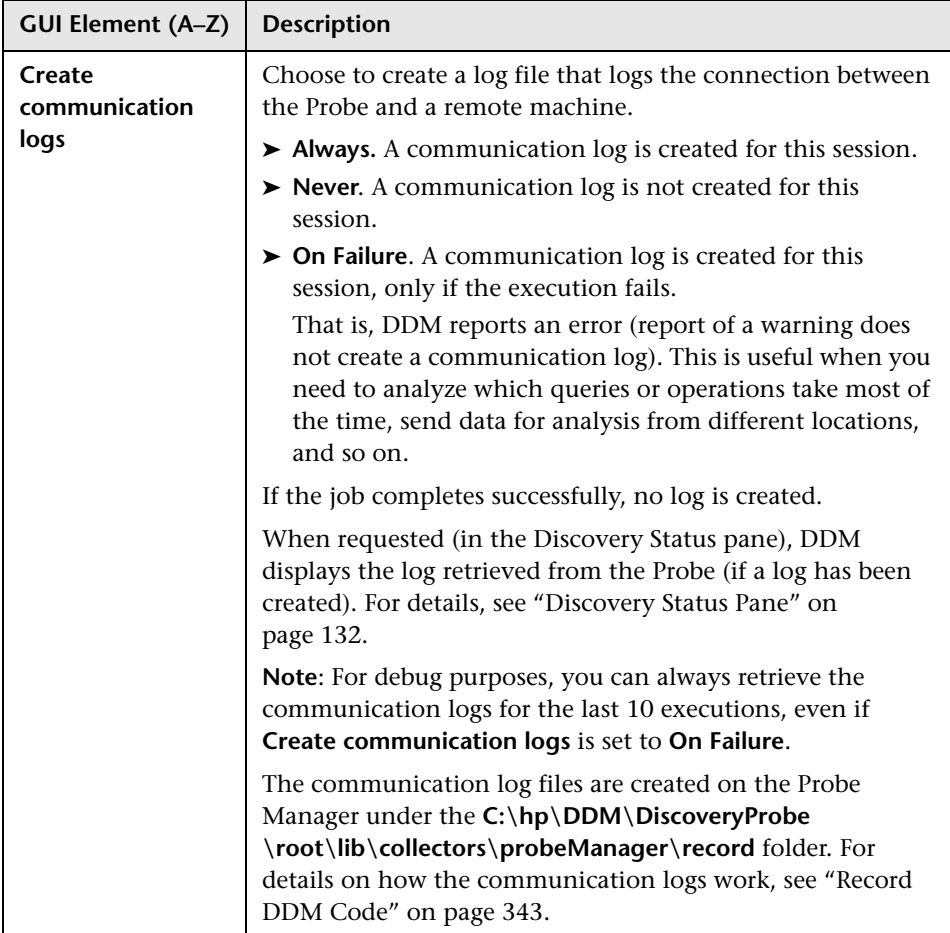

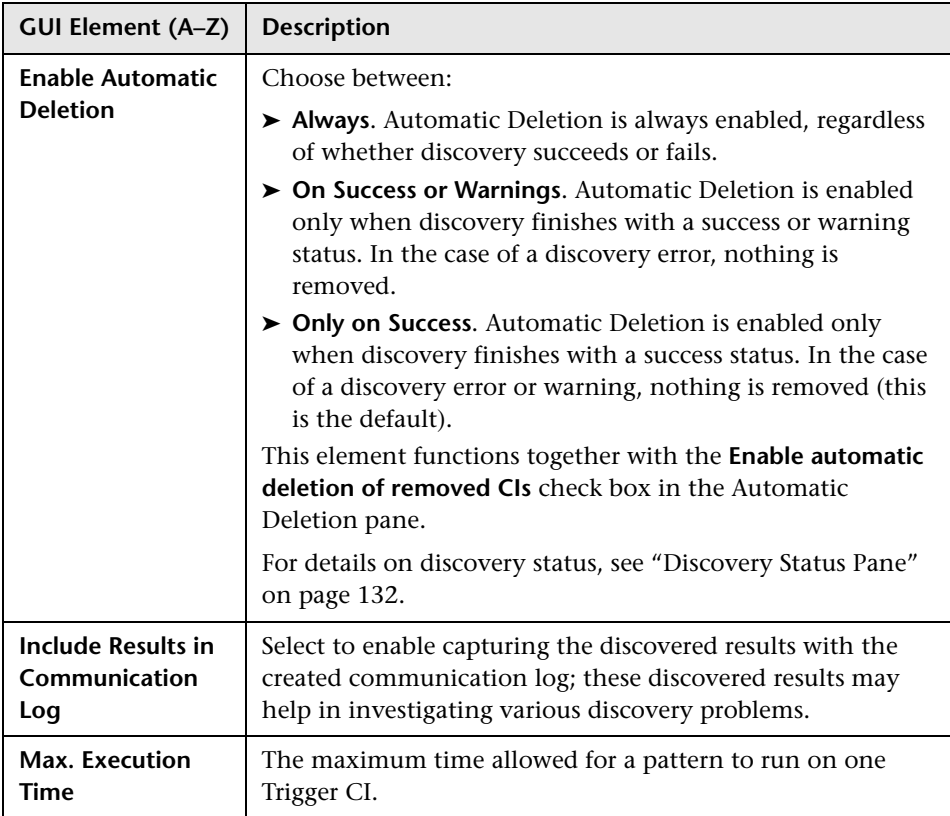

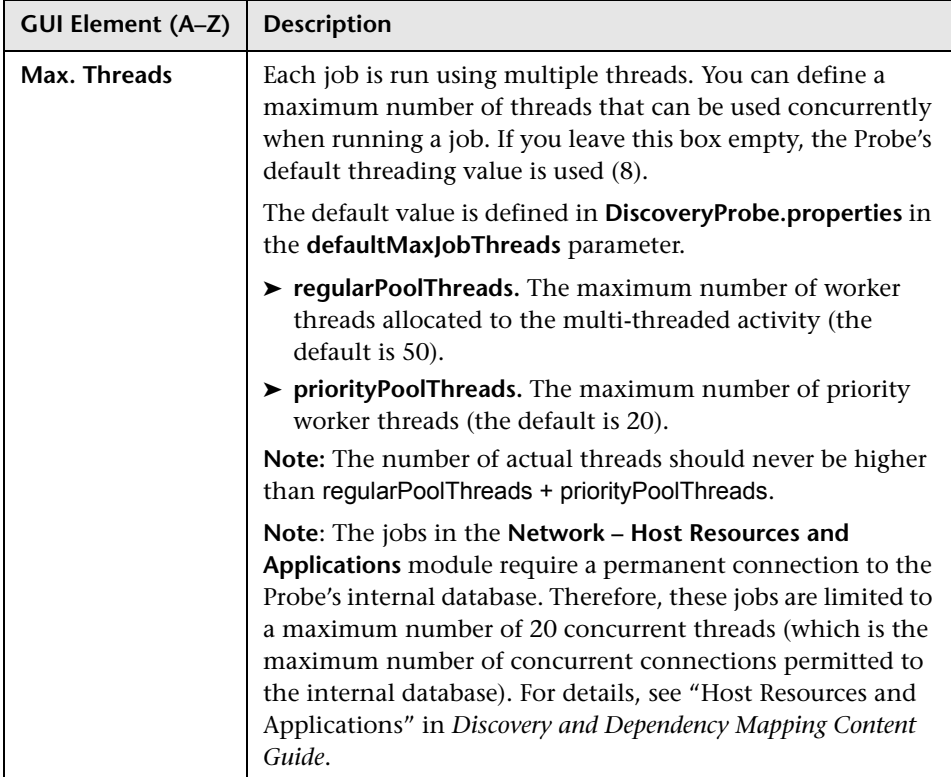

### **General Options Pane**

The following elements are included:

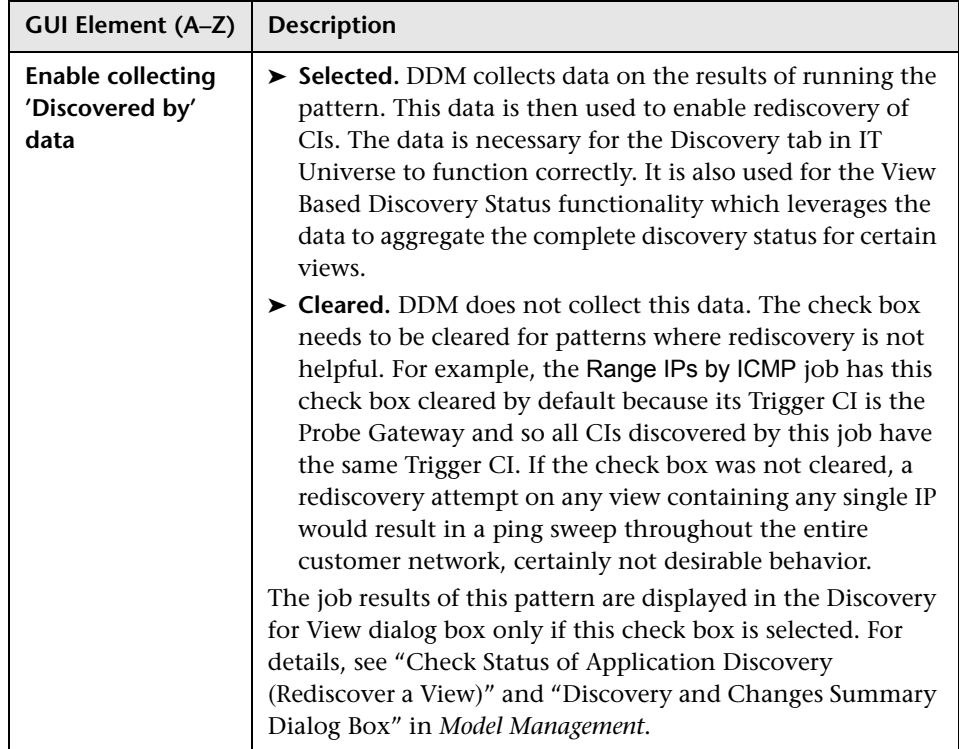

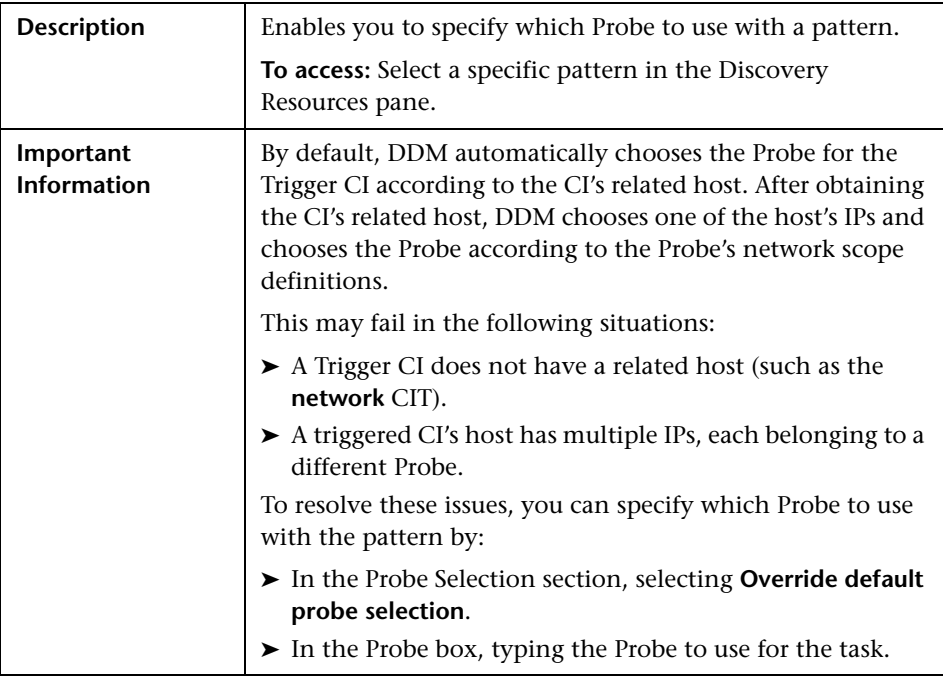

### **Probe Selection Pane**

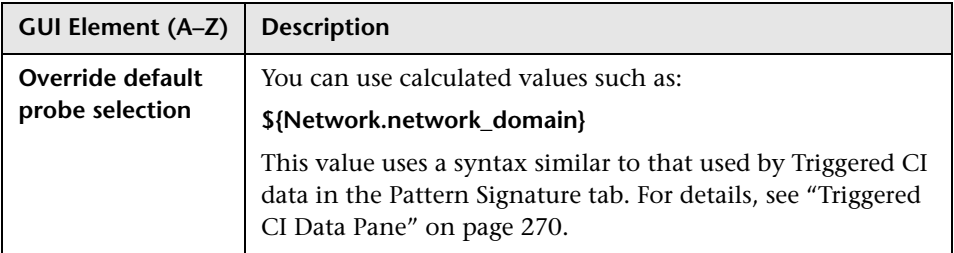

### **Result Grouping Pane**

The following elements are included (unlabeled GUI elements are shown in angle brackets):

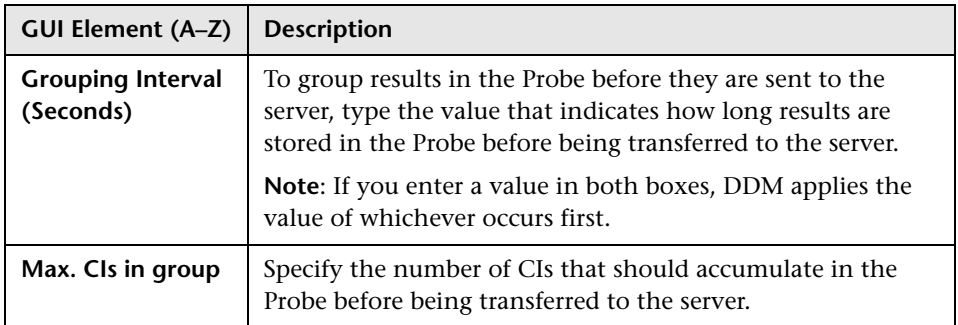

### **Results Management Pane**

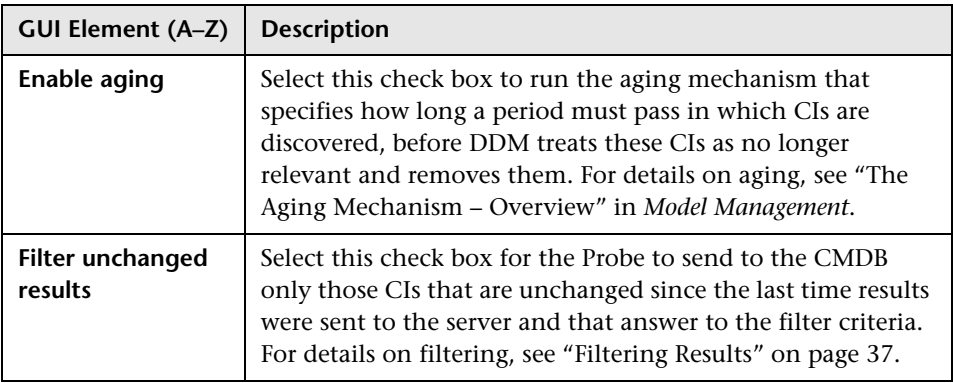

## <span id="page-265-0"></span>**Pattern Signature Tab**

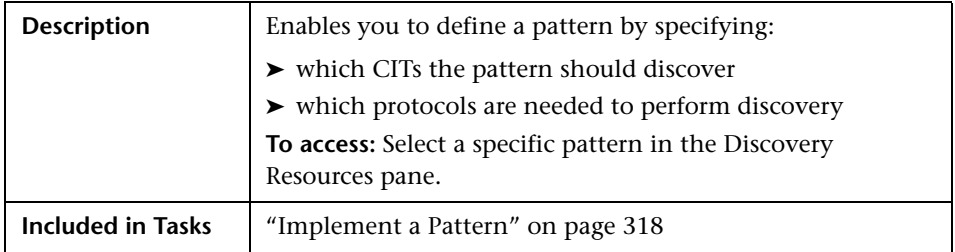

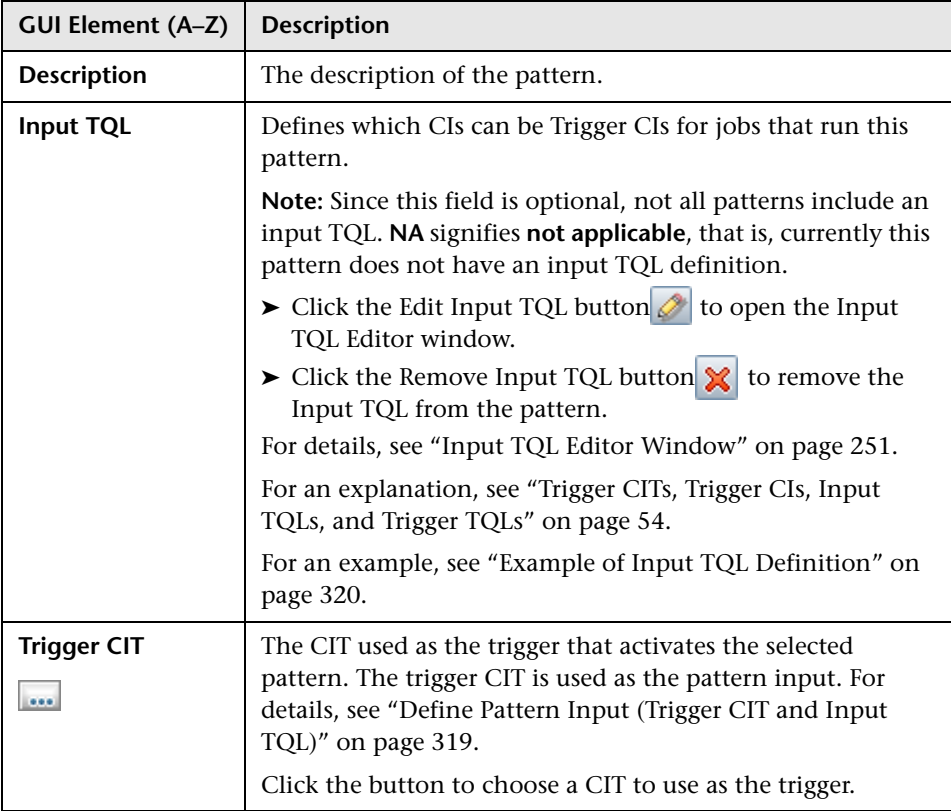

### **Discovered CITs Pane**

The following elements are included (unlabeled GUI elements are shown in angle brackets):

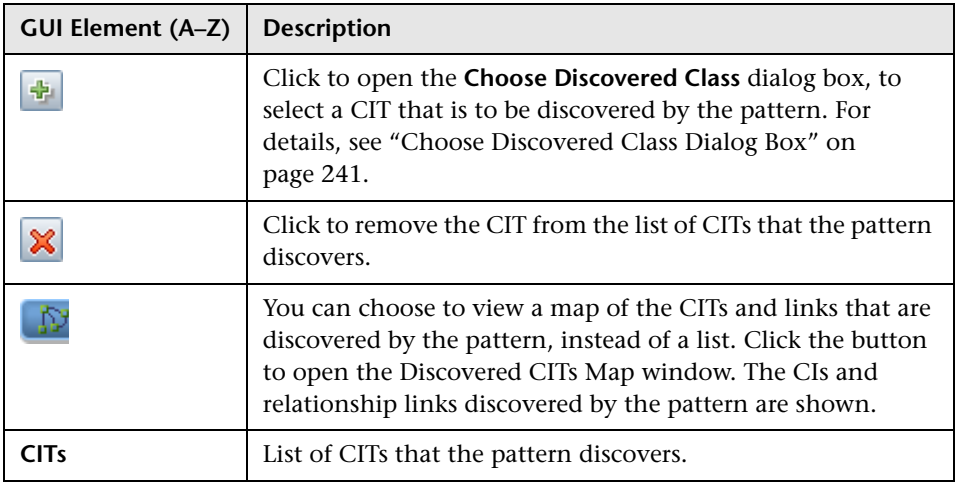

### **Discovery Pattern Parameters Pane**

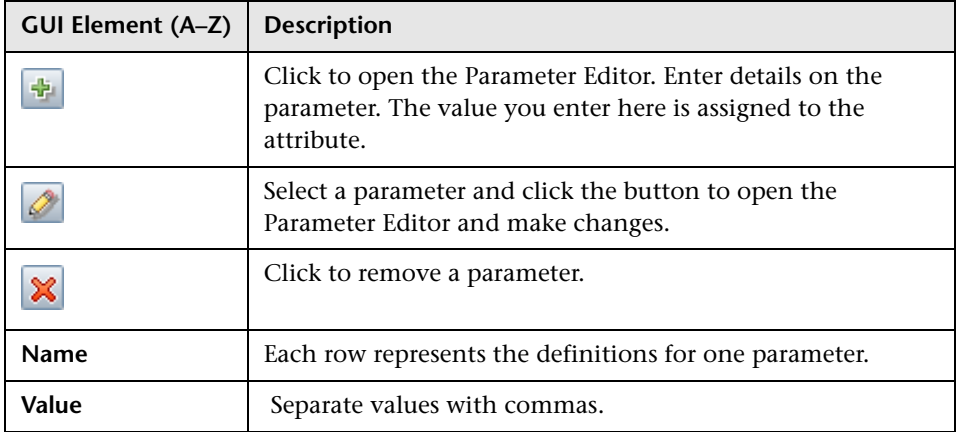

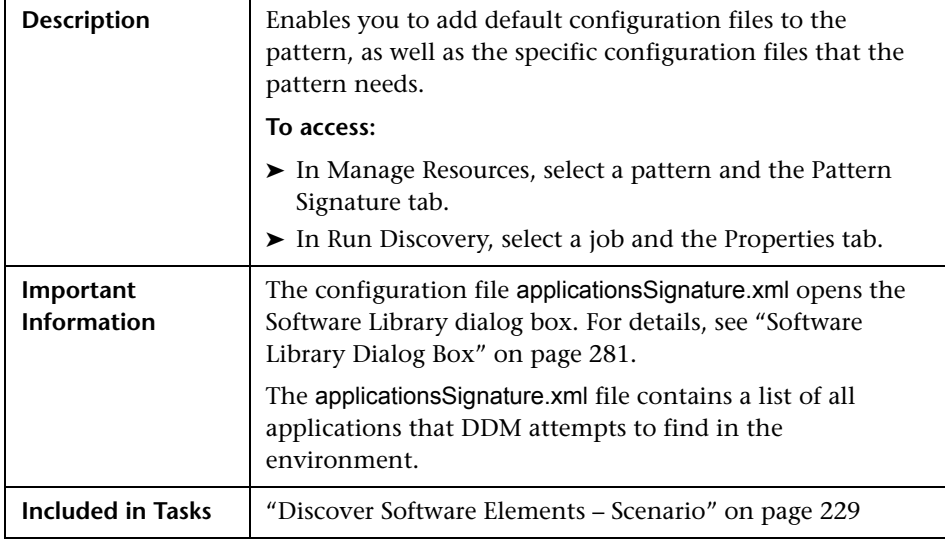

### <span id="page-267-0"></span>**Global Configuration Files Pane**

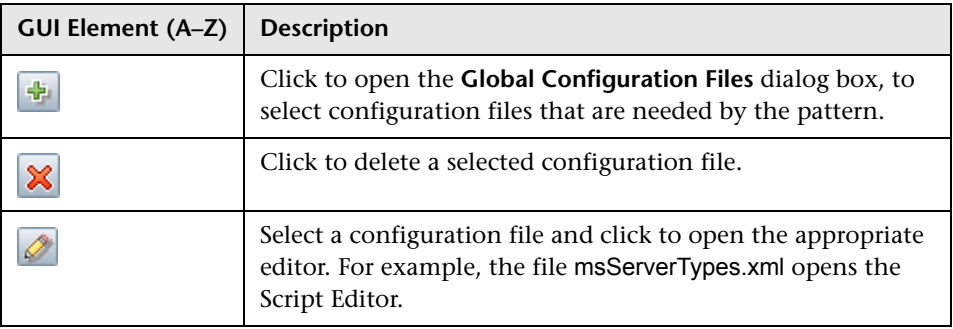

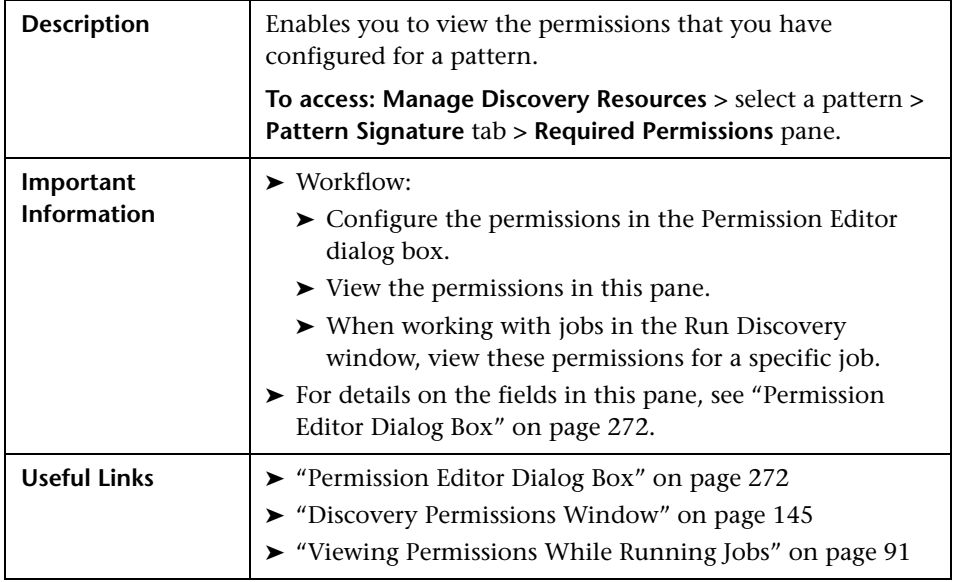

### <span id="page-268-0"></span>**Required Permissions Pane**

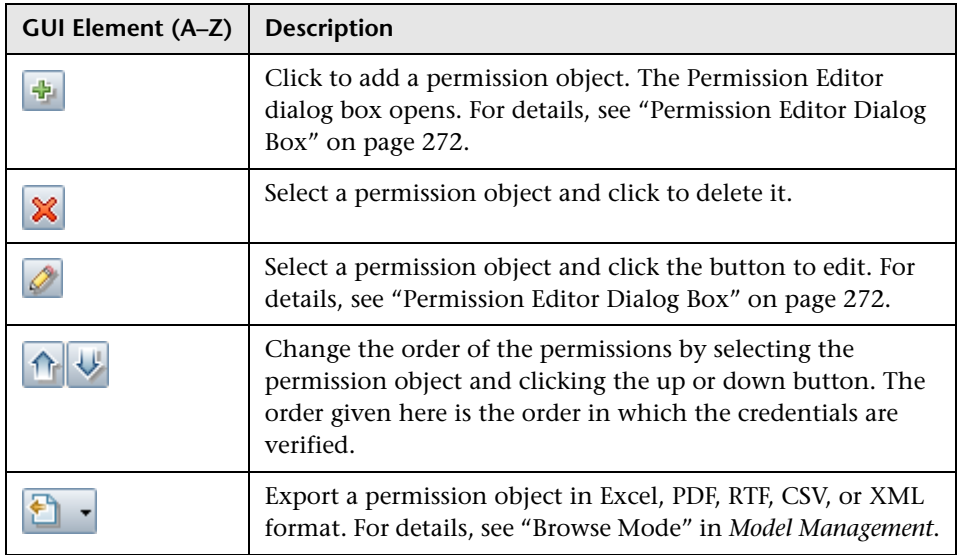

### **Required Discovery Protocols Pane**

The following elements are included (unlabeled GUI elements are shown in angle brackets):

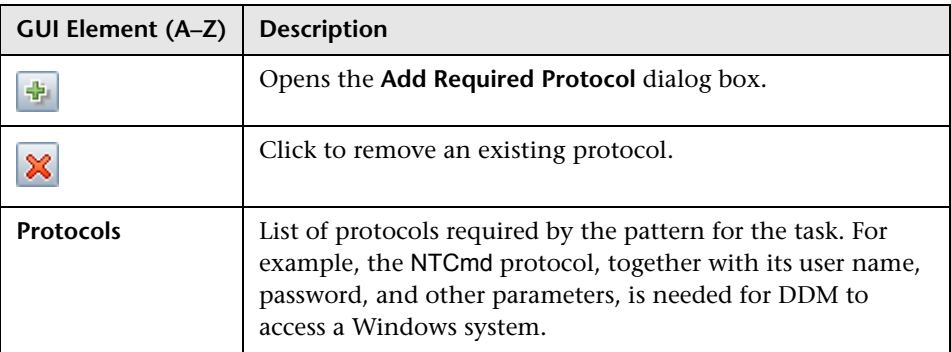

### <span id="page-269-0"></span>**Triggered CI Data Pane**

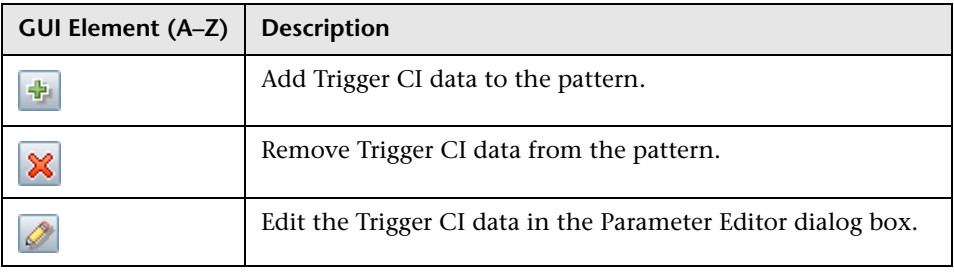

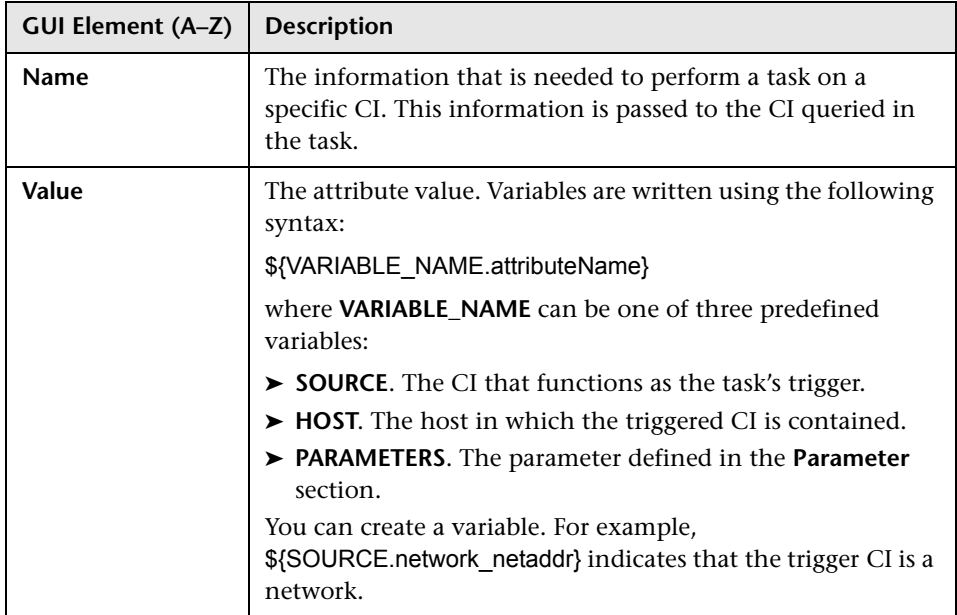

### **Used Scripts Pane**

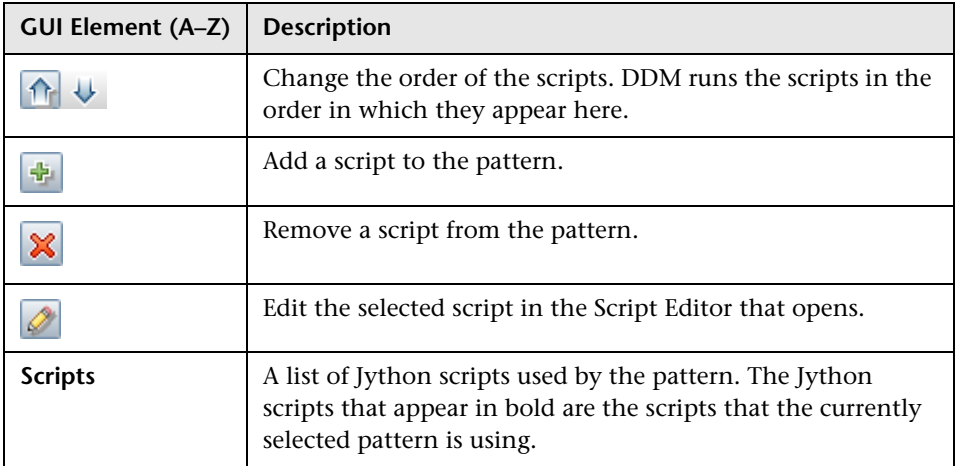

## <span id="page-271-0"></span>**R** Permission Editor Dialog Box

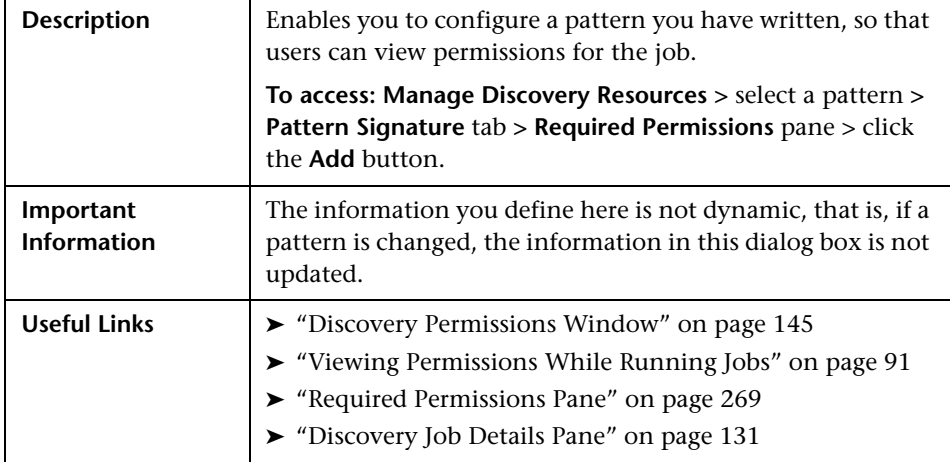

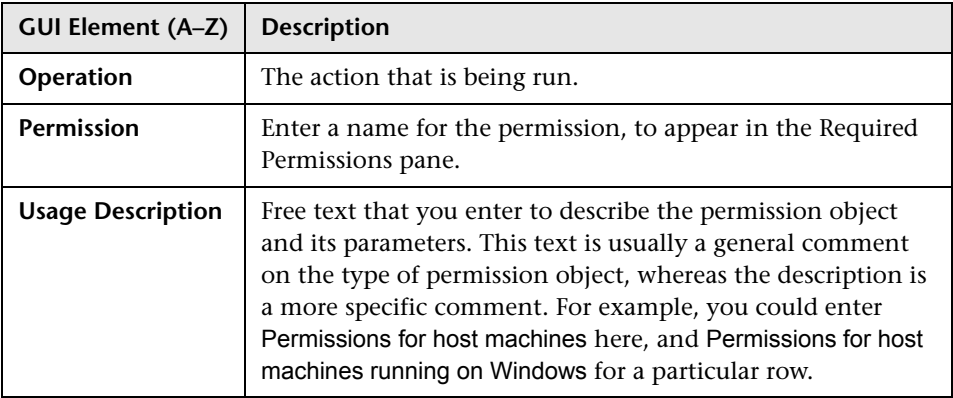

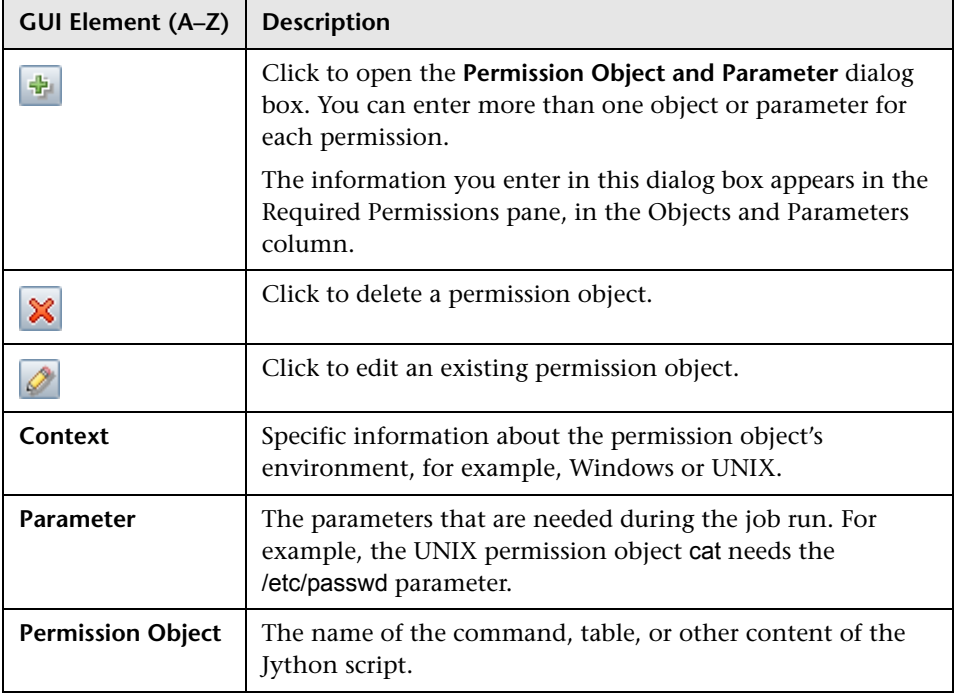

## **Permission Objects and Parameters Dialog Box**

# <span id="page-273-0"></span>**R** Process Data Dialog Box

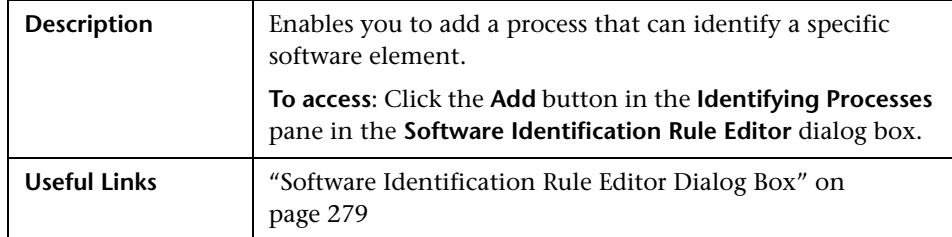

The following elements are included:

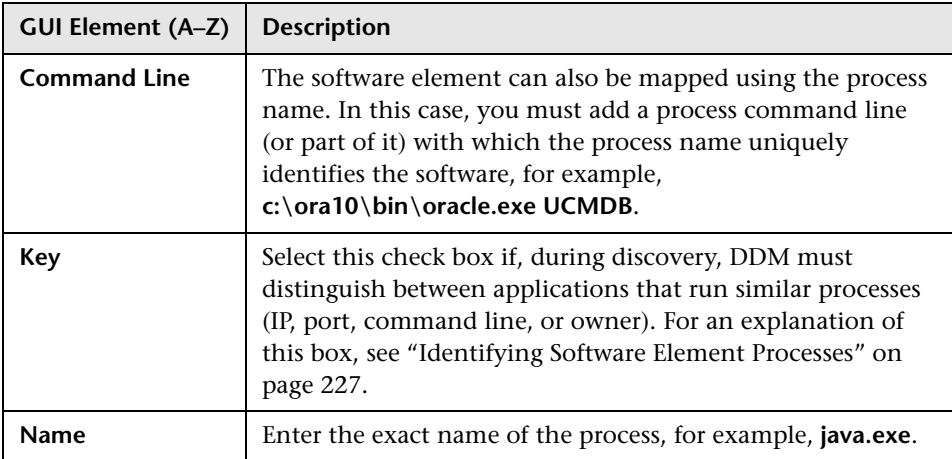

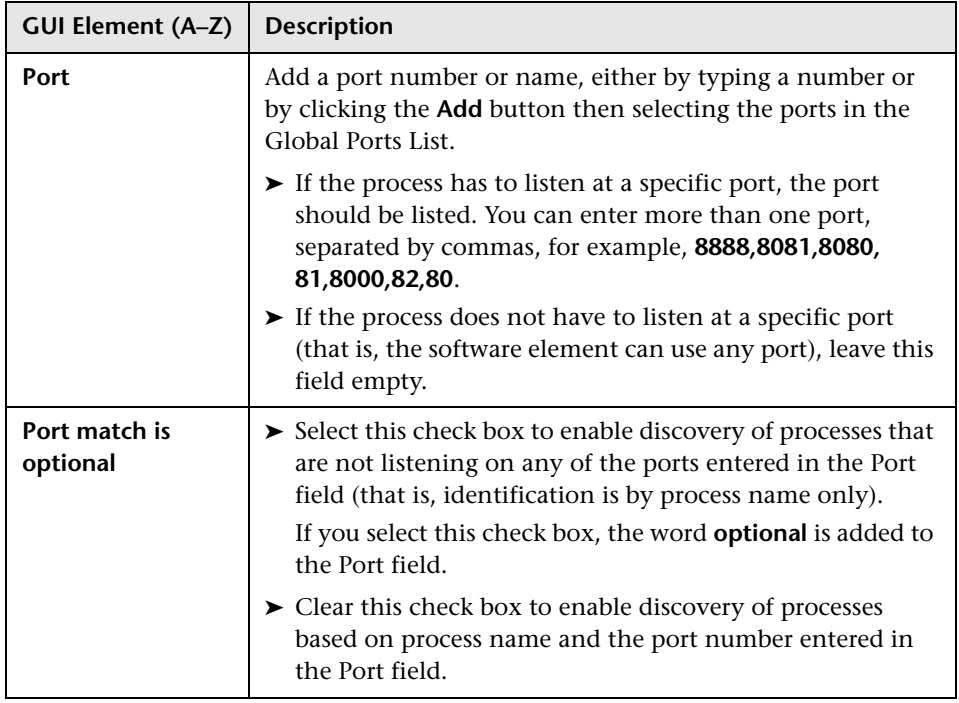

# **Script Editor Window**

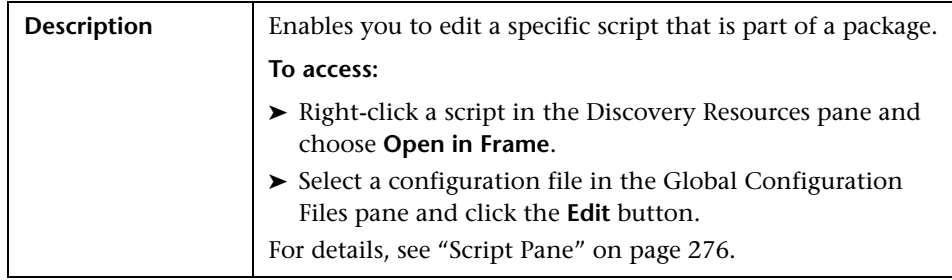

# <span id="page-275-0"></span>**&** Script Pane

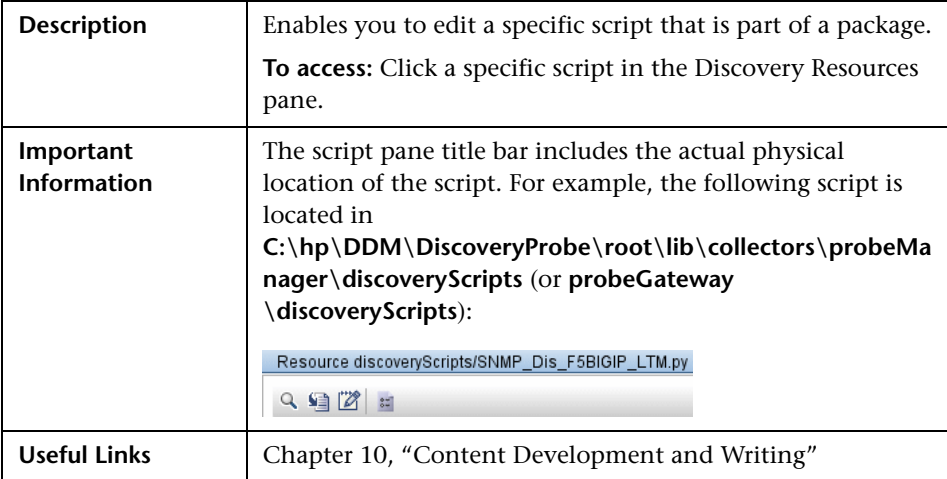

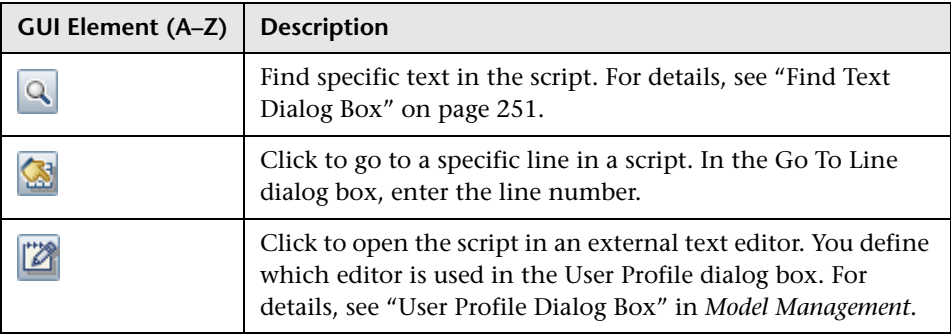

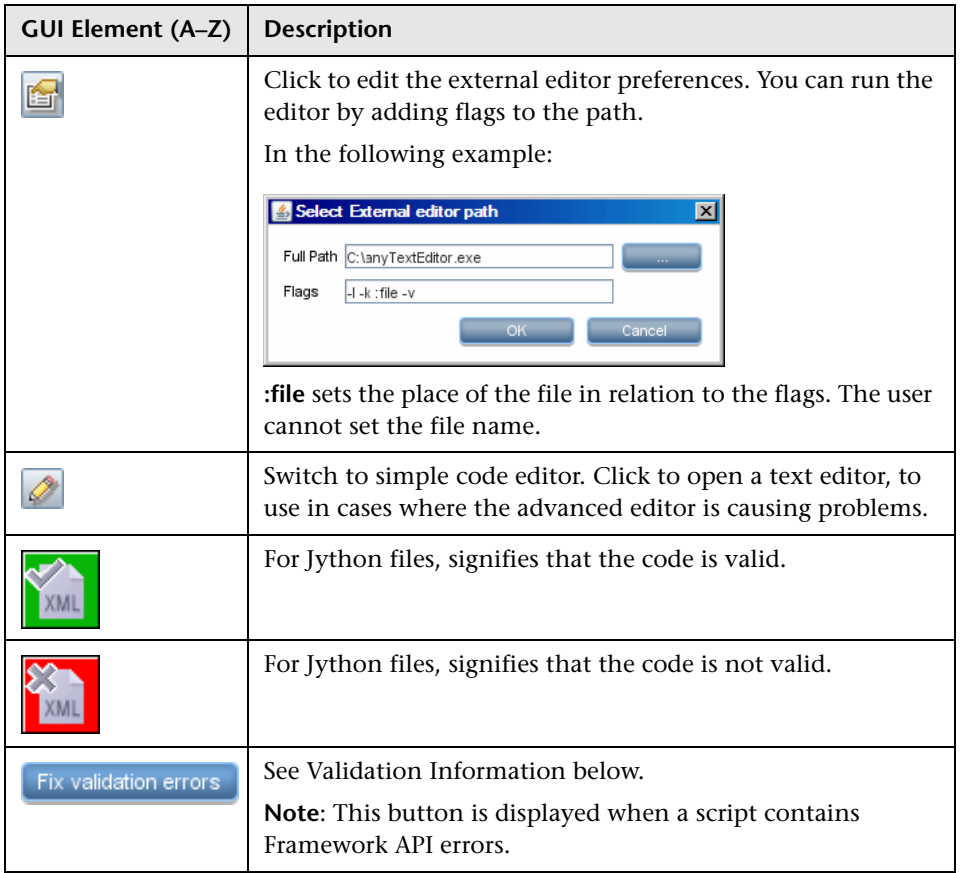

<span id="page-277-0"></span>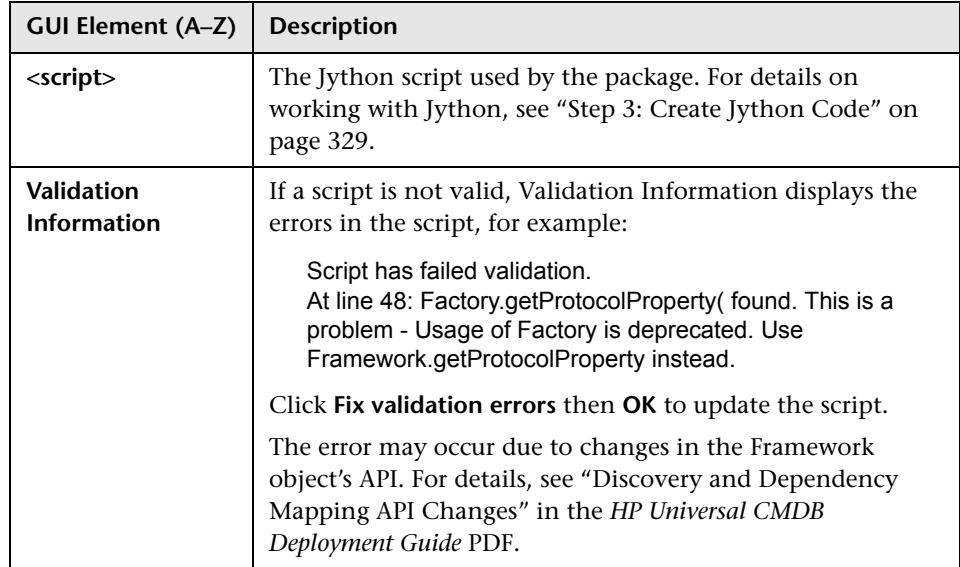

## <span id="page-277-1"></span>**8 Software Element Attribute Assignment Rules Dialog Box**

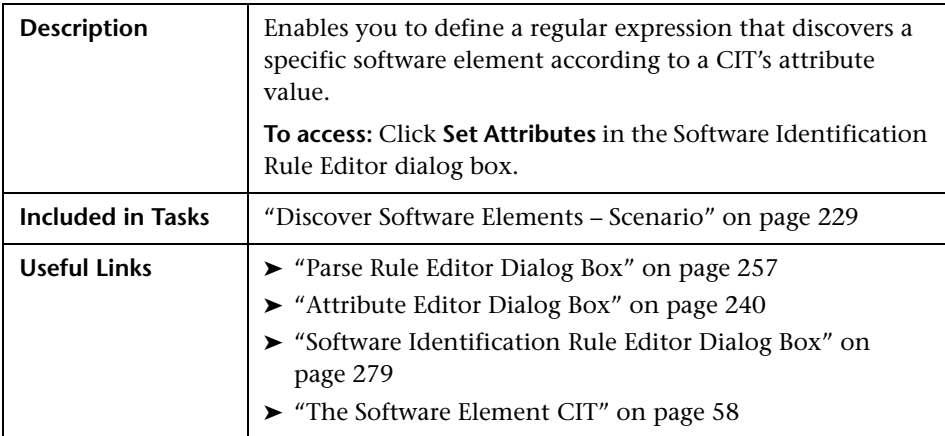

The following elements are included (unlabeled GUI elements are shown in angle brackets):

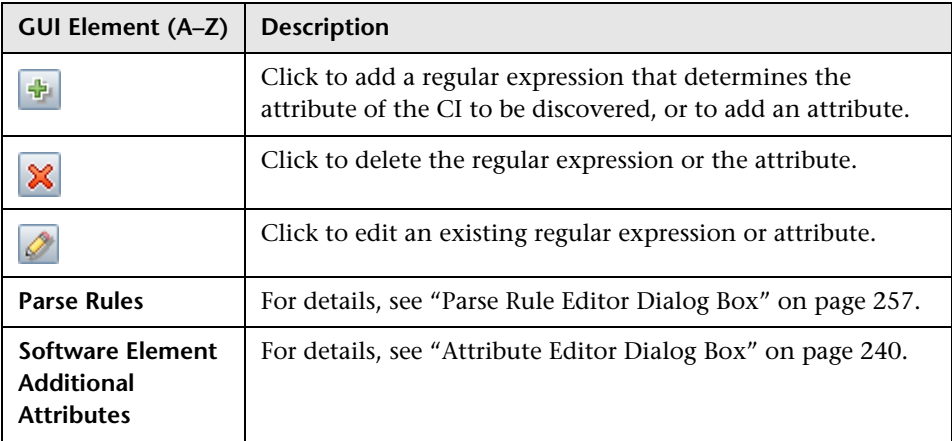

## <span id="page-278-0"></span>**R** Software Identification Rule Editor Dialog Box

<span id="page-278-1"></span>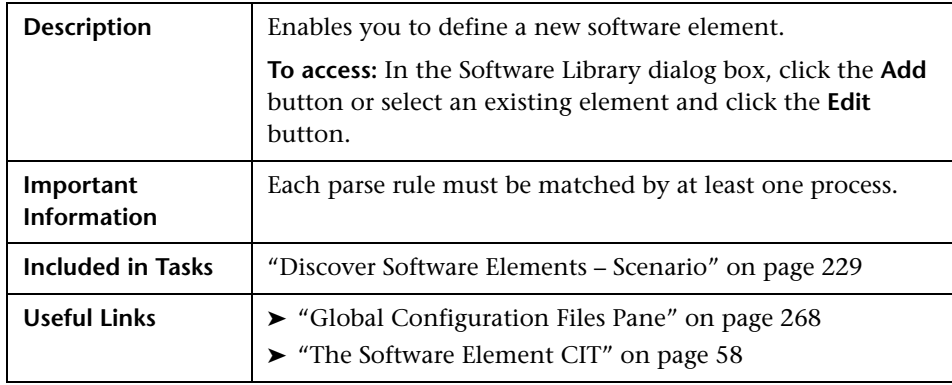

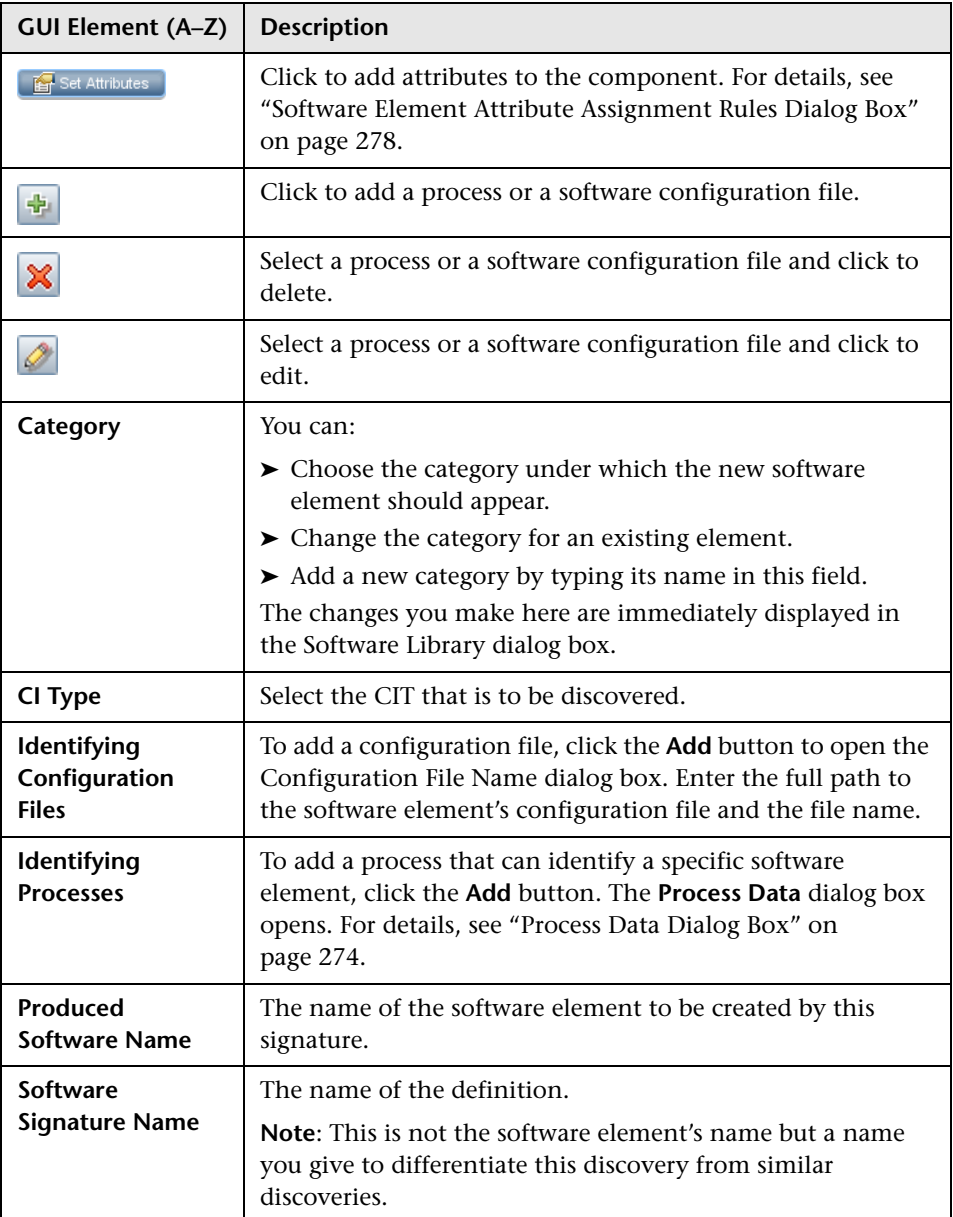

# <span id="page-280-0"></span>**8** Software Library Dialog Box

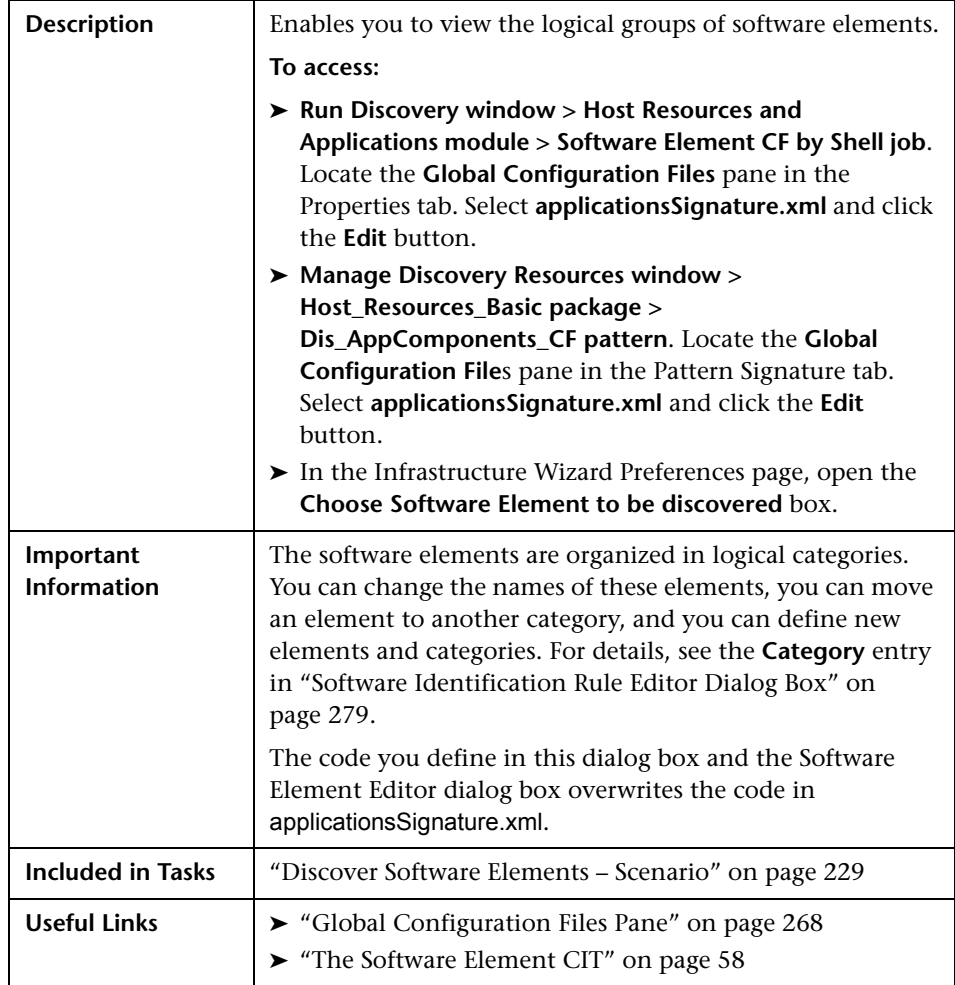

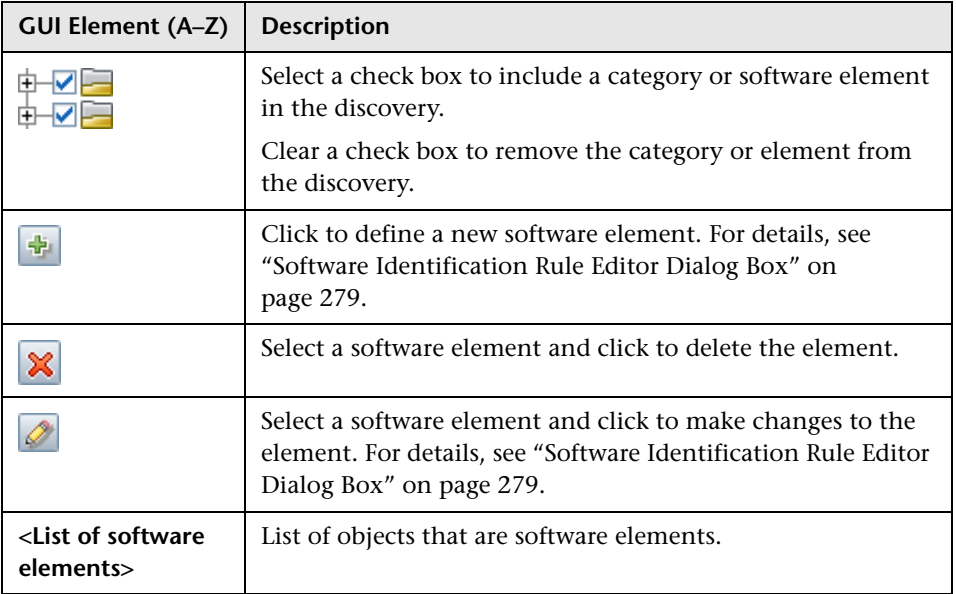

**8**

# **Show Status Snapshot**

This chapter provides information on viewing the current status of the discovered CIs in the DDM Probes.

#### **This chapter includes:**

**Concepts**

➤ [Show Status Snapshot – Overview on page 283](#page-282-0)

**Tasks**

➤ [View Current Status of Discovered CIs on page 284](#page-283-0)

**Reference**

➤ [Show Status Snapshot User Interface on page 284](#page-283-1)

## <span id="page-282-0"></span>**Show Status Snapshot - Overview**

You use Show Status Snapshot to view the current status of the discovered CIs in the Probes. Show Status Snapshot retrieves the status from the Probes and displays the results in a view.

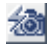

The view is not automatically updated; to refresh the status data, click the **Get snapshot** button.

## <span id="page-283-0"></span>**View Current Status of Discovered CIs**

This task describes how to view the current status of discovered CIs.

This task includes the following steps:

- ➤ ["Prerequisites" on page 284](#page-283-2)
- ➤ ["Access Show Status Snapshot" on page 284](#page-283-3)

### <span id="page-283-2"></span> **1 Prerequisites**

Verify that the Probe is enabled and is connected to the HP Universal CMDB server. For details, see ["Get Started With the DDM Probe" on page 38.](#page-37-0)

### <span id="page-283-3"></span> **2 Access Show Status Snapshot**

- **a** Go to **Discovery > Show Status Snapshot**.
- **b** Select a connected probe.
- **c** Click the **Get Snapshot** button.
- **d** Select jobs from the Progress list and click the **View Job progress** button. The Job Progress window opens.

## <span id="page-283-1"></span>**8 Show Status Snapshot User Interface**

### **This section describes:**

- ➤ [\[Job Name\] Dialog Box on page 285](#page-284-0)
- ➤ [Show Status Snapshot Window on page 286](#page-285-0)

## <span id="page-284-0"></span>**[Job Name] Dialog Box**

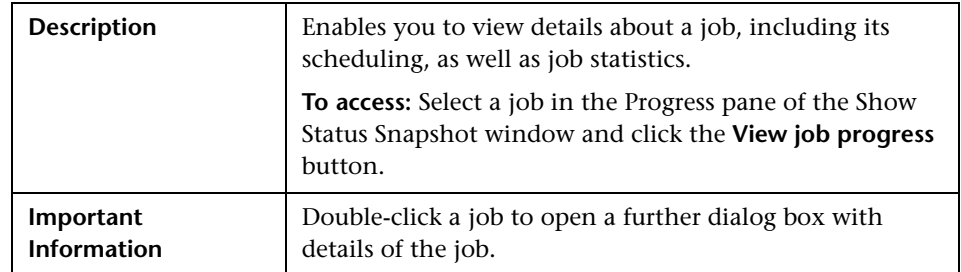

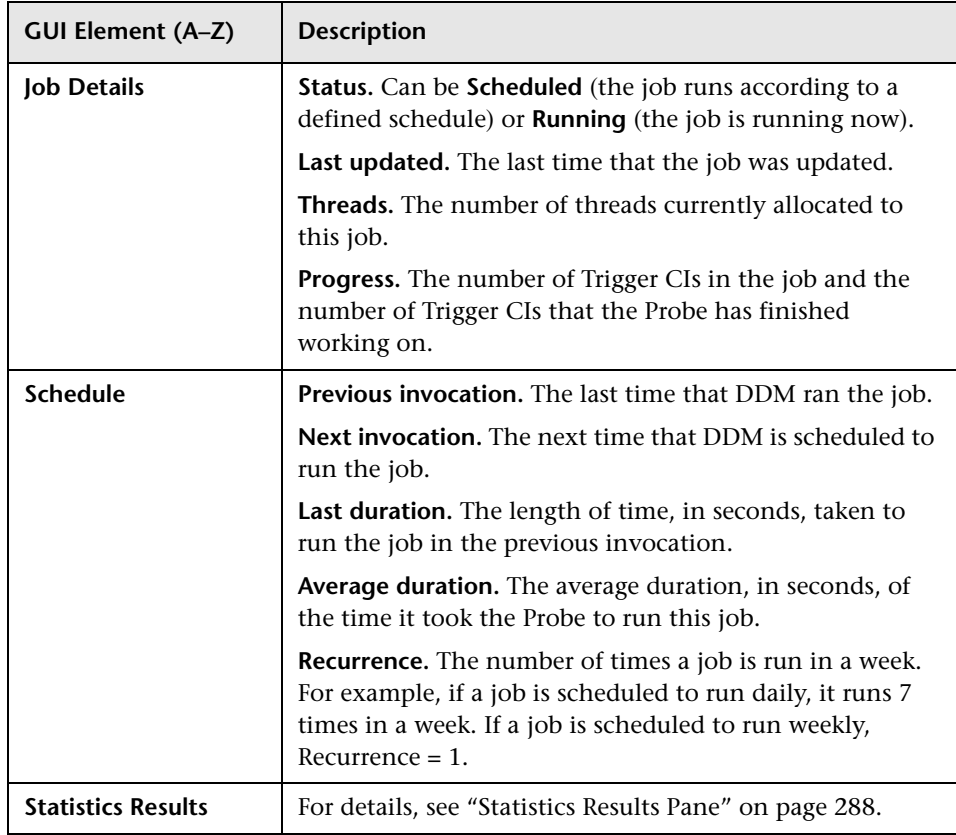

## <span id="page-285-0"></span>**R** Show Status Snapshot Window

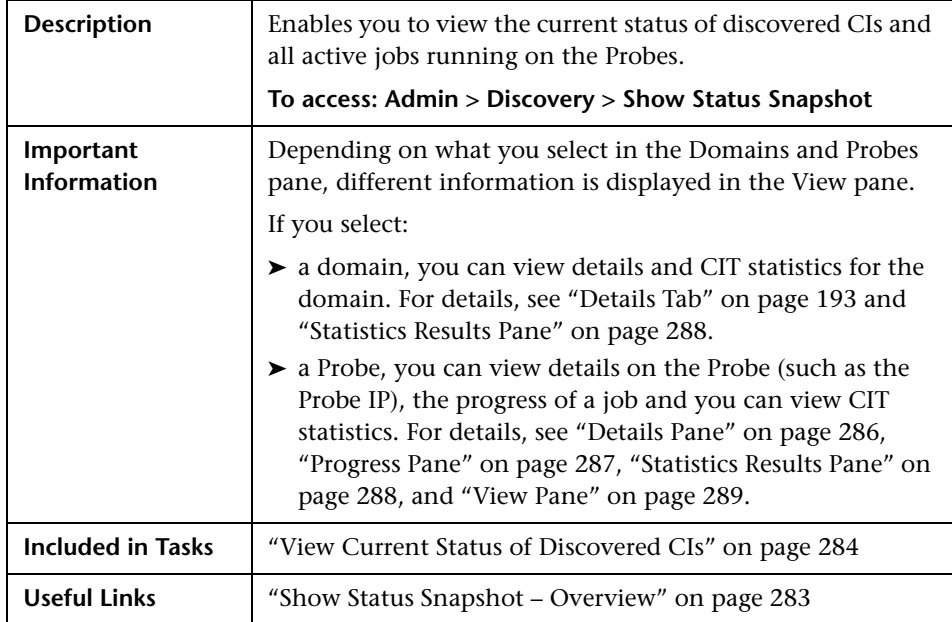

### <span id="page-285-1"></span>**Details Pane**

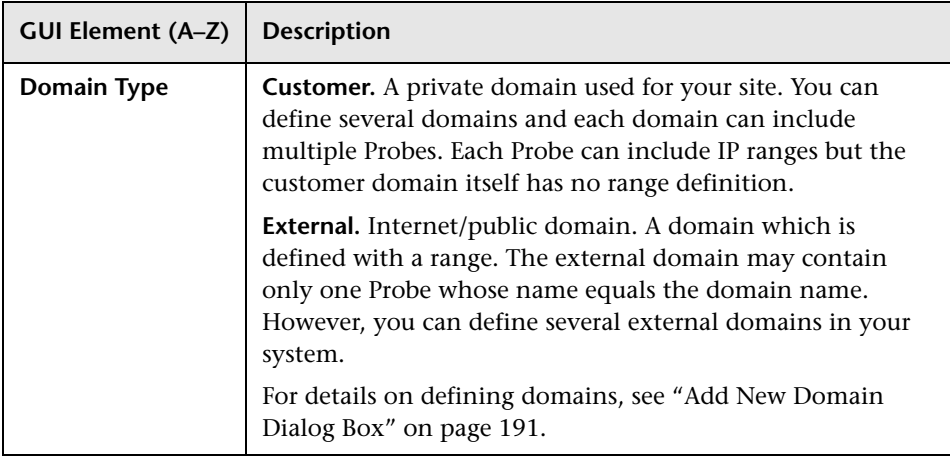

### <span id="page-286-0"></span>**Progress Pane**

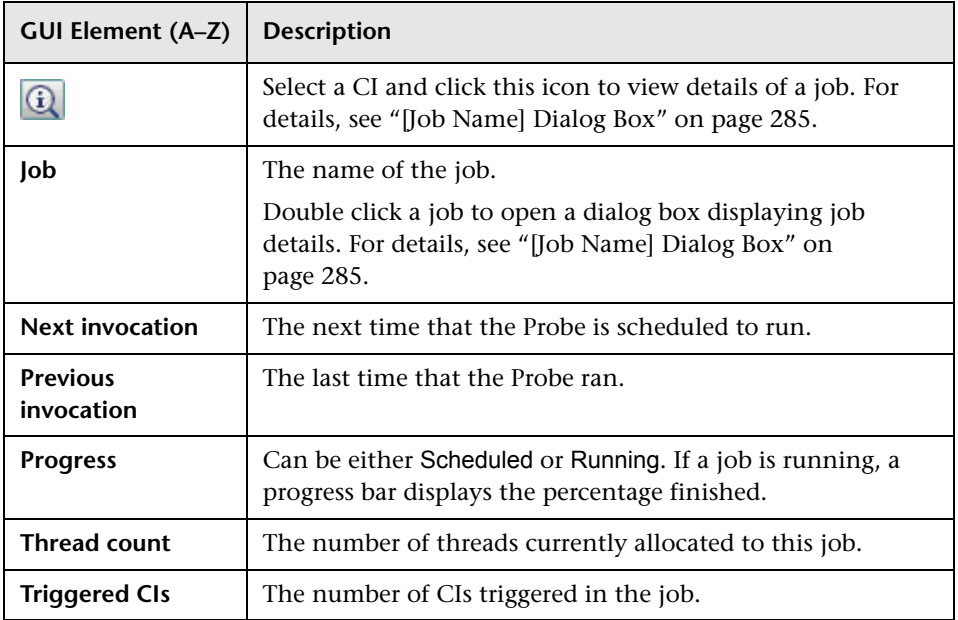

### <span id="page-287-0"></span>**Statistics Results Pane**

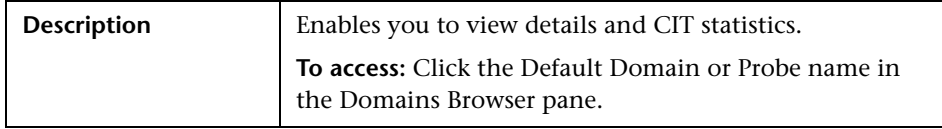

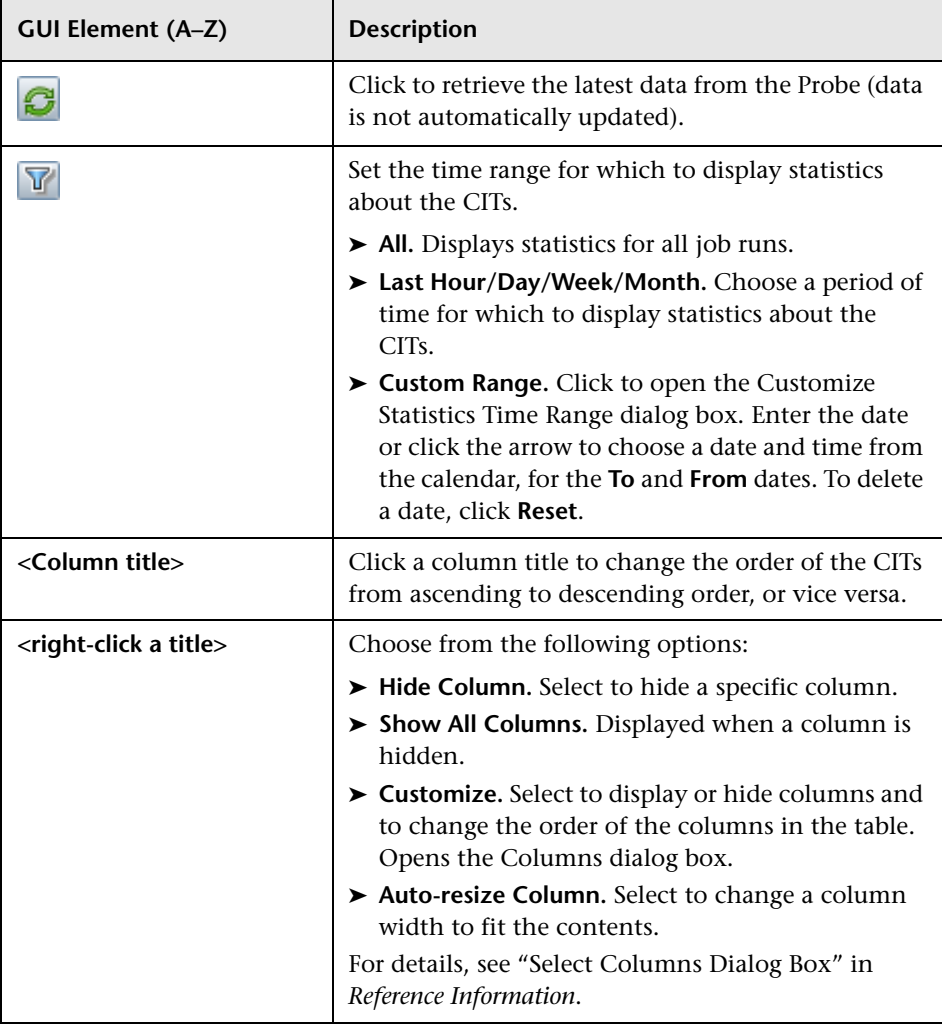
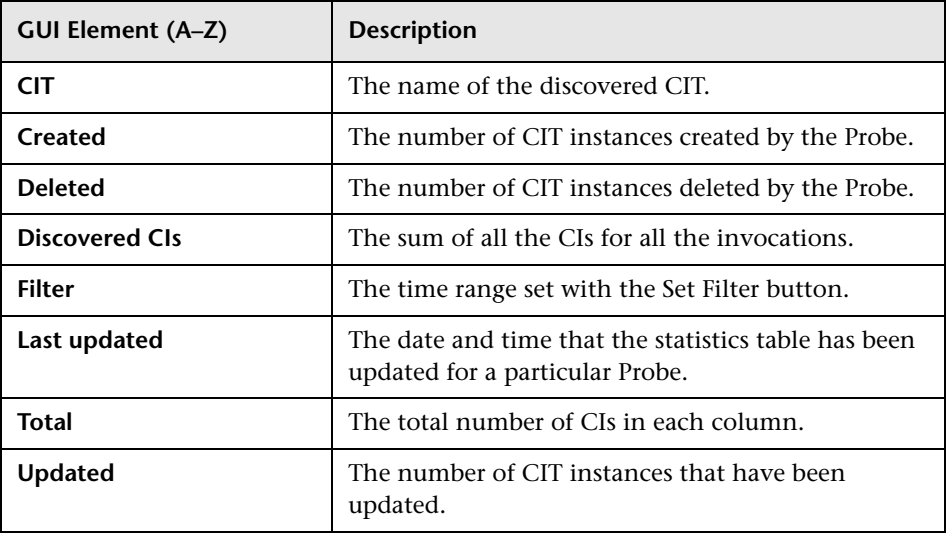

#### **View Pane**

The following elements are included (unlabeled GUI elements are shown in angle brackets):

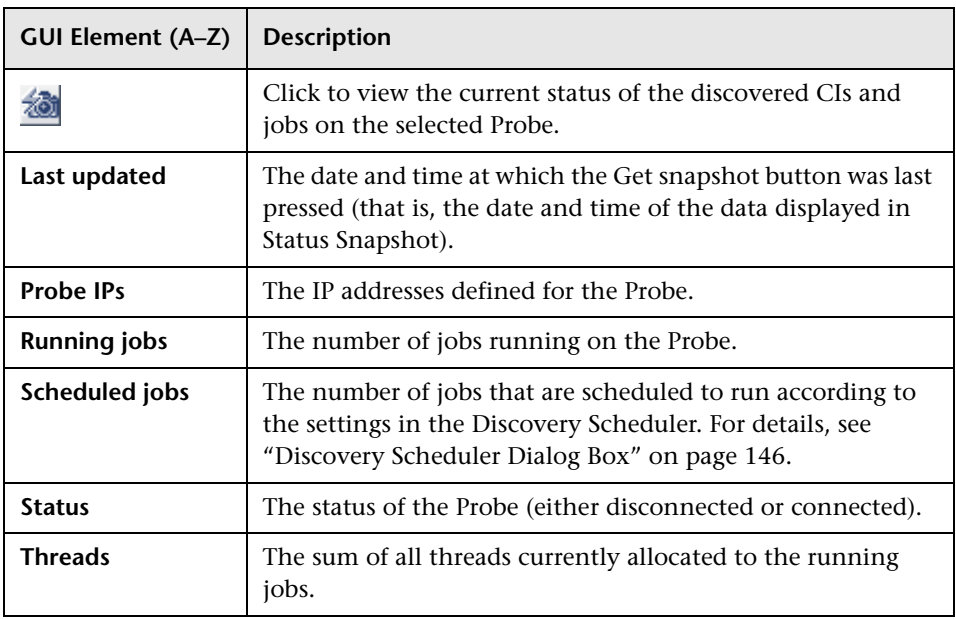

**Chapter 8** • Show Status Snapshot

## **The DDM Web Service API**

#### **This chapter includes:**

**Concepts**

- ➤ [DDM Web Service API Overview on page 291](#page-290-0)
- ➤ [Conventions on page 292](#page-291-0)
- ➤ [The HP Discovery and Dependency Mapping Web Service on page 292](#page-291-1) **Tasks**
- ➤ [Call the Web Service on page 293](#page-292-0)

**Reference**

➤ [Discovery and Dependency Mapping Methods on page 294](#page-293-0)

## <span id="page-290-0"></span>*B* DDM Web Service API Overview

This chapter explains how third-party or custom tools can use the HP Discovery and Dependency Mapping Web Service to manage Discovery and Dependency Mapping (DDM).

For full documentation on the available operations, see *HP Discovery and Dependency Mapping Schema Reference*. These files are located in the following folder:

C:\hp\UCMDB\UCMDBServer\j2f\AppServer\webapps\site.war\amdocs\ eng\doc\_lib\Discovery\_and\_Dependency\_Mapping\DDM\_Schema\ webframe.html

## <span id="page-291-0"></span>*Conventions*

This chapter uses the following conventions:

- ➤ This style, Element, indicates that an item is an entity in the database or an element defined in the schema, including structures passed to or returned by methods. Plain text indicates that the item is being discussed in a general context.
- ➤ DDM elements and method arguments are spelled in the case in which they are specified in the schema. This usually means that a class name or generic reference to an instance of the class is capitalized. An element or argument to a method is not capitalized. For example, a credential is an element of type Credential passed to a method.

## <span id="page-291-1"></span>*<b>A* The HP Discovery and Dependency Mapping Web Service

The HP Discovery and Dependency Mapping Web Service is an API used to integrate applications with HP Universal CMDB (UCMDB). The API provides methods to:

- ➤ Manage credentials: view, add, update, and remove
- ➤ Manage jobs: view status, activate, and deactivate
- ➤ Manage probe ranges: view. add, and update
- ➤ Manage triggers: Add or remove a trigger CI, and add, remove, or disable a trigger TQL
- ➤ View general data on domains and probes

Users of the HP Discovery and Dependency Mapping Web Service should be familiar with:

- ➤ The SOAP specification
- ➤ An object-oriented programming language such as C++, C# or Java
- ➤ HP Universal CMDB
- ➤ Discovery and Dependency Mapping

#### **Permissions**

The administrator provides login credentials for connecting with the Web service. The required credentials depend on whether you are using DDM with a standalone version of HP Universal CMDB or from within HP Business Availability Center.

When permissions are assigned through DDM, the permission levels are View, Update, and Execute. When they are assigned using the HP Business Availability Center, the levels are View and Update, where Update also includes Execution. To view the permissions required for each operation, see each operation's request documentation in the *HP Discovery and Dependency Mapping Schema Reference*.

To assign permissions:

- ➤ **DDM with HP Universal CMDB standalone.** Log in using the credentials of a DDM user who has been granted permissions on the discovery resources. For details, see "Assign Access Rights" in *Model Management*
- ➤ **DDM embedded in HP Business Availability Center.** Log in using the credentials of a Business Availability Center user. The user must have been granted the relevant permissions on the UCMDB Web Service resource in Business Availability Center.

## <span id="page-292-0"></span>**Call the Web Service**

The HP Discovery and Dependency Mapping Web Service enables calling server-side methods using standard SOAP programming techniques. If the statement cannot be parsed or if there is a problem invoking the method, the API methods throw a SoapFault exception. When a SoapFault exception is thrown, the service populates one or more of the error message, error code, and exception message fields. If there is no error, the results of the invocation are returned.

SOAP programmers can access the WSDL at:

http://<server>[:port]/axis2/services/DiscoveryService?wsdl

The port specification is only necessary for non-standard installations. Consult your system administrator for the correct port number.

The URL for calling the service is:

http://<server>[:port]/axis2/services/DiscoveryService

## <span id="page-293-0"></span>**<sup>8</sup>** Discovery and Dependency Mapping Methods

This section contains a list of the Web service operations and a brief summary of their use. For full documentation of the request and response for each operation, see *HP Discovery and Dependency Mapping Schema Reference*.

This section includes the following topics:

- ➤ ["Managing Discovery Job Methods" on page 294](#page-293-1)
- ➤ ["Managing Trigger Methods" on page 295](#page-294-0)
- ➤ ["Domain and Probe Data Methods" on page 295](#page-294-1)
- ➤ ["Credentials Data Methods" on page 296](#page-295-0)
- ➤ ["Data Refresh Methods" on page 296](#page-295-1)

#### **Managing Discovery Job Methods**

#### <span id="page-293-1"></span>➤ **activateJob**

Activates the specified job.

➤ **deactivateJob**

Deactivates the specified job.

#### ➤ **dispatchAdHocJob**

Dispatches a job on the probe ad-hoc. The job must be active and contain the specified trigger CI.

#### ➤ **getDiscoveryJobsNames**

Returns the list of job names.

#### ➤ **isJobActive**

Checks whether the job is active.

#### **Managing Trigger Methods**

#### <span id="page-294-0"></span>➤ **addTriggerCI**

Adds a new trigger CI to the specified job.

#### ➤ **addTriggerTQL**

Adds a new trigger TQL to the specified job.

#### ➤ **disableTriggerTQL**

Prevents the TQL from triggering the job, but does not permanently remove it from the list of queries that trigger the job.

#### ➤ **removeTriggerCI**

Removes the specified CI from the list of CIs that trigger the job.

#### ➤ **removeTriggerTQL**

Removes the specified TQL from the list of queries that trigger the job.

#### ➤ **setTriggerTQLProbesLimit**

Restrict the probes in which the TQL is active in the job to the specified list.

#### **Domain and Probe Data Methods**

#### <span id="page-294-1"></span>➤ **getDomainType**

Returns the domain type.

#### ➤ **getDomainsNames**

Returns the names of the current domains.

#### ➤ **getProbeIPs**

Returns the IP addresses of the specified probe.

#### ➤ **getProbesNames**

Returns the names of the probes in the specified domain.

#### ➤ **getProbeScope**

Returns the scope definition of the specified probe.

#### ➤ **isProbeConnected**

Checks whether the specified probe is connected.

#### ➤ **updateProbeScope**

Sets the scope of the specified probe, overriding the existing scope.

## **Credentials Data Methods**

#### <span id="page-295-0"></span>➤ **addCredentialsEntry**

Adds a credentials entry to the specified protocol for the specified domain.

#### ➤ **getCredentialsEntriesIDs**

Returns the IDs of the credentials defined for the specified protocol.

#### ➤ **getCredentialsEntry**

Returns the credentials defined for the specified protocol. Encrypted attributes are returned empty.

#### ➤ **removeCredentialsEntry**

Removes the specified credentials from the protocol.

#### ➤ **updateCredentialsEntry**

Sets new values for properties of the specified credentials entry.

#### **Data Refresh Methods**

#### <span id="page-295-1"></span>➤ **rediscoverCIs**

Locates the triggers that discovered the specified CI objects and reruns those triggers.

**rediscoverCIs** runs asynchronously. Call **checkDiscoveryProgress** to determine when the rediscovery is complete.

#### ➤ **checkDiscoveryProgress**

Returns the progress of the most recent **rediscoverCIs** call on the specified IDs. The response is a value from 0 to 1. When the response is 1, the **rediscoverCIs** call has completed.

#### ➤ **rediscoverViewCIs**

Locates the triggers that created the data to populate the specified view, and reruns those triggers.

**rediscoverViewCIs** runs asynchronously. Call **checkViewDiscoveryProgress** to determine when the rediscovery is complete.

#### ➤ **checkViewDiscoveryProgress**

Returns the progress of the most recent **rediscoverViewCIs** call on the specified view. The response is a value from 0-1. When the response is 1, the **rediscoverCIs** call has completed.

#### **Chapter 9** • The DDM Web Service API

## **Part IV**

**Content Writing**

# **10**

## **Content Development and Writing**

This chapter describes the approaches, methodologies, and practices of developing new Discovery and Dependency Mapping (DDM) content.

#### **This chapter includes:**

#### **Concepts**

- ➤ [Content Development and Writing Overview on page 302](#page-301-0)
- ➤ [Associating Business Value with Discovery Development on page 303](#page-302-0)
- ➤ [DDM Patterns and Related Components on page 304](#page-303-0)
- ➤ [The DDM Development Cycle on page 305](#page-304-0)
- ➤ [DDM and Integration on page 309](#page-308-0)
- ➤ [Research Stage on page 310](#page-309-0)
- ➤ [Separating Patterns on page 314](#page-313-0)
- ➤ [Using External Java JAR Files Within Jython on page 316](#page-315-0)
- ➤ [HP Discovery and Dependency Mapping API Reference on page 316](#page-315-1)
- ➤ [Using Discovery Analyzer to Debug Content on page 316](#page-315-2) **Tasks**
- ➤ [Implement a Pattern on page 318](#page-317-0)
- ➤ [Step 1: Create a Discovery and Dependency Mapping Pattern on page 318](#page-317-1)
- ➤ [Step 2: Assign a Job to the Pattern on page 327](#page-326-0)
- ➤ [Step 3: Create Jython Code on page 329](#page-328-0)
- ➤ [Record DDM Code on page 343](#page-342-0)
- ➤ [Work with Discovery Analyzer on page 345](#page-344-0)

➤ [Configure the Eclipse Workspace on page 351](#page-350-0)

#### **Reference**

- ➤ [Discovery and Dependency Mapping Code on page 357](#page-356-0)
- ➤ [Jython Libraries and Utilities on page 359](#page-358-0)
- ➤ [Job and Pattern XML Formats on page 363](#page-362-0)

## <span id="page-301-0"></span>*C* Content Development and Writing Overview

Prior to beginning actual planning for development of new content, it is important for you to understand the processes and interactions commonly associated with this development.

The following sections can help you understand what you need to know and do, to successfully manage and execute a discovery development project.

This chapter:

- ➤ Assumes a working knowledge of HP Universal CMDB and some basic familiarity with the elements of the DDM system. It is meant to assist you in the learning process and does not provide a complete guide.
- ➤ Covers the stages of planning, research, and implementation of new discovery content for HP Universal CMDB using DDM, along with guidelines and considerations that need to be taken into account.
- ➤ Provides information on the key APIs of the Discovery and Dependency Mapping Framework. For full documentation on the available APIs, see the *HP Discovery and Dependency Mapping API Reference*. (Other non-formal APIs exist but even though used on out of the box patterns, they may be subject to change.)

## <span id="page-302-0"></span>**Associating Business Value with Discovery Development**

The use case for developing new discovery content should be driven by a business case and plan to produce business value. That is, the goal of mapping system components to CIs and adding them to the CMDB is to provide business value.

The content may not always be used for application mapping, although this is a common intermediate step for many use cases. Regardless of the end usage of the content, your plan should answer these questions of this approach:

- ➤ Who is the consumer? How should the consumer act on the information provided by the CIs (and the relationships between them)? What is the business context in which the CIs and relationships are to be viewed? Is the consumer of these CIs a person or a product or both?
- ➤ Once the perfect combination of CIs and relationships exists in the CMDB, how do I plan on using them to produce business value?
- ➤ What should the perfect mapping look like?
	- ➤ What term would most meaningfully describe the relationships between each CI?
	- ➤ What types of CIs would be most important to include?
	- ➤ What is the end usage and end user of the map?
- ➤ What would be the perfect report layout?

Once the business justification is established, the next step is to embody the business value in a document. This means picturing the perfect map using a drawing tool and understanding the impact and dependencies between CIs, reports, how changes are tracked, what change is important, monitoring, compliance, and additional business value as required by the use cases.

This drawing (or model) is referred as the **blueprint**.

For example, if it is critical for the application to know when a certain configuration file has changed, the file should be mapped and linked to the appropriate CI (to which it relates) in the drawn map.

Work with an SME (Subject Matter Expert) of the area, who is the end user of the developed content. This expert should point out the critical entities (CIs with attributes and relationships) that must exist in the CMDB to provide business value.

One method could be to provide a questionnaire to the application owner (also the SME in this case). The owner should be able to specify the above goals and blueprint. The owner must at least provide a current architecture of the application.

You should map critical data only and no unnecessary data: you can always enhance DDM later. The goal should be to set up a limited discovery that works and provides value. Mapping large quantities of data gives more impressive maps but can be confusing and time consuming to develop.

Once the model and business value is clear, continue to the next stage. This stage can be revisited as more concrete information is provided from the next stages.

## <span id="page-303-0"></span>*C* DDM Patterns and Related Components

The following diagram shows a pattern's components and the components they interact with to execute discovery. The components in green are the actual patterns, and the components in blue are components that interact with patterns.

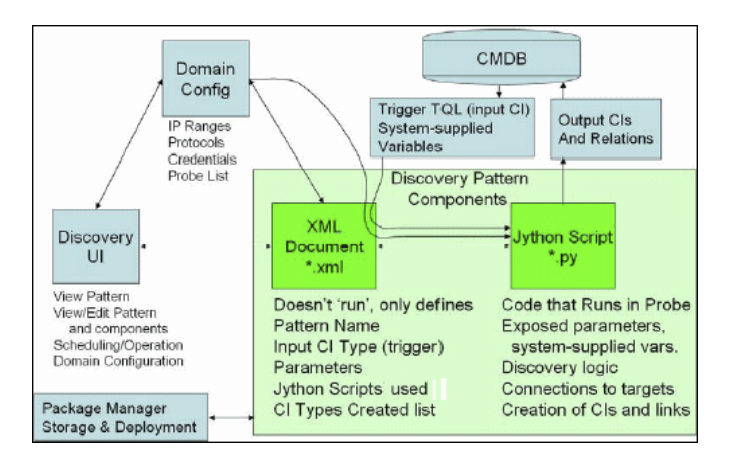

Note that the minimum notion of a pattern is two files: an XML document and a Jython script. The DDM Framework, including input CIs, credentials, and user-supplied libraries, is exposed to the pattern at run time. Both discovery pattern components are administered through the DDM application. They are stored operationally in the CMDB itself; although the external package remains, it is not referred to for operation. The Package Manager enables preservation of the new discovery content capability.

Input CIs to the pattern are provided by a TQL, and are exposed to the pattern script in system-supplied variables. Pattern parameters are also supplied as destination data, so you can configure the pattern's operation according to a pattern's specific function.

The DDM application is used to create and test new patterns. You use the job, resource, and domain configuration pages during content writing.

Patterns are stored and transported as packages. The Package Manager application and the JMX console are used to create packages from newly created patterns, and to deploy patterns on new systems.

## <span id="page-304-0"></span>*The DDM Development Cycle*

The following illustration shows a flowchart for content writing. Most of the time is spent in the middle section, which is the iterative loop of development and testing.

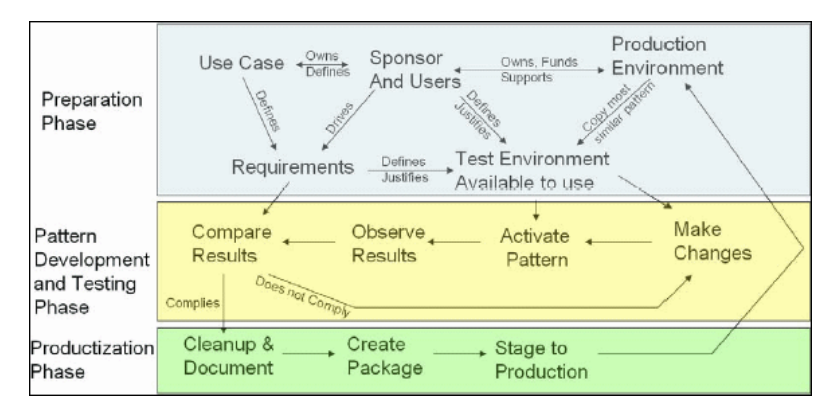

Each phase of pattern development builds on the last one.

Once you are satisfied with the way the pattern looks and works, you are ready to package it. Using either the UCMDB Package Manager or manual exporting of the components, create a DDM package \*.zip file. As a best practice, you should deploy and test this package on another UCMDB system before releasing it to production, to ensure that all the components are accounted for and successfully packaged. For details on packaging, see "Create a Custom Package" in *Model Management*.

The following sections expand on each of the phases showing the most critical steps and best practices:

- ➤ [Research and Preparation Phase](#page-305-0)
- ➤ [Pattern Development and Testing](#page-306-0)
- ➤ [Pattern Packaging and Productization](#page-307-0)

#### **Research and Preparation Phase**

<span id="page-305-0"></span>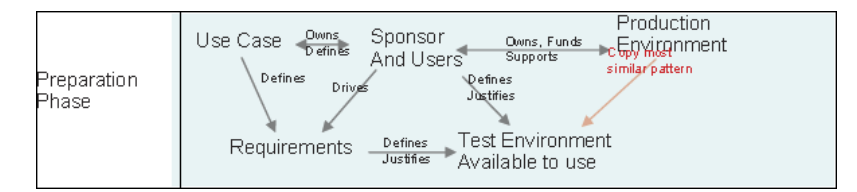

**The Research and Preparation phase** encompasses the driving business needs and use cases, and also accounts for securing the necessary facilities to develop and test the pattern.

- **1** When planning to modify an existing pattern, the first technical step is to make a backup of that pattern and ensure you can return it to its pristine state. If you plan to create a new pattern, copy the most similar pattern and save it under an appropriate name. For details, see ["<Pattern files>" on](#page-248-0)  [page 249.](#page-248-0)
- **2** Research how the pattern should collect data.
	- ➤ Use External tools/protocols to obtain the data
	- ➤ Develop how the pattern should create CIs based on the data
	- ➤ You now know what a similar pattern should look like
- **3** Determine most similar pattern based on:
	- ➤ Same CIs created
	- ➤ Same Protocols used (SNMP)
	- ➤ Same kind of targets (by OS type, versions, and so on)
- **4** Copy entire package.
- **5** Unzip into work space and rename the pattern (XML) and Jython (.py) files.

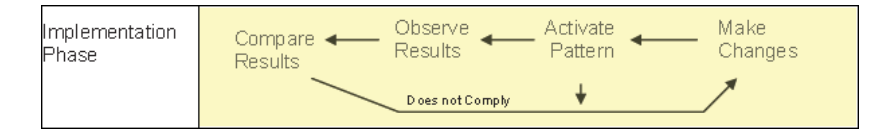

#### <span id="page-306-0"></span>**Pattern Development and Testing**

**The Pattern Development and Testing phase** is a highly iterative process. As the pattern begins to take shape, you begin testing against the final use cases, make changes, test again, and repeat this process until the pattern complies with the requirements.

#### **Startup and Preparation of Copy**

- ➤ Modify XML parts of the pattern: Name (id) in line 1, Created CI Types, and Called Jython script name.
- ➤ Get the copy running with identical results to the original pattern.
- ➤ Comment out most of the code, especially the critical result-producing code.

#### **Development and Testing**

- ➤ Use other sample code to develop changes
- ➤ Test pattern by running it
- ➤ Use a dedicated view to validate complex results, search to validate simple results

#### <span id="page-307-0"></span>**Pattern Packaging and Productization**

**The Pattern Packaging and Productization phase** accounts for the last phase of development. As a best practice, a final pass should be made to clean up debugging remnants, documents, and comments, to look at security considerations, and so on, before moving on to packaging. You should always have at least a readme document to explain the inner workings of the pattern. Someone (maybe even you) may need to look at this pattern in the future and will be aided greatly by even the most limited documentation.

#### **Cleanup and Document**

- $\blacktriangleright$  Remove debugging
- ➤ Comment all functions and add some opening comments in the main section
- ➤ Create sample TQL and view for the user to test

#### **Create Package**

- ➤ Export patterns, TQL, and so on with the Package Manager. For details, see "Package Manager" in *Model Management*.
- ➤ Check any dependencies your package has on other packages, for example, if the CIs created by those packages are input CIs to your pattern.
- ➤ Use Package Manager to create a package zip. For details, see "Package Manager" in *Model Management*.
- ➤ Test deployment by removing parts of the new content and redeploying, or deploying on another test system.

## <span id="page-308-0"></span>*<b>B* DDM and Integration

DDM discovery patterns are capable of integration with other products. Consider the following definitions:

- ➤ DDM collects specific content from many targets.
- ➤ Integration collects multiple types of content from one system.

Note that these definitions do not distinguish between the methods of collection. Neither does DDM. The process of developing a new pattern is the same process for developing new integration. You do the same research, make the same choices for new vs. existing patterns, write the patterns the same way, and so on. Only a few things change:

- ➤ The final pattern's scheduling. Integration patterns may run more frequently than discovery, but it depends on the use cases.
- ➤ Input CIs:
	- ➤ Integration: non-CI trigger to run with no input: a file name or source is passed through the pattern parameter.
	- ➤ Discovery: uses regular, UCMDB CIs for input.

For integration projects, you should almost always reuse an existing pattern. The direction of the integration (from HP Universal CMDB to another product, or from another product to HP Universal CMDB) may affect your approach to development. There are field packages available for you to copy for your own uses, using proven techniques.

From HP Universal CMDB to another project:

- ➤ Create a TQL that produces the CIs and relations to be exported.
- ➤ Use a generic wrapper pattern to execute the TQL and write the results to an XML file for the external product to read.

**Note:** For examples of field packages, contact HP Software Support.

To integrate another product to HP Universal CMDB: Depending on how the other product exposes its data, the integration pattern acts differently:

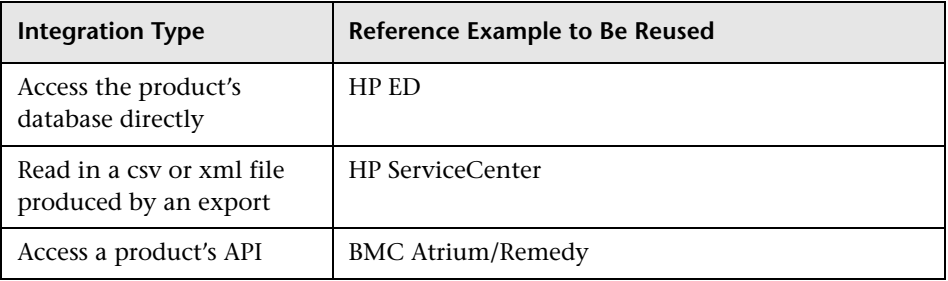

## <span id="page-309-0"></span>**Research Stage**

The prerequisite of this stage is a **blueprint** of the CIs and relationships needed to be discovered by DDM, which should include the attributes that are to be discovered. For details, see ["Content Development and Writing](#page-301-0)  [Overview" on page 302](#page-301-0).

This section includes the following topics:

- ➤ ["Modifying an Existing Pattern" on page 310](#page-309-1)
- ➤ ["Writing a New Pattern" on page 311](#page-310-0)
- ➤ ["Model Research" on page 311](#page-310-1)
- ➤ ["Technology Research" on page 312](#page-311-0)
- ➤ ["Guidelines for Choosing Ways to Access Data" on page 312](#page-311-1)
- <span id="page-309-1"></span> $\blacktriangleright$  ["Summary" on page 313](#page-312-0)

#### **Modifying an Existing Pattern**

You modify an existing pattern when an out-of-the-box or field DDM pattern exists, but:

- ➤ it does not discover specific attributes that are needed
- ➤ a specific type of target (OS) is not being discovered or is being incorrectly discovered

➤ a specific relationship is not being discovered or created

If an existing pattern does some, but not all, of the job, your first approach should be to evaluate the existing patterns and verify if one of them almost does what is needed; if it does, you can modify the existing pattern.

You should also evaluate if an existing field pattern is available. Field patterns are discovery patterns that are available but are not out-of-the-box. Contact HP Software Support to receive the current list of field patterns.

#### <span id="page-310-0"></span>**Writing a New Pattern**

A new pattern needs to be developed:

- ➤ When it is faster to write a pattern than to insert the information manually into the CMDB (generally, from about 50 to 100 CIs and relationships) or it is not a one-time effort.
- ➤ When the need justifies the effort.
- ➤ If out of the box or field patterns are not available.
- ➤ If the results can be reused.
- ➤ When the target environment or its data is available (you cannot discover what you cannot see).

#### **Model Research**

- <span id="page-310-1"></span>➤ Browse the CMDB class model (CI Type Manager) and match the entities and relations from your **blueprint** to existing CITs. It is highly recommended to adhere to the current model to avoid possible complications during version upgrade. If you need to extend the model, you should create new CITs since an upgrade may overwrite out of the box CITs.
- ➤ If some entities, relations, or attributes are lacking from the current model, you should create them. It is preferable to create a package with these CITs (which will also later hold all the discovery, views, and other artifacts relating to this package) since you need to be able to deploy these CITs on each installation of HP Universal CMDB.

### <span id="page-311-0"></span>**Technology Research**

Once you have verified that the CMDB hold the relevant CIs, the next stage is to decide how to retrieve this data from the relevant systems.

Retrieving data usually involves using a protocol to access a management part of the application, actual data of the application, or configuration files or databases that are related to the application. Any data source that can provide information on a system is valuable. Technology research requires both extensive knowledge of the system in question and sometimes creativity.

For home-grown applications, it may be helpful to provide a questionnaire form to the application owner. In this form the owner should list all the areas in the application that can provide information needed for the blueprint and business values. This information should include (but does not have to be limited to) management databases, configuration files, log files, management interfaces, administration programs, Web services, messages or events sent, and so on.

For off-the-shelf products, you should focus on documentation, forums, or support of the product. Look for administration guides, plug-ins and integrations guides, management guides, and so on. If data is still missing from the management interfaces, read about the configuration files of the application, registry entries, log files, NT event logs, and any artifacts of the application that control its correct operation.

#### <span id="page-311-1"></span>**Guidelines for Choosing Ways to Access Data**

**Relevance:** Select sources or a combination of sources that provide the most data. If a single source supplies most information whereas the rest of the information is scattered or hard to access, try to assess the value of the remaining information by comparison with the effort or risk of getting it. Sometimes you may decide to reduce the blueprint if the value or cost does not warranty the invested effort.

**Reuse**: If HP Universal CMDB already includes a specific connection protocol support it is a good reason to use it. It means the DDM Framework is able to supply a ready made client and configuration for the connection. Otherwise, you may need to invest in infrastructure development. You can view the currently supported HP Universal CMDB connection protocols: **Discovery > Setup Discovery Probe > Domains and Probes pane**. For details, see ["Domains and Probes Pane" on page 199](#page-198-0).

You can add new protocols by adding new CIs to the model. For details, contact HP Software Support.

**Note:** To access Windows Registry data, you can use either WMI or NTCmd.

**Security**: Access to information usually requires credentials (user name, password), which are entered in the CMDB and are kept secure throughout the product. If possible, and if adding security does not conflict with other principles you have set, choose the least sensitive credential or protocol that still answers access needs. For example, if information is available both through JMX (standard administration interface, limited) and Telnet, it is preferable to use JMX since it inherently provides limited access and (usually) no access to the underlying platform.

**Comfort**: Some management interfaces may include more advanced features. For example, it might be easier to issues queries (SQL, WMI) than to navigate information trees or build regular expressions for parsing.

**Developer Audience**: The people who will eventually develop DDM may have an inclination towards a certain technology. This can also be considered if two technologies provide almost the same information at an equal cost in other factors.

#### <span id="page-312-0"></span>**Summary**

The outcome of this stage is a document describing the access methods and the relevant information that can be extracted from each method. The document should also contain a mapping from each source to each relevant blueprint data.

Each access method should be marked according to the above instructions. Finally you should now have a plan of which sources to discover and what information to extract from each source into the blueprint model (which should by now have been mapped to the corresponding UCMDB model).

## <span id="page-313-0"></span>**Separating Patterns**

Technically, an entire discovery could be defined in a single pattern. But good design demands that a complex system be separated into simpler, more manageable components.

The following are guidelines and best practices for dividing the DDM process:

- ➤ Discovery should be done in stages. Each stage should be represented by a pattern that should map an area or tier of the system. Patterns should rely on the previous stage or tier to be discovered, to continue discovery of the system. For example, Pattern A is triggered by an application server TQL result and maps the application server tier. As part of this mapping, a JDBC connection component is mapped. Pattern B registers a JDBC connection component as a trigger TQL and uses the results of pattern A to access the database tier (for example, through the JDBC URL attribute) and maps the database tier.
- ➤ **The two-phase connect paradigm**: Most systems require credentials to access their data. This means that a user/password combination needs to be tried against these systems. The DDM administrator supplies credentials information in a secure way to the system and can give several, prioritized login credentials. This is referred to as the **Protocol Dictionary**. If the system is not accessible (for whatever reason) there is no point in performing further discovery. If the connection is successful, there needs to be a way to indicate which credential set was successfully used, for future discovery access.

These two phases lead to a separation of the two patterns in the following cases:

- ➤ **Connection Pattern**: This is a pattern that accepts an initial trigger and looks for the existence of a remote agent on that trigger. It does so by trying all entries in the Protocol Dictionary which match this agent's type. If successful, this pattern provides as its result a remote agent CI (SNMP, WMI, and so on), which also points to the correct entry in the Protocol Dictionary for future connections. This agent CI is then part of a trigger for the content pattern.
- ➤ **Content Pattern**: This pattern's precondition is the successful connection of the previous pattern (preconditions specified by the TQLs). These types of patterns no longer need to look through all of the Protocol Dictionary since they have a way to obtain the correct credentials from the remote agent CI and use them to log in to the discovered system.
- ➤ Different scheduling considerations can also influence discovery division. For example, a system may only be queried during off hours, so even though it would make sense to join the pattern to the same pattern discovering another system, the different schedules mean that you need to create two patterns.
- ➤ Discovery of different management interfaces or technologies to discover the same system should be placed in separate patterns. This is so that you can activate the access method appropriate for each system or organization. For example, some organizations have WMI access to machines but do not have SNMP agents installed on them.

## <span id="page-315-0"></span>**Using External Java JAR Files Within Jython**

When developing new Jython scripts, external Java Libraries (JAR files) or third party executable files are sometimes needed as either Java utility archives, connection archives such as JDBC Driver JAR files, or executable files (for example, **nmap.exe** is used for credential-less discovery).

These resources should be bundled in the package under the External Resources folder. Any resource put in this folder is automatically sent to any Probe that connects to your HP Universal CMDB server.

In addition, when discovery is launched, any JAR file resource is loaded into the Jython's classpath, making all the classes within it available for import and use.

## <span id="page-315-1"></span>**HP Discovery and Dependency Mapping API Reference**

For full documentation on the available APIs, see *HP Discovery and Dependency Mapping API Reference*. These files are located in the following folder:

C:\hp\UCMDB\UCMDBServer\j2f\AppServer\webapps\site.war\amdocs\ eng\doc\_lib\Discovery\_and\_Dependency\_Mapping\DDM\_JavaDoc \index.html

## <span id="page-315-2"></span>**Using Discovery Analyzer to Debug Content**

The Discovery Analyzer tool is intended for debugging purposes when developing packages, scripts, or any other content. The tool runs a job against a remote destination and returns logs containing information, warning, and error details and results of discovered CIs.

This section includes the following topics:

- ➤ ["Tasks and Records" on page 317](#page-316-0)
- ➤ ["Logs" on page 317](#page-316-1)

## <span id="page-316-0"></span>**Tasks and Records**

A task file contains data regarding a task to be executed. The task consists of information such as the job's name and required parameters that define the trigger CI, for example, the remote destination address.

A record file contains task information as well as the results of a specific execution. An execution is the detailed communication (including a response) between the Probe or Discovery Analyzer (whichever module executed the task) and the remote destination.

A task that is defined by a task file can be executed against a remote destination, whereas a task that is defined by a record file (that contains extra data regarding a specific execution) can be executed and can also be played back (that is, can reproduce the same execution documented in the record file).

## <span id="page-316-1"></span>**Logs**

Logs provide information about the latest run, as follows:

- ➤ **General Log**. This log includes all information data, errors, and warnings that occurred during the run.
- ➤ **Communication Log**. This log contains the detailed communication between the Discovery Analyzer and the remote destination (including its response). After the execution, the log can be saved as a record file.
- ➤ **Results Log**. Displays a list of discovered CIs. The appearance time of each CI depends on the design of the patterns and scripts.

You can save all logs together or each log separately. When you save all the logs, they are saved together under one name.

If you replay a record file, the same data is displayed in the communication log, the only difference being the time of execution.

## <span id="page-317-0"></span>**Implement a Pattern**

A DDM task has the aim of accessing remote (or local) systems, modeling extracted data as CIs, and saving the CIs to the CMDB. The task consists of the following steps:

#### **1 DDM pattern.**

You configure a pattern file that holds the context, parameters, and result types for DDM by selecting the scripts that are to be part of the pattern. For details, see the following section.

#### **2 DDM job.**

You configure a job with scheduling information and a trigger TQL. For details, see ["Step 2: Assign a Job to the Pattern" on page 327.](#page-326-0)

#### **3 DDM code.**

You can edit the Jython or Java code that is contained in the pattern files and that refers to the DDM Framework. For details, see ["Step 3: Create](#page-328-0)  [Jython Code" on page 329](#page-328-0).

To write new DDM content, you create each of the above components, each one of which is automatically bound to the component in the previous step. For example, once you create a job and select the relevant pattern, the pattern file binds to the job.

## <span id="page-317-1"></span>**Step 1: Create a Discovery and Dependency Mapping Pattern**

A DDM pattern can be considered as the definition of a function. This function defines an input definition, runs logic on the input, defines the output, and provides a result.

Each DDM pattern specifies input and output: Both input and output are Trigger CIs that are specifically defined in the pattern. The DDM pattern extracts data from the input Trigger CI and passes this data as parameters to the DDM code. (Data from related CIs is sometimes passed to the code too. For details, see ["Related CIs Window" on page 175](#page-174-0).) A pattern's DDM code is generic, apart from these specific input Trigger CI parameters that are passed to the code.

For details on input components, see ["Trigger CITs, Trigger CIs, Input TQLs,](#page-53-0)  [and Trigger TQLs" on page 54](#page-53-0).

This section includes the following topics:

- ➤ ["Define Pattern Input \(Trigger CIT and Input TQL\)" on page 319](#page-318-0)
- ➤ ["Define Pattern Output" on page 324](#page-323-0)
- <span id="page-318-0"></span>➤ ["Override Pattern Parameters" on page 325](#page-324-0)

## **Define Pattern Input (Trigger CIT and Input TQL)**

You use the Trigger CIT and Input Topology Query Language (TQL) components to define specific CIs as pattern input:

- ➤ The Trigger CIT defines which CIT is used as the input for the pattern. For example, for a pattern that is going to discover IPs, the input CIT is Network.
- ➤ The Input TQL is a regular, editable TQL that defines the query against the CMDB. The Input TQL defines additional constraints on the CIT (for example, if the task requires a hostID or application ip attribute), and can define more CI data, if needed by the pattern.

If the pattern requires additional information from the CIs that are related to the Trigger CI, you can add additional nodes to the input TQL. For details, see ["Example of Input TQL Definition" on page 320](#page-319-0) and "Add Nodes and Relationships to a TQL Query" in *Model Management*.

➤ The Trigger CI data contains all the required information on the Trigger CI as well as information from the other nodes in the Input TQL, if they are defined. DDM uses variables to retrieve data from the CIs. When the task is downloaded to the Probe, the Trigger CI data variables are replaced with actual values that exist on the attributes for real CI instances.

#### **Example of Trigger CIT Definition**

In this example, a Trigger CIT defines that IP CIs are permitted in the pattern.

 **1** Access **Discovery > Manage Discovery Resources > Pattern Signature**. Select the HostProcesses pattern (**Discovery Packages > Host\_Resources\_Basic > Patterns > HostProcesses**).

- **2** Locate the Trigger CIT box. For details, see ["Triggered CI Data Pane" on](#page-269-0)  [page 270.](#page-269-0)
- **3** Click the button to open the Choose Discovered Class dialog box. For details, see ["Choose Discovered Class Dialog Box" on page 241](#page-240-0).
- **4** Select the CIT.

In this example, the IP CI (Host) is permitted in the pattern:

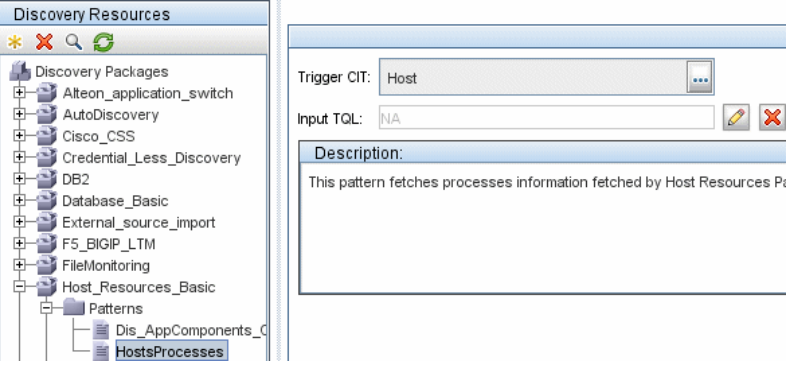

#### <span id="page-319-0"></span>**Example of Input TQL Definition**

In this example, the Input TQL defines that the IP CI (configured in the previous example as the Trigger CIT) must be connected to a Host CI.

- **1** Access **Discovery > Manage Discovery Resources > Pattern Signature**. Locate the Input TQL box. Click the **Edit** button to open the Input TQL Editor. For details, see ["Input TQL Editor Window" on page 251](#page-250-0).
- **2** In the Input TQL Editor, name the Trigger CI node **SOURCE**: right-click the node and choose **Node Properties**. In the **Element Name** box, change the name to **SOURCE**.

 **3** Add a Host CI and a Contains relationship to the IP CI. For details on working with the Input TQL Editor, see ["Input TQL Editor Window" on](#page-250-0)  [page 251](#page-250-0).

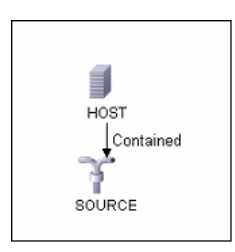

The **IP** CI is connected to a **HOST** CI. The input TQL consists of two nodes, **HOST** and **IP**, with a link between them. The **IP** CI is named **SOURCE**.

#### **Example of Adding Variables to the Input TQL**

In this example, you add DIRECTORY and CONFIGURATION\_FILE variables to the Input TQL created in the previous example. These variables help to define what must be discovered, in this case, to find the configuration files residing on the hosts that are linked to the IPs you need to discover.

- **1** Display the Input TQL created in the previous example.
- **2** Access **Discovery > Manage Discovery Resources > Pattern Signature**. Locate the Triggered CI Data pane. For details, see ["Triggered CI Data Pane" on](#page-269-0)  [page 270](#page-269-0).
- **3** Add variables to the Input TQL. For details, see the Value field in the ["Triggered CI Data Pane" on page 270.](#page-269-0)

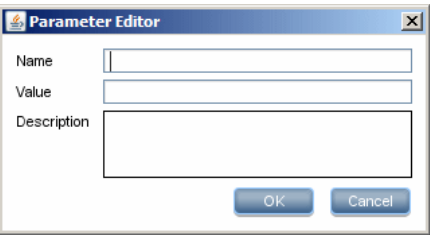

#### **Example of Replacing Variables with Actual Data**

In this example, variables replace the IP CI data with actual values that exist on real IP CI instances in your system.

The Triggered CI data for the **IP** CI includes a fileName variable. This variable enables the replacement of the CONFIGURATION\_FILE node in the Input TQL with the actual values of the configuration file located on a host:

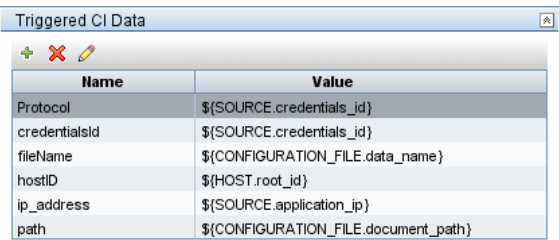

The Trigger CI data is uploaded to the Probe with all variables replaced by actual values. The pattern script includes a command to use the DDM Framework to retrieve the actual values of the defined variables:

Framework.**getTriggerCIData** ('ip\_address')

#### **Note:**

► The fileName and path variables use the data name and document path attributes from the Configuration File node (defined in the Input TQL – see previous example).

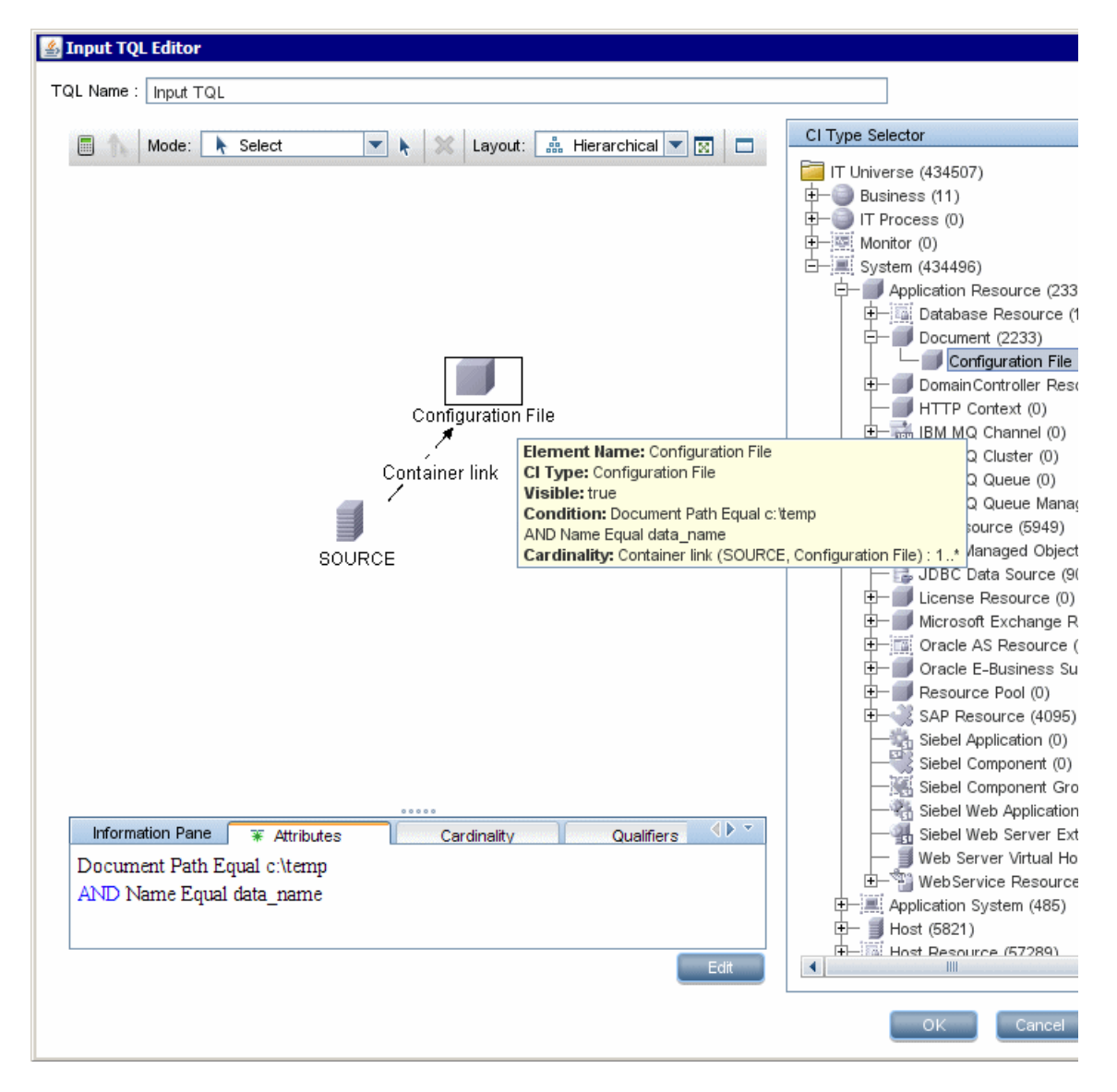

▶ The Protocol, credentialsId, and ip\_address variables use the root\_class, credentials id, and application ip attributes:

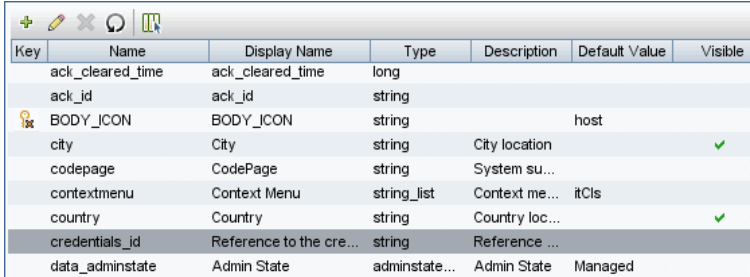

## <span id="page-323-0"></span>**Define Pattern Output**

The output of the pattern is a list of discovered CIs (**Discovery > Manage Discovery Resources > Pattern Signature tab**) and the links between them:

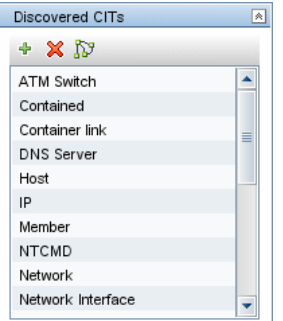

You can also view the CITs as a topology map, that is, the components and the way in which they are linked together (click the **View Discovered CITs as Map** button):

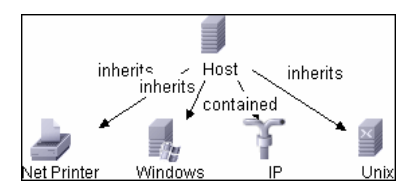
The discovered CIs are returned by the DDM code (that is, the Jython script) in the format of UCMDB's ObjectStateHolderVector. For details, see ["Results](#page-334-0)  [Generation by the Jython Script" on page 335](#page-334-0).

#### **Example of Pattern Output**

In this example, you define which CITs are to be part of the IP CI output.

- **1** Access **Discovery > Manage Discovery Resources**.
- **2** In the Discovery Resources pane, select **Network > Pattern > NSLOOKUP\_on\_Probe**.
- **3** In the Pattern Signature tab, locate the Discovered CITs pane.
- **4** The CITs that are to be part of the pattern output are listed. Add CITs to, or remove from, the list. For details, see ["Discovered CITs Pane" on page 267](#page-266-0).

## <span id="page-324-0"></span>**Override Pattern Parameters**

To configure a pattern for more than one job, you can override pattern parameters. For example, the pattern SQL\_NET\_Dis\_Connection is used by both the MSSQL Connection by SQL and the Oracle Connection by SQL jobs.

#### **Example of Overriding a Pattern Parameter**

This example illustrates overriding a pattern parameter so that one pattern can be used to discover both Microsoft SQL Server and Oracle databases.

- **1** Access **Discovery > Manage Discovery Resources**.
- **2** In the Discovery Resources pane, select **Database Basic > Pattern > SQL\_NET\_Dis\_Connection**.

 **3** In the Pattern Signature tab, locate the **Discovery Pattern Parameters** pane. The protocolType parameter has a value of **all**:

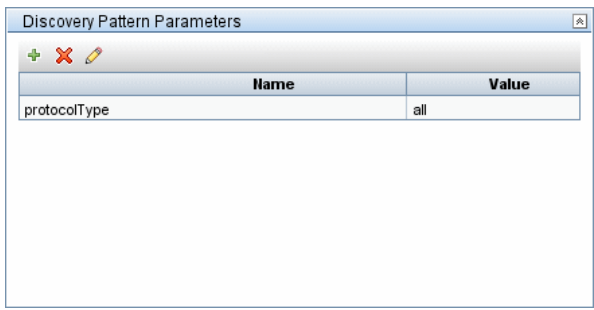

- **4** Right-click the **SQL\_NET\_Dis\_Connection** pattern and choose **Go to Discovery Job > MSSQL Connection by SQL**.
- **5** Display the Properties tab. Locate the Parameters pane:

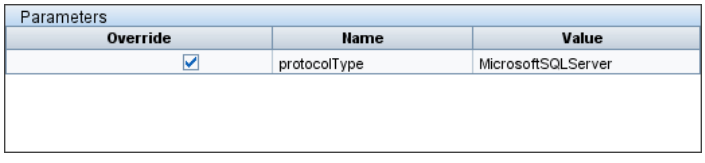

The all value is overwritten with the MicrosoftSQLServer value.

**Note:** The Oracle Connection by SQL job includes the same parameter but the value is overwritten with an oracle value.

For details on adding, deleting, or editing parameters, see ["Discovery Pattern](#page-266-1)  [Parameters Pane" on page 267](#page-266-1).

DDM begins looking for Microsoft SQL Server instances according to this parameter.

## **Step 2: Assign a Job to the Pattern**

Each pattern has one or more associated jobs that define the execution policy. Jobs enable scheduling the same pattern differently over different set of Triggered CIs and also enable supplying different parameters for each set.

The jobs appear in the Discovery Modules tree, and this is the entity that the user activates.

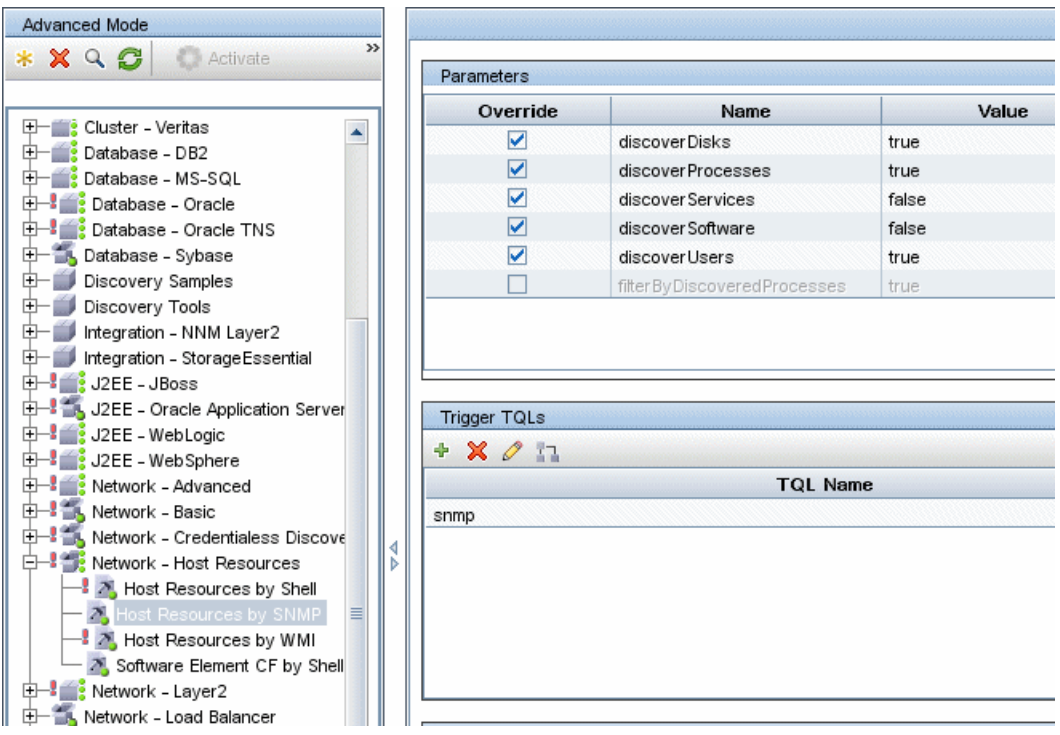

## **Trigger TQL**

Each job is associated with Trigger TQLs. These Trigger TQLs publish results that are used as Input Trigger CIs for the pattern of this job.

A Trigger TQL can add constraints to an Input TQL. For example, if an input TQL's results are IPs connected to SNMP, a trigger TQL's results can be IPs connected to SNMP within the range 195.0.0.0-195.0.0.10.

**Note:** A trigger TQL must refer to the same objects that the input TQL refers to. For example, if an input TQL queries for IPs running SNMP, you cannot define a trigger TQL (for the same job) to query for IPs connected to a host, because some of the IPs may not be connected to an SNMP object, as required by the input TQL.

## **Scheduling**

The scheduling information for the Probe specifies when to run the code on Trigger CIs. If the **Invoke on new triggered CIs Immediately** check box is selected, the code also runs once on each Trigger CI when it reaches the Probe, regardless of future schedule settings.

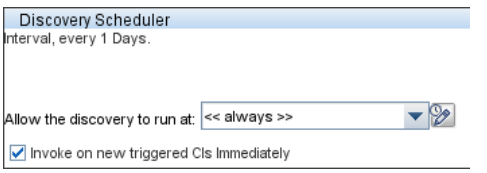

For each schedule occurrence for each job, the Probe runs the DDM code against all Trigger CIs accumulated for that job. For details, see ["Schedule](#page-61-0)  [Modules to Run" on page 62](#page-61-0) and ["Discovery Scheduler Dialog Box" on](#page-145-0)  [page 146.](#page-145-0)

## **Parameters**

When configuring a job you can override the pattern parameters. For details, see ["Override Pattern Parameters" on page 325](#page-324-0).

## <span id="page-328-0"></span>**Step 3: Create Jython Code**

DDM code is mostly written in Jython. "Jython is an implementation of the high-level, dynamic, object-oriented language Python written in 100% pure Java, and seamlessly integrated with the Java platform. It thus enables you to run Python on any Java platform." (Quoted from the Jython Web site: http://www.jython.org/Project/index.html.)

The following section describes the actual writing of Jython code inside the DDM Framework. This section specifically addresses those contact points between the Jython script and the Framework that it calls, and also describes the Jython libraries and utilities that should be used whenever possible.

#### **Note:**

- ➤ Scripts written for DDM should be compatible with Jython version 2.1.
- ➤ For full documentation on the available APIs, see the *HP Discovery and Dependency Mapping API Reference*.

This section includes the following topics:

- ➤ ["Execution of the Code" on page 330](#page-329-0)
- ➤ ["Modifying Out of the Box Scripts" on page 330](#page-329-1)
- ➤ ["Structure of the Jython File" on page 332](#page-331-0)
- ➤ ["Results Generation by the Jython Script" on page 335](#page-334-0)
- ➤ ["The Framework Instance" on page 337](#page-336-0)
- ➤ ["Finding the Correct Credentials \(for Connection Patterns\)" on page 341](#page-340-0)
- ➤ ["Handling Exceptions from Java" on page 343](#page-342-0)
- ➤ ["Jython Libraries and Utilities" on page 359](#page-358-0)
- ➤ ["Using External Java JAR Files Within Jython" on page 316](#page-315-0)

# <span id="page-329-0"></span>**Execution of the Code**

After a job is activated, a task with all the required information is downloaded to the Probe.

The Probe starts running the DDM code using the information specified in the task.

The Jython code flow starts running from a main entry in the script, executes code to discover CIs, and provides results of a vector of discovered CIs.

# <span id="page-329-1"></span>**Modifying Out of the Box Scripts**

When making out of the box script modifications, make only minimal changes to the script and place any necessary methods in an external script. You can track changes more efficiently and, when moving to a newer HP Universal CMDB version, your code is not overwritten.

For example, the following single line of code in an out of the box script calls a method that calculates a Web server name in an application-specific way:

serverName = iplanet\_cspecific.PlugInProcessing(serverName, transportHN, mam utils)

The more complex logic that decides how to calculate this name is contained in an external script:

```
# implement customer specific processing for 'servername' attribute of httpplugin 
#
def PlugInProcessing(servername, transportHN, mam_utils_handle):
     # support application-specific HTTP plug-in naming 
     if servername == "appsrv_instance":
              # servername is supposed to match up with the j2ee server name, 
however some groups do strange things with their 
              # iPlanet plug-in files. this is the best work-around we could find. this join 
can't be done with IP address:port 
              # because multiple apps on a web server share the same IP:port for 
multiple websphere applications 
              logger.debug('httpcontext_webapplicationserver attribute has been 
changed from [<sup>+</sup> servername + \cdot] to [<sup>+</sup> transportHN[:5] + \cdot] to facilitate websphere
enrichment')
              servername = transportHN[:5] 
     return servername
```
Save the external script in the External Resources folder. For details, see ["Discovery Resources Pane" on page 246](#page-245-0). If you add this script to a package, you can use this script for other jobs, too. For details on working with Package Manager, see "Package Manager" in *Model Management*.

During upgrade, the change you make to the single line of code is overwritten by the new version of the out of the box script, so you will need to replace the line. However, the external script is not overwritten.

## **Structure of the Jython File**

The Jython file is composed of three parts in a specific order:

- <span id="page-331-0"></span> **1** Imports
- **2** Main Function DiscoveryMain
- **3** Functions definitions (optional)

The following is an example of a Jython script:

**# imports section** from appilog.common.system.types import ObjectStateHolder from appilog.common.system.types.vectors import ObjectStateHolderVector **# Function definition** def foo: # do something **# Main Function** def DiscoveryMain(Framework): OSHVResult = ObjectStateHolderVector()

## Write implementation to return new result CIs here...

return OSHVResult

#### **Imports**

Jython classes are spread across hierarchical namespaces. In version 7.0 or later, unlike in previous versions, there are no implicit imports, and so every class you use must be imported explicitly. (This change was made for performance reasons and to enable an easier understanding of the Jython script by not hiding necessary details.)

➤ To import a Jython script:

import logger

➤ To import a Java class:

from appilog.collectors.clients import ClientsConsts

#### **Main Function – DiscoveryMain**

Each Jython runable script file contains a main function: DiscoveryMain.

The DiscoveryMain function is the main entry into the script; it is the first function that runs. The main function may call other functions that are defined in the scripts:

```
def DiscoveryMain(Framework):
```
The Framework argument must be specified in the main function definition. This argument is used by the main function to retrieve information that is required to run the scripts (such as information on the Trigger CI and parameters) and can also be used to report on errors that occur during the script run.

You can create a Jython script without any main method. Such scripts are used as library scripts that are called from other scripts.

#### **Functions Definition**

Each script can contain additional functions that are called from the main code. Each such function can call another function, which either exists in the current script or in another script (use the import statement). Note that to use another script, you must add it to the Scripts section of the package:

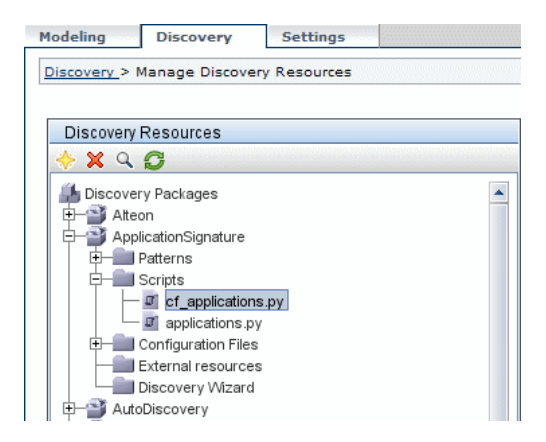

#### **Example of a Function Calling Another Function**

In the following example, the main code calls the doQueryOSUsers(..) method which calls an internal method doOSUserOSH(..):

```
def doOSUserOSH(name):
sw_obj = ObjectStateHolder('winosuser')
sw_obj.setAttribute('data_name', name)
# return the object
return sw_obj
def doQueryOSUsers(client, OSHVResult):
_hostObj = modeling.createHostOSH(client.getIpAddress())
data_name_mib = '1.3.6.1.4.1.77.1.2.25.1.1,1.3.6.1.4.1.77.1.2.25.1.2,string'
resultSet = client.executeQuery(data_name_mib)
while resultSet.next():
    UserName = resultSet.getString(2)
    ########## send object ##############
    OSUserOSH = doOSUserOSH(UserName)
    OSUserOSH.setContainer(_hostObj)
    OSHVResult.add(OSUserOSH)
def DiscoveryMain(Framework):
OSHVResult = ObjectStateHolderVector()
try:
    client = 
Framework.getClientFactory(ClientsConsts.SNMP_PROTOCOL_NAME).createClient()
except:
    Framework.reportError('Connection failed')
else:
    doQueryOSUsers(client, OSHVResult)
    client.close()
return OSHVResult
```
If this script is a global library that is relevant to many patterns, you can add it to the list of scripts in the jythonGlobalLibs.xml configuration file, instead of adding it to each pattern (**Discovery > Manage Discovery Resources > Discovery Packages > AutoDiscovery > Configuration Files**).

# <span id="page-334-0"></span>**Results Generation by the Jython Script**

Each Jython script runs on a specific Trigger CI, and ends with results that are returned by the return value of the DiscoveryMain function.

The script result is actually a group of CIs and links that are to be inserted or updated in the CMDB. The script returns this group of CIs and links in the format of ObjectStateHolderVector.

The ObjectStateHolder class is a way to represent an object or link defined in the CMDB. The ObjectStateHolder object contains the CIT name and a list of attributes and their values. The ObjectStateHolderVector is a vector of ObjectStateHolder instances.

## **The ObjectStateHolder Syntax**

This section explains how to build the DDM results into a CMDB model.

### **Example of Setting Attributes on the CIs**

The ObjectStateHolder class describes the DDM result graph. Each CI and link (relationship) is placed inside an instance of the ObjectStateHolder class as in the following Jython code sample:

# siebel application server 1 appServerOSH = ObjectStateHolder('siebelappserver' ) 2 appServerOSH.setStringAttribute('data\_name', sblsvrName) 3 appServerOSH.setStringAttribute ('application\_ip', ip) 4 appServerOSH.setContainer(appServerHostOSH)

- ➤ Line 1 creates a CI of type **siebelappserver**.
- ➤ Line 2 creates an attribute called **data\_name** with a value of **sblsvrName** which is a Jython variable set with the value discovered for the server name.
- ➤ Line 3 sets a non-key attribute that is updated in the CMDB.
- $\triangleright$  Line 4 is the building of containment (the result is a graph). It specifies that this application server is contained inside a host (another ObjectStateHolder class in the scope).

**Note:** Each CI being reported by the Jython script must include values for all the key attributes of the CI's CI Type.

#### **Example of Relationships (Links)**

The following link example explains how the graph is represented:

1 linkOSH = ObjectStateHolder('route') 2 linkOSH.setAttribute('link\_end1', gatewayOSH) 3 linkOSH.setAttribute('link\_end2', appServerOSH)

- ➤ Line 1 creates the link (that is also of the ObjectStateHolder class. The only difference is that route is a link CI Type).
- ➤ Lines 2 and 3 specify the nodes at the end of each link. This is done using the **end1** and **end2** attributes of the link which must be specified (because they are the minimal key attributes of each link). The attribute values are ObjectStateHolder instances. For details on End 1 and End 2, see ["Link" on](#page-241-0)  [page 242.](#page-241-0)

**Important:** A link is directional. You should verify that End 1 and End 2 nodes correspond to valid CITs at each end. If the nodes are not valid, the result object fails DDM validation and is not reported correctly. For details, see "CI Type Relationships" in *Model Management*.

#### **Example of Vector (Gathering CIs)**

After creating objects with attributes, and links with objects at their ends, you must now group them together. You do this by adding them to an ObjectStateHolderVector instance, as follows:

```
oshvMyResult = ObjectStateHolderVector()
oshvMyResult.add(appServerOSH)
oshvMyResult.add(linkOSH)
```
For details on reporting this composite result to the Framework so it can be sent to the CMDB server, see the sendObjects method.

Once the DDM result graph is assembled in an ObjectStateHolderVector instance, it must be returned to the DDM Framework to be inserted into the CMDB. This is done by returning the ObjectStateHolderVector instance as the result of the DiscoveryMain() function.

**Note:** For details on creating **OSH** for common CITs, see **[modeling.py](#page-361-0)** in ["Jython Libraries and Utilities" on page 359.](#page-358-0)

# <span id="page-336-0"></span>**The Framework Instance**

The Framework instance is the only argument that is supplied in the main function in the Jython script. This is an interface that can be used to retrieve information required to run the script (for example, information on trigger CIs and pattern parameters), and is also used to report on errors that occur during the script run. For details, see ["HP Discovery and Dependency](#page-315-1)  [Mapping API Reference" on page 316.](#page-315-1)

This section describes the most important Framework usages:

- ➤ ["Framework.getTriggerCIData\(String attributeName\)" on page 337](#page-336-1)
- ➤ ["Framework.createClient\(credentialsId, props\)" on page 338](#page-337-0)
- ➤ ["Framework.getParameter \(String parameterName\)" on page 340](#page-339-0)
- <span id="page-336-1"></span>➤ ["Framework.reportError\(String message\) and](#page-339-1)  [Framework.reportWarning\(String message\)" on page 340](#page-339-1)

#### **Framework.getTriggerCIData(String attributeName)**

This API provides the intermediate step between the Trigger CI data defined in the pattern and the script.

#### **Example of Retrieving Credential Information**

You request the following Trigger CI data information:

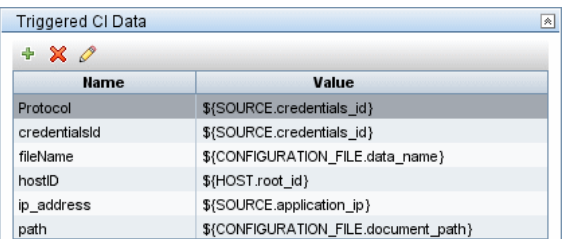

To retrieve the credential information from the task, use this API:

credId = Framework.getTriggerCIData('credentialsId')

### <span id="page-337-0"></span>**Framework.createClient(credentialsId, props)**

You make a connection to a remote machine by creating a client object and executing commands on that client. To create a client, retrieve the ClientFactory class. The getClientFactory() method receives the type of the requested client protocol. The protocol constants are defined in the ClientsConsts class. For details on credentials and supported protocols, see ["Domain Credential References" on page 203.](#page-202-0)

#### **Example of Creating a Client Instance for the Credentials ID**

To create a Client instance for the credentials ID:

```
properties = Properties()
codePage = Framework.getCodePage()
properties.put( BaseAgent.ENCODING, codePage)
client = Framework.createClient(credentailsID ,properties)
```
You can now use the Client instance to connect to the relevant machine or application.

#### **Example of Creating a WMI Client and Running a WMI Query**

To create a WMI client and run a WMI query using the client:

```
wmiClient = Framework.createClient(credential)
resultSet = wmiClient. executeQuery("SELECT TotalPhysicalMemory
                                FROMWin32_LogicalMemoryConfiguration")
```

```
Note: To make the createClient() API work, add the following parameter to 
the Trigger CI data parameters: credentialsId = ${SOURCE.credentials_id} in 
the Triggered CI Data pane. Or you can manually add the credentials ID 
when calling the function:
```

```
wmiClient = clientFactory().createClient(credentials_id).
```
The following diagram illustrates the hierarchy of the clients, with their commonly-supported APIs:

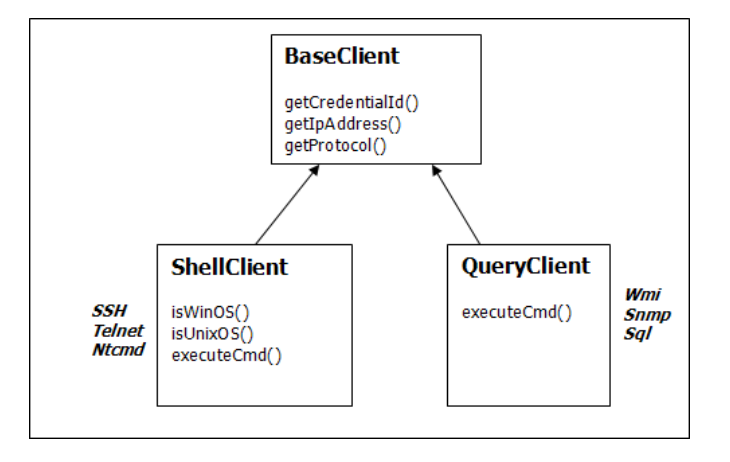

For details on the clients and their supported APIs, see BaseClient, ShellClient, and QueryClient in the *HP Discovery and Dependency Mapping API Reference*.

### <span id="page-339-0"></span>**Framework.getParameter (String parameterName)**

In addition to retrieving information on the Trigger CI, you often need to retrieve a pattern parameter value. For example:

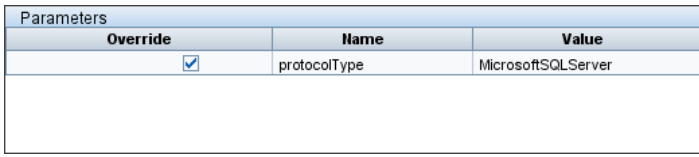

#### **Example of Retrieving the Value of the protocolType Parameter**

To retrieve the value of the protocolType parameter from the Jython script, use the following API:

protocolType = Framework.getParameterValue('protocolType')

### <span id="page-339-1"></span>**Framework.reportError(String message) and Framework.reportWarning(String message)**

Some errors (for example, connection failure, hardware problems, timeouts) can occur during a script run. When such errors are detected, Framework can report on the problem. The message that is reported reaches the server and is displayed for the user.

#### **Example of a Report Error and Message**

The following example illustrates the use of the reportError(<Error Msg>) API:

```
try:
    client = Framework.getClientFactory(ClientsConsts.SNMP_PROTOCOL_NAME)
    createClient()
except:
    strException = str(sys.exc_info()[1]).strip()
    Framework. reportError ('Connection failed: %s' % strException)
```
You can use either one of the APIs—Framework.reportError(String message), Framework.reportWarning(String message)—to report on a problem. The difference between the two APIs is that when reporting an error, the Probe saves a communication log file with the entire session's parameters to the file system. In this way you are able to track the session and better understand the error.

## <span id="page-340-0"></span>**Finding the Correct Credentials (for Connection Patterns)**

A pattern trying to connect to a remote system needs to try all possible credentials. One of the parameters needed when creating a client (through ClientFactory) is the credentials ID. The connection script gains access to possible credential sets and tries them one by one using the clientFactory.getAvailableProtocols() method. When one credential set succeeds, the pattern reports a CI connection object on the host of this trigger CI (with the credentials ID that matches the IP) to the CMDB. Subsequent patterns can use this connection object CI directly to connect to the credential set (that is, the patterns do not have to try all possible credentials again).

The following example shows how to obtain all entries of the SNMP protocol. Note that here the IP is obtained from the Trigger CI data (# Get the Trigger CI data values).

The connection script requests all possible protocol credentials (# Go over all the protocol credentials) and tries them in a loop until one succeeds (resultVector). For details, see the **two-phase connect paradigm** entry in ["Separating Patterns" on page 314.](#page-313-0)

```
import logger
from appilog.collectors.clients import ClientsConsts
from appilog.common.system.types.vectors import ObjectStateHolderVector
    def mainFunction(Framework):
resultVector = ObjectStateHolderVector() 
    # Get the Trigger CI data values
    ip_address = Framework.getDestinationAttribute('ip_address')
    ip_domain = Framework.getDestinationAttribute('ip_domain')
    # Create the client factory for SNMP
    clientFactory = framework.getClientFactory(ClientsConsts.SNMP_PROTOCOL_NAME)
    protocols = clientFactory.getAvailableProtocols(ip_address, ip_domain)
    connected = 0# Go over all the protocol credentials
    for credentials id in protocols:
        client = None
         try:
             # try to connect to the snmp agent 
             client = clientFactory.createClient(credentials_id)
            // Query the agent
             ….
             # connection succeed
            connected = 1
         except:
            if client != None:
                 client.close()
    if (not connected):
         logger.debug('Failed to connect using all credentials')
    else:
        // return the results as OSHV
         return resultVector
```
## <span id="page-342-0"></span>**Handling Exceptions from Java**

Some Java classes throw an exception upon failure. It is recommended to catch the exception and handle it, otherwise it causes the pattern to terminate unexpectedly.

When catching a known exception, in most cases you should print its stack trace to the log and issue a proper message to the UI, for example:

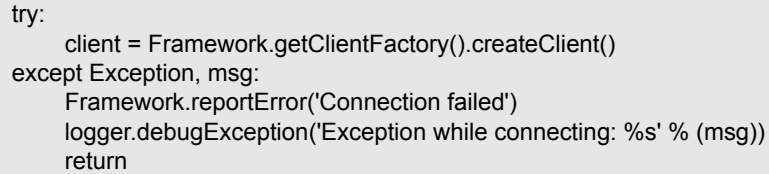

If the exception is not fatal and the script can continue, you should omit the call for the reportError() method and enable the script to continue.

# **Record DDM Code**

It can be very useful to record an entire execution, including all parameters, for example, when debugging and testing code. This task describes how to record an entire execution with all relevant variables. Furthermore, you can view extra debug information that is usually not printed to log files even at the debug level.

#### **To record DDM code:**

 **1** Access **Discovery > Run Discovery**. Right-click the job whose run must be logged and select **Edit pattern** to open the Manage Discovery Resources application.

 **2** Locate the **Execution Options** pane in the Pattern Management tab:

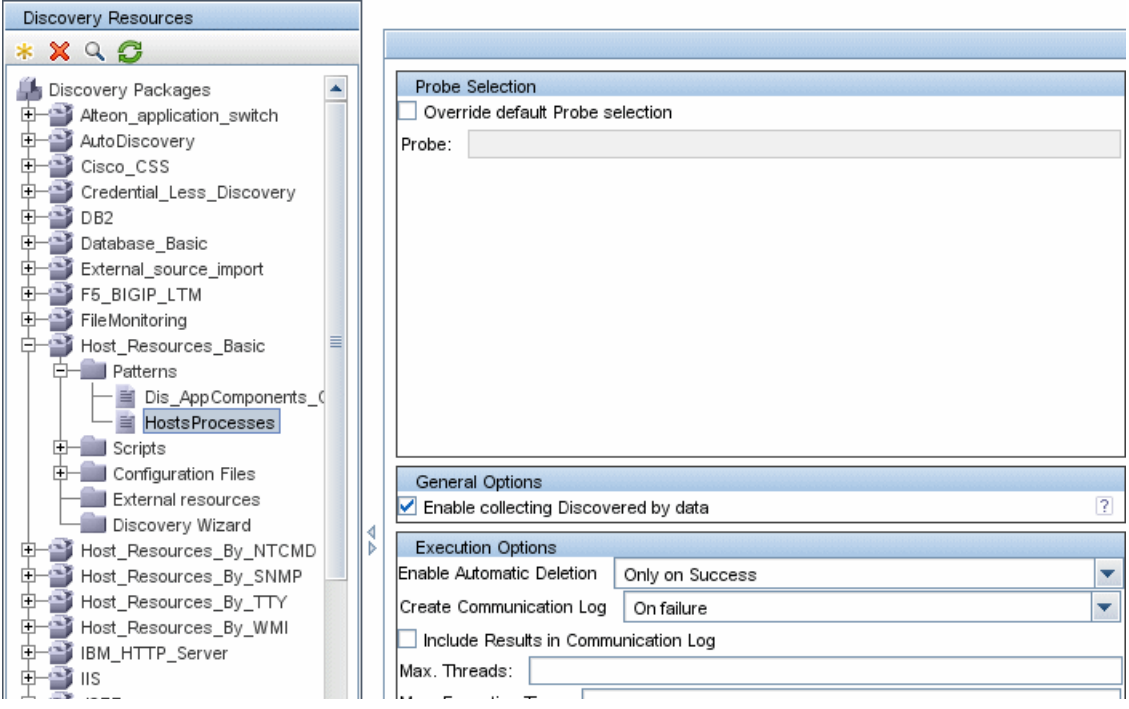

 **3** Change the **Create communication logs** box to **Always**. For details on setting logging options, see ["Execution Options Pane" on page 260.](#page-259-0)

The following example is the XML log file that is created when the Host Connection by Shell job is run and the **Create communication logs** box is set to **Always** or **On Failure**:

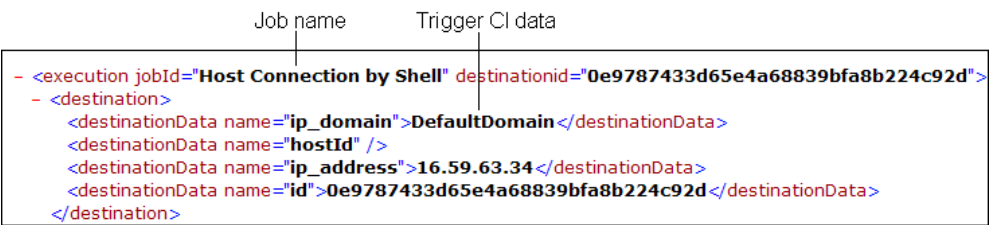

The following example shows the message and stacktrace parameters:

Stacktrace

```
<exec start="18:41:55" duration="2062" type="ssh" credentialsId="f464999bdfe5a1e1407b479b6f730d5b">
 <cmd>[CDATA: client_connect]</cmd>
 <result IS_NULL="Y" />
- <error class="com.hp.ucmdb.discovery.probe.services.dynamic.agents.SSHAgentException">
   <message>[CDATA: Failed to connect: Error connecting: Connection refused: connect]</message>
 - <stacktrace>
     <frame class="com.hp.ucmdb.discovery.probe.services.dynamic.agents.SSHAgent" method="connect" file
     <frame class="com.hp.ucmdb.discovery.probe.clients.shell.SSHClient" method="createWrapper" file="SSH
     <frame class="com.hp.ucmdb.discovery.probe.clients.BaseClient" method="initPrivate" file="BaseClient.ja
```
## **Work with Discovery Analyzer**

The following procedure explains how to work with Discovery Analyzer.

This section includes the following topics:

- $\blacktriangleright$  ["Prerequisites" on page 346](#page-345-0)
- ➤ ["Access Discovery Analyzer" on page 346](#page-345-1)
- ➤ ["Define a Task" on page 347](#page-346-0)
- ➤ ["Define a New Task" on page 348](#page-347-0)
- ➤ ["Retrieve a Record" on page 349](#page-348-0)
- ➤ ["Open a Task File" on page 349](#page-348-1)
- ➤ ["Import a Job from the Database" on page 349](#page-348-2)
- ➤ ["Edit a Task" on page 349](#page-348-3)
- ➤ ["Save the Task and Logs" on page 350](#page-349-0)
- $\blacktriangleright$  ["Run the Task" on page 350](#page-349-1)
- ➤ ["Send a Task Result to the Server" on page 350](#page-349-2)
- ➤ ["Import Settings" on page 351](#page-350-0)
- $\blacktriangleright$  ["Breakpoints" on page 351](#page-350-1)

## <span id="page-345-0"></span> **1 Prerequisites**

- ➤ The Probe must be installed. (The Discovery Analyzer is installed as part of the Probe installation process and shares resources with it.)
- ➤ The Probe does not need to be running while you are working with Discovery Analyzer.

However, if the Probe has already run against a UCMDB server, all the required resources are already downloaded to the file system. If the Probe has not run, you can upload resources needed by Discovery Analyzer through the Settings menu. For details, see ["Import Settings" on page 351.](#page-350-0)

➤ The UCMDB server does not need to be installed.

### <span id="page-345-1"></span> **2 Access Discovery Analyzer**

You access Discovery Analyzer either:

➤ When working with Eclipse. The recommended plug-in is **pydev**. Install PyDev and PyDev Extensions, available at: **http://pydev.sourceforge.net/** (PyDev) and **http://www.fabioz.com/pydev/** (PyDev Extensions).

The Probe installation comes with a default Eclipse workspace located at **C:\hp\DDM\DiscoveryProbe\discoveryAnalyzerWorkspace**. This workspace includes a Jython script to start Discovery Analyzer (**startDiscoveryAnalyzerScript.py**) as well as a link to all DDM scripts. If you start the tool in this way, you can locate breakpoints within the Jython scripts for debugging purposes.

For details on configuring the Eclipse workspace, see ["Configure the Eclipse](#page-350-2)  [Workspace" on page 351](#page-350-2).

➤ Directly, by double-clicking the file in the following folder: **C:\hp\DDM\ DiscoveryProbe\root\lib\collectors\discoveryAnalyzer.cmd**. For details, see the following section.

The Discovery Analyzer window opens:

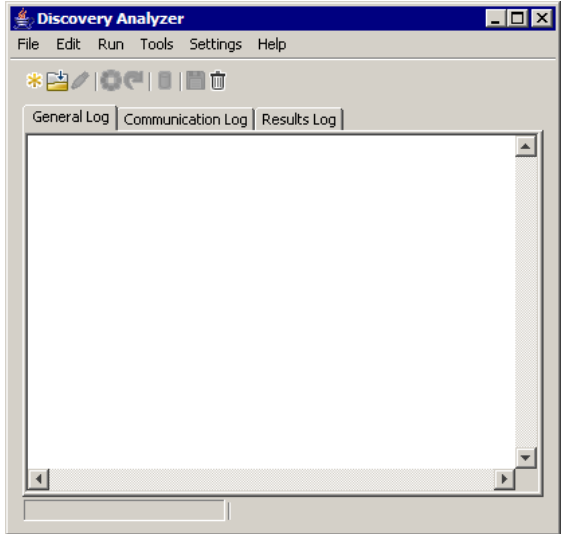

### <span id="page-346-0"></span> **3 Define a Task**

You define a task using one of the following methods:

- ➤ By defining a new task. For details, see ["Define a New Task" on page 348](#page-347-0).
- ➤ By importing a task from a record file. For details, see ["Retrieve a Record" on](#page-348-0)  [page 349](#page-348-0).
- ➤ By importing a saved task from a task file. For details, see ["Open a Task File"](#page-348-1)  [on page 349](#page-348-1).
- ➤ By retrieving a job from the Probe's internal database. For details, see ["Import a Job from the Database" on page 349](#page-348-2).

#### **4 Define a New Task**

<span id="page-347-0"></span>\*

 **a** Display the Task Editor: click the **New Task** button .

The Task Editor displays a list of jobs that currently exist in the file system. This list is updated each time the Probe receives tasks from the server, or packages are deployed manually from the Settings menu.

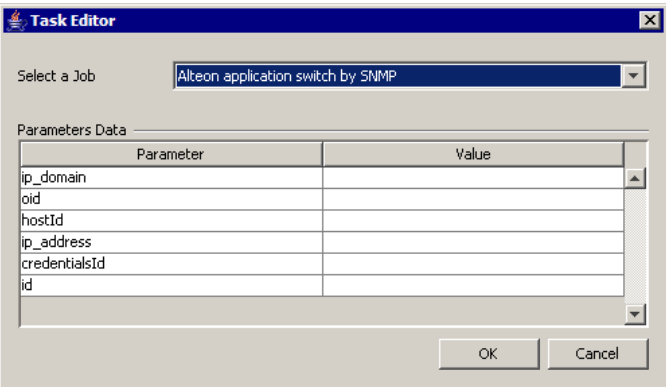

- **b** Select a job.
- **c** Enter values for all parameters.

The parameters displayed here are DDM pattern parameters. They can be viewed in the Discovery Pattern Parameters pane in the Pattern Signature tab. For details, see ["Discovery Pattern Parameters Pane" on page 267](#page-266-1).

All fields are mandatory (unless a job's script demands that the field be empty).

For parameters that require an ID or credentials ID input value, you can use randomly created IDs: right-click the value box and select **Generate random CMDB ID** or **Credential Chooser**.

The task is now active and the name of the open task is displayed in the title bar:

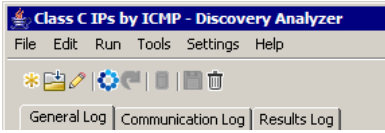

 **d** Continue with the procedure for defining a task. For details, see ["Save the](#page-349-0)  [Task and Logs" on page 350.](#page-349-0)

### <span id="page-348-0"></span> **5 Retrieve a Record**

You can define a task by opening a record file containing data regarding a specific execution. If a task is defined in this way, you can reproduce the specific execution by selecting the playback option. (If a task is replayed, responses are received from the data stored in the record file and not from the remote destination.)

Select **File > Open Record**. Browse to the folder where you saved the record. The record is now active and the name of the task is displayed in the title bar.

### <span id="page-348-1"></span> **6 Open a Task File**

You can define a task from a task file: Select **File > Open Task**.

### <span id="page-348-2"></span> **7 Import a Job from the Database**

You can retrieve a job from the Probe database on condition that the Probe has already run and has active tasks in its internal database. You can use the parameter values to define the task.

- **a** Select **File > Import Task from Probe Database**.
- **b** In the dialog box that opens, select the job to run and click **OK**.
- **c** Continue with the procedure for defining a task. For details, see ["Save the](#page-349-0)  [Task and Logs" on page 350](#page-349-0).

#### <span id="page-348-3"></span> **8 Edit a Task**

After a task is defined, the name of the task (or the file) is displayed in the title bar. Now the file can be edited.

- **a** Select **Edit > Edit Task**.
- **b** Make any changes to the task and click **OK**.

#### <span id="page-349-0"></span> **9 Save the Task and Logs**

You can save task parameters: Select **File > Save Task**.

The following options are available only after a task is executed.

- ➤ Save a record of the task. You can save the task parameters and the results of the task run: Select **File > Save Record**.
- ➤ Save a log of the task: Select **File > Save General Log**.
- ➤ Save results: Select **File > Save Results**.

#### <span id="page-349-1"></span> **10 Run the Task**

The next step in the procedure is to run the task you created.

 **a** To execute the task only against a remote destination, click the **Run Task**  button.

Discovery Analyzer executes the job and displays information in the three log files: **General**, **Communication**, and **Results**.

- **b** You can save the log files, either together or separately: Select **File > Save General Log**, **Save Record**, **Save Results**, or **Save All Logs**. For details on the log files, see ["Logs" on page 317](#page-316-0).
- **c** If a task is retrieved from a record file, the execution that is documented in this file can be reproduced by clicking the **Playback** button. The same Communication log is displayed, but the execution time is updated.

### <span id="page-349-2"></span> **11 Send a Task Result to the Server**

If a task's execution ends with results (that is, the Results Log tab displays a list of discovered CIs), you can send the results to the UCMDB server. This is useful if, for example, you were previously testing a script when the server was down.

**Note:** You can send results only to a UCMDB server that receives tasks from the Probe that is installed on the same machine as Discovery Analyzer.

### <span id="page-350-0"></span> **12 Import Settings**

If the Probe has not yet run, you can import files needed by Discovery Analyzer. Access the Settings menu and import **domainScopeDocument.xml** or **domainScopeDocument.bin**. If you import the **.bin** file, you must import **key.bin** too. You can deploy any necessary DDM packages (including scripts, patterns, and so on) by selecting: **Settings > Import packages**.

### <span id="page-350-1"></span> **13 Breakpoints**

If you run Discovery Analyzer from the Python script, you can add breakpoints to your script.

# <span id="page-350-2"></span>**Configure the Eclipse Workspace**

This task explains how to configure the Eclipse workspace.

### **To configure Eclipse:**

- **1** Prerequisites:
	- ➤ Install Java 5.0 SE on your computer (if it is not already installed). The files are available on the Java Developers Web site http://www.java.sun.com.
	- ➤ Install the latest Eclipse version on your computer. The application is available at www.eclipse.org.
	- ➤ Install PyDev and PyDev Extensions, available at: **http://pydev.sourceforge.net/** (PyDev) and **http://www.fabioz.com/pydev/** (PyDev Extensions)
	- ➤ The Discovery Probe must be installed on this computer.

 **2** Select **File > Import > General > Existing Projects into Workspace**:

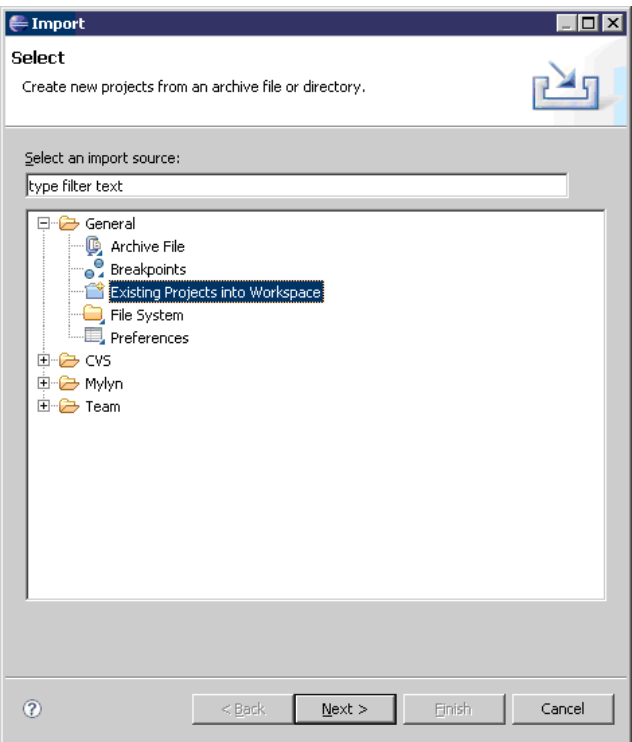

 **3** Click **Next**. Click **Browse** to select the following directory: **C:\hp\DDM\DiscoveryProbe\discoveryAnalyzerWorkspace**:  **4** Verify that **discoveryAnalyzerWorkspace** is selected in the Projects pane and click **Finish**:

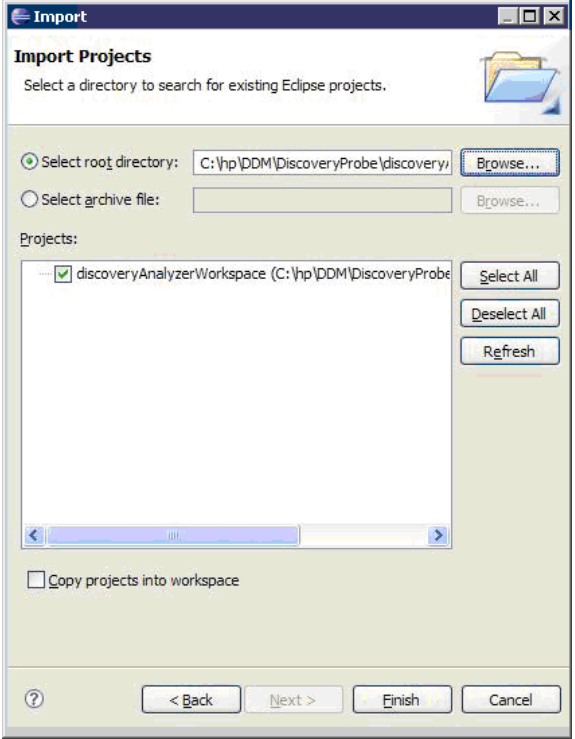

A **discoveryAnalyzerWorkspace** project is added to the Eclipse workspace.

 **5** Select **Window > Preferences** to open the **Preferences** dialog box. Select **Pydev > Interpreter - Jython > New**.

- **6** Select the following directories:
	- ➤ **C:\hp\DDM\DiscoveryProbe\root\ext\jython\**
	- ➤ **C:\hp\DDM\DiscoveryProbe\root\ext\jython\lib**

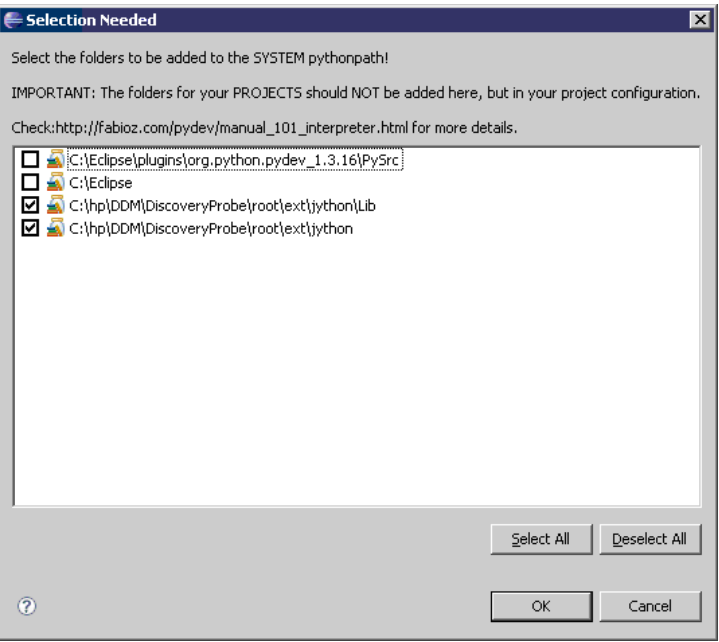

Click **OK**.

 **7** Return to the **Preferences** dialog box. Verify that the jython.jar file appears in the Jython interpreters list:

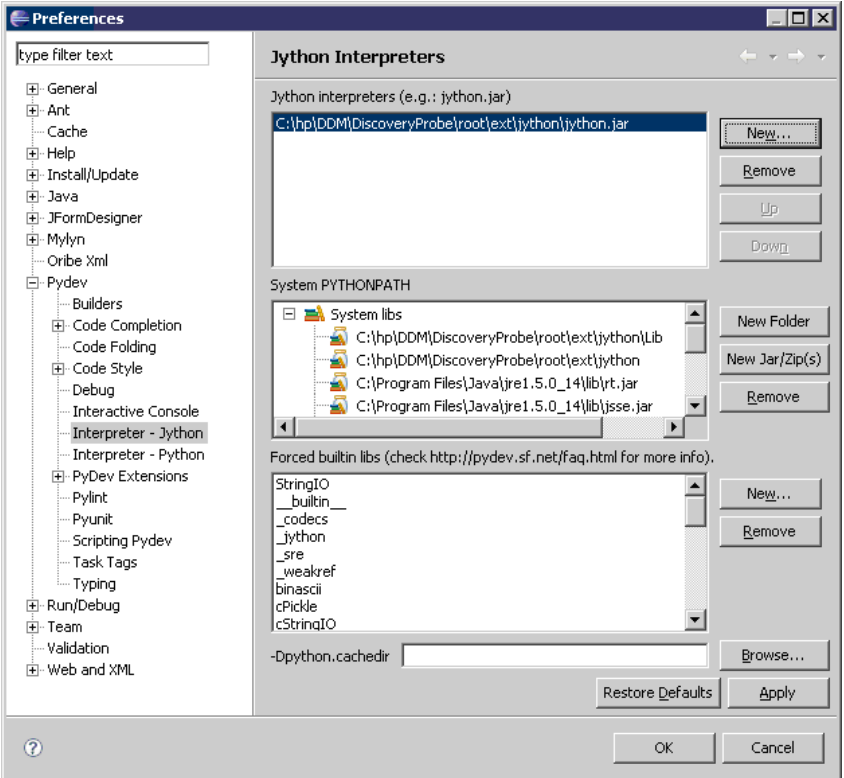

Click **OK**.

 **8** Select **Window > Open Perspective > Other** to open the **Open Perspective**  dialog box. Select **PyDev**.

 **9** To start Discovery Analyzer, select **startDiscoveryAnalyzerScript.py** in the **discoveryAnalyzerWorkspace\src** project. Right-click the file and choose **Run as > Jython run**.

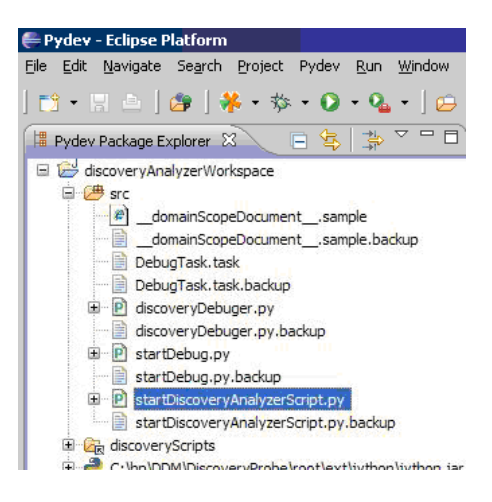

## **Troubleshooting and Limitations**

The **pydev** plug-in including the Jython interpreter should be well configured. The recommended way is to select the Jython interpreter that is part of the DDM Probe installation: **Eclipse window > Preferences**. The workspace should be used that includes a **.pydevproject** defining the class path of **pydev**. It is selected automatically if the **pydev** is correctly installed.

## **<sup>8</sup>** Discovery and Dependency Mapping Code

The actual implementation of connecting to the remote system, querying its data, and mapping it as CMDB data is performed by the DDM code. For example, the code contains the logic for connecting to a database and extracting data from it. In this case, the code expects to receive a JDBC URL, a user name, a password, a port, and so on. These parameters are specific for each instance of the database that answers the TQL query. You define these variables in the pattern (in the Trigger CI data) and when the job runs, these specific details are passed to the code for execution.

The pattern can refer to this code by a Java class name or a Jython script name. In this section we discuss writing DDM code as Jython scripts.

A pattern can contain a list of scripts to be used when running DDM. When creating a new pattern, you usually create a new script and assign it to the pattern. A new script includes basic templates, but you can use one of the other scripts as a template by right-clicking it and selecting **Save as**:

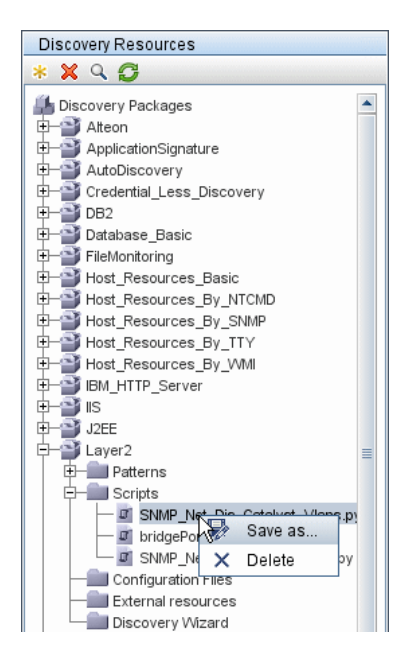

For details on writing new Jython scripts, see ["Step 3: Create Jython Code"](#page-328-0)  [on page 329](#page-328-0). You add scripts through the Manage Discovery Resources window:

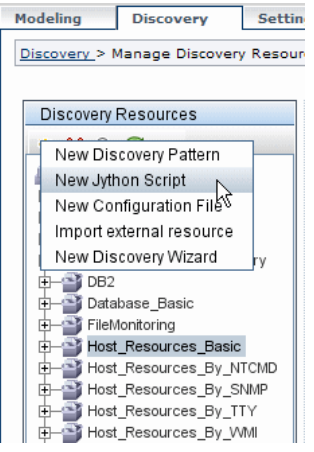

The list of scripts are run one after the other, in the order in which they are defined in the pattern:

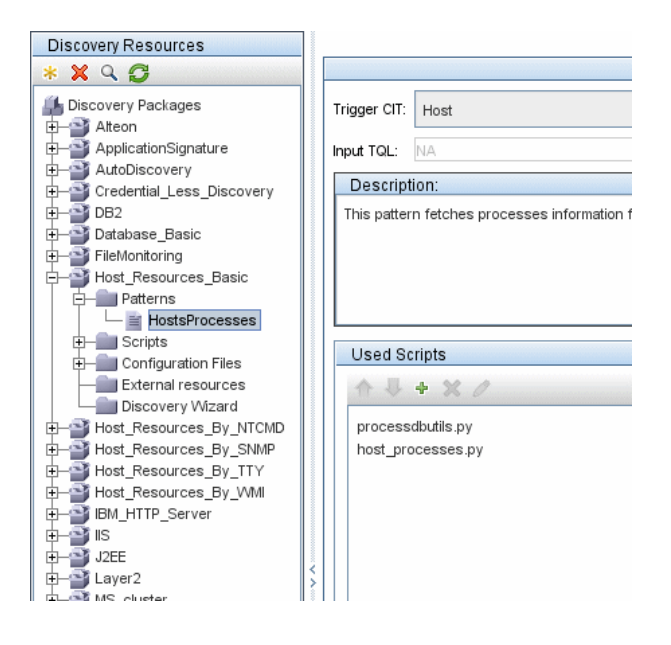

**Note:** A script must be specified even though it is being used solely as a library by another script. In this case, the library script must be defined before the script using it. In this example, the processdbutils.py script is a library used by the last host processes.py script. Libraries are distinguished from regular runable scripts by the lack of the DiscoveryMain() function.

## <span id="page-358-0"></span>**R** Jython Libraries and Utilities

Several utility scripts are used widely in DDM patterns. These scripts are part of the AutoDiscovery package and are located under: **C:\hp\DDM \DiscoveryProbe\root\lib\collectors\probeManager\discoveryScripts** with the other scripts that are downloaded to the Probe.

**Note:** The discoveryScript folder is created dynamically when the Probe begins working.

To use one of the utility scripts, add the following import line to the import section of the script:

import <script name>

The AutoDiscovery Python library contains Jython utility scripts. These library scripts are considered DDM's external library. They are defined in the jythonGlobalLibs.xml file (located in the **Configuration Files** folder).

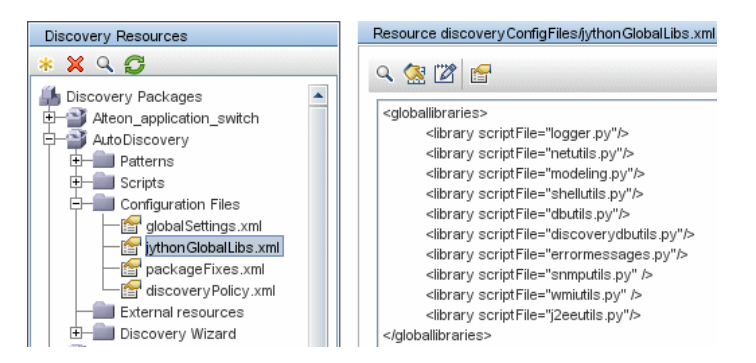

Each script that appears in the jythonGlobalLibs.xml file is loaded by default at Probe startup, so there is no need to use them explicitly in the pattern definition.

This section includes the following topics:

- $\blacktriangleright$  ["logger.py" on page 360](#page-359-0)
- ➤ ["modeling.py" on page 362](#page-361-0)
- ➤ ["netutils.py" on page 362](#page-361-1)
- <span id="page-359-0"></span> $\blacktriangleright$  ["shellutils.py" on page 362](#page-361-2)

## **logger.py**

The **logger.py** script contains log utilities and helper functions for error reporting. You can call its debug, info, and error APIs to write to the log files. Log messages are recorded in

**C:\hp\DDM\DiscoveryProbe\root\logs\probeMgr-patternsDebug.log**.
Messages are entered in the log file according to the debug level defined for the PATTERNS\_DEBUG appender in the **C:\hp\DDM\DiscoveryProbe\root\ lib\collectors\probeManager\probeMgrLog4j.properties** file. (By default, the level is DEBUG.) For details, see ["Severity Levels" on page 63](#page-62-0).

##################################################################### ################ PATTERNS\_DEBUG log #################### ##################################################################### log4j.category.PATTERNS\_DEBUG=DEBUG, PATTERNS\_DEBUG log4j.appender.PATTERNS\_DEBUG=org.apache.log4j.RollingFileAppender log4j.appender.PATTERNS\_DEBUG.File=C:/hp/DDM/DiscoveryProbe/root/logs/probe Mgr-patternsDebug.log log4j.appender.PATTERNS\_DEBUG.Append=true log4j.appender.PATTERNS\_DEBUG.MaxFileSize=15MB **log4j.appender.PATTERNS\_DEBUG.Threshold=DEBUG** log4j.appender.PATTERNS\_DEBUG.MaxBackupIndex=10 log4j.appender.PATTERNS\_DEBUG.layout=org.apache.log4j.PatternLayout log4j.appender.PATTERNS\_DEBUG.layout.ConversionPattern=<%d> [%-5p] [%t] -%m%n log4j.appender.PATTERNS\_DEBUG.encoding=UTF-8

The info and error messages also appear in the Command Prompt console.

There are two sets of APIs:

- ➤ logger.<debug/info/warn/error>
- ➤ logger.<debugException/infoException/warnException/errorException>

The first set issues the concatenation of all its string arguments at the appropriate log level and the second set issues the concatenation as well as issuing the stack trace of the most recently-thrown exception, to provide more information, for example:

logger.**debug**('found the result') logger.**errorException**('Error in discovery')

#### **modeling.py**

The **modeling.py** script contains APIs for creating hosts, IPs, process CIs, and so on. These APIs enable the creation of common objects and make the code more readable. For example:

```
ipOSH= modeling.createIpOSH(ip)
host = modeling.createHostOSH(ip_address)
member1 = modeling.createLinkOSH('member', ipOSH, networkOSH)
```
### **netutils.py**

The **netutils.py** library is used to retrieve network and TCP information, such as retrieving operating system names, checking if a MAC address is valid, checking if an IP address is valid, and so on. For example:

```
dnsName = netutils.getHostName(ip, ip)
isValidIp = netutils.isValidIp(ip_address)
address = netutils.getHostAddress(hostName)
```
# **shellutils.py**

The **shellutils.py** library provides an API for executing shell commands and retrieving the end status of an executed command, and enables running multiple commands based on that end status. The library is initialized with a Shell Client, and uses the client to run commands and retrieve results. For example:

ttyClient = clientFactory.createClient(Props) clientShUtils = shellutils.ShellUtils(ttyClient) if (clientShUtils.isWinOs()): logger.debug ('discovering Windows..')

# **& Job and Pattern XML Formats**

Jobs and patterns are saved in the CMDB in an XML format. The job name appears in the job's XML file and is referred to by the **id** attribute. Each job has a corresponding pattern which is referred to by the **patternId** attribute.

#### **Example of Job XML**

A job name is **CPUs by TTY**. Its corresponding pattern is **TTY\_HR\_CPU**:

```
<job id="CPUs by TTY" displayName="CPUs by TTY">
    <patternId>TTY_HR_CPU</patternId>
    <triggers>
        <trigger>shell_on_unix</trigger>
    </triggers>
    <schedule>
        <offsetElem>0</offsetElem>
        <generatedFromElem>1</generatedFromElem>
        <schedularType>scheduler_simple_Schedule</schedularType>
        <timeExpElem>Days_1</timeExpElem>
    </schedule>
</job>
```
363

#### **Example of Pattern XML**

The pattern name is **TTY HR CPU**. The pattern input is defined by the **<inputClass>** tag. The pattern output is defined by the **<discoveredClasses>** tag.

```
<pattern id="TTY_HR_CPU" description="Discover CPU on Unix boxes." 
schemaVersion="7.0">
<discoveredClasses>
    <discoveredClass>container_f</discoveredClass>
    <discoveredClass>cpu</discoveredClass>
</discoveredClasses>
<parameters />
<taskInfo className="appilog.collectors.services.dynamic.core.DynamicService">
    <destinationInfo className="appilog.collectors.tasks.BaseDestinationData">
        <destinationData 
name="ip_address">${SOURCE.application_ip}</destinationData>
        <destinationData 
name="Protocol">${SOURCE.root_class}</destinationData>
        <destinationData 
name="credentialsId">${SOURCE.credentials_id}</destinationData>
        <destinationData 
name="language">${SOURCE.language:NA}</destinationData>
        <destinationData 
name="codepage">${SOURCE.codepage:NA}</destinationData>
    </destinationInfo>
    <params 
className="appilog.collectors.services.dynamic.core.DynamicServiceParams">
         <script>TTY_HR_CPU_Lib.py</script>
        <script>TTY_HR_CPU.py</script>
    </params>
</taskInfo>
<inputClass>shell</inputClass>
</pattern>
```
# **11**

# **Supporting Multi-Lingual Locales**

**Note:** This functionality is available as part of Content Pack 3.00 or later.

#### **This chapter includes:**

#### **Concepts**

- ➤ [Supporting Multi-Lingual Locales Overview on page 366](#page-365-0)
- ➤ [Determining the Character Set for Encoding on page 367](#page-366-0)
- ➤ [Resource Bundles on page 368](#page-367-0)

#### **Tasks**

- ➤ [Add Support for New Language on page 369](#page-368-0)
- ➤ [Define a New Job to Operate With Localized Data on page 371](#page-370-0)
- ➤ [Decoding Commands Without a Keyword on page 372](#page-371-0)
- ➤ [Change the Default Language on page 373](#page-372-0) **Reference**
- ➤ [API Reference on page 373](#page-372-1)

# <span id="page-365-0"></span>**Supporting Multi-Lingual Locales Overview**

The multi-lingual locale feature enables DDM to work across different operating system (OS) languages, and to enable appropriate customizations at runtime.

Previously, before Content Pack 3.00, DDM used statically-specified encoding to treat output from all network targets. However, this approach does not suit a multi-lingual IT network: to discover hosts with different OS languages, Probe administrators had to re-run DDM jobs manually several times with different job parameters each time. This procedure produced a serious overhead on network load but, even more, it avoided several key features of DDM, such as immediate job invocation on a trigger CI or automatic data refreshing in UCMDB by the Schedule Manager.

The following locale languages are supported by default: Russian, German. The default locale is English.

# <span id="page-366-0"></span>*Determining the Character Set for Encoding*

The suitable character set for decoding command output is determined at runtime. The multi-lingual solution is based on the following facts and assumptions:

- **1** It is possible to determine the OS language in a locale-independent way, for example, by running the **chcp** command on Windows or the **locale** command on Linux.
- **2** Relation Language-Encoding is well known and can be defined statically. For example, the Russian language has two of the most popular encoding: Cp866 and Windows-1251.
- **3** One character set for each language is preferable, for example, the preferable character set for Russian language is Cp866. This means that most of the commands produce output in this encoding.
- **4** Encoding in which the next command output is provided is unpredictable, but it is one of the possible encoding for a given language. For example, when working with a Windows machine with a Russian locale, the system provides the **ver** command output in Cp866, but the **ipconfig** command is provided in Windows-1251.
- **5** A known command produces known key words in its output. For example, the **ipconfig** command contains the translated form of the **IP-Address** string. So the **ipconfig** command output contains **IP-Address** for the English OS, **IP-Адрес** for the Russian OS, **IP-Adresse** for the German OS, and so on.

Once it is discovered in which language the command output is produced  $(4 1)$ , possible character sets are limited to one or two  $(4 2)$ . Furthermore, it is known which key words are contained in this output (# 5).

The solution, therefore, is to decode the command output with one of the possible encoding by searching for a key word in the result. If the key word is found, the current character set is considered the correct one.

# <span id="page-367-0"></span>*Resource Bundles*

A resource bundle is a file that takes a properties extension (**\*.properties**). A properties file can be considered a dictionary that stores data in the format of key = value. Each row in a properties file contains one key = value association. The main functionality of a resource bundle is to return a value by its key.

Resource bundles are located on the Probe machine:

**C:\hp\DDM\DiscoveryProbe\root\lib\collectors\probeManager\discover yConfigFiles**. They are downloaded from the UCMDB server as any other configuration file. They can be edited, added, or removed, in the Manage Discovery Resources window. For details, see ["Configuration File Pane" on](#page-242-0)  [page 243.](#page-242-0)

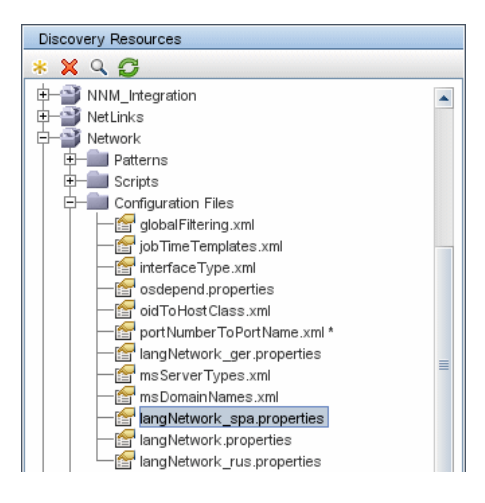

When discovering a destination, DDM usually needs to parse text from command output or file content. This parsing is often based on a regular expression. Different languages require different regular expressions to be used for parsing. For code to be written once for all languages, all languagespecific data must be extracted to resource bundles. There is a resource bundle for each language. (Although it is possible that a resource bundle contain data for different languages, in DDM one resource bundle always contains data for one language.)

The Jython script itself does not include hard coded, language-specific data (for example, language-specific regular expressions). The script determines the language of the remote system, loads the proper resource bundle, and obtains all language-specific data by a specific key.

In DDM, resource bundles take a specific name format: <base\_name>\_<language\_identifier>.properties, for example, langNetwork spa.properties. (The default resource bundle takes the following format: <base\_name>.properties, for example, langNetwork.properties.)

The base name format reflects the intended purpose of this bundle. For example, **langMsCluster** means the resource bundle contains languagespecific resources used by the MS Cluster DDM jobs.

The language identifier format is a 3-letter acronym used to identify the language. For example, rus stands for the Russian language and ger for the German language. This language identifier is included in the declaration of the Language object.

# <span id="page-368-0"></span>**Add Support for New Language**

This task describes how to add support for a new language.

This task includes the following steps:

- ➤ ["Add a Resource Bundle \(\\*.properties Files\)" on page 370](#page-369-0)
- ➤ ["Declare and Register the Language Object" on page 370](#page-369-1)

#### <span id="page-369-0"></span> **1 Add a Resource Bundle (\*.properties Files)**

Add a resource bundle according to the job that is to be run. The following table lists the DDM jobs and the resource bundle that is used by each job:

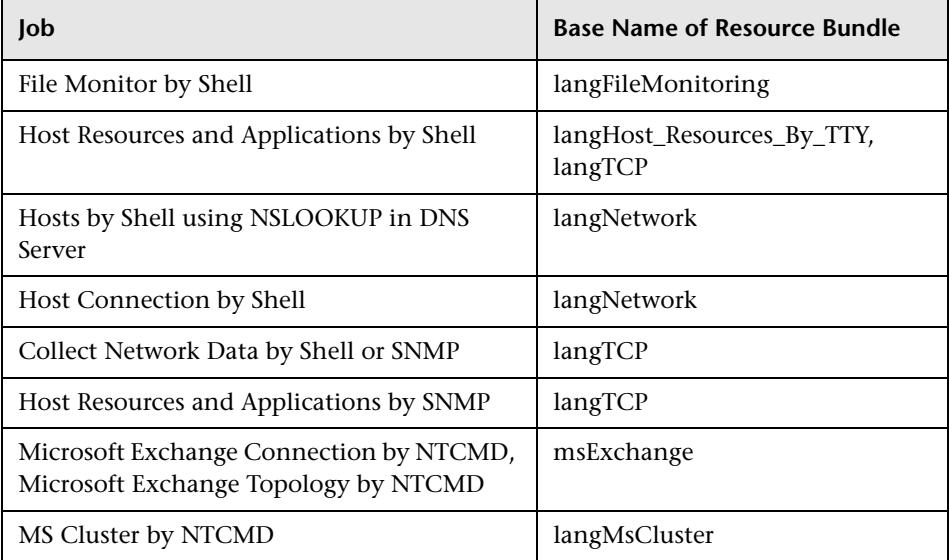

For details on bundles, see ["Resource Bundles" on page 368](#page-367-0).

#### <span id="page-369-1"></span> **2 Declare and Register the Language Object**

To define a new language, add the following two lines of code to the **shellutils.py** script, that currently contains the list of all supported languages. The script is included in the AutoDiscoveryContent package. To view the script, access the Manage Discovery Resources window. For details, see ["Manage Discovery Resources Window" on page 256.](#page-255-0)

 **a** Declare the language, as follows:

LANG\_RUSSIAN = Language(LOCALE\_RUSSIAN, 'rus', ('Cp866', 'Cp1251'), (1049,), 866)

For details on class language, see ["API Reference" on page 373](#page-372-1). For details on the Class Locale object, see

http://java.sun.com/j2se/1.5.0/docs/api/java/util/Locale.html. You can use an existing locale or define a new locale.

**b** Register the language by adding it to the following collection:

```
LANGUAGES = (LANG_ENGLISH, LANG_GERMAN, LANG_SPANISH, 
LANG_RUSSIAN, LANG_JAPANESE)
```
## <span id="page-370-0"></span>**Define a New Job to Operate With Localized Data**

This task describes how to write a new job that can operate with localized data.

Jython scripts usually execute commands and parse their output. To receive this command output in a properly decoded manner, you use the API for the **ShellUtils** class. For details, see ["The DDM Web Service API" on page 291](#page-290-0).

This code usually takes the following form:

```
client = Framework.createClient(protocol, properties)
shellUtils = shellutils.ShellUtils(client)
languageBundle = shellutils.getLanguageBundle ('langNetwork', shellUtils.osLanguage, 
Framework)
strWindowsIPAddress = languageBundle.getString('windows_ipconfig_str_ip_address')
ipconfigOutput = shellUtils.executeCommandAndDecode('ipconfig /all', 
strWindowsIPAddress)
#Do work with output here
```
 **1** Create a client:

```
client = Framework.createClient(protocol, properties)
```
 **2** Create an instance of the **ShellUtils** class and add the operating system language to it. If the language is not added, the default language is used (usually English):

```
shellUtils = shellutils.ShellUtils(client)
```
During object initialization, DDM automatically detects machine language and sets preferable encoding from the predefined Language object. Preferable encoding is the first instance appearing in the encoding list.

 **3** Retrieve the appropriate resource bundle from **shellclient** using the **getLanguageBundle** method:

languageBundle = shellutils.getLanguageBundle ('langNetwork', shellUtils.osLanguage, Framework)

<span id="page-371-1"></span> **4** Retrieve a keyword from the resource bundle, suitable for a particular command:

strWindowsIPAddress = languageBundle.getString('windows\_ipconfig\_str\_ip\_address')

 **5** Invoke the **executeCommandAndDecode** method and pass the keyword to it on the **ShellUtils** object:

ipconfigOutput = shellUtils.executeCommandAndDecode('ipconfig /all', strWindowsIPAddress)

The ShellUtils object is also needed to link a user to the API reference (where this method is described in detail).

**6** Parse the output as usual.

# <span id="page-371-0"></span>**Decoding Commands Without a Keyword**

The current approach for localization uses a keyword to decode all of the command output. For details, see ste[p 4 on page 372](#page-371-1) in ["Define a New Job](#page-370-0)  [to Operate With Localized Data" on page 371.](#page-370-0)

However, another approach uses a keyword to decode the first command output only, and then decodes further commands with the character set used to decode the first command. To do this, you use the **getCharsetName** and **useCharset** methods of the **ShellUtils** object.

**The regular use case works as follows:**

- **1** Invoke the **executeCommandAndDecode** method once.
- **2** Obtain the most recently used character set name through the **getCharsetName** method.
- <span id="page-372-2"></span> **3** Make **shellUtils** use this character set by default, by invoking the **useCharset** method on the **ShellUtils** object.
- **4** Invoke the **execCmd** method of **ShellUtils** one or more times. The output is returned with the character set specified in step [3 on page 373](#page-372-2). No additional decoding operations occur.

# <span id="page-372-0"></span>**Change the Default Language**

If the OS language cannot be determined, the default one is used. The default language is specified in the **shellutils.py** file.

#default language for fallback DEFAULT\_LANGUAGE = LANG\_ENGLISH

To change the default language, you initialize the DEFAULT\_LANGUAGE variable with a different language. For details, see ["Add Support for New](#page-368-0)  [Language" on page 369.](#page-368-0)

# <span id="page-372-1"></span>**API Reference**

This section includes:

- ➤ ["The Language Class" on page 373](#page-372-3)
- ➤ ["The executeCommandAndDecode Method" on page 374](#page-373-0)
- ➤ ["The getCharsetName Method" on page 375](#page-374-0)
- ➤ ["The useCharset Method" on page 375](#page-374-1)
- ➤ ["The getLanguageBundle Method" on page 376](#page-375-0)
- <span id="page-372-3"></span>➤ ["The osLanguage Field" on page 376](#page-375-1)

#### **The Language Class**

This class encapsulates information about the language, such as resource bundle postfix, possible encoding, and so on.

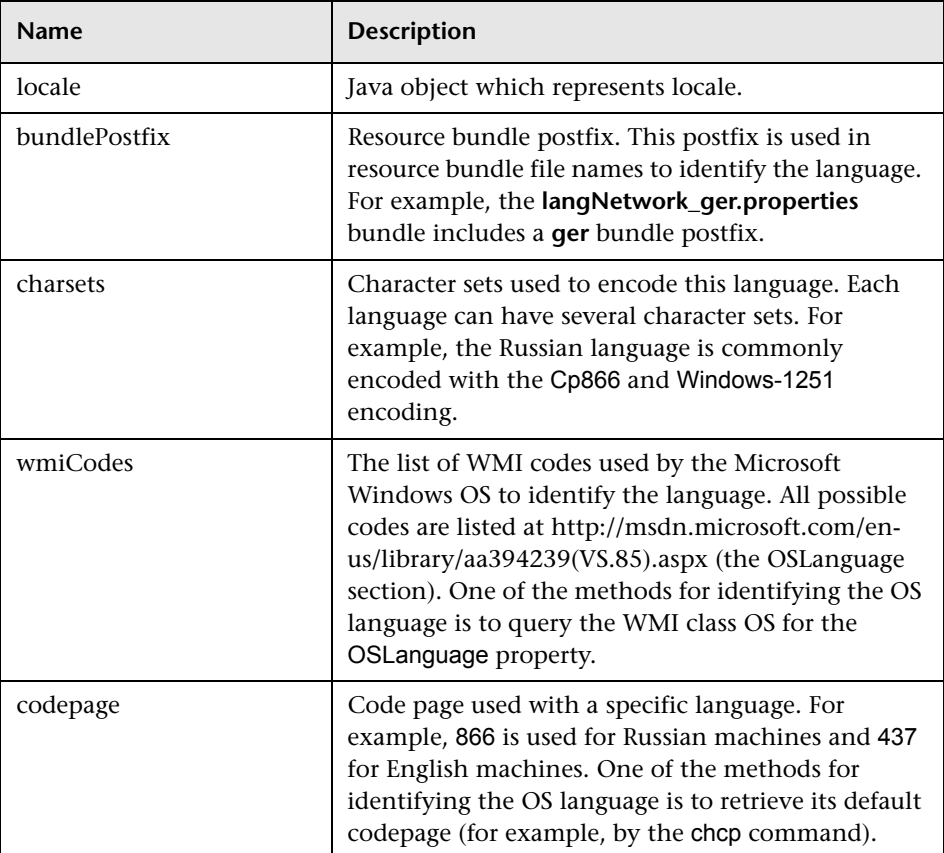

#### **Fields**

### <span id="page-373-0"></span>**The executeCommandAndDecode Method**

This method is intended to be used by business logic Jython scripts. It encapsulates the decoding operation and returns a decoded command output.

#### **Arguments**

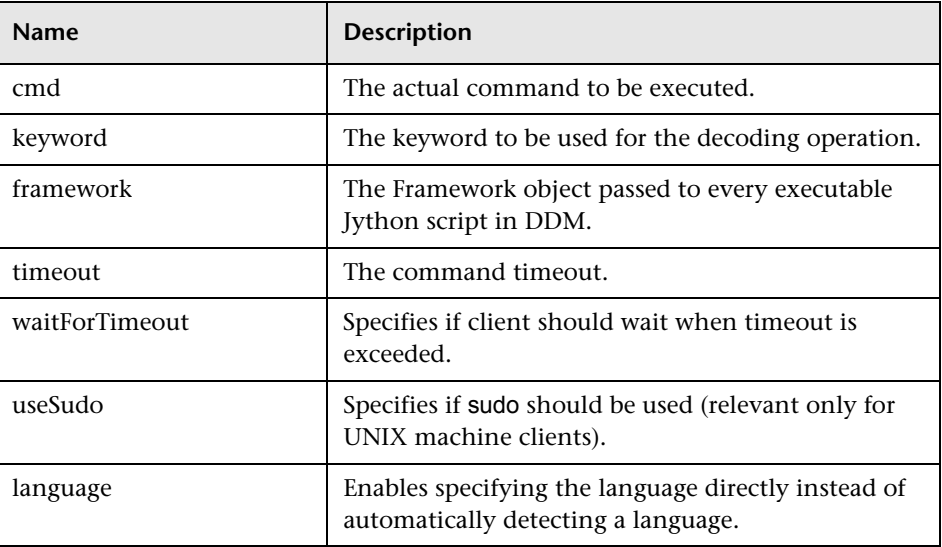

## <span id="page-374-0"></span>**The getCharsetName Method**

This method return the name of the most recently used character set.

## <span id="page-374-1"></span>**The useCharset Method**

This method sets the character set on the ShellUtils instance, which uses this character set for initial data decoding.

#### **Arguments**

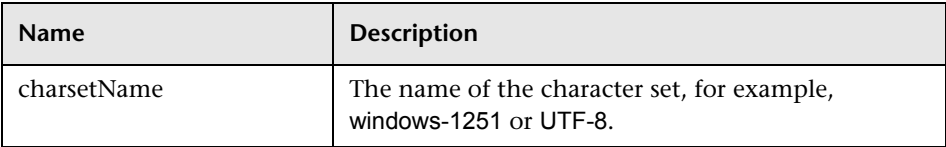

See also ["The getCharsetName Method" on page 375](#page-374-0).

## <span id="page-375-0"></span>**The getLanguageBundle Method**

This method should be used to obtain the correct resource bundle. This replaces the following API:

```
Framework.getEnvironmentInformation().getBundle(…)
```
#### **Arguments**

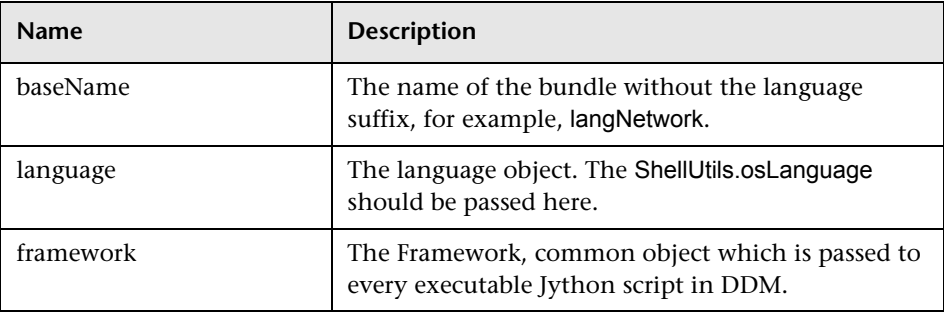

### <span id="page-375-1"></span>**The osLanguage Field**

This field contains an object that represents the language.

# **Part V**

# **Discovery and Dependency Mapping Security**

# **12**

# **Hardening DDM**

This chapter provides information on hardening Discovery and Dependency Mapping (DDM).

#### **This chapter includes:**

**Concepts**

- ➤ [Hardening Discovery and Dependency Mapping Overview on page 379](#page-378-0) **Tasks**
- ➤ [Manage the Storage of Credentials on page 383](#page-382-0)
- ➤ [Generate or Update the Encryption Key on page 384](#page-383-0)
- ➤ [Export and Import the domainScopeDocument \(DSD\) File in Encrypted](#page-389-0)  [Format on page 390](#page-389-0)

# <span id="page-378-0"></span>**Hardening Discovery and Dependency Mapping Overview**

Discovery credentials entered in the Set Up Discovery Probes window are saved in an encrypted file termed a domain scope document (DSD). This DSD contains discovery domain data. Each discovery domain entry in the document contains the network scope for the domain's Probes and the credentials the Probes may use when communicating with remote machines.

**Note:** Security features related to HP Universal CMDB user management for example, authentication and authorization—are not discussed here.

This section includes the following topics:

- ➤ ["Basic Security Assumptions" on page 380](#page-379-0)
- ➤ ["Credentials Encryption Management" on page 380](#page-379-1)
- <span id="page-379-0"></span>➤ ["HTTPS\SSL Configuration" on page 381](#page-380-0)

#### **Basic Security Assumptions**

Note the following security assumptions:

- ➤ You have secured the HP Universal CMDB Server and Probe file systems for authorized access only.
- ➤ You have secured the UCMDB Server JMX console to enable access to UCMDB system administrators only, preferably through localhost access only.

## <span id="page-379-1"></span>**Credentials Encryption Management**

Note the following guidelines for managing credential encryption:

- ➤ The **domainScopeDocument** (DSD) file is encrypted using standard, symmetric encryption. The DSD file is encrypted during transfer and at its location (the key is stored on the server database and the Probe file system). The encryption uses an AES algorithm with a default key of 192 bytes (but you can decide the length of the encryption/decryption key and other security parameters). For details on changing the key size, see ["Update an](#page-385-0)  [Encryption Key" on page 386](#page-385-0).
- ➤ A default, symmetric key is distributed with the UCMDB installation. As all default keys are identical, you should replace this key with a locallygenerated key.
- ➤ The DSD file is exportable and importable in encrypted file form. To import a file you should supply the matching key used for the encryption of the file. Perform the import and export operations through the server's JMX console (the Discovery Manager service). For details, see ["Export and Import](#page-389-0)  [the domainScopeDocument \(DSD\) File in Encrypted Format" on page 390](#page-389-0).
- ➤ You can exchange the key while the system is up to keep the consistency of the system without losing any data. This is managed through the server's JMX console. For details, see ["Generate or Update the Encryption Key" on](#page-383-0)  [page 384](#page-383-0).
- ➤ When a key is updated, you can automatically distribute the new key to the Probes. This option is easier to deploy but is considered less secure. The new key is encrypted using the old key. To achieve better security, you can change the key manually. For details, see ["Generate a New Encryption Key"](#page-384-0)  [on page 385](#page-384-0).
- ➤ The key for DSD encryption is itself encrypted using DPAPI and is stored on the Probe and UCMDB server file systems (in encrypted format–and not in clear text). DPAPI relies on the Windows user password in the encryption process. Therefore, to ensure that the Probe can read the key, the Probe should always run under the same Windows user (it is possible to change the user password). (DPAPI is a standard method to protect confidential data—such as certificates and private keys—on Windows.)

# <span id="page-380-0"></span>**HTTPS\SSL Configuration**

You can configure communication between the HP Universal CMDB Server and the DDM Probe to use HTTPS\SSL. This enables better DSD security during transit.

**Note:** As a result of using SSL, other aspects (for example, discovery tasks and gathered results) of the HP Universal CMDB product may become more secure.

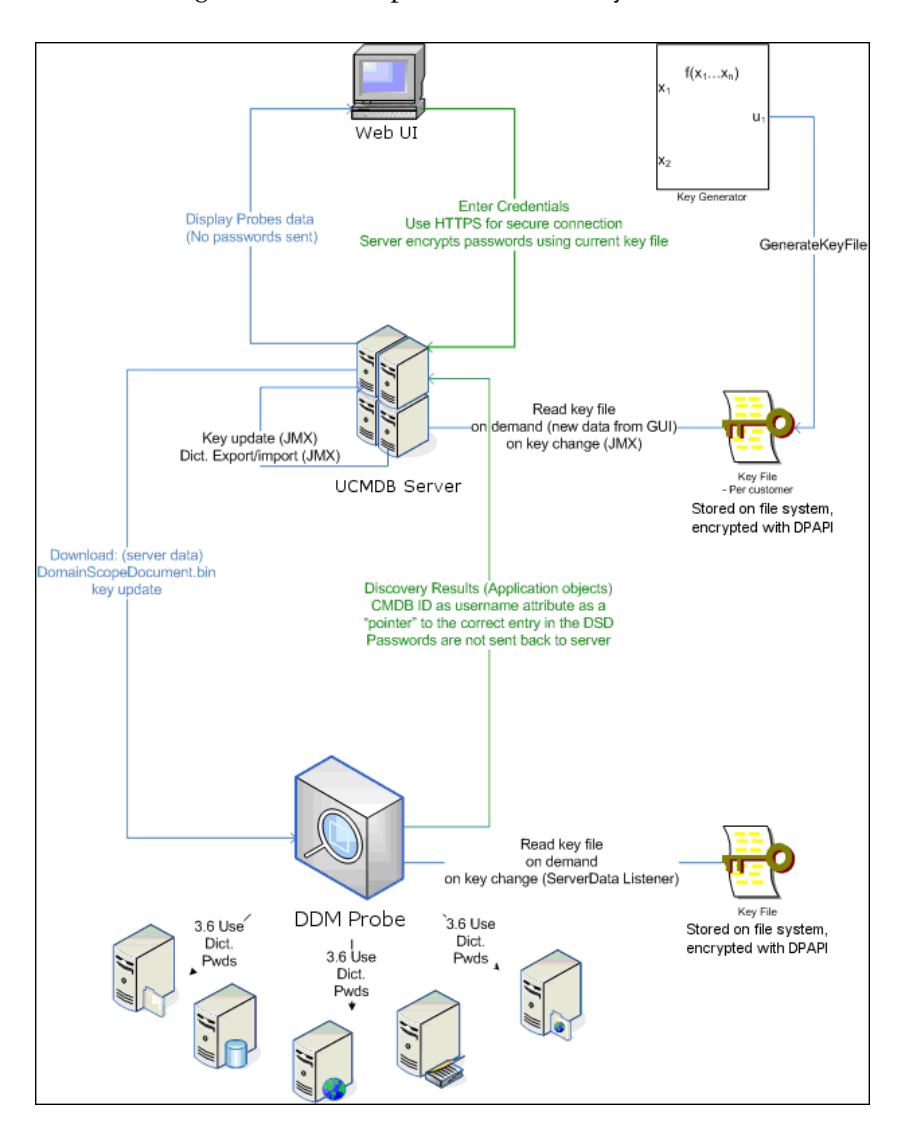

The following illustration depicts a hardened system.

# <span id="page-382-0"></span>**Manage the Storage of Credentials**

This section explains how to manage the DSD file.

This section includes the following tasks:

- ➤ ["View Credentials Information \(Data Direction: Server to HP Universal](#page-382-1)  [CMDB\)" on page 383](#page-382-1)
- ➤ ["Update Credentials \(Data Direction: HP Universal CMDB to Server\)" on](#page-383-1)  [page 384](#page-383-1)

#### <span id="page-382-1"></span> **1 View Credentials Information (Data Direction: Server to HP Universal CMDB)**

Passwords are not sent from the Server to the application. That is, HP Universal CMDB displays asterisks (**\***) in the password field, regardless of content:

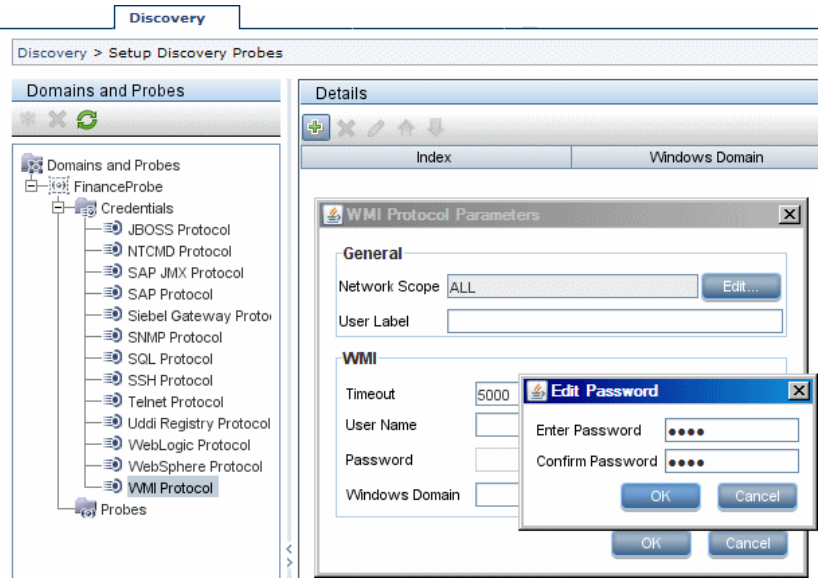

#### <span id="page-383-1"></span> **2 Update Credentials (Data Direction: HP Universal CMDB to Server)**

➤ The communication in this direction is not encrypted, therefore you should connect to the UCMDB Server using https\SSL, or ensure connection through a trusted network.

Although the communication is not encrypted, passwords are not being sent as clear text on the network. They are encrypted using a default key and, therefore, it is highly recommended to use SSL for effective confidentiality in transit.

- ➤ The password field is limited to 40 characters. The length of the password is not limited in other ways since it is saved only in a file.
- ➤ You can use special characters and non-English characters as passwords.

# <span id="page-383-0"></span>**Generate or Update the Encryption Key**

You can generate or update an encryption key. In each case DDM creates a new encryption key based on parameters that you supply (key length, extra PBE cycles, JCE provider). You can also disable DPAPI encryption.

#### **Note:**

- ➤ The difference between the methods used to create a key (generateEncryptionKey) and to update a key (changeEncryptionKey) is that generateEncryptionKey creates a new, random encryption key, while changeEncryptionKey imports an encryption key whose name you provide.
- ➤ Only one encryption key can exist on a system, no matter how many Probes are installed.

This section includes the following tasks:

- ➤ ["Generate a New Encryption Key" on page 385](#page-384-0)
- ➤ ["Update an Encryption Key" on page 386](#page-385-0)
- ➤ ["Retrieve Encryption Key File Name" on page 387](#page-386-0)
- ➤ ["Disable DPAPI Encryption" on page 388](#page-387-0)
- <span id="page-384-0"></span>➤ ["Define Several JCE Providers" on page 389](#page-388-0)

#### **Generate a New Encryption Key**

You can generate a new key to be used by the UCMDB Server and Probe for encryption/decryption. DDM replaces the old key with the new generated key, and distributes this key among the Probes.

#### **To generate a new encryption key through the JMX Console:**

 **1** Launch the Web browser and enter the server address, as follows: http://localhost:8080/jmx-console.

You may have to log in with a user name and password.

- **2** Under MAM, click **service=Discovery manager** to open the JMX MBEAN View page.
- **3** Locate the **generateEncryptionKey()** operation.
	- ➤ In the **customerId** parameter box, enter **1** (the default).
	- ➤ **keySizeInBits**. The length of the encryption key (the length can be 128, 192, or 256).
	- ➤ **usePBE**. **True**: use additional PBE hash cycles. **False**: do not use additional PBE hash cycles.
	- ➤ **jceVendor**. You can choose to use a non-default JCE provider. If the box is empty, the default provider is used.
	- ➤ **autoUpdateProbe**. **True**: The server distributes the new key to the Probes automatically. **False**: The new key should be placed on the Probes manually.

➤ **exportEncryptionKey**. **True**: In addition to creating the new password and storing it in secured storage, the Server exports the new password to the file system (**C:\hp\UCMDB\UCMDBServer\root\lib\server \discovery\key.bin**). This option enables you to update Probes manually with the new password. **False**: The new password is not exported to the file system.

To update Probes manually, set **autoUpdateProbe** to **False** and **exportEncryptionKey** to **True**.

#### **Important:**

Make sure that the Probe is up and connected to the server. If the Probe goes down, the key cannot reach the Probe.

If you have changed the key before the Probe goes down, once the Probe is up again, the key is sent again to the Probe. However, if you have changed the key more than once before the Probe goes down, you must change the key manually through the JMX console. (Select **False**).

<span id="page-385-0"></span> **4** Click **Invoke** to generate the encryption key.

### **Update an Encryption Key**

You use the changeEncryptionKey method to import an encryption key.

**To update an encryption key through the JMX Console:**

- **1** Launch the Web browser and enter the server address, as follows: http://localhost:8080/jmx-console.
- **2** You may have to log in with a user name and password.
- **3** Under MAM, click **service=Discovery manager** to open the JMX MBEAN View page.
- **4** Locate the **changeEncryptionKey()** operation.
	- ➤ In the **customerId** parameter box, enter **1** (the default).
	- ➤ **newKeyFileName**. Enter the name of the new key.
- ➤ **keySizeInBits**. The length of the encryption key (the length can be 128, 192, or 256).
- ➤ **usePBE**. **true**: use additional PBE hash cycles. **false**: do not use additional PBE hash cycles.
- ➤ **jceVendor**. You can choose to use a non-default JCE provider. If the box is empty, the default provider is used.
- ➤ **autoUpdateProbe**. Leave as **True** for the server to automatically distribute the changed key to the Probes.

Select **False** to distribute the changed key manually using the Probe JMX console.

#### **Important:**

Make sure that the Probe is up and connected to the server. If the Probe goes down, the key cannot reach the Probe.

If you have changed the key before the Probe goes down, once the Probe is up again, the key is sent again to the Probe. However, if you have changed the key more than once before the Probe goes down, you must change the key manually through the JMX console. (Select **False**).

<span id="page-386-0"></span> **5** Click **Invoke** to generate and update the encryption key.

### **Retrieve Encryption Key File Name**

When you change an encryption key on the server (by using the **changeEncryptionKey** method), you may not want the new key to be downloaded automatically to the Probes because of security concerns. You can download the encryption key file to a Probe manually.

#### **To prevent automatic download, run the importEncryptionKey method:**

- **1** Place the encryption key file in the **C:\hp\DDM\DiscoveryProbe\root\ lib\collectors\probeManager\binaryData** directory.
- **2** Launch the Web browser and enter the Probe address, as follows: http://localhost:1977/.

You may have to log in with a user name and password.

- **3** Under the Probe domain, click **type=MainProbe** to open the MBean View page.
- **4** Locate the **importEncryptionKey** method.
- **5** Enter the name of the encryption key file that resides in the **C**:\hp\DDM\ **DiscoveryProbe\root\lib\collectors\probeManager\binaryData** directory.

This file contains the key to be imported.

<span id="page-387-0"></span> **6** Click the **importEncryptionKey** button.

#### **Disable DPAPI Encryption**

The key is encrypted with DPAPI on the file system. You can disable this encryption.

#### **To disable encryption with DPAPI:**

 **1** Launch the Web browser and enter the server address, as follows: http://localhost:8080/jmx-console.

You may have to log in with a user name and password.

- **2** Under **MAM**, click **service=Discovery manager** to open the JMX MBEAN View page.
- **3** Locate the **setDPApiUsage()** operation and enter the following properties:
	- ➤ In the **customerId** parameter box, enter **1** (the default).
	- ➤ **useDPAPI**. **true**: use DPAPI. **false**: do not use DPAPI.
- **4** Click **Invoke** to disable the DPAPI encryption.

## <span id="page-388-0"></span>**Define Several JCE Providers**

When generating an encryption key through the JMX Console, you can define several JCE providers with the **changeEncryptionKey** and **generateEncryptionKey** methods.

#### **To change the default JCE provider:**

- **1** Register the JCE provider jar files at the **\$JRE\_HOME/lib/ext** directory.
- **2** Copy the jar files to the **\$JRE\_HOME** directory:
	- ➤ For the **UCMDB server**: **\$JRE\_HOME** resides at:
		- ➤ **C:\hp\UCMDB\UCMDBServer\jre**
		- ➤ **C:\hp\UCMDB\UCMDBServer\j2f\JRE**
	- ➤ For the **DDM Probe**: **\$JRE\_HOME** resides at:
		- ➤ **C:\hp\DDM\DiscoveryProbe\jre**
- **3** Add the provider class at the end of the provider list in the **\$JRE\_HOME\lib\security\java.security** file.
- **4** Update the **local\_policy.jar** and **US\_export\_policy.jar** files to include unlimited JCE policies. You can download these jar files from the Sun site.
- **5** Restart the UCMDB server and the DDM Probe.
- **6** Locate the JCE vendor field for the **changeEncryptionKey** or **generateEncryptionKey** method, and add the name of the JCE provider.

# <span id="page-389-0"></span>**Export and Import the domainScopeDocument (DSD) File in Encrypted Format**

You can export and import DSD files in encrypted format. (You would probably import a DSD file during recovery following a system crash or during upgrade.)

- ➤ **When exporting the DSD file**, you must enter a password (of your choosing). The file is encrypted with this password. The encryption key used for storing the DSD file in the UCMDB database is no longer used.
- ➤ **When importing the DSD file**, you must use the same password that was defined when the DSD file was exported.

**Important:** If you exported the domainScopeDocument file from UCMDB version 8.02, to import the file to your present version, copy the password from the contents of the key.bin file located on the version 8.02 system.

#### **To export or import a DSD file:**

 **1** Launch the Web browser and enter the following address: http://localhost:8080/jmx-console.

You may have to log in with a user name and password.

- **2** Under MAM, click **service=Discovery manager** to open the JMX MBEAN View page.
- **3** Locate the **ExportDomainScopeDocument** or **importDomainScopeDocument** operation and enter the existing file name and password.
- **4** Click **Invoke** to export or import the domainScopeDocument file.

The location of the saved domainScopeDocument file is the **C:\hp\UCMDB\UCMDBServer\root\lib\server\discovery\<customer\_dir>** directory.

**13**

# **Hardening the DDM Probe**

This chapter provides information on hardening the Discovery and Dependency Mapping (DDM) Probe.

#### **This chapter includes:**

**Tasks**

- ➤ [Harden the DDM Probe MySQL Database on page 392](#page-391-0)
- ➤ [Set the MySQL Database Encrypted Password on page 394](#page-393-0)
- ➤ [Set the JMX Console Encrypted Password on page 396](#page-395-0)
- ► Enable SSL Between UCMDB Server and DDM Probe with Mutual [Authentication on page 397](#page-396-0)
- ➤ [Enable SSL on the DDM Probe with Basic Authentication on page 406](#page-405-0)
- ➤ [Connect the DDM Probe by Reverse Proxy on page 406](#page-405-1)
- ➤ [Enforce Login to the DDM Probe's JMX Console on page 408](#page-407-0)
- ➤ [Control the Location of the domainScopeDocument File on page 409](#page-408-0)

# <span id="page-391-0"></span>**Harden the DDM Probe MySQL Database**

You can run a script to set the user password for the DDM Probe's MySQL database. After you set the password, each time the **delCollectors.bat** script is executed, it must retrieve the database password as an argument.

Script name: **set\_dbuser\_password.cmd**

Script location: **C:\hp\DDM\DiscoveryProbe\root\lib\collectors**

You can use this script:

- ➤ Manually, whenever you need to either set or change the password: run the file at the command prompt with the new password as an argument.
- ➤ Automatically, when you run the **delCollectors** script to clean up the Probe's MySQL database: the **mamprobe** user is recreated with the password that is provided as an argument to the **delCollectors.bat** script.

**Note: delCollectors.bat.** A command file that deletes task data from the Probe, including all tables, repositories, and pending tasks, and builds the data from scratch.

**To set the user password:**

#### **1 Stop the DDM Probe**

#### **2 Run the set\_dbuser\_password.cmd Script**

Use the new password as argument.

#### **3 Update the Password in DDM Probe's Configuration Files**

- **a** The password must reside encrypted in the configuration files.
- **b** To retrieve the password's encrypted form (AES, 192-bit key), use the **getEncryptedDBPassword** JMX method.This method resides in the DDM Probe JMX Console, under the **MainProbe MBean**.
- **c** Add the encrypted password to the **C:\hp\DDM\DiscoveryProbe\root\lib\collectors\ DiscoveryProbe.properties** file.
	- ➤ Add the encrypted password to the following properties:

**appilog.agent.probe.jdbc.pwd** 

**appilog.agent.local.jdbc.pwd**

 **d** Add the encrypted password to the

**C:\hp\DDM\DiscoveryProbe\root\lib\collectors\probeManager\probe Mgr-quartz.properties** file:

➤ Add the encrypted password to the following property:

**org.quartz.dataSource.QUARTZ\_DB.password**

- **e** Add the encrypted password to the **C:\hp\DDM\DiscoveryProbe\root \lib\collectors\probeManager\netlinks\SQL-MySQL.properties** file.
	- ➤ Add the encrypted password to the following property:

**JDBC.Password=**

#### **4 Review the Log File for Errors**

**C:\hp\DDM\DiscoveryProbe\root\lib\collectors\probe\_setup.log**

#### **5 Delete the Log File**

**C:\hp\DDM\DiscoveryProbe\root\lib\collectors \probe\_setup.log**, because it contains the database password.

#### **6 Start DDM Probe**

**To allow access to the DDM Probe's MySQL database from the local machine only:**

Run the following script in a command prompt or by double-clicking it: **remove\_remote\_user\_access.cmd**. Any user trying to connect from a remote computer is denied access.

# <span id="page-393-0"></span>**Set the MySQL Database Encrypted Password**

This section explains how to encrypt the password for the MySQL database user.

#### <span id="page-393-1"></span> **1 Create the Encrypted Form of a Password (AES, 192-bit key)**

 **a** Access the DDM Probe JMX console: Launch a Web browser and enter the following address: **http://<DDM Probe machine name or IP address>:1977**. If you are running the DDM Probe locally, enter **http://localhost:1977**.

You may have to log in with a user name and password.

- **b** Locate the **Type=MainProbe** service and click the link to open the JMX MBEAN View page.
- **c** Locate the **getEncryptedDBPassword** operation.
- **d** In the **DB Password** field, enter the password to be encrypted.
- **e** Invoke the operation by clicking the **getEncryptedDBPassword** button.

The result of the invocation is an encrypted password string, for example:

66,85,54,78,69,117,56,65,99,90,86,117,97,75,50,112,65,53,67,114,112,65,61,61

#### **2 Stop the DDM Probe**

#### **3 Run the set\_dbuser\_password.cmd Script**

**a** Run the **set dbuser password.cmd** script with the new password as an argument, for example, **set\_dbuser\_password <my\_password>**.

The password must be entered in its unencrypted form (as plain text).

This script is located in the following folder: **C:\hp\DDM\DiscoveryProbe\root\lib\collectors** **Note:** For HP Business Availability Center: **Admin > ODB Administration > Data Flow Management > Resource Configuration > NetLinks > Configuration Files**

#### **4 Update the Password in the DDM Probe Configuration Files**

- **a** The password must reside encrypted in the configuration files. To retrieve the password's encrypted form, use the **getEncryptedDBPassword** JMX method, as explained in [page 394.](#page-393-1)
- **b** Add the encrypted password to the following properties in the **C:\hp\DDM\DiscoveryProbe\root\lib\collectors\ DiscoveryProbe.properties** file.
	- ➤ **appilog.agent.probe.jdbc.pwd**

For example:

```
appilog.agent.probe.jdbc.user = mamprobe
appilog.agent.probe.jdbc.pwd = 
66,85,54,78,69,117,56,65,99,90,86,117,97,75,50,112,65,53,67,114,112,65,6
1,61
```
- ➤ **appilog.agent.local.jdbc.pwd**
- **c** Add the encrypted password to the following property in the **C:\hp\DDM\DiscoveryProbe\root\lib\collectors\probeManager\ probeMgr-quartz.properties** file:
	- ➤ **org.quartz.dataSource.QUARTZ\_DB.password**
- **5 Start the DDM Probe**

#### **The delCollectors.bat Script: Usage**

The **delCollectors.bat** script recreates the database user with a password that is provided as an argument to the script.

After you set a password, each time you execute the **delCollectors.bat** script, it retrieves the database password as an argument.

**After running the script:**

- ➤ Review the following file for errors: **C:\hp\DDM\DiscoveryProbe\root\ lib\collectors\probe\_setup.log**.
- ➤ Delete the following file, as it contains the database password: **C:\hp\ DDM\DiscoveryProbe\root\lib\collectors\probe\_setup.log**.

# <span id="page-395-0"></span>**Set the JMX Console Encrypted Password**

This section explains how to encrypt the password for the JMX user. The encrypted password is stored in the DiscoveryProbe.properties file.

#### **1 Create the encrypted form of a password (AES, 192-bit key)**

 **a** Access the DDM Probe JMX console: Launch a Web browser and enter the following address: **http://<DDM Probe machine name or IP address>:1977**. If you are running the DDM Probe locally, enter **http://localhost:1977**.

You may have to log in with a user name and password.

- **b** Locate the **Type=MainProbe** service and click the link to open the JMX MBEAN View page.
- **c** Locate the **getEncryptedKeyPassword** operation.
- **d** In the **Key Password** field, enter the password to be encrypted.
- **e** Invoke the operation by clicking the **getEncryptedDBPassword** button.

The result of the invocation is an encrypted password string, for example:

85,-9,-61,11,105,-93,-81,118

#### **2 Stop the DDM Probe**

#### **3 Add the Encrypted Password**

 **a** Add the encrypted password to the following property in the **C:\hp\DDM\DiscoveryProbe\root\lib\collectors\ DiscoveryProbe.properties** file.
#### **appilog.agent.Probe.JMX.BasicAuth.Pwd**

For example:

appilog.agent.Probe.JMX.BasicAuth.User=admin appilog.agent.Probe.JMX.BasicAuth.Pwd=-85,-9,-61,11,105,-93,-81,118

#### **4 Start the DDM Probe**

# <span id="page-396-0"></span>**Enable SSL Between UCMDB Server and DDM Probe with Mutual Authentication**

<span id="page-396-1"></span>You can set up authentication for both the DDM Probe and the UCMDB server with certificates. The certificate for each side is sent and authenticated before the connection is established.

**Important:** The following method of enabling SSL on the DDM Probe replaces the procedure for basic authentication, which is deprecated. For details on basic authentication, see ["Enable SSL on the DDM Probe with](#page-405-0)  [Basic Authentication" on page 406](#page-405-0).

This section includes the following topics:

- ➤ ["Overview" on page 398](#page-397-0)
- ➤ ["Keystores and Truststores" on page 398](#page-397-1)
- ➤ ["Enable Mutual Certificate Authentication" on page 398](#page-397-2)
- ➤ ["Encrypt a Password" on page 402](#page-401-0)
- ➤ ["Create and Import a Keystore" on page 403](#page-402-0)
- ➤ ["Enable Server Certificate Authentication Only" on page 405](#page-404-0)

# <span id="page-397-0"></span>**Overview**

UCMDB supports the following modes of communication between the UCMDB server and the DDM Probe:

- ➤ **Mutual Authentication**. This mode uses SSL and allows both server authentication by the Probe and client authentication by the server. For details, see ["Enable Mutual Certificate Authentication" on page 398](#page-397-2).
- ➤ **Server Authentication**. This mode uses SSL, and the Probe authenticates the UCMDB Server's certificate. For details, see ["Enable Server Certificate](#page-404-0)  [Authentication Only" on page 405](#page-404-0)
- ➤ **Standard HTTP**. No SSL communication. This is the default mode, that is, the SSL port is disabled in UCMDB and the server communicates with the DDM Probe through the standard HTTP protocol.

# <span id="page-397-1"></span>**Keystores and Truststores**

The UCMDB server and the DDM Probe work with keystores and truststores:

- ➤ **Keystore**. A file holding key-entries (a certificate and a matching private key).
- ➤ **Truststore**. A file holding certificates that are used to verify a remote host (for example, when using server authentication, the DDM Probe's truststore should include the UCMDB Server's certificate).

# <span id="page-397-2"></span>**Enable Mutual Certificate Authentication**

If the certificate used by the HP Universal CMDB Web server is issued by a well-known Certificate Authority (CA), it is most likely that you do not have to perform the following procedure. To validate trust, try connecting to the Web server using SSL and check whether the certificate is already trusted.

During authentication, the UCMDB server sends its certificate to the DDM Probe client machine, and the DDM Probe sends its certificate to the UCMDB server.

#### <span id="page-398-0"></span> **1 Enable the SSL Port in UCMDB**

 **a** Uncomment the following section in the **server.xml** file in the folder: **C:\hp\UCMDB\UCMDBServer\j2f\EJBContainer\server\mercury\ deploy\jbossweb-tomcat55.sar\**:

 <Connector port="8443" address="\${jboss.bind.address}" maxThreads="100" strategy="ms" maxHttpHeaderSize="8192" emptySessionPath="true" scheme="https" secure="true" clientAuth="false" keystoreFile="\${jboss.server.home.dir}/conf/chap8.keystore" keystorePass="rmi+ssl" sslProtocol = "TLS" **truststoreFile="\${jboss.server.home.dir}/conf/server.truststore" truststorePass="truststore\_password"/>**

**Note:** If you previously set up the UCMDB server to connect by SSL (for example, in a previous version), to now use mutual authentication, you can use the code in your **server.xml** file, but with the addition of the **truststoreFile** and **truststorePass** parameters. For details, see "Enable SSL on the Tomcat Web Server" in the *HP Universal CMDB Deployment Guide* PDF.

- **b** Replace the **keystoreFile** and **keystorePass** attributes with your keystore file and password.
- **c** Replace the **truststoreFile** and **truststorePass** attributes with your truststore file and password.

**Note:** From version 8.04, the DDM Probe validates certificates by reading from the following truststores: the default Java truststore (**C:\hp\DDM\DiscoveryProbe\jre\lib\security\cacerts**) and the truststore in the ssl.properties file (as defined in **javax.net.ssl.trustStore**). If neither of these truststores is able to validate the certificate, the connection is refused.

 **d** If your keystore includes more than one certificate, add the following attribute:

keyAlias="certificate\_alias"

Replace **certificate\_alias** with the alias located in the UCMDB keystore.

**Note:** For details on creating and importing keystores, see ["Create and](#page-402-0)  [Import a Keystore" on page 403](#page-402-0).

# **2 Enable Client Certificate Authentication on the UCMDB Server**

 **a** Access the **web.xml** file:

The **web.xml** file is located in the **WEB-INF** folder in the **mamcollectors.war** archive file, in the **C:\hp\UCMDB\UCMDBServer\j2f\AppServer\ deploy\mam-jars\** folder.

**b** Uncomment the following section in the **web.xml** file:

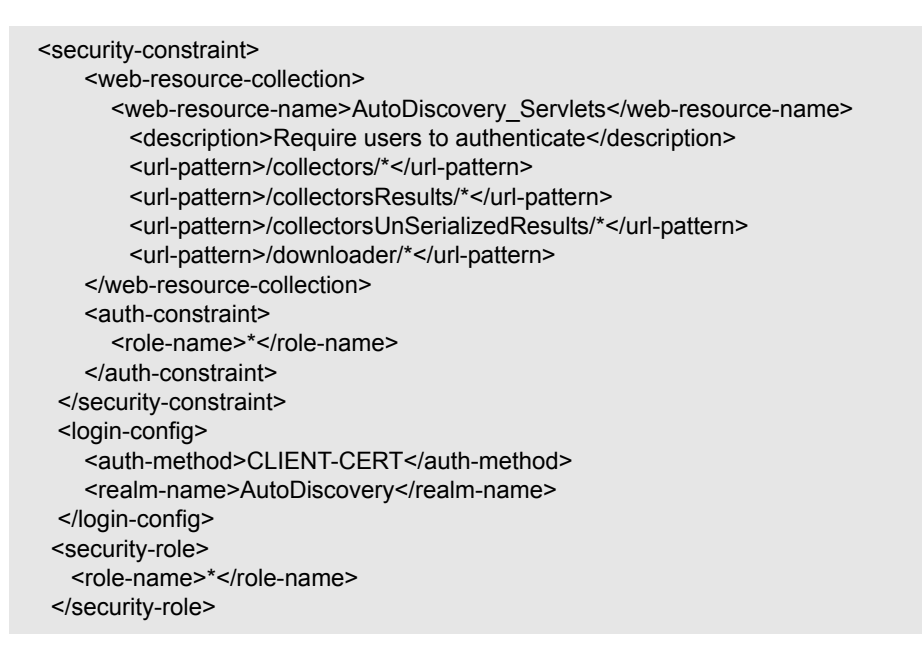

#### <span id="page-400-0"></span> **3 Enable SSL Communication for the DDM Probe**

- **a** Edit the **DiscoveryProbe.properties** file in the following folder: **C:\hp\DDM\DiscoveryProbe\root\lib\collectors\**.
- **b** Change the property **appilog.agent.probe.protocol** to **HTTPS**.
- **c** Verify that the **serverPortHttps** value is the same as the **port** attribute of the connector in ste[p 1 on page 399:](#page-398-0)
	- ➤ **DiscoveryProbe.properties:**

```
# Ports used for HTTP/s traffic
serverPort = 8080
serverPortHttps = 8443
```
➤ **server.xml**:

<Connector port="**8443**" address="\${jboss.bind.address}"

The default port is **8443**.

### <span id="page-401-1"></span> **4 Define the Keystore and Truststore Files for the DDM Probe**

- **a** : Edit the **ssl.properties** file in the following folder: **C:\hp\DDM\DiscoveryProbe\root\lib\security\**:
- **b** Add the name of the keystore file to the **javax.net.ssl.keyStore** property.

**Important:** The DDM Probe Keystore defined in **C:\hp\DDM\DiscoveryProbe\root\lib\security\ssl.properties** must contain one key entry only.

- **c** Add the name of the truststore file to the **javax.net.ssl.trustStore** property.
- **d** Define the encrypted password for the keystore in the **javax.net.ssl.keyStorePassword** property.
- **e** Define the encrypted password for the truststore in the **javax.net.ssl.trustStorePassword** property.

**Note:** The keystore and truststore passwords are encrypted. For details, see ["Encrypt a Password" on page 402](#page-401-0).

# <span id="page-401-0"></span>**Encrypt a Password**

The DDM keystore and truststore encrypted passwords are stored in the **ssl.properties** file in the following folder: **C:\hp\DDM\DiscoveryProbe\root\lib\security\**.

- **1** Run the DDM Probe (**Start > Programs > HP DDM > DDM Probe**).
- **2** Access the DDM Probe JMX console: Launch a Web browser and enter the following address: **http://<DDM Probe machine name or IP address>:1977**. If you are running the DDM Probe locally, enter **http://localhost:1977**.

You may have to log in with a user name and password.

- **3** Locate the **Type=MainProbe** service and click the link to open the JMX MBEAN View page.
- **4** Locate the **getEncryptedKeyPassword** operation.
- **5** Enter your keystore or truststore password in the **Key Password** field and click **getEncryptedKeyPassword**.
- **6** Open the **ssl.properties** file in the following folder: **C:\hp\DDM\DiscoveryProbe\root\lib\security\**.
- **7** Copy and paste the encrypted password (numbers separated by commas, for example, 1,2,3,4,5) into the relevant keystore or truststore line of the **ssl.properties** file.
- <span id="page-402-0"></span> **8** Save the file.

# **Create and Import a Keystore**

The following sections describe how to:

- ➤ create a new keystore for the DDM Probe
- $\blacktriangleright$  export its certificate
- ➤ import the certificate into the UCMDB Server truststore

#### **To create the DDM Probe's keystore:**

 **1** Run the following command:

C:\hp\DDM\DiscoveryProbe\jre\bin\keytool -genkey -alias ddmkey -keyalg RSA keystore C:\hp\DDM\DiscoveryProbe\root\lib\security\client.keystore

- **2** Enter information as required, for example, the password, keystore password, name and organization.
- **3** When asked, **Is CN=... C=... Correct?** type **yes** and press ENTER.
- **4** Press ENTER again to accept the keystore password as the key password.
- **5** Ensure that the following file has been created: **C:\hp\DDM\DiscoveryProbe\root\lib\security\client.keystore**

#### **To export the DDM Probe's certificate from the created keystore:**

 **1** Run the following command:

C:\hp\DDM\DiscoveryProbe\jre\bin\keytool.exe -export -alias ddmkey -keystore C:\hp\DDM\DiscoveryProbe\root\lib\security\client.keystore -file C:\hp\DDM\DiscoveryProbe\root\lib\security\client.cer

- **2** Enter the keystore password that you created previously.
- **3** Ensure that the following file has been created: **C:\hp\DDM\DiscoveryProbe\root\lib\security\client.cer**

#### **To import the DDM Probe's certificate into the UCMDB server's truststore, to enable client authentication:**

 **1** Run the following command:

C:\hp\DDM\DiscoveryProbe\jre\bin\keytool.exe -import -v -keystore <SERVER\_TRUSTSTORE\_PATH> -file C:\hp\DDM\DiscoveryProbe\root\lib\security\client.cer -alias ddmkey

- **2** Enter the truststore password of the UCMDB server.
- **3** When asked, **Trust this certificate?** type **yes** and press ENTER.
- **4** Ensure the output is **Certificate was added to keystore**.

### **Troubleshooting**

➤ Make sure the following section exists in the **C:\hp\UCMDB\UCMDBServer\j2f\EJBContainer\server\mercury\conf\ login-config.xml** file, and is not commented out:

```
<application-policy name="auto_discovery">
<authentication>
    <login-module code="org.jboss.security.auth.spi.BaseCertLoginModule" flag = 
"required">
     <module-option name="securityDomain">java:/jaas/auto_discovery</module-
option>
    <module-option 
name="verifier">org.jboss.security.auth.certs.AnyCertVerifier</module-option>
    </login-module>
</authentication>
</application-policy>
```
➤ Make sure the **jboss-web.xml** file exists under the **WEB-INF** folder in the **C:\hp\UCMDB\UCMDBServer\j2f\AppServer\deploy\mam-jars\mamcollectors.war** archive file, and includes the following section:

```
<jboss-web>
    <security-domain>java:/jaas/auto_discovery</security-domain>
</jboss-web>
```
# <span id="page-404-0"></span>**Enable Server Certificate Authentication Only**

You can enable UCMDB Server authentication only, that is, the UCMDB server sends its certificate to the DDM Probe for authentication.

Use the procedure in the following steps: step [1 on page 399](#page-398-0), step [3 on](#page-400-0)  [page 401](#page-400-0), and ste[p 4 on page 402.](#page-401-1)

# <span id="page-405-0"></span>**Enable SSL on the DDM Probe with Basic Authentication**

<span id="page-405-1"></span>**Important:** The following method of enabling SSL on the DDM Probe (basic authentication security) is deprecated. It is recommended to use mutual authentication security, as it is a much more effective method of security. For details, see ["Enable SSL Between UCMDB Server and DDM Probe with](#page-396-0)  [Mutual Authentication" on page 397.](#page-396-0)

#### **To set basic authentication:**

- **1** Locate the following file: **C:\hp\DDM\DiscoveryProbe\root\lib\collectors\ DiscoveryProbe.properties**.
- **2** Remove the comment markers (**#**) from the following properties, and enter the relevant credentials:

appilog.agent.Probe.BasicAuth.Realm= appilog.agent.Probe.BasicAuth.User= appilog.agent.Probe.BasicAuth.Pwd=

<span id="page-405-2"></span>The credentials should match those defined on the UCMDB server.

# **Connect the DDM Probe by Reverse Proxy**

Perform the following procedure to connect the DDM Probe by reverse proxy.

**Note:** Enabling mutual authentication when using SSL between the UCMDB server and the DDM Probe is not supported when the connection is made by reverse proxy.

**To configure the DDM Probe to work against a reverse proxy:**

- **1** Edit the **discoveryProbe.properties** file (located in **<DDM Probe root directory>\hp\DDM\DiscoveryProbe\root\lib\collectors**).
- **2** Set the **serverIP** property to the reverse proxy server's IP or DNS name.
- **3** Save the file.

The following proxy server configuration is required if DDM Probes only are connected via a reverse proxy to HP Universal CMDB:

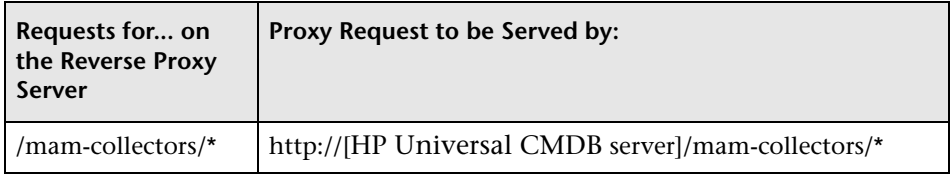

The following configuration is required if a SOAP adapter is used for replication via a reverse proxy to a secure (hardened) HP Universal CMDB:

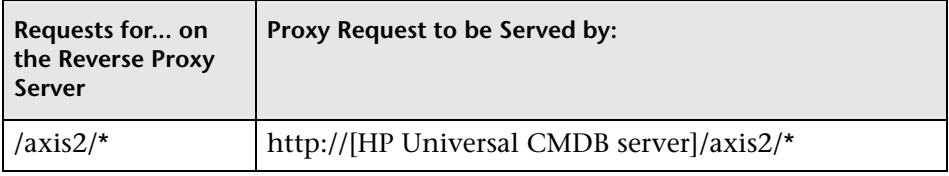

# **Connecting the DDM Probe and Web Clients by Reverse Proxy**

The following configuration is required if both DDM Probes and application users are connected via a reverse proxy to HP Universal CMDB:

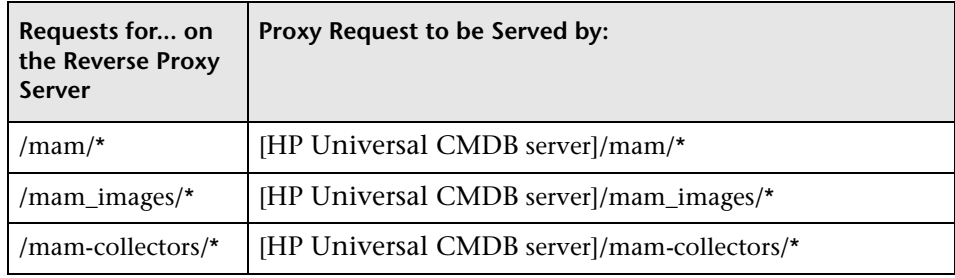

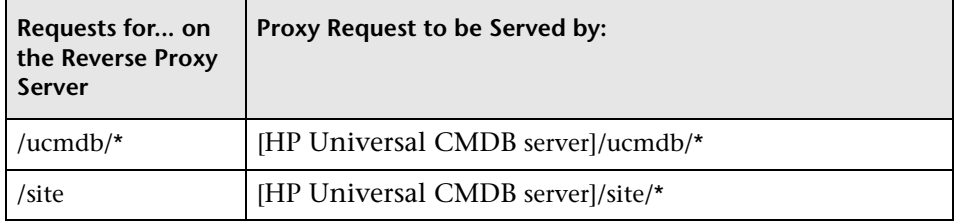

# **Enforce Login to the DDM Probe's JMX Console**

You can prevent unauthenticated access to the DDM Probe's JMX console. To access the Probe's JMX console, users must log in with a user name and password. The following procedure explains how to implement the user name and password.

- **1** Stop the DDM Probe service.
- **2** Open the **DiscoveryProbe.properties** file (located in the **root\lib\collector\probemanager** folder) in a text editor, and update the following values from:

# Authentication data for the probe JMX # Values can be empty to represent non-values. appilog.agent.Probe.JMX.BasicAuth.User= appilog.agent.Probe.JMX.BasicAuth.Pwd=

to:

# Authentication data for the probe JMX # Values can be empty to represent non-values. appilog.agent.Probe.JMX.BasicAuth.User=admin appilog.agent.Probe.JMX.BasicAuth.Pwd=admin

 **3** Test the result: In the Web browser, enter **http://<DDM Probe machine name or IP address>:1977**. A user name and password dialog box should be displayed.

# **Control the Location of the domainScopeDocument File**

<span id="page-408-0"></span>The Probe's file system holds (by default) both the encryption key and the domainScopeDocument file. Each time the Probe is started, the Probe retrieves the domainScopeDocument file from the server and stores it on its file system. To prevent unauthorized users from obtaining these credentials, you can configure the Probe so that the domainScopeDocument file is held in the Probe's memory and is not stored on the Probe file system.

**To control the location of the domainScopeDocument file:**

 **1** Open **C:\hp\DDM\DiscoveryProbe\root\lib\collectors\ DiscoveryProbe.properties** and change:

appilog.collectors.storeDomainScopeDocument=**true**

to:

appilog.collectors.storeDomainScopeDocument=**false**

The Probe Gateway and Probe Manager serverData folders no longer contain the domainScopeDocument file.

For details on using the domainScopeDocument file to harden DDM, see ["Manage the Storage of Credentials" on page 383.](#page-382-0)

 **2** Restart the Probe.

#### **Chapter 13** • Hardening the DDM Probe

# **Index**

# **A**

accessing data guidelines [312](#page-311-0) activateJob JMX operations [101](#page-100-0) activateJobOnDestination JMX operations [101](#page-100-1) Add IP Range dialog box [188](#page-187-0) Add New Probe dialog box [191](#page-190-0), [192](#page-191-0) Add Policy dialog box [190](#page-189-0) Advanced Mode window [115](#page-114-0) agentless technology [47](#page-46-0) API DDM webservice [291](#page-290-0) APIs Web service overview [291](#page-290-1) applicationSignature.xml [229](#page-228-0)

# **B**

basic authentication enabling on DDM Probe [406](#page-405-1) Basic Mode window [116](#page-115-0) BIOS UUID attribute value SSH protocol [81](#page-80-0) Telnet protocol [81](#page-80-0) WMI protocol [81](#page-80-1) blueprint [303](#page-302-0)

#### **C**

character set determining encoding [367](#page-366-0) Choose CIs to Add dialog box [118](#page-117-0) Choose Discovered CIT dialog box [241](#page-240-0) Choose Discovery Jobs dialog box [193](#page-192-0) Choose Discovery TQL dialog box [119](#page-118-0)

Choose Probe to Filter dialog box [120](#page-119-0) CIs automatic deletion [228](#page-227-0) handling deleted system components [224](#page-223-0) manually creating network CI [62](#page-61-0) view current status of discovered [284](#page-283-0) class model changes [61](#page-60-0) overview [57](#page-56-0) configuration file discovery [229](#page-228-0) Configuration File pane [243](#page-242-0) configuration files [52](#page-51-0), [238](#page-237-0) Configuration Item Properties dialog box [120](#page-119-1) content development and pattern-writing [301](#page-300-0) cpVersion use attribute to verify content update [234](#page-233-0) Create New Discovery Job window [120](#page-119-2) credentials managing hardening [383](#page-382-1) protocols [203](#page-202-0) Custom JDBC Drivers page Database wizard [124](#page-123-0)

#### **D**

Database Port Scanning page Database wizard [123](#page-122-0) Database wizard [121](#page-120-0) Custom JDBC Drivers page [124](#page-123-0) Database Port Scanning page [123](#page-122-0) Define Credentials page [122](#page-121-0) Oracle TNSName File Location page [125](#page-124-0)

Schedule Discovery page [126](#page-125-0) Summary page [127](#page-126-0) DDM applications [53](#page-52-0) architecture [48](#page-47-0) code [357](#page-356-0) components [49](#page-48-0) development cycle [305](#page-304-0) hardening [379](#page-378-0) integration [309](#page-308-0) introduction [45](#page-44-0) patterns and related [components](#page-60-1) [304](#page-303-0) upgrade information 61 user interface [48](#page-47-1) Web service APIs, overview [291](#page-290-1) webservice [291](#page-290-0) webservice, calling [293](#page-292-0) webservice, exceptions [293](#page-292-1) webservice, managing query methods [294](#page-293-0) webservice, mapping methods [294](#page-293-1) webserv[ice, permissions](#page-50-0) [293](#page-292-2) wizards 51 DDM code recording [343](#page-342-0) DDM jobs overview [50](#page-49-0) DDM modules overview [50](#page-49-1) DDM Probe [31](#page-30-0), [49](#page-48-1) automatic CIs deletion [228](#page-227-0) configuration update [36](#page-35-0) connect [by reverse proxy to UCMDB](#page-405-2)  server 406 data validation [36](#page-35-1) enabling SSL with basic authentication [406](#page-405-1) enabling SSL with mutual authentication [397](#page-396-1) getting started [38](#page-37-0) handling tasks [32](#page-31-0) hardening [37](#page-36-0), [391](#page-390-0) hardening MySQL database [392](#page-391-0) hardware requirements [29](#page-28-0) installation requirements [29](#page-28-1) launching as a service [39](#page-38-0)

laun[ching from the Start menu](#page-65-0) [39](#page-38-1) logs 66 selecting [202](#page-201-0) set up [53](#page-52-1) setting password for MySQL database [392](#page-391-0) setting up [183](#page-182-0) software requirements [29](#page-28-2) viewing job information [100](#page-99-0) DDM server logs [65](#page-64-0) Define Credentials page Database wizard [122](#page-121-0) Infrastructure wizard [152](#page-151-0) J2EE wizard [159](#page-158-0) Define IP Ranges page Infrastructure wizard [151](#page-150-0) Dependency Map tab [128](#page-127-0) deployment installation [15](#page-14-0) Description pane [195](#page-194-0) Details pane [193](#page-192-1), [195](#page-194-1) Details tab [130](#page-129-0) Discovered CIs dialog box [141](#page-140-0) Discovered CITs pane [267](#page-266-0) discovery software elements [226](#page-225-0) Discovery Analyzer [316](#page-315-0) working with [345](#page-344-0) Discovery Modules pane [142](#page-141-0) Discovery Pattern Parameters pane [267](#page-266-1) Discovery Pattern Source Editor window [244](#page-243-0) Discovery Permissions window [145](#page-144-0) Discovery Probes pane [196](#page-195-0) Discovery Resources pane [246](#page-245-0) Discovery Scheduler dialog box [146](#page-145-0) Discovery Status pane problem management [93](#page-92-0) DiscoveryMain function [333](#page-332-0) DiscoveryProbe.properties file [40](#page-39-0) domain credentials [203](#page-202-0) Domain Scope Document dictionary file [36](#page-35-2) Domains and Probes pane [199](#page-198-0)

domainScopeDocument controlling location of [409](#page-408-0) export, import in encrypted format [390](#page-389-0)

# **E**

Eclipse configure the workspace [351](#page-350-0) Edit IP Range dialog box [188](#page-187-0) Edit Policy dialog box [190](#page-189-0) Edit Probe [Limitations for TQL Output dialog](#page-148-0)  box 149 Edit Related Probes dialog box [200](#page-199-0) Edit Time Template dialog box [149](#page-148-1) Edit Timetable dialog box [200](#page-199-1) encoding determining for character sets [367](#page-366-0) encryption keys generating or updating [384](#page-383-0) errors managing [99](#page-98-0) executeCom[mandAndDecode](#page-373-0) method 374 Execution Options pane [260](#page-259-0) external resources [52](#page-51-1)

# **F**

Find Discovery Resource dialog box [249](#page-248-0) Find Jobs dialog box [150](#page-149-0) Find Text dialog box [251](#page-250-0) Framework instance [337](#page-336-0)

# **G**

General Options pane [263](#page-262-0) getCharsetName method [375](#page-374-0) getLanguageBundle method [376](#page-375-0) Global Configuration Files pane [268](#page-267-0) globalFiltering.xml [236](#page-235-0)

#### **H**

hardening

enabling SSL on DDM Probe [397](#page-396-1), [406](#page-405-1) export, import domainScopeDocument in encrypted format [390](#page-389-0) for MySQL database [392](#page-391-0) manage credentials storage [383](#page-382-1) hardware requirements [29](#page-28-0) Host BIOS UUID [80](#page-79-0), [82](#page-81-0) HP Discovery an[d Dependency Mapping API](#page-315-1)  Reference 316 HP Universal CMDB launching [38](#page-37-1) server [49](#page-48-2)

#### **I**

identifying processes [227](#page-226-0) Infrastructure wizard [151](#page-150-1) Define Credentials page [152](#page-151-0) Define IP Ranges page [151](#page-150-0) Preferences page [154](#page-153-0) Schedule Discovery page [158](#page-157-0) Summary page [158](#page-157-1) Input TQL Editor window [251](#page-250-1) Input TQLs [54](#page-53-0), [56](#page-55-0) installation DDM Probe [29](#page-28-1) on one machine [16](#page-15-0) procedure [15](#page-14-0)

# **J**

J2EE Port Scanning page J2EE wizard [161](#page-160-0) J2EE wizard [159](#page-158-1), [168](#page-167-0) Define Credentials page [159](#page-158-0) J2EE Port Scanning page [161](#page-160-0) JBoss page [166](#page-165-0) Oracle Application Server page [167](#page-166-0) Schedule Discovery page [167](#page-166-1) WebLogic page [162](#page-161-0) WebSphere page [164](#page-163-0) Java exceptions handling [343](#page-342-1)

JBoss protocol [206](#page-205-0) JBoss page J2EE wizard [166](#page-165-0) JMX console set password to encrypt [396](#page-395-0) JMX operation viewJobTriggeredCIsWithErrorId [111](#page-110-0) JMX operations activateJob [101](#page-100-0) activateJobOnDestination [101](#page-100-1) start/stop [102](#page-101-0) viewJobErrorsSummary [102](#page-101-1) viewJobExecHistory [102](#page-101-2) viewJobProblems [103](#page-102-0) viewJobResultCiInstances [103](#page-102-1) viewJobResults [103](#page-102-2) viewJobsStatuses [105](#page-104-0) viewJobStatus [107](#page-106-0) viewJobTriggeredCIs [109](#page-108-0) job and pattern XML formats [363](#page-362-0) Job Execution Policy pane [196](#page-195-1) jobs execution policies [183](#page-182-1) manually activating [62](#page-61-1) running w[hen job execution policy](#page-184-0)  running 185 viewing infor[mation through the JMX](#page-99-0)  application 100 Jython generating results [335](#page-334-0) libraries and utilities [359](#page-358-0) structure of the file [332](#page-331-0) using external Java JAR files [316](#page-315-2)

# **K**

keys genera[ting or updating encryption](#page-383-0)  key 384

# **L**

LDAP protocol [206](#page-205-1) logger.py [360](#page-359-0)

logs [63](#page-62-0) changing log levels [64](#page-63-0) Probe Gateway [68](#page-67-0) Probe Manager [69](#page-68-0) severity levels [63](#page-62-1) troubleshooting and limitations [71](#page-70-0)

#### **M**

Manage Discovery Resources [53](#page-52-2), [223](#page-222-0) Manage Discovery Resources user interface [239](#page-238-0) Manage Discovery Resources window [256](#page-255-0) methods executeCommandAndDecode [374](#page-373-0) getCharsetName [375](#page-374-0) getLanguageBundle [376](#page-375-0) useCharset [375](#page-374-1) modeling.py [362](#page-361-0) modules schedule to run [62](#page-61-2) multi-lingual locales adding support [365](#page-364-0) adding suppo[rt for new language](#page-372-0) [369](#page-368-0) API reference 373 changing default [373](#page-372-1) decoding c[ommands without](#page-371-0)  keyword 372 overview [366](#page-365-0) writing a new job [371](#page-370-0) mutual authentication enabling on DDM Probe [397](#page-396-1) MySQL set password to encrypt database [394](#page-393-0) MySQL database hardening [392](#page-391-0)

#### **N**

naming conventions [62](#page-61-3) netutils.py [362](#page-361-1) network CI manually creating [62](#page-61-0) NNM protocol [207](#page-206-0) NTCMD protocol [208](#page-207-0)

## **O**

oidToHostClass.xml [235](#page-234-0) Oracle Application Server page J2EE wizard [167](#page-166-0) Oracle TNSName File Location page Database wizard [125](#page-124-0) osLanguage [376](#page-375-1)

# **P**

packages [52](#page-51-2) passwords encrypt the JMX console [396](#page-395-0) encrypt the MySQL database [394](#page-393-0) Pattern Management pane [258](#page-257-0) Pattern S[ignature pane](#page-50-1) [266](#page-265-0) patterns 51 assigning jobs to [327](#page-326-0) creating [318](#page-317-0) defining [input \(Trigger CIT, Input](#page-318-0)  TQL) 319 defining output [324](#page-323-0) development and testing [307](#page-306-0) finding correct credentials for connections [341](#page-340-0) implementing [318](#page-317-1) modifying existing [310](#page-309-0) overriding parameters [325](#page-324-0) packaging [and productization](#page-327-0) [308](#page-307-0) scheduling 328 separating [314](#page-313-0) Trigger TQL [327](#page-326-1) writing new pattern [311](#page-310-0) pattern-writing introduction [302](#page-301-0) research stage [310](#page-309-1) Permission Editor dialog box [272](#page-271-0) Permissions document [91](#page-90-0), [92](#page-91-0) portNumberToPortName.xml [228](#page-227-1) ports adding new attributes [233](#page-232-0) defining [233](#page-232-0) marking new entries [233](#page-232-0) Preferences page Infrastructure wizard [154](#page-153-0) Probe Gateway

logs [68](#page-67-0) Probe Manager logs [69](#page-68-0) Probe Selection pane [264](#page-263-0) problem management [93](#page-92-0) Process Data dialog box [274](#page-273-0) Properties tab [169](#page-168-0) protocol definitions [51](#page-50-2) JBoss [206](#page-205-0) LDAP [206](#page-205-1) NNM [207](#page-206-0) NTCMD [208](#page-207-0) SAP [209](#page-208-0) SAP JMX [208](#page-207-1) Siebel Gateway [210](#page-209-0) SNMP [210](#page-209-1) SQL [212](#page-211-0) SSH [213](#page-212-0) Telnet [216](#page-215-0) UDDI registry [218](#page-217-0) VMware Infrastructure [218](#page-217-1) WebLogic [219](#page-218-0) WebSphere [221](#page-220-0) WMI [222](#page-221-0) Protocol Parameters dialog box [201](#page-200-0) protocols domain credentials [203](#page-202-0) using SSH, Telnet to po[pulate BIOS](#page-80-0)  UUID attribute value 81 using WMI to po[pulate BIOS UUID](#page-80-1)  attribute value 81

#### **R**

Ranges pane [197](#page-196-0) Related CIs window [175](#page-174-0) Relevant CITs pane [259](#page-258-0) requirements DDM Probe [29](#page-28-1) resource bundles [368](#page-367-0) resource files [235](#page-234-1) Result Grouping pane [265](#page-264-0) results filtering [37](#page-36-1)

reverse proxy connect DDM Probe to UCMDB server [406](#page-405-2) Run Discovery [53](#page-52-3) advanced [mode workflow](#page-88-0) [95](#page-94-0) application 89 basic mo[de workflow](#page-89-0) [94](#page-93-0) overview 90 user interface [113](#page-112-0) view permissions [91](#page-90-0)

# **S**

SAP protocol [209](#page-208-0) SAP JMX protocol [208](#page-207-1) Schedule Discovery page Database wizard [126](#page-125-0) Infrastructure wizard [158](#page-157-0) J2EE wizard [167](#page-166-1) Scope Definition dialog box [201](#page-200-1) script editor window [275](#page-274-0) script pane [276](#page-275-0) scripts [52](#page-51-3) modifying out of the box [330](#page-329-0) Set Up Discovery Probes user interface [187](#page-186-0) Set Up Disco[very Probes window](#page-361-2) [202](#page-201-1) shellutils.py 362 Show Results for Triggered CI dialog box [175](#page-174-1) Show Status Snapshot [54](#page-53-1), [283](#page-282-0) (Job name) dialog box [285](#page-284-0) Show Status Snapshot user interface [284](#page-283-1) Show Status Snapshot window [286](#page-285-0) Siebel Gateway protocol [210](#page-209-0) SNMP protocol [210](#page-209-1) software requirements [29](#page-28-2) Software Element CIT Software Product Code support [83](#page-82-0), [85](#page-84-0) software elements discovery [226](#page-225-0), [229](#page-228-0) identifying processes [227](#page-226-0) Software Library dialog box [281](#page-280-0) Software Product Code support [85](#page-84-0) support by Software Element CIT [83](#page-82-0)

Software Signature Editor dialog box [279](#page-278-0) Source CIs dialog box [176](#page-175-0) SQL protocol [212](#page-211-0) SSH protocol [213](#page-212-0) using to populate [BIOS UUID](#page-80-0)  attribute value 81 SSL enabling on DDM Probe [397](#page-396-1), [406](#page-405-1) start/stop JMX operations [102](#page-101-0) Statistics Results pane [139](#page-138-0), [288](#page-287-0) Summary [168](#page-167-0) J2EE wizard [168](#page-167-0) Summary page Database wizard [127](#page-126-0) Infrastructure wizard [158](#page-157-1) system components handling deleted [224](#page-223-0)

#### **T**

Telnet protocol [216](#page-215-0) Time Templates dialog box [176](#page-175-1) TQL building a view [97](#page-96-0) defining [97](#page-96-1) Trigger CIs [54](#page-53-0), [55](#page-54-0) Trigger CITs [54](#page-53-2) Trigger TQL Editor window [177](#page-176-0) Trigger TQLs [54](#page-53-0), [56](#page-55-1) Triggered CIs window [177](#page-176-1) troubleshooting connection fails [74](#page-73-0) failure to collect [information from](#page-74-0)  SNMP devices 75 failure to connect to TTY agent [75](#page-74-1) host name [cannot be resolved to IP](#page-72-0)  address 73 not all networks and IPs discovered [74](#page-73-1) not all TCP ports discovered [75](#page-74-2) Probe Gatew[ay and Probe Manager](#page-71-0)  activation 72 Probe Gatewa[y and Probe Manager](#page-72-1)  connection 73 Probe has disconnected status [75](#page-74-3) results do not appear in map view [74](#page-73-2)

SAP Discovery fails [76](#page-75-0) transferrin[g probe from domain to](#page-40-0)  domain 41

#### **U**

Universal Description Discovery and Integration (UDDI) registry protocol [218](#page-217-0) update use cpVersion attribute to verify [234](#page-233-0) useCharset method [375](#page-374-1) Used Scripts pane [271](#page-270-0)

#### **V**

view permissions [91](#page-90-0) viewJobErrorsSummary JMX operations [102](#page-101-1) viewJobExecHistory JMX operations [102](#page-101-2) viewJobProblems JMX operations [103](#page-102-0) viewJobResultCiInstances JMX operations [103](#page-102-1) viewJobResults JMX operations [103](#page-102-2) viewJobsStatuses JMX operations [105](#page-104-0) viewJobStatus JMX operations [107](#page-106-0) viewJobTriggeredCIs JMX operations [109](#page-108-0) viewJobTriggeredCIsWithErrorId JMX operation [111](#page-110-0) VMware protocol [218](#page-217-1)

#### **W**

Web service APIs overview [291](#page-290-1) WebLogic page in J2EE wizard [162](#page-161-0) protocol [219](#page-218-0) webservice

in DDM [291](#page-290-0) WebSphere page in J2EE wizard [164](#page-163-0) protocol [221](#page-220-0) wizard Database [121](#page-120-0) J2EE [159](#page-158-1) WMI protocol [222](#page-221-0) using to populate [BIOS UUID](#page-80-1)  attribute value 81

Index